## **به نام خدا**

#### **فصل اول : روش نصب 2012 Server SQL**

مقدمه روش نصب2012 Server SQL SQL Server 2012حذف

## **فصل دوم : آشنايي با 2012 Server SQL**

 SQL Server Management Studio با آشنايي تعيين سرويس دھنده ثبت يک نمونه از Server SQL

#### **فصل سوم : ايجاد پايگاه داده و جدول در 2012 Server SQL**

مفھوم پايگاه داده، جدول و رکورد در2012 Server SQL روش ايجاد پايگاه داده ايجاد جدول در پايگاه داده تغيير فيلدھاي جدول کليدھاي اصلي و خارجي تعيين رابطه بين جدولھا قواعد جامعيت دادهھا نمودار رابطه پايگاه داده

## **فصل چھارم : ايجاد پرس و جو**

روش ايجاد پرس و جو آشنايي با دستورSelect جدول موقت ويرايشگر طراحي پرس و جو نکات ديگري در دستورSelect شناسائي و اداره خطا در SQL-T

## **فصل پنجم : دستورات DML**

روش تعريف متغير دستورInsert Create Table دستور دستورUpdate دستور Delete وTruncate دستور Drop ساختار شرطي If ساختار حلقه While استفاده از کدھاي آماده

## **فصل ششم : روالھاي ذخيره شده**

مفھوم روال ذخيره شده روالھاي ذخيره شده سيستمي ايجاد روال ذخيره شده توسط SQL-T حذف روال ذخيره شده توسط SQL-T

تعيين پارامتر براي روال ذخيره شده SQL Injection حمله ايجاد روال ذخيره شده توسط CLR

## **فصل ھفتم : روش ايجاد پشتيبان و Job**

روش تھيه پشتيبان تعيين زمان تھيه پشتيبان SQL Server Agent با آشنايي روش ايجاد Job تنظيم زمان اجراي Job مشاھده نتيجه اجراي Job مشاھده خطاھاي اجراي Job ارسال خطا به کاربران SQL Server Profilerبا کار

#### **فصل ھشتم : امنيت در 2012 Server SQL**

مفھوم امنيت در Server SQL تعيين سياست رمزگذاري در ويندوز تعريف کاربر در Windows امکان تعريف کاربر در Server SQL تعريف کاربر ويندوز در Server SQL تعريف کاربر در Server SQL تعيين دسترسي کاربر دستورات SQL-T تعريف کاربر تغيير دسترسي کاربر مشاھده کاربران موجود در پايگاه داده Schemaپايگاه داده اتصال به موتور Server SQL توسط کاربر جديد بررسي Schema بررسي دسترسي کاربر مشاھده و تعريف Role T-SQL دستورات

#### **فصل نھم : جامعيت داده در 2012 Server SQL**

تعريف جامعيت داده تعريف قيد با استفاده از SQL-T مشاھده قيد ايجاد شده در جدول ايجاد Trigger نوع DDL ايجاد Trigger نوع DML

#### **فصل دھم : کار با ديد در 2012 Server SQL**

انواع ديد ايجاد ديد توسط Studio Management ايجاد ديد توسط SQL-T ويرايش رکوردھاي ديد حذف، تغيير و تعريف ديد

روش استفاده از ديد تعيين دسترسي يک کاربر به ديد بررسي دسترسي يک کاربر

# **فصل اول : روش نصب Server SQL**

با سـلام خدمت تمامی کاربران گرامی در زیر آموزش تصویری <u>2012 SQL Server ر</u>ا بررسـی میکنیم توجه کنید که شـما ميتوانيد آموزش[2012 Server SQL](http://www.learninweb.com/%c2%e3%e6%d2%d4-sql-server.php) را به ھمراه چند بخش آموزشی دیگر که بصورت شبيه سازی شده، تصویری و تعاملی درس داده شده است و رایگان نیز میباشد از لینک <u>آموزش SQL Server</u> دانلود کنید. در انتهای این آموزش تصویری نیز کل آموزش (ھم متن و ھم تصویری) در یک فایل PDF پيوست است .

به نرم افزار **آموزش 2012 Server SQL** خوش آمديد. در اين نرم افزار آموزشي ميخواھيم روش نصب و کار با SQL 2012 Serverرا بررسي کنيم. سادگي استفاده از نرم افزار 2012 Server SQL و ھمچنين ھماھنگي کامل آن با NET .Platformباعث شده تا کاربران اين پايگاه داده افزايش چشمگيري داشته باشند. نسخه ٢٠١٢ اين پايگاه داده داراي قابليتھاي جديدي است که باعث شده تا 2012 Server SQL بتواند رقيب بسيار خطرناکي براي رقيب ديرينه خود يعني Oracleباشد 2012 Server SQL .داراي سرويسھاي مختلفي است که با استفاده از ھمه آنھا ميتوانيد يک پايگاه داده قدرتمند ايجاد کنيد. در ھسته اين نرم افزار يک موتور پايگاه دادهاي رابطهاي قوي وجود دارد. در اين قسمت شما مي توانيد دادهھاي خود را ذخيره کنيد، تغيير دھيد و بازيابي نمائيد 2012 Server SQL .داراي سرويسھاي مختلفي است که با استفاده از ھمه آنھا ميتوانيد يک پايگاه داده قدرتمند ايجاد کنيد. در ھسته اين نرم افزار يک موتور پايگاه دادهاي رابطهاي قوي وجود دارد. در اين قسمت شما ميتوانيد دادهھاي خود را ذخيره کنيد، تغيير دھيد و بازيابي نمائيد. ليست قسمتھاي ديگر اين نرم افزار را در زير مشاھده ميکنيد . •سرويسAnalysis •سرويسIntegration •سرويسNotification •سرويسReporting Service Brokerسرويس • •قبول کدھاي NET.VB و#C •قبول سرويسHTTP •سرويسReplication Full-Text Searchسرويس • نرم افزار 2012 Server SQL داراي نگارشھاي مختلف زير است که در اين نرمافزار آموزشي از نگارش Enterprise که کاملترين نسخه Server SQL ميباشد استفاده ميکنيم . • Enterprise • Business Intelligence • Standard • Developer • Web • Express • Compact • Azure

روش نصب: 2012 Server SQL

توجه کنيد که نسخه Enterprise در سيستم عاملھاي Server Windows نصب ميشود. در اين نرم افزار آموزشي ميخواھيم Enterprise 2012 Server SQL را بر روي 1 Pack Service 2008 Server windows نصب کنيم .براي آنکه تمامي ويژگيهاي SQL Server را نصب کنيم بايد Net frame work. بر روي اين سرور نصب شود. براي نصب روي دکمه Stat کليک کنيد.

منوي Tools Administrative را باز کنيد. روي گزينه Manager Server کليک کنيد.

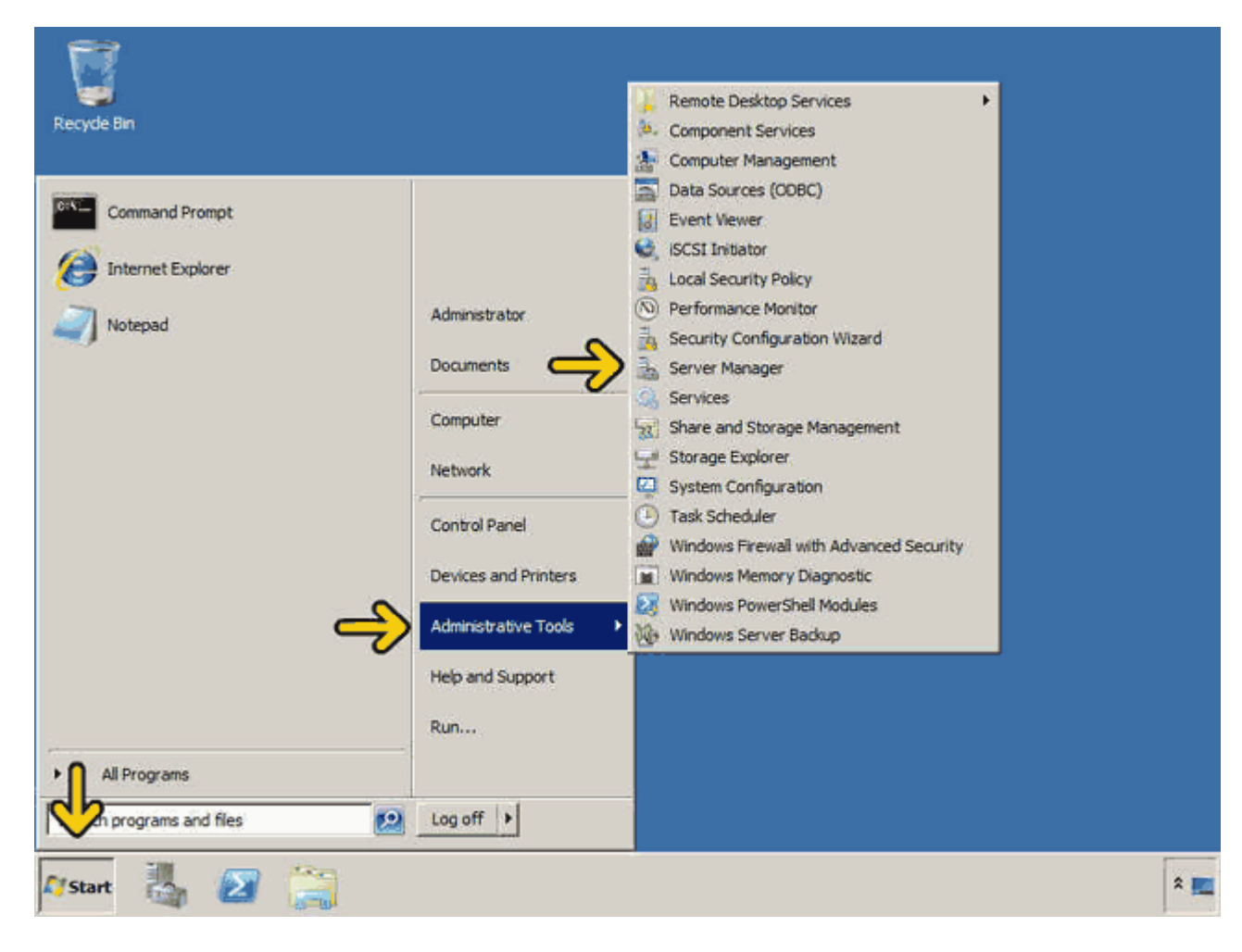

## روي گزينه Features کليک کنيد . روي گزينه Features Add کليک کنيد.

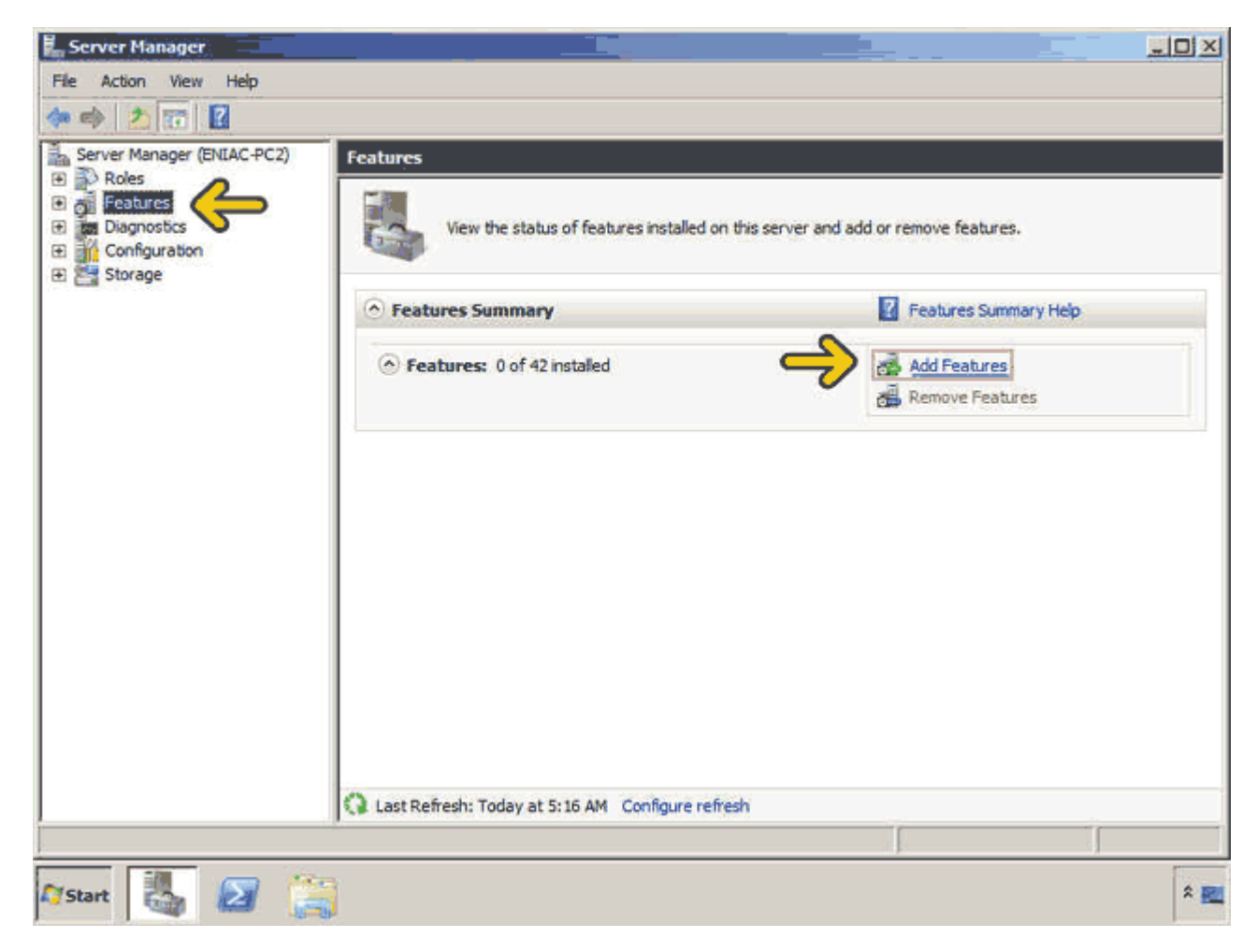

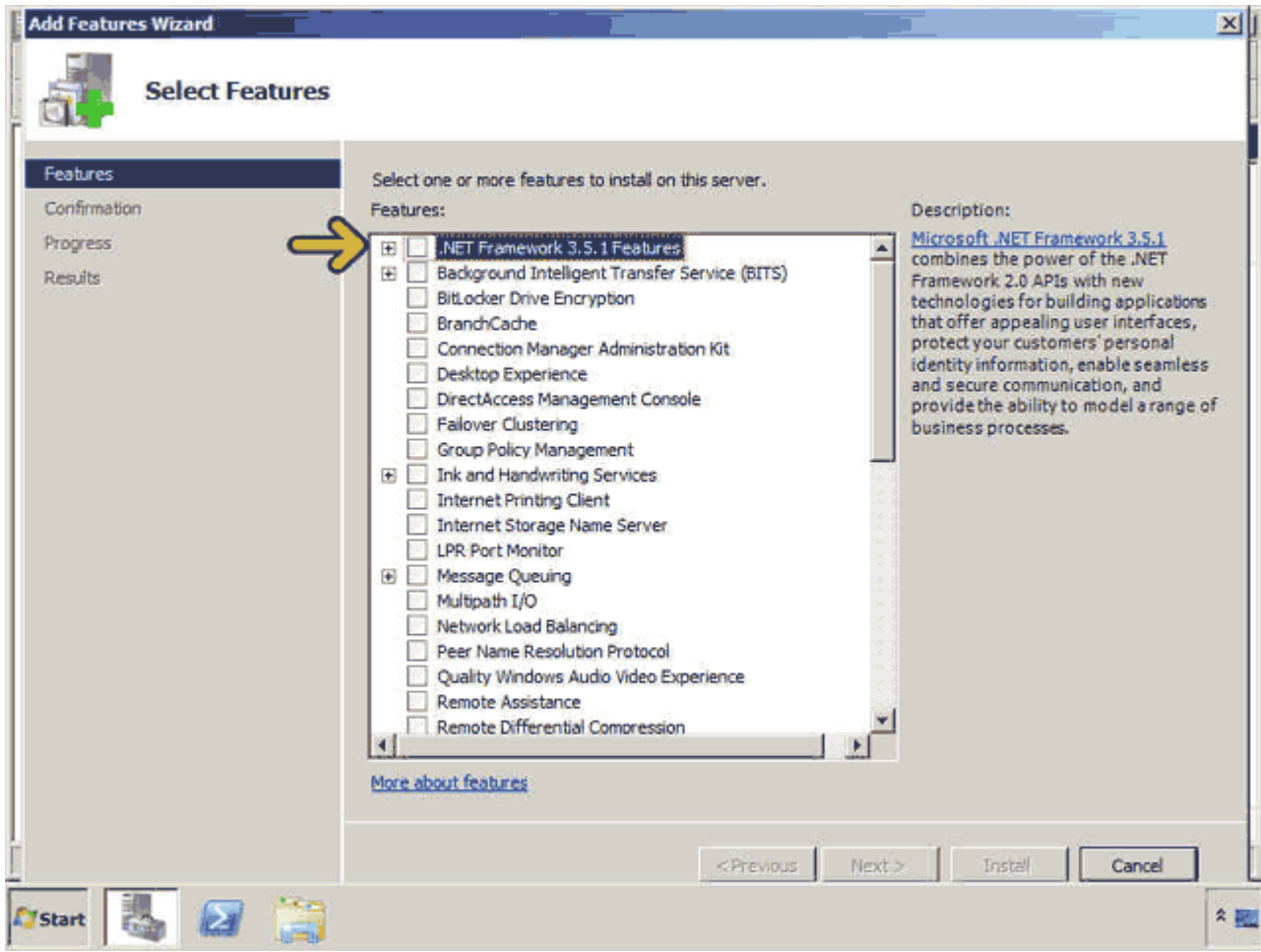

## روي دکمه Services Role Required Add کليک کنيد . روي دکمه Next کليک کنيد.

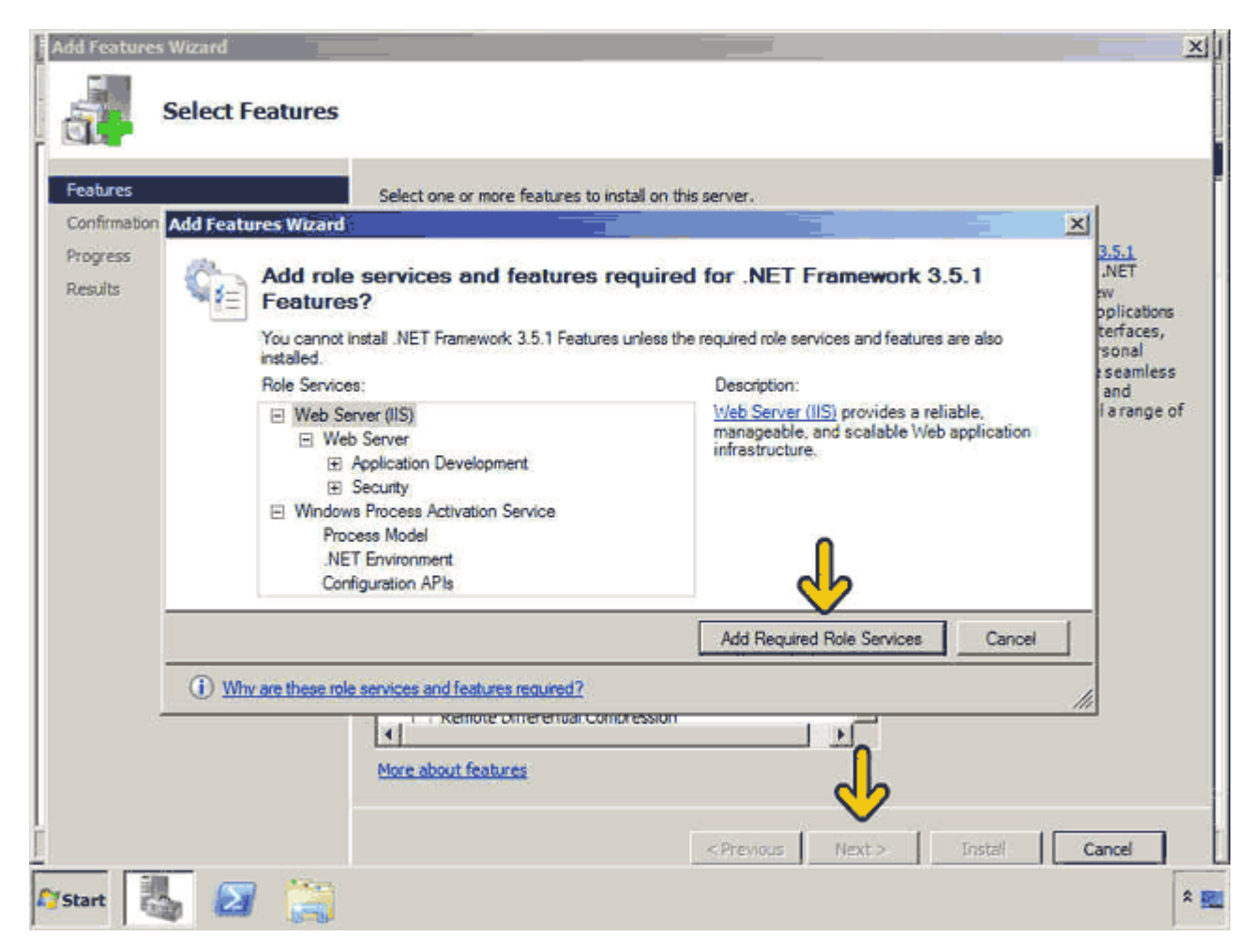

روي دکمه Next کليک کنيد . روي دکمه Next کليک کنيد . روي دکمه Install کليک کنيد.

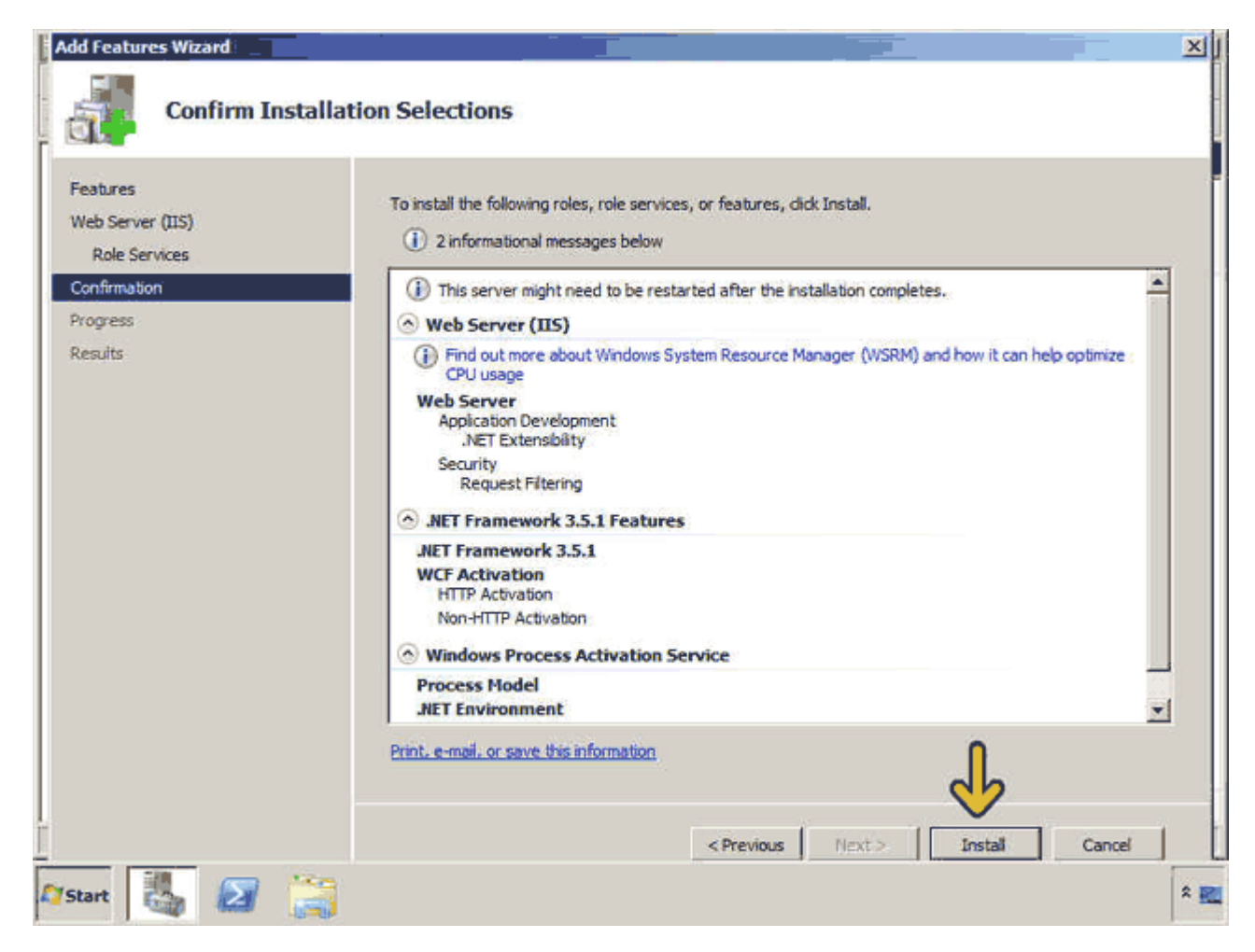

اکنون برنامه نصب در حال نصب ويژگي انتخاب شده است . روي دکمه Close کليک کنيد.

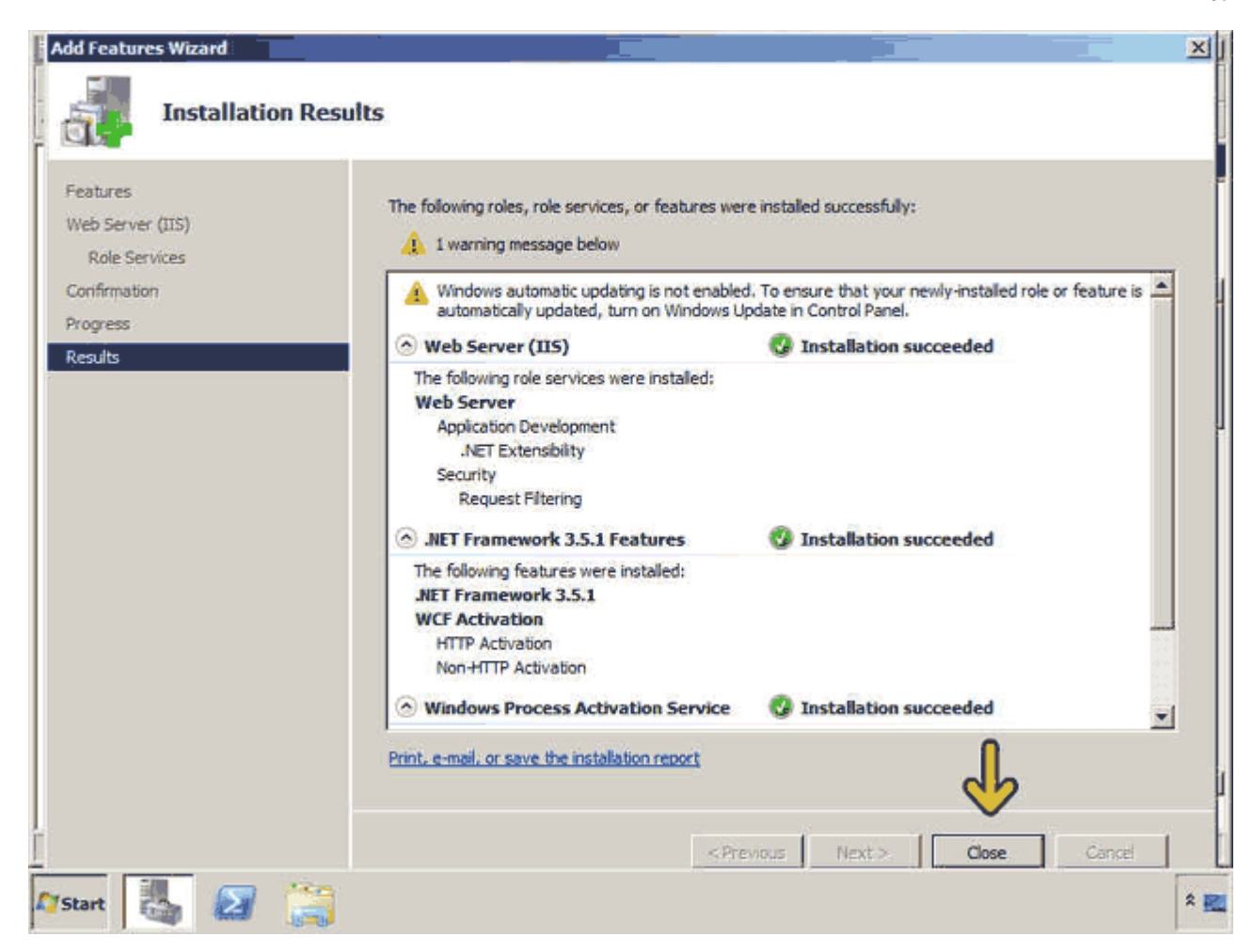

# روي دکمه Close کليک کنيد.

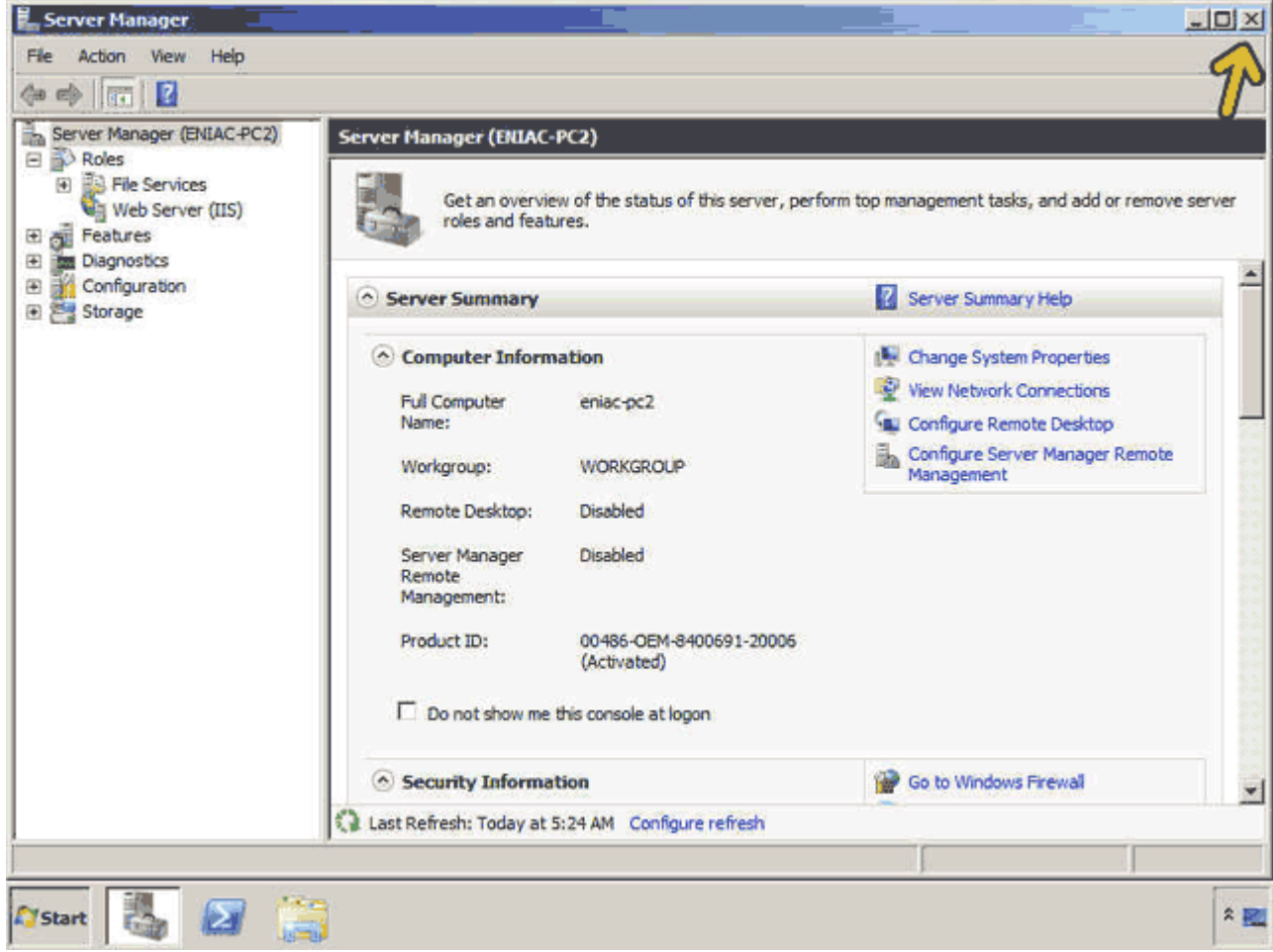

حال براي نصب SQL Server در ابتدا بايد DVD برنامه نصب SQL Server را در DVD Drive خود قرار دهيد. در ادامه DVD نصب را وارد Drive DVD ميکنيم . روي گزينه Run Setup.exe کليک کنيد.

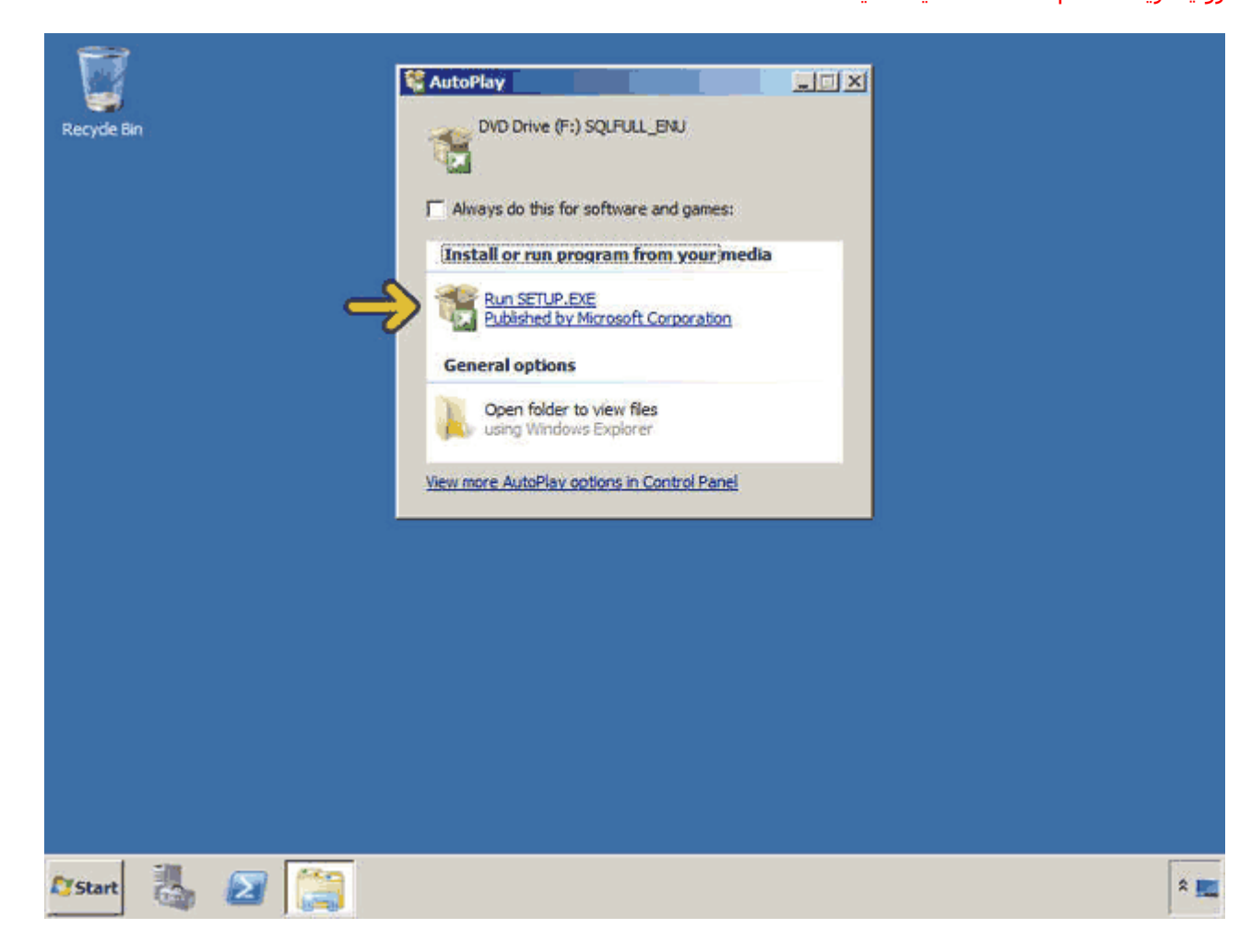

اکنون برنامه نصب اجرا شده و در قسمت Planning قرار داريم. در اين قسمت ميتوانيد حداقل سخت افزار و نرم افزار مورد نياز، بررسي مشخصات سيستم و ... را مشاھده کنيد .

براي نصب روي گزينه Installation کليک کنيد.

با استفاده از گزينه اول يک نسخه جديد از SQL Server نصب ميگردد يا ميتوانيد مشخصات SQL Server نصب شده را تغيير دھيد. روي اين گزينه کليک کنيد.

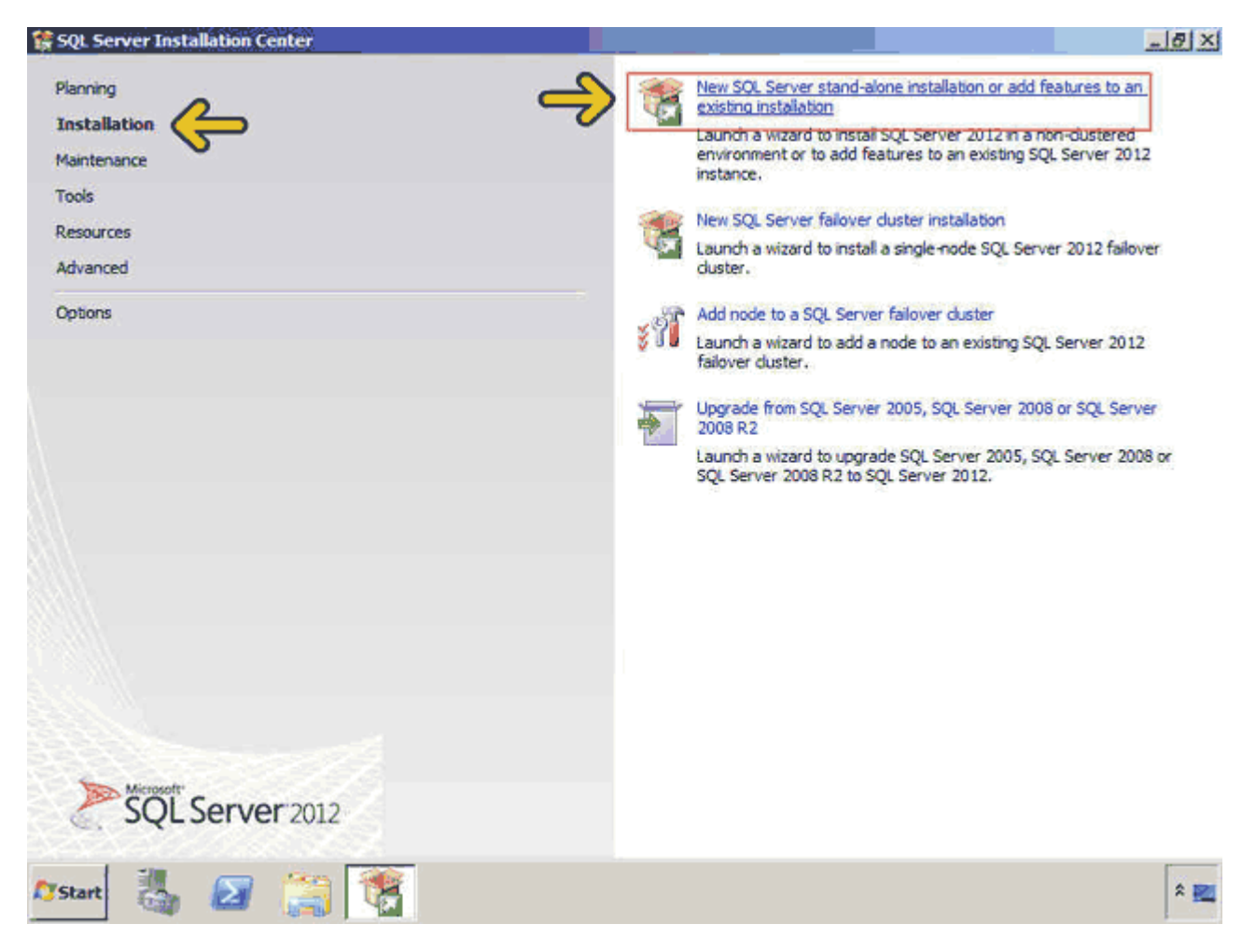

در اين قسمت حداقل نيازھاي سختافزاري و نرمافزاري سيستم شما بررسي ميشود. در صورتي که حداقلھاي الزم را نداشته باشيد برنامه نصب متوقف شده و ادامه پيدا نميکند. روي دکمه OK کليک کنيد.

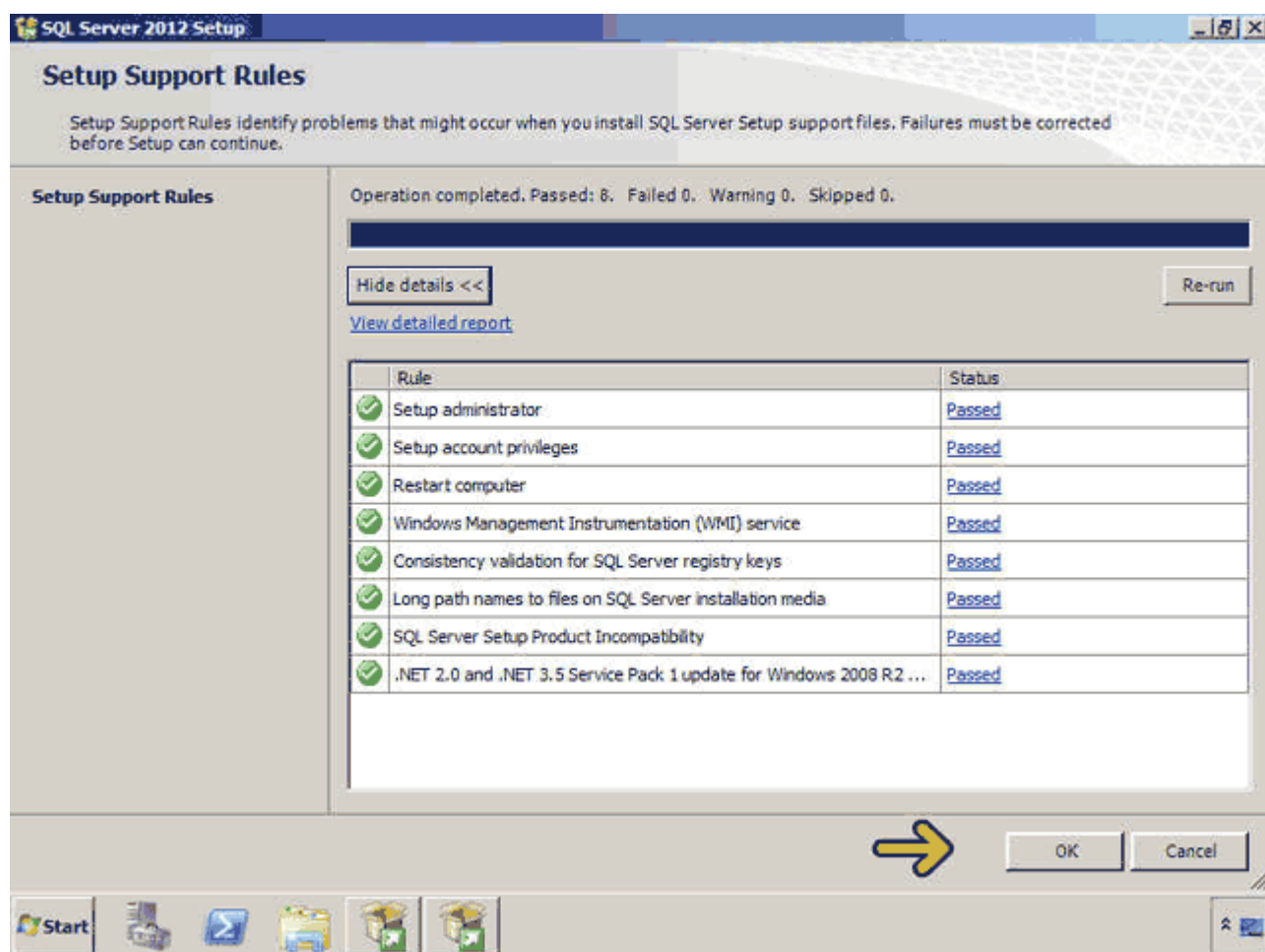

در اين قسمت بايد شماره سريال نرم افزار 2012 Server SQL خريداري شده از شرکت Microsoft را وارد نمائيد. روي دکمه Nextکليک کنيد.

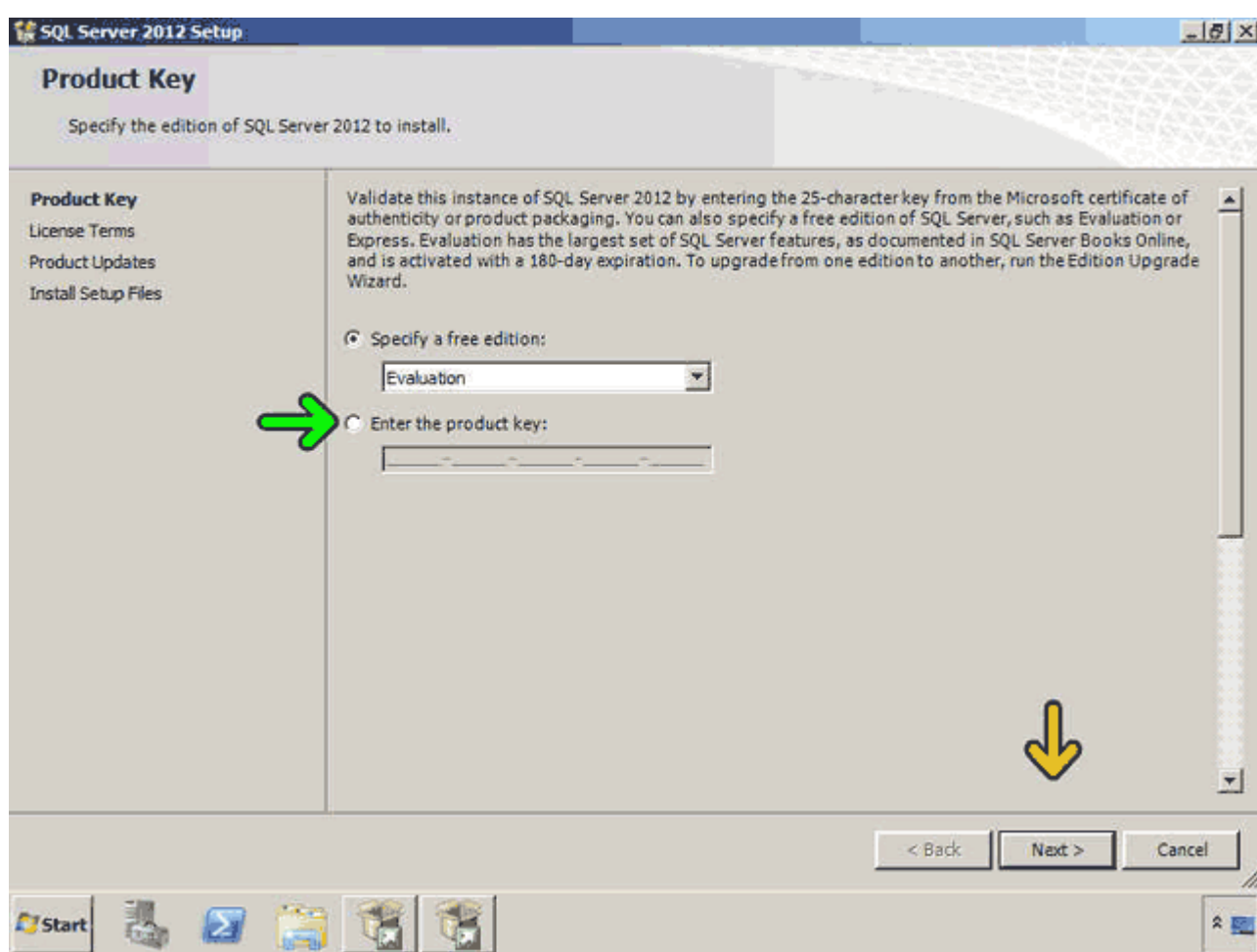

در اين صفحه قوانين استفاده از اين نرم افزار را خوانده و با کليک بر روي گزينه I Accept the license terms اعلام ميکنيم که اين قوانين را پذيرفتهايم. روي گزينه I Accept the license terms کليک کنيد.

با فعال کردن گزينه مشخص شده شما اطالعات data usage feature را جھت ھمکاري براي پيشرفت محصوالت ماکروسافت براي سايت ماکروسافت ميفرستيد. اين اطالعات شامل مشخصات سخت افزاري شما و نحوه استفاده از SQL Serverاست.روي دکمه Next کليک کنيد.

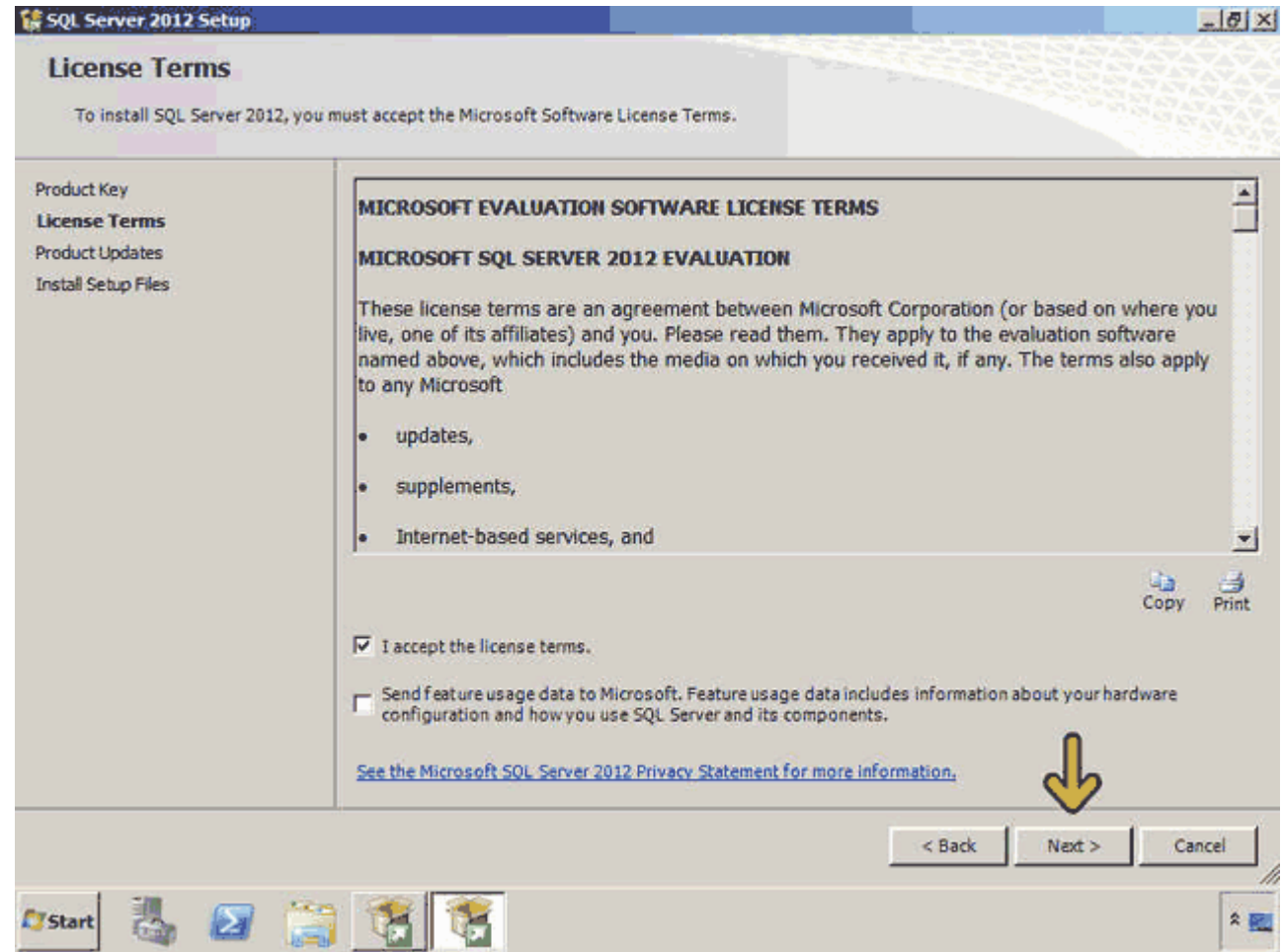

در اين قسمت در صورتي که مشکلي در سيستم شما براي نصب وجود داشته باشد خطايي نمايش داده ميشود. در صورتي که خطا را برطرف نکنيد ممکن است بعضي از ويژگيھاي Server SQL به خوبي کار نکند يا نصب نشود. براي مشاھده خطا روي گزينه warning مشخص شده کليک کنيد.

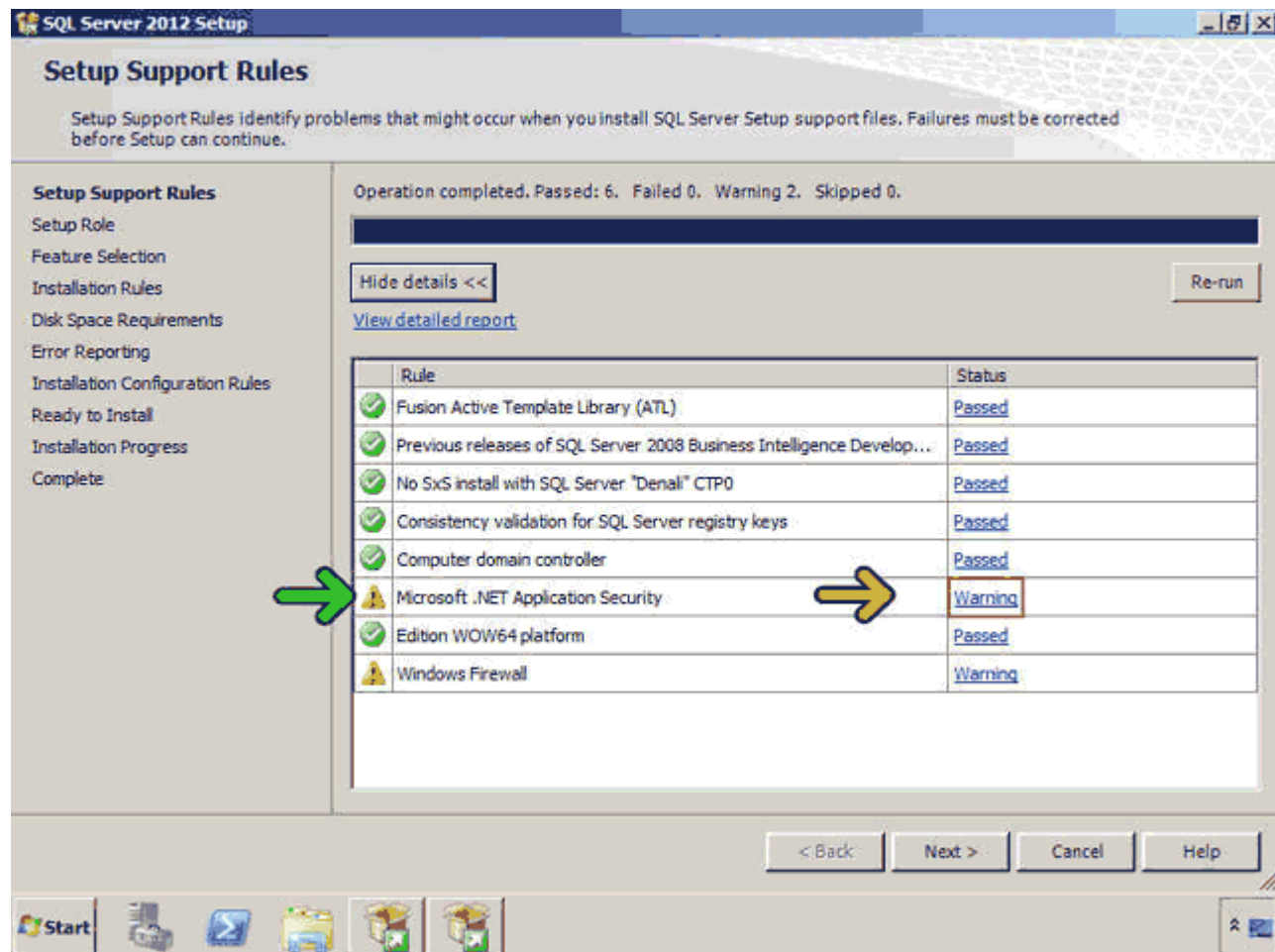

اکنون توضيحي در مورد خطا داده شده است که با استفاده از آن ميتوانيد اين خطا را رفع کنيد. در اينجا خطاي روي داده حاصل از وصل نبودن اين کامپيوتر به اينترنت است. روي دکمه OK کليک کنيد.

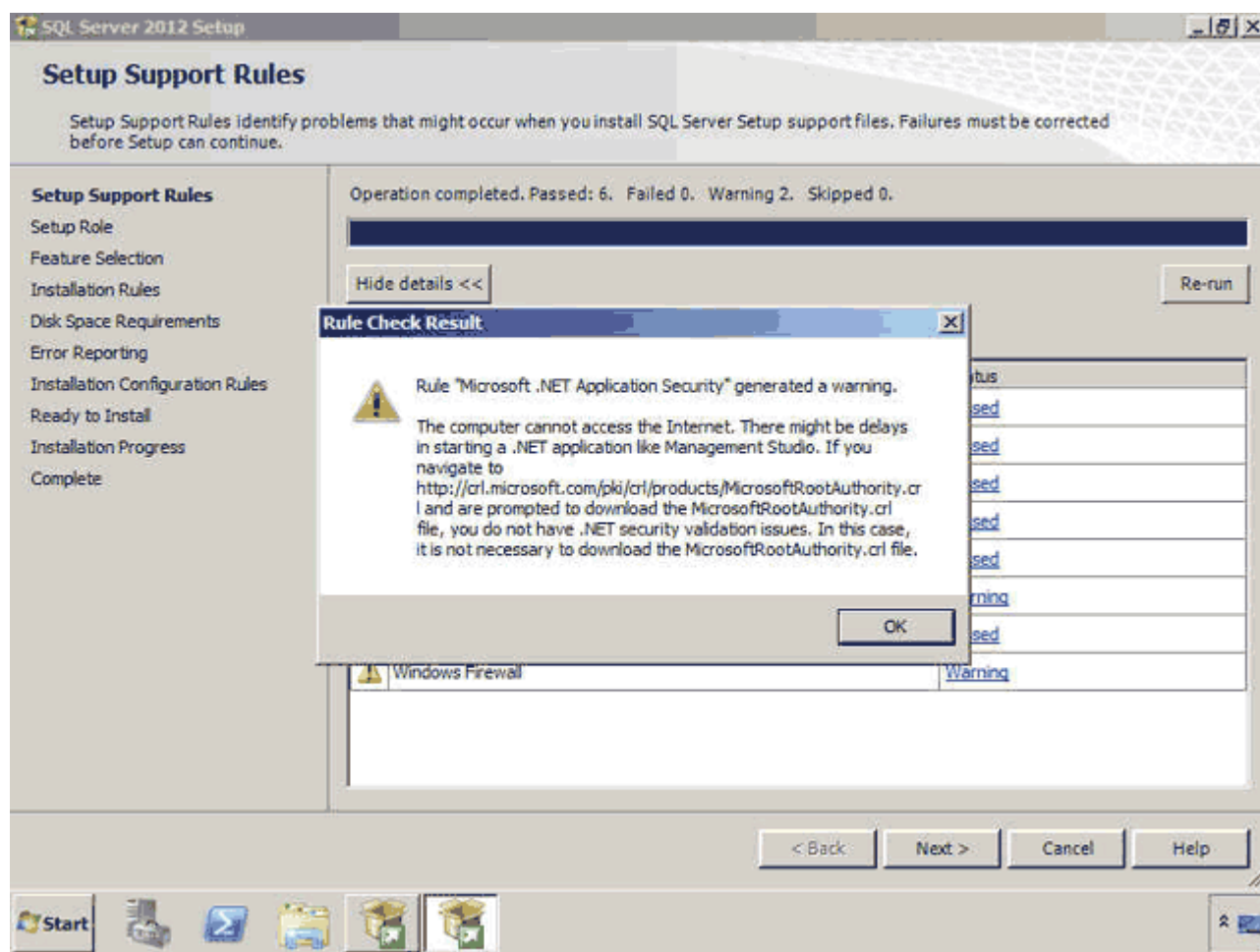

توجه کنيد که خطاھاي نوع warning از نصب نرم افزار جلوگيري نکرده و بھتر است که رفع شوند ولي خطاھاي نوع Failed باعث ميشوند که نتوانيد نرم افزار را نصب کنيد. روي دکمه Next کليک کنيد.

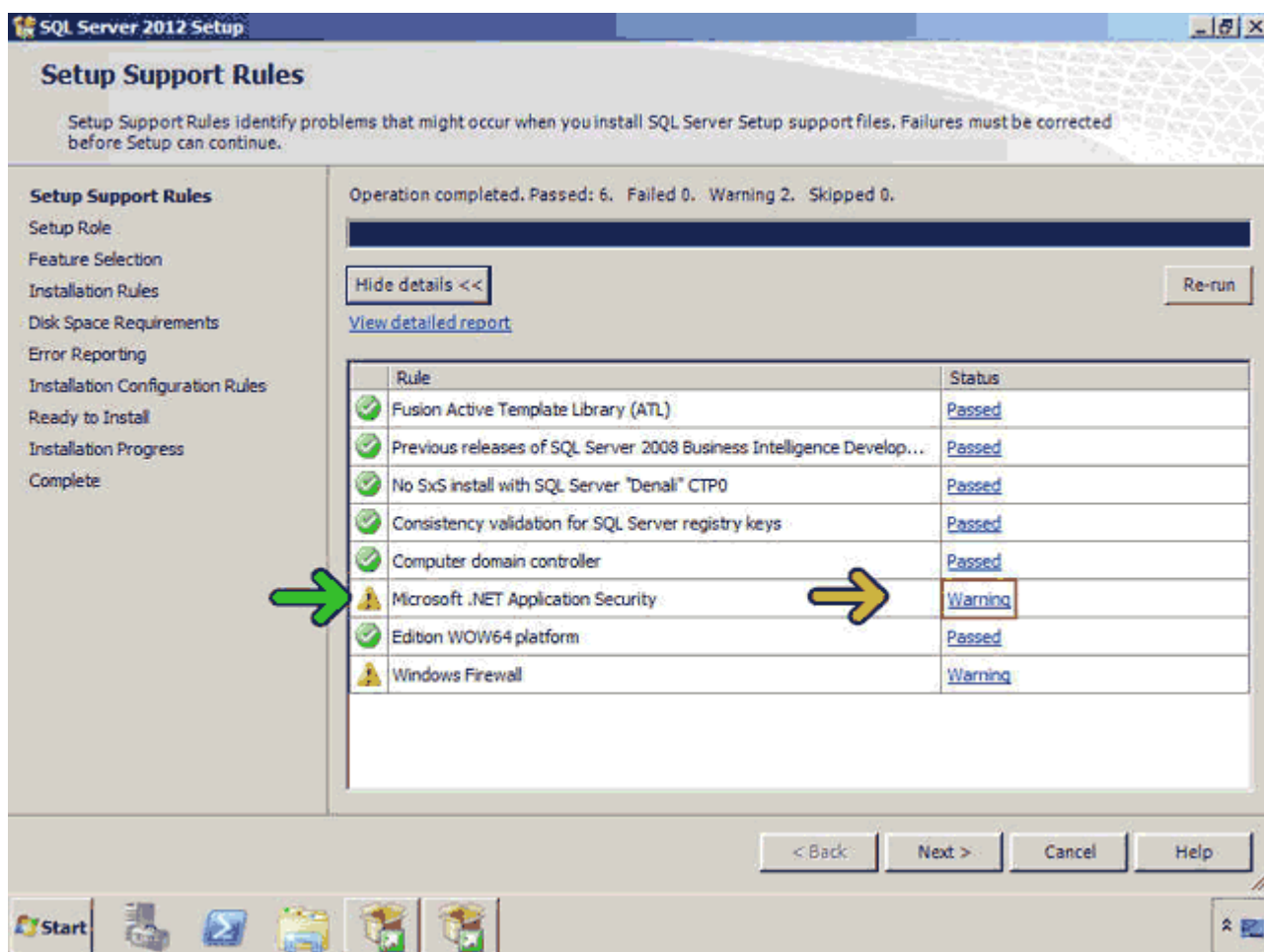

اکنون بصورت پيش فرض نصب Server SQL انتخاب شده است. با استفاده از گزينه دوم ميتوانيد فقط Server SQL PowerPivotکه در نرم افزارSharePoint کاربرد دارد را نصب کنيد. با انتخاب گزينه سوم نيز ھر دو ويژگي فوق نصب خواھند شد. براي نصب Server SQL روي دکمه Next کليک کنيد.

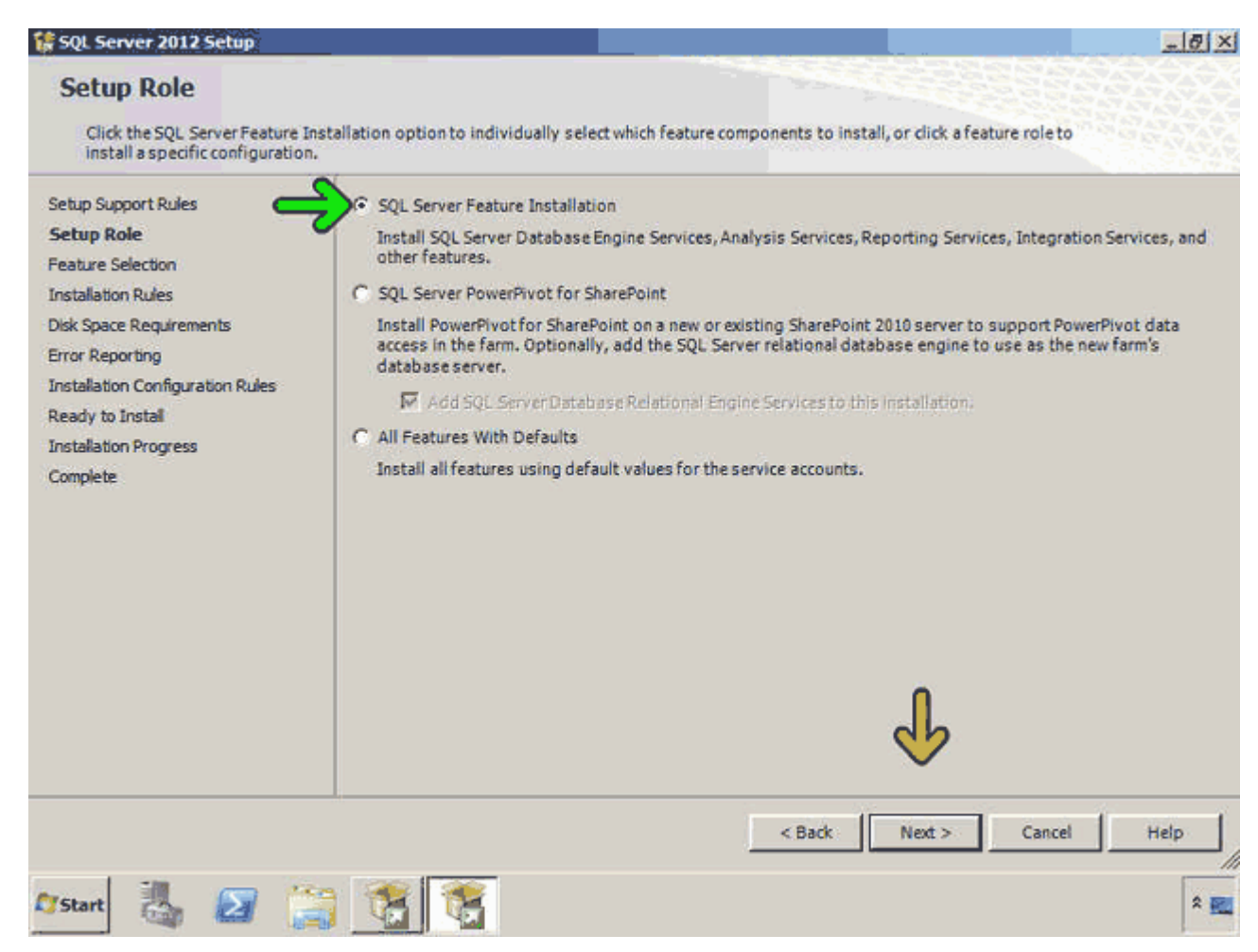

در اين قسمت ليست ويژگيھايي که ميخواھيد نصب کنيد از شما پرسيده ميشود. با کليک بر روي ھر گزينه در قسمت Featuresتوضيح آن در قسمت Description نمايش داده ميشود. براي انتخاب تمامي اين ويژگيھا روي دکمه All Select کليک کنيد.

روي دکمه Next کليک کنيد.

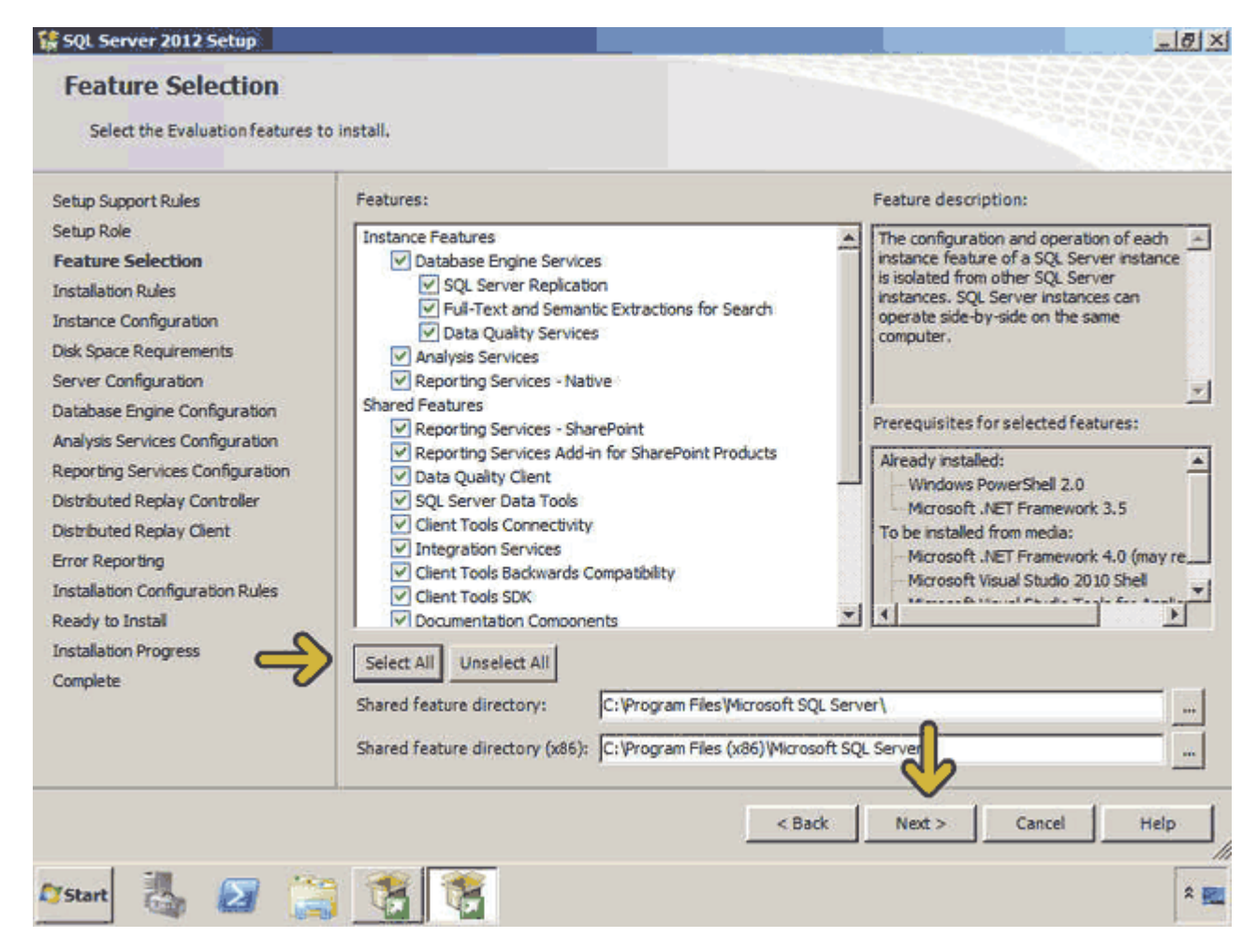

در اين قسمت چک ميشود که با توجه انتخاب ھاي انجام شده سخت افزار و نرم افزارھاي الزم مانند framework Net. نصب شده اند يا خير. براي ادامه روي دکمه Next کليک کنيد.

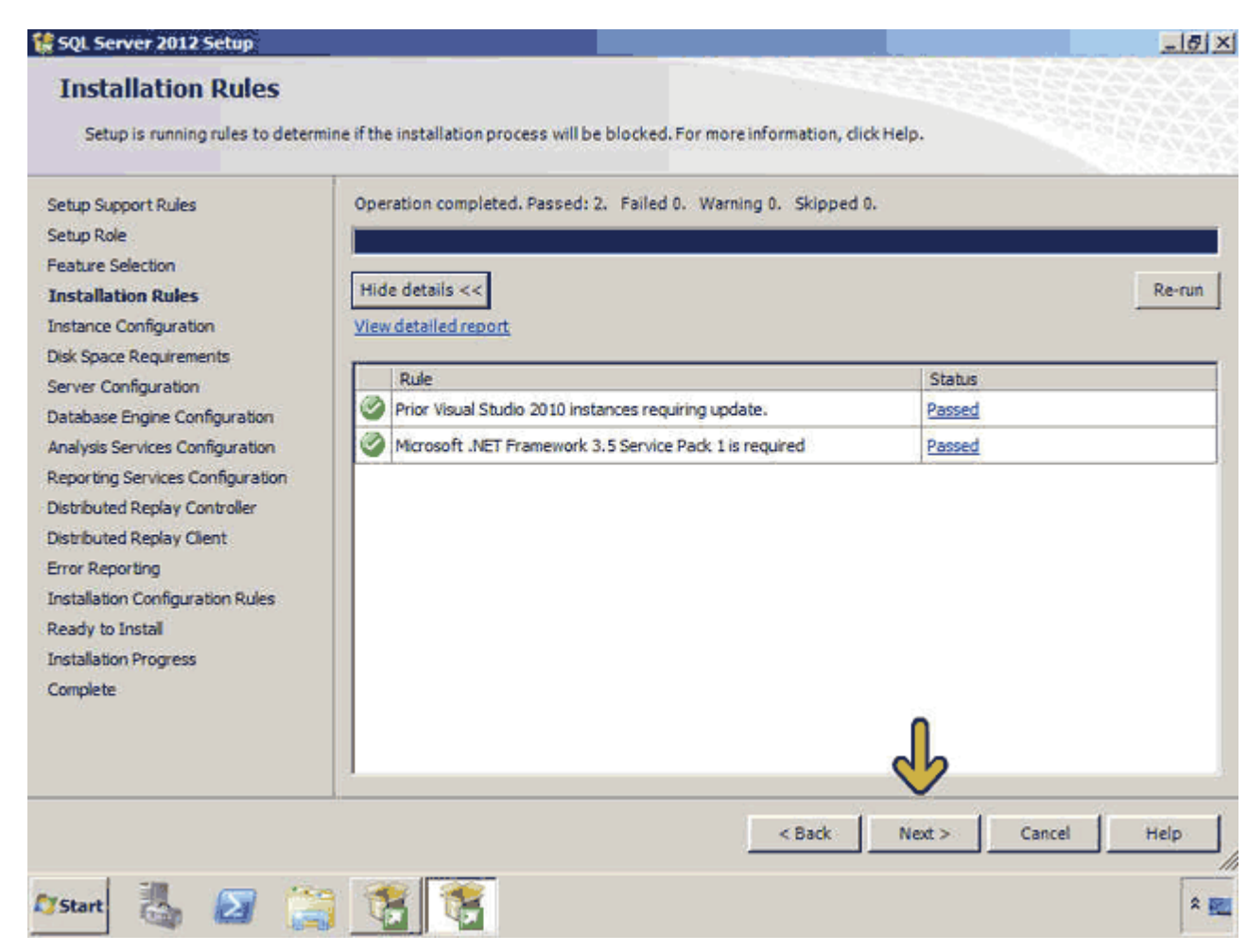

در اين قسمت بايد نام نمونه (instance (را تعيين کنيم. ھمانطور که ميدانيد از نسخه ٢٠٠٠ به بعد Server SQL در ھر کامپيوتر ميتوانيد بيش از يک نمونه (instance (نصب کنيد. استفاده از نمونهھاي مختلف براي نرم افزارھاي مختلف باعث ميشود تا امنيت و کارايي افزايش يابد .

اکنون گزينه Default instance انتخاب شده و بصورت پيش فرض يک نام تعيين شده است. در صورتي که ميخواهيد اين نام را تغيير دھيد روي گزينه instance Named کليک کرده و نام جديد را وارد کنيد .

در زمان انتخاب گزينه Named instance به موارد زير توجه کنيد:

1-نامھا به حروف بزرگ و کوچک حساس نيستند .

2-نامھا نميتوانند عبارات رزرو شده مانند Default يا MSSQLServerباشند .

3-ھر نام حداکثر ١٦ کاراکتر ميتواند باشد .

4-حرف اول ھر نام بايد با حروف يا کاراکتر ( \_) underscore شروع شود .

5-در نامھا از کاراکترھايي مانند @ & ' : , \ نميتوانيد استفاده نمائيد .

در صورتيکه شرايط فوق برقرار نباشد در زمان نصب خطا نمايش داده ميشود .

در صورتي که بر روي اين سرور يک نمونه ديگر نصب شده باشد در پايين اين پنجره اسم و مشخصات محل ذخيره سازي آنھا نمايش داده ميشود. روي دکمه Next کليک کنيد.

## **Instance Configuration**

Specify the name and instance ID for the instance of SQL Server. Instance ID becomes part of the installation path.

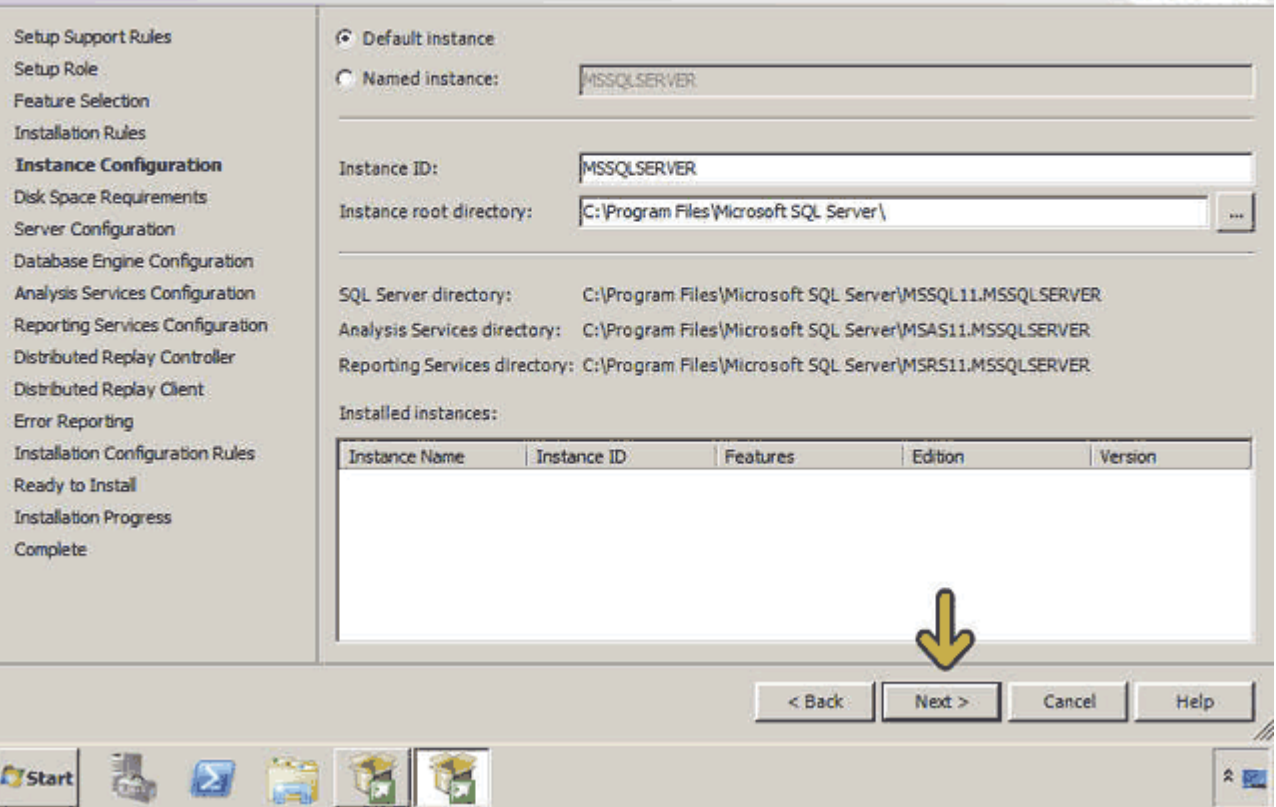

## اکنون ميتوانيد محل، نام و حجم مورد نيازي براي نصب نرم افزار را مشاھده کنيد. روي دکمه Next کليک کنيد.

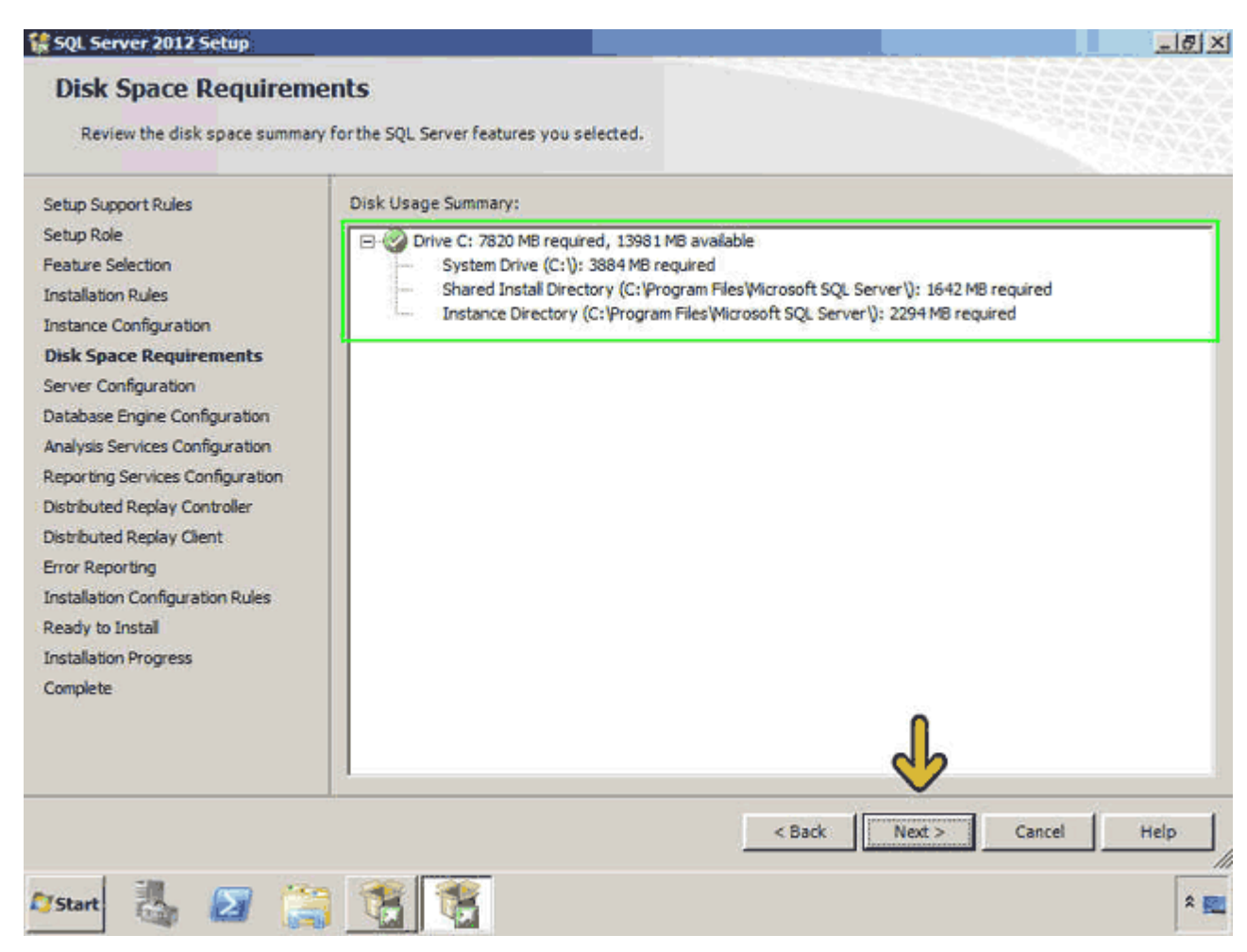

در اين قسمت دو برگه به نامھاي Accounts Service و Collation وجود دارد. در برگه Accounts Service تعيين ميشود که کدام کاربر به کدام سرويس از Server SQL دسترسي دارد. در قسمت Service نام سرويس و در قسمت Name Account نام کد کاربري که به ھر سرويس دسترسي خواھد داشت تعيين ميشود. با کليک بر روي ھر سلول ميتوانيد نام کاربر را تغيير دھيد. در قسمت Type Startup ھم ميتوانيد تعيين کنيد که نحوه اجرا شدن اين سرويس به چه صورت باشد. روي برگه Collation کليک کنيد.

 $-17x$ 

#### 1 SQL Server 2012 Setup

## **Server Configuration**

Specify the service accounts and collation configuration.

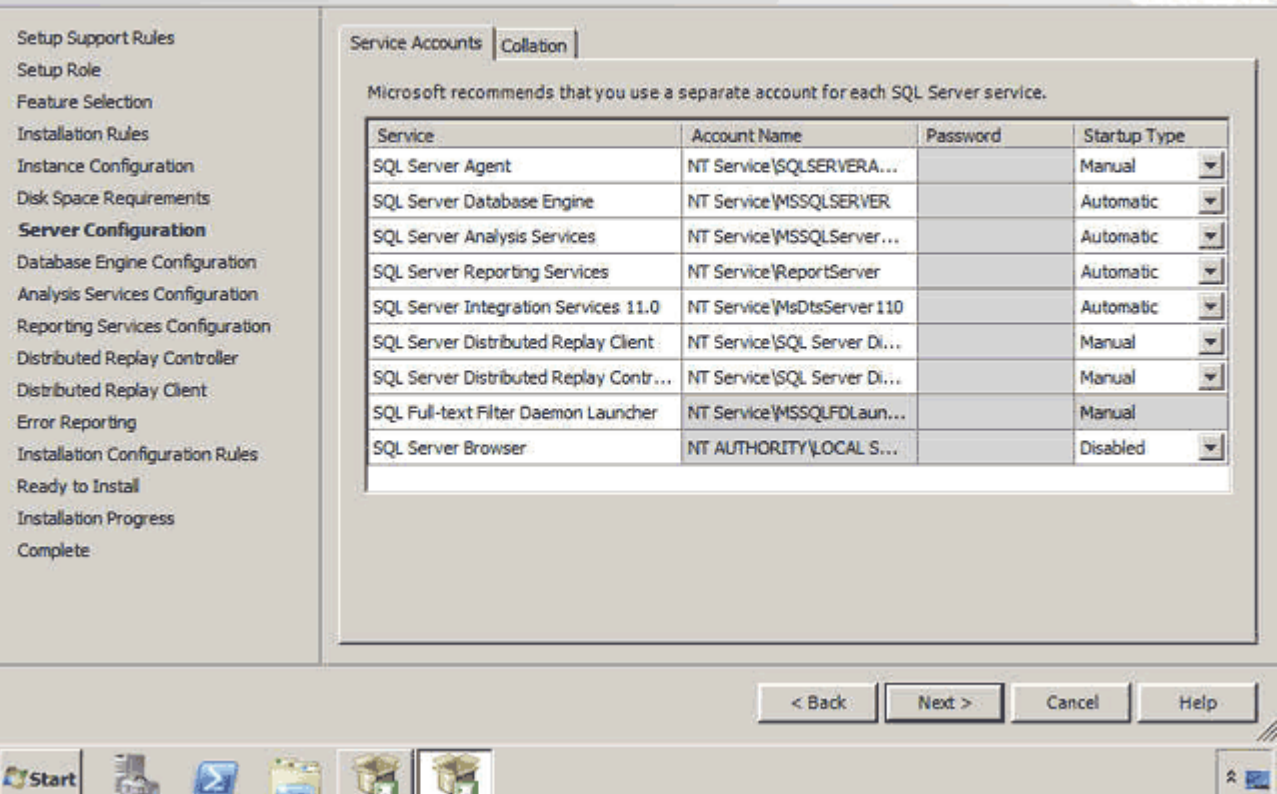

ميخواھيم در موتور Server SQL زبان فارسي را بعنوان Collation انتخاب کنيم تا در ھنگام ذخيره سازي داده فارسي و مرتب کردن آن مشکلي وجود نداشته باشد. روي دکمه Customize کليک کنيد. .کنيد فعال را windows collation designator and sort order گزينه ليست باز شونده designator Collation را باز کنيد. حرف P را تايپ کنيد. روي گزينه Persian کليک کنيد . روي دکمه OK کليک کنيد.

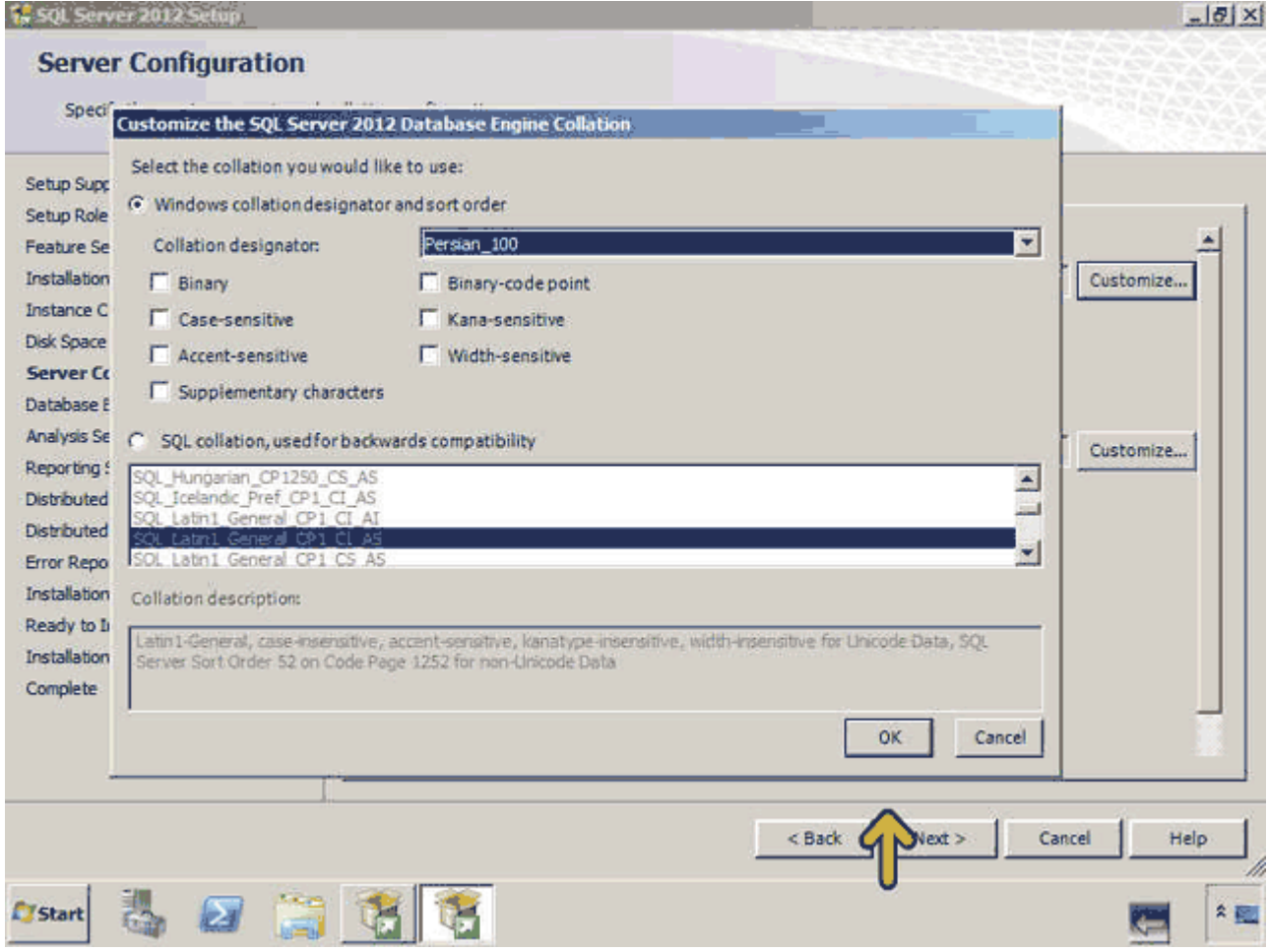

## به ھمين ترتيب Collation مربوط به سرويس Analysis را نيز تغيير ميدھيم . روي دکمه Next کليک کنيد.

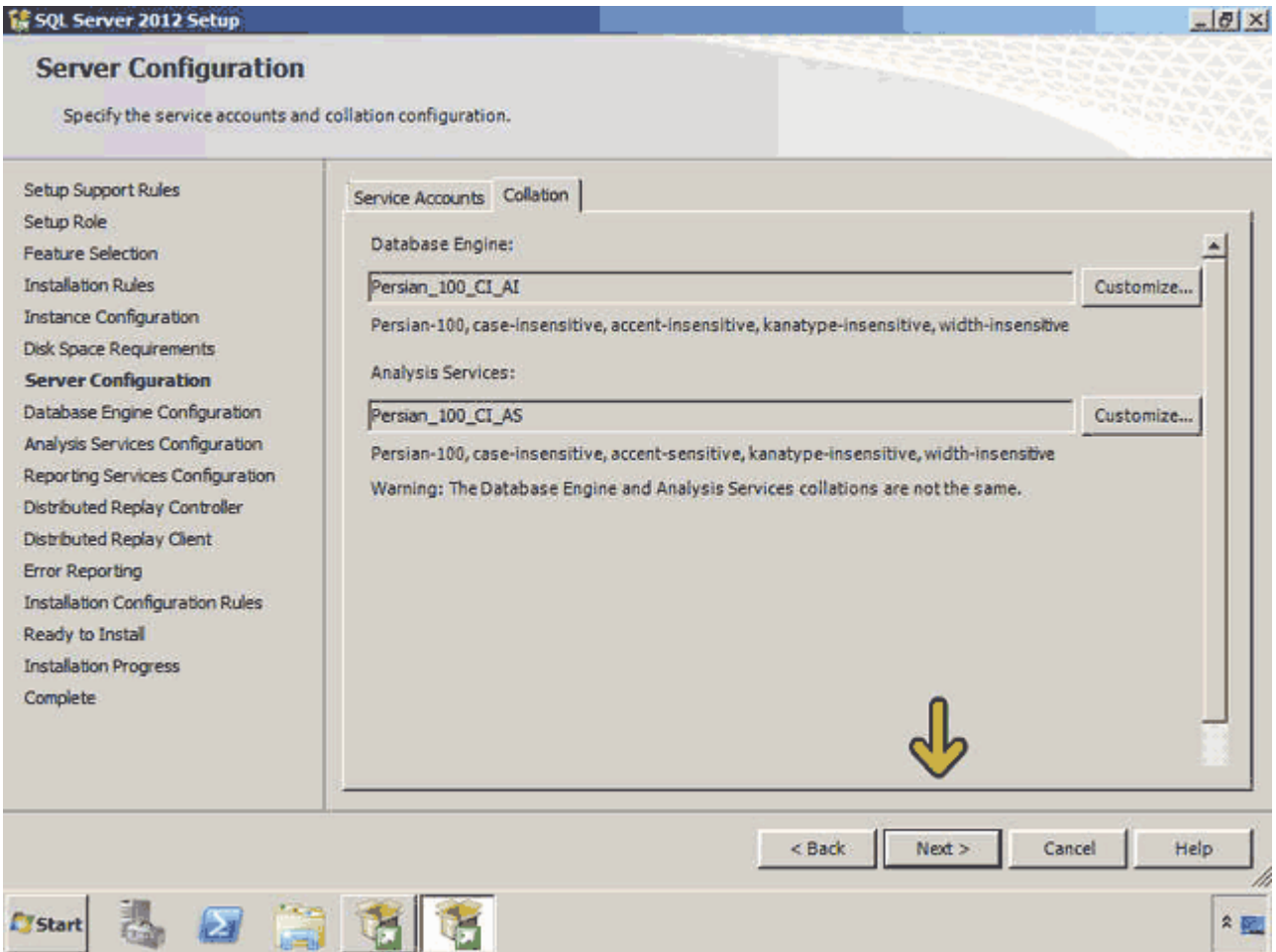

در اين قسمت بايد نحوه اعتبارسنجي و کد کاربري مدير موتور اين نمونه Server SQL را تعيين کنيم. روي گزينه Mixed modeکليک کنيد تا اعتبار سنجي ھم از طريق ويندوز و ھم از طريق Server SQL انجام شود و در String Connection بتوانيم از از اين کد کاربري و رمز عبور استفاده کرده و ضريب امنيت را افزايش دھيم.اکنون بايد رمز عبور کد کاربري sa که مدير اين موتور SQL Server است را وارد کنيم. در ادامه رمز عبور Eniac12 را در جعبه متن Enter password و Confirm passwordوارد ميکنيم.اکنون در قسمت specify SQL Server administrators بايد کد کاربري مدير SQL Server را وارد کنيم. با کليک بر روي دکمه Add ميتوانيد کاربر مورد نظر خود را انتخاب کنيد. روي دکمه Add Current User کليک کنيد تا کد کاربري که اکنون با آن وارد شدهايم انتخاب شود.روي دکمه Next کليک کنيد.

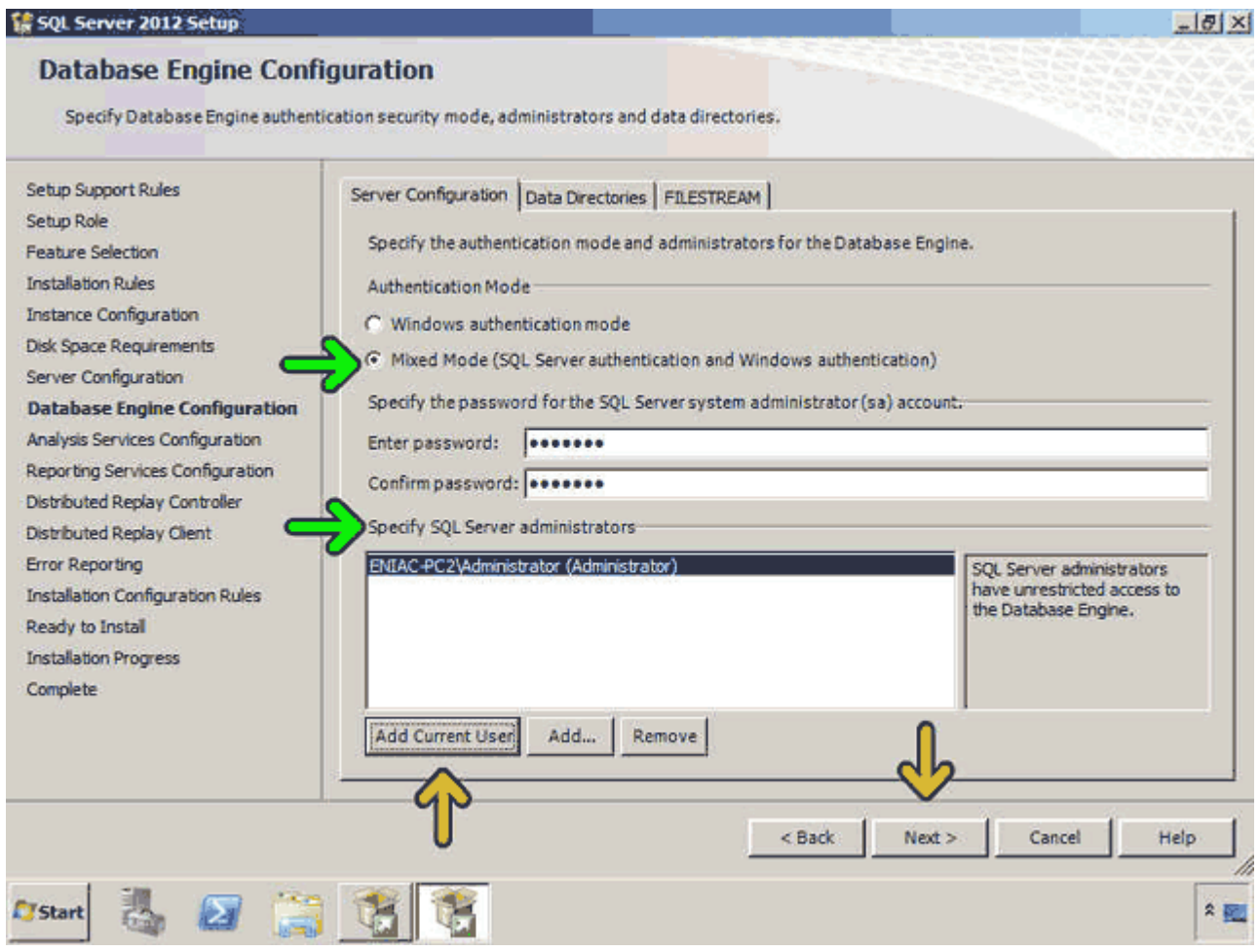

در اين قسـمت کد کاربري مدير و محل نگھداري سـرويس Analysis تعيين ميشـود. روي دکمه Add Current User کليک کنيد. روي دکمه Next کليک کنيد.

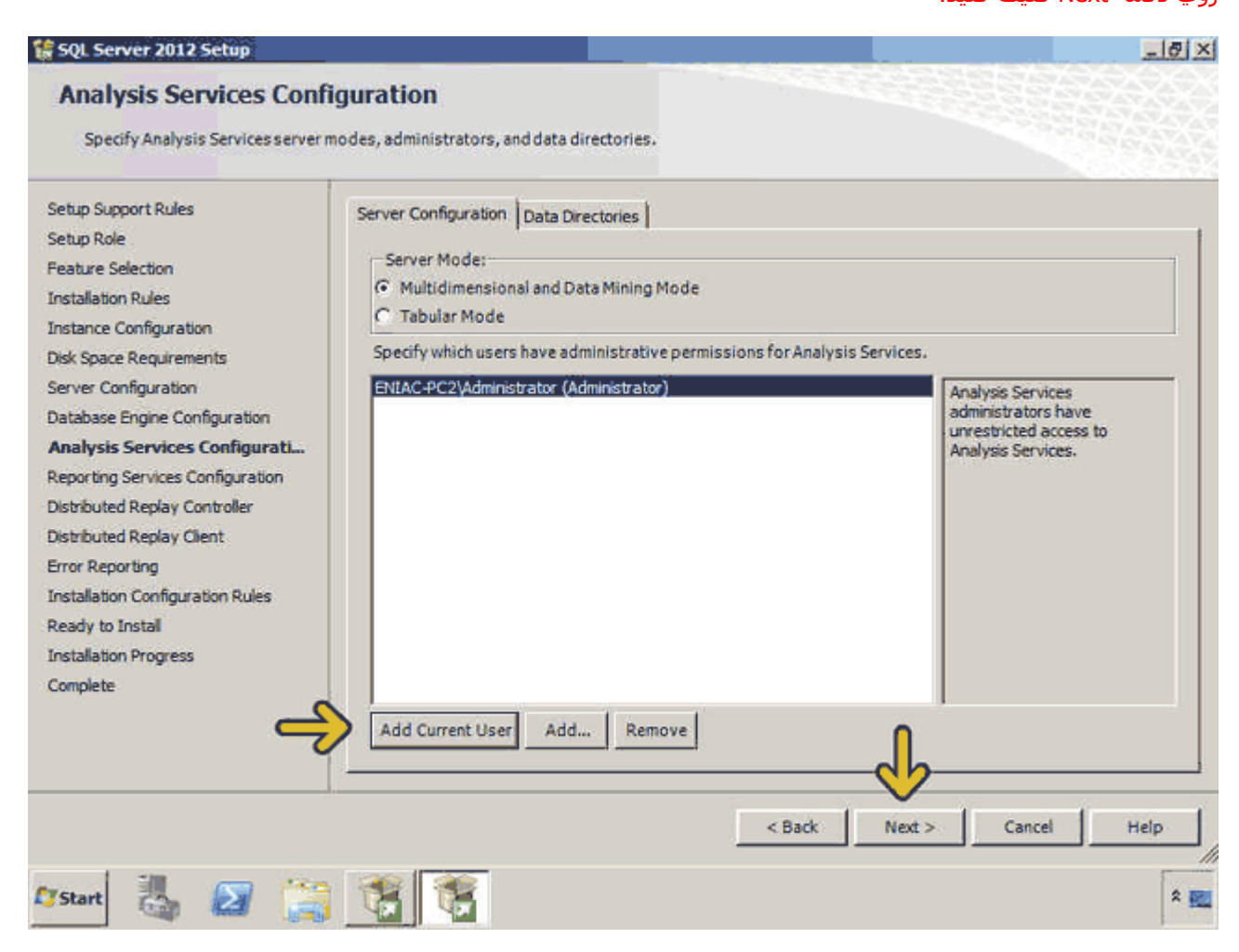

# در اين قسمت ميتوانيد سرويس Reporting را تنظيم کنيد. روي دکمه Next کليک کنيد.

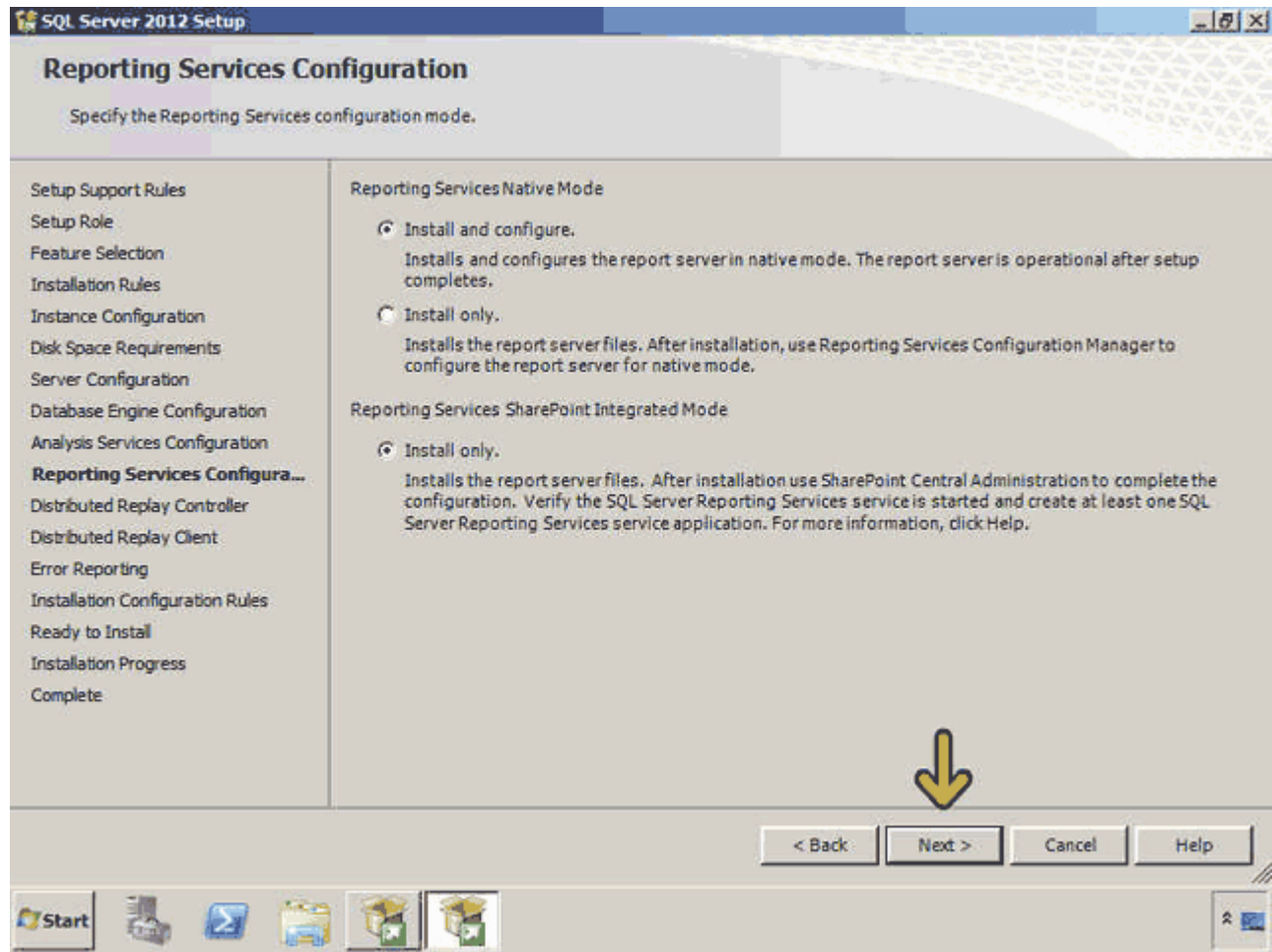

## در صورتي که بخواھيد از سرويس Controller Replay Distributed استفاده کنيد بايد يک کاربر براي آن در اين قسمت تعيين کنيد. روي دکمه Next کليک کنيد.

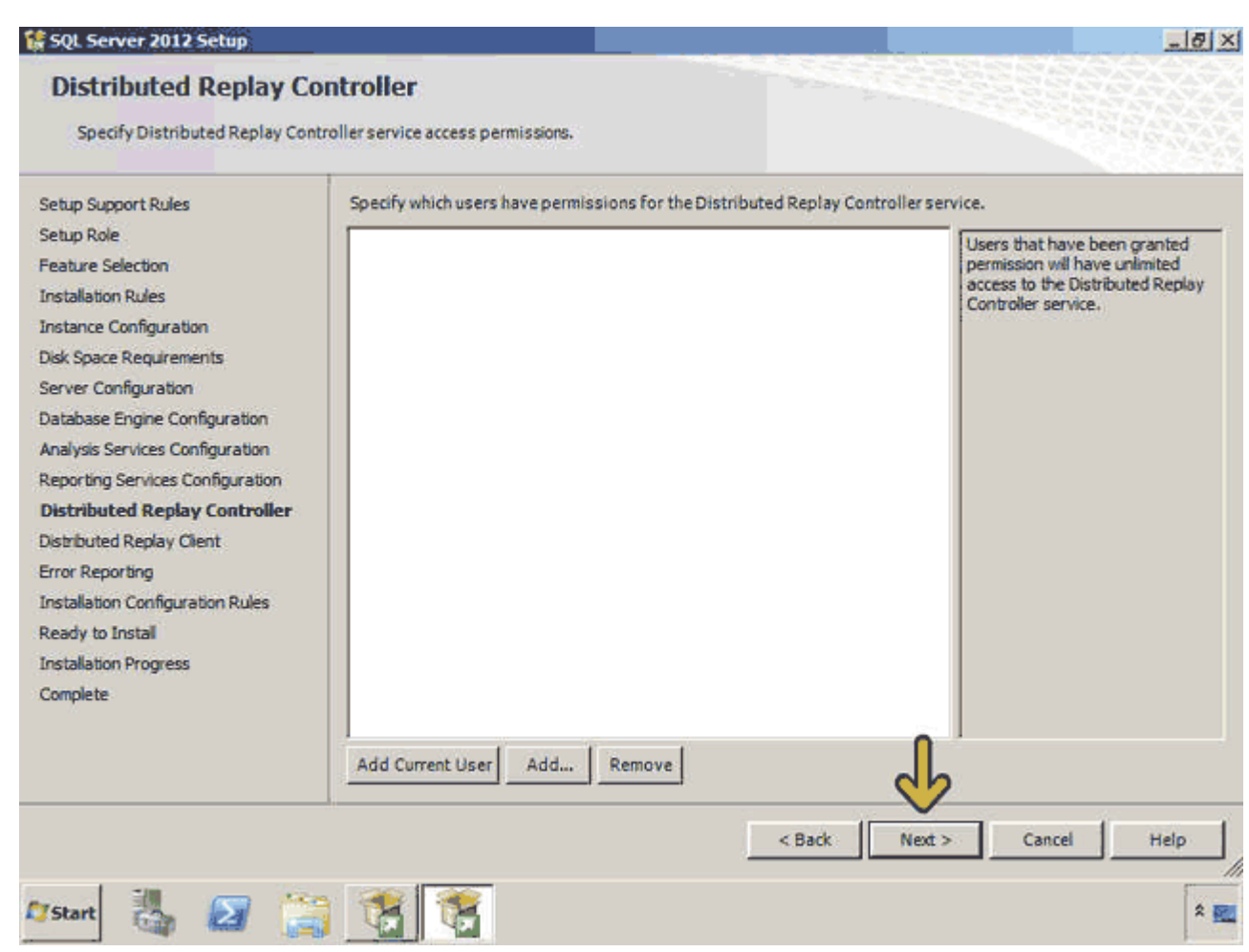

در اين قسمت ميتوانيد آدرس محل ذخيره سازي Client Replay Distributed را تغيير دھيد. روي دکمه Next کليک کنيد.

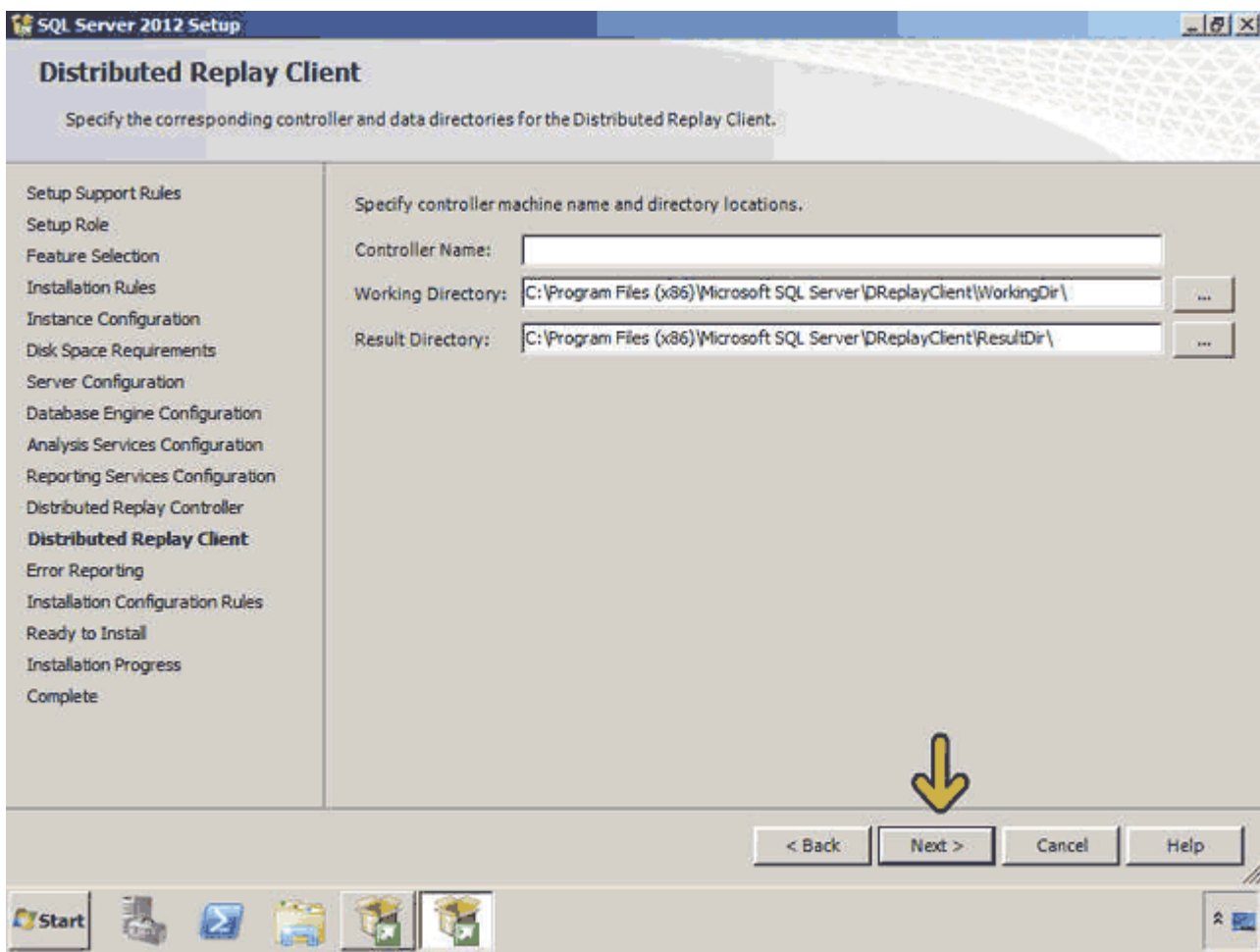

در اين قسمت در صورتي که گزينه موجود را انتخاب کنيد يک سري اطالعات براي شرکت Microsoft ارسال خواھد شد تا در نسخهھاي بعدي کارايي و ويژگيھاي Server SQL افزايش يابد و در صورتي که خطايي رخ داد، اين خطا بصورت خودکار براي بررسي به شرکت Microsoft ارسال ميشود. روي دکمه Next کليک کنيد.

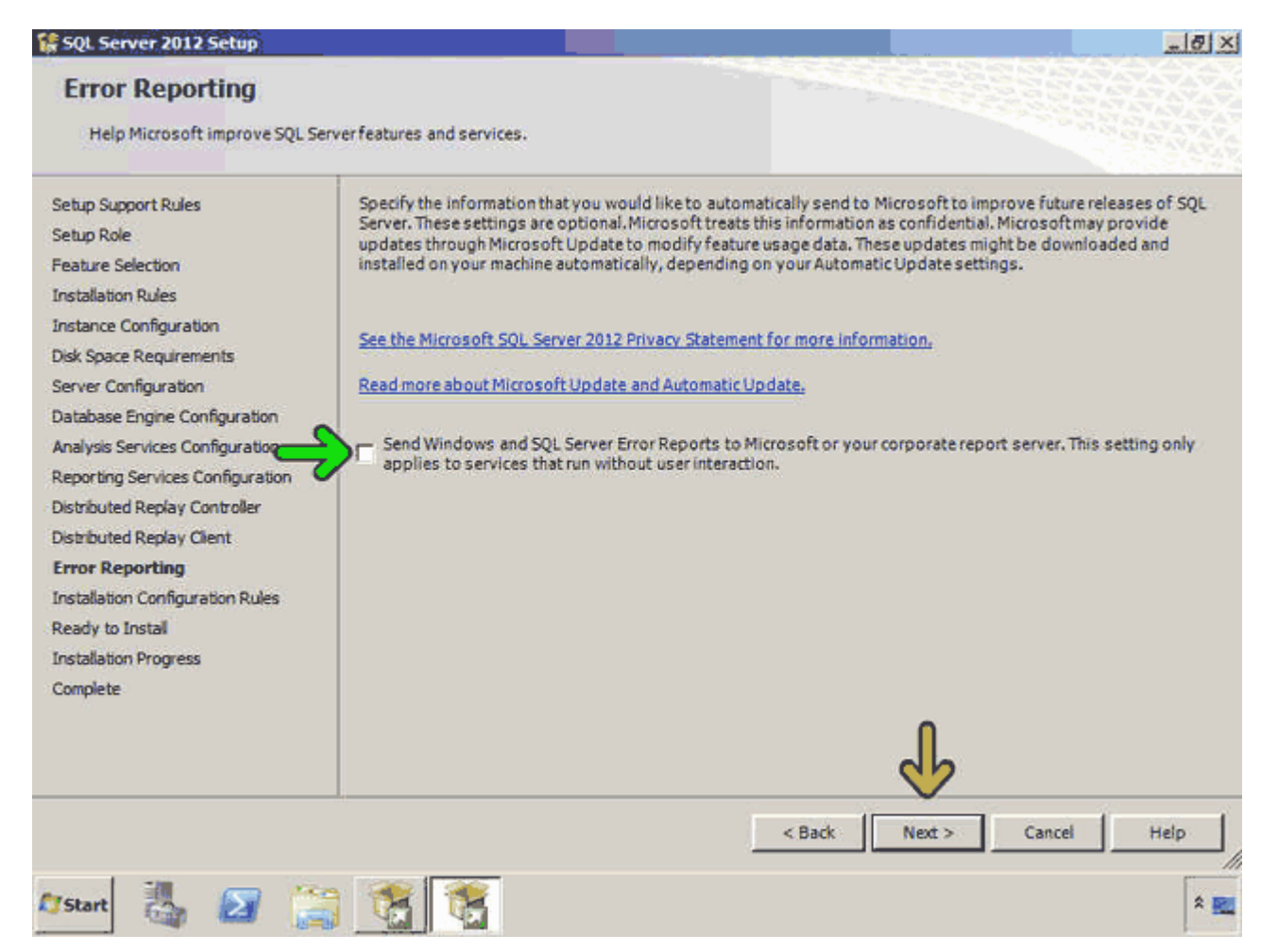

در اين قسمت بررسي شده است که برنامه Setup در حين کار به مشکلي برخورد نکند. روي دکمه Next کليک کنيد.

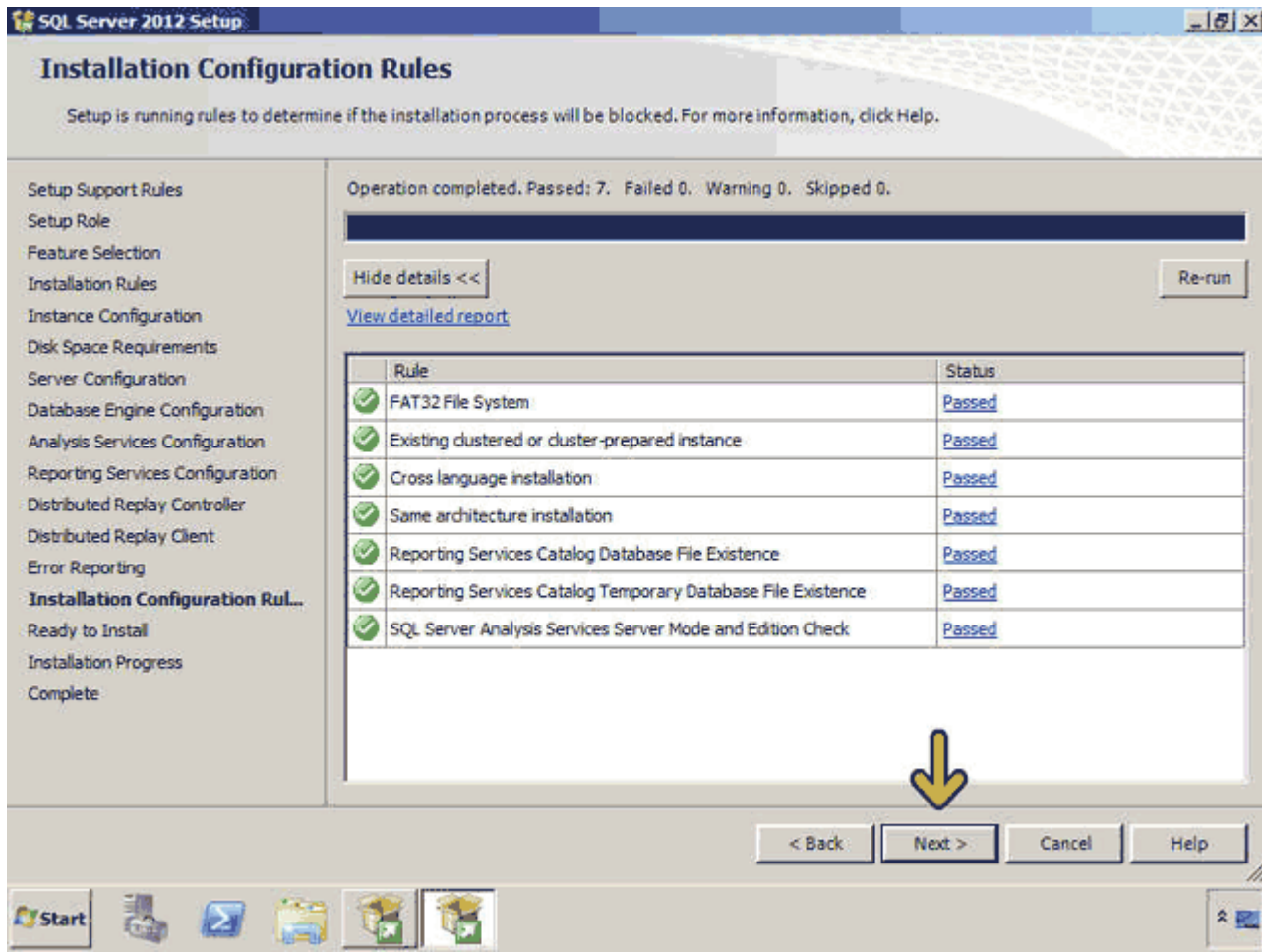

در اين قسمت در يک ساختار درختي ويژگيھا و سرويسھايي که نصب خواھد شد نمايش داده ميشود. روي دکمه Install کليک کنيد.

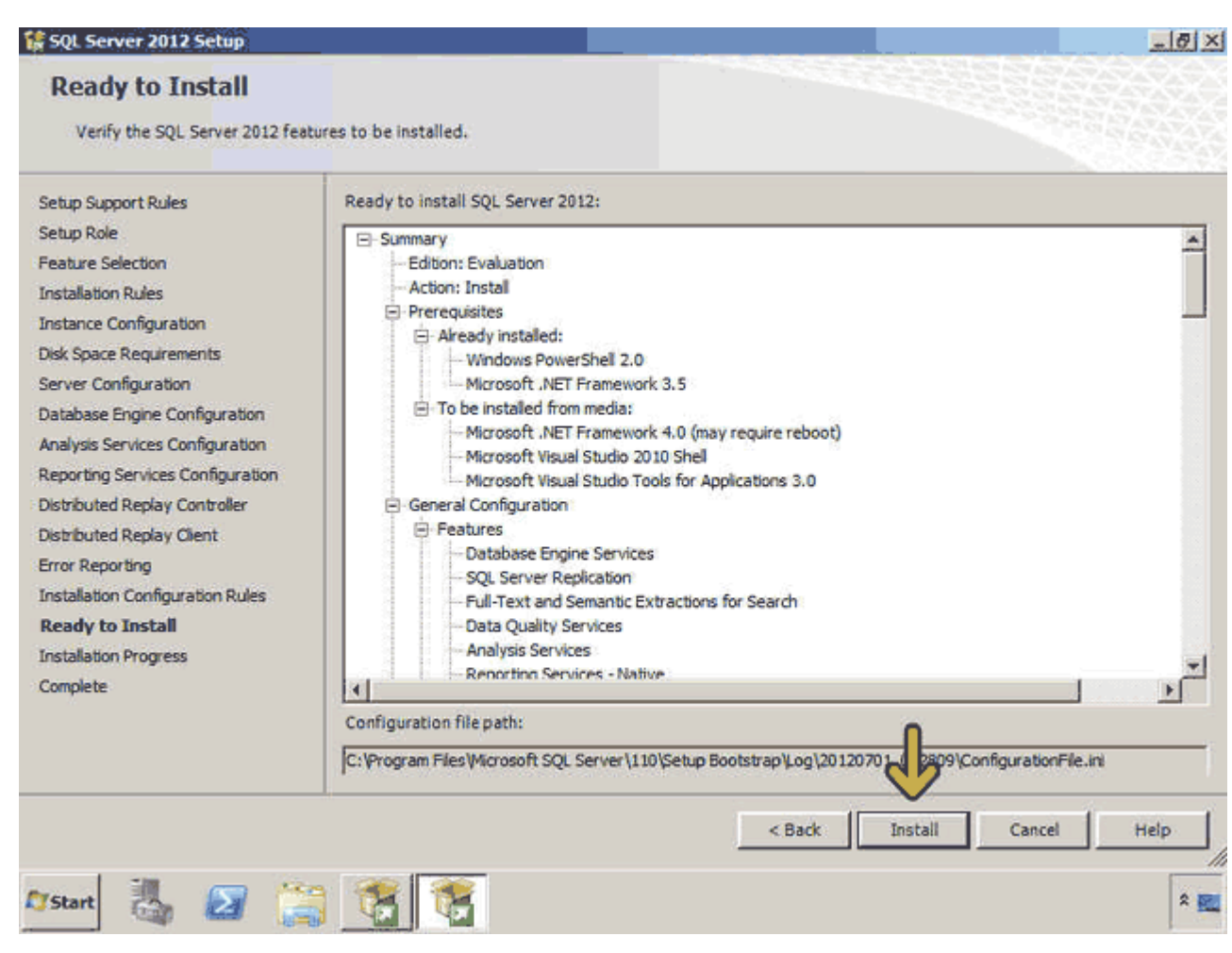

اکنون برنامه در حال نصب 2012 Server SQL است و بايد مدتي منتظر بمانيد......

حال Server SQL نصب شده است در اين پيغام بيان شده که براي نصب کامل بايد يک بار کامپيوتر را Restart نمائيد. روي دکمه OK کليک کنيد .

در قسمت باالي اين پنجره ليست ويژگيھا و سرويسھايي که نصب شده است مشخص گرديده در صورتي که سرويسي به درستي نصب نشده باشد در اين قسمت با يک آيکون قرمز رنگ مشخص ميشود. روي دکمه Close کليک کنيد.

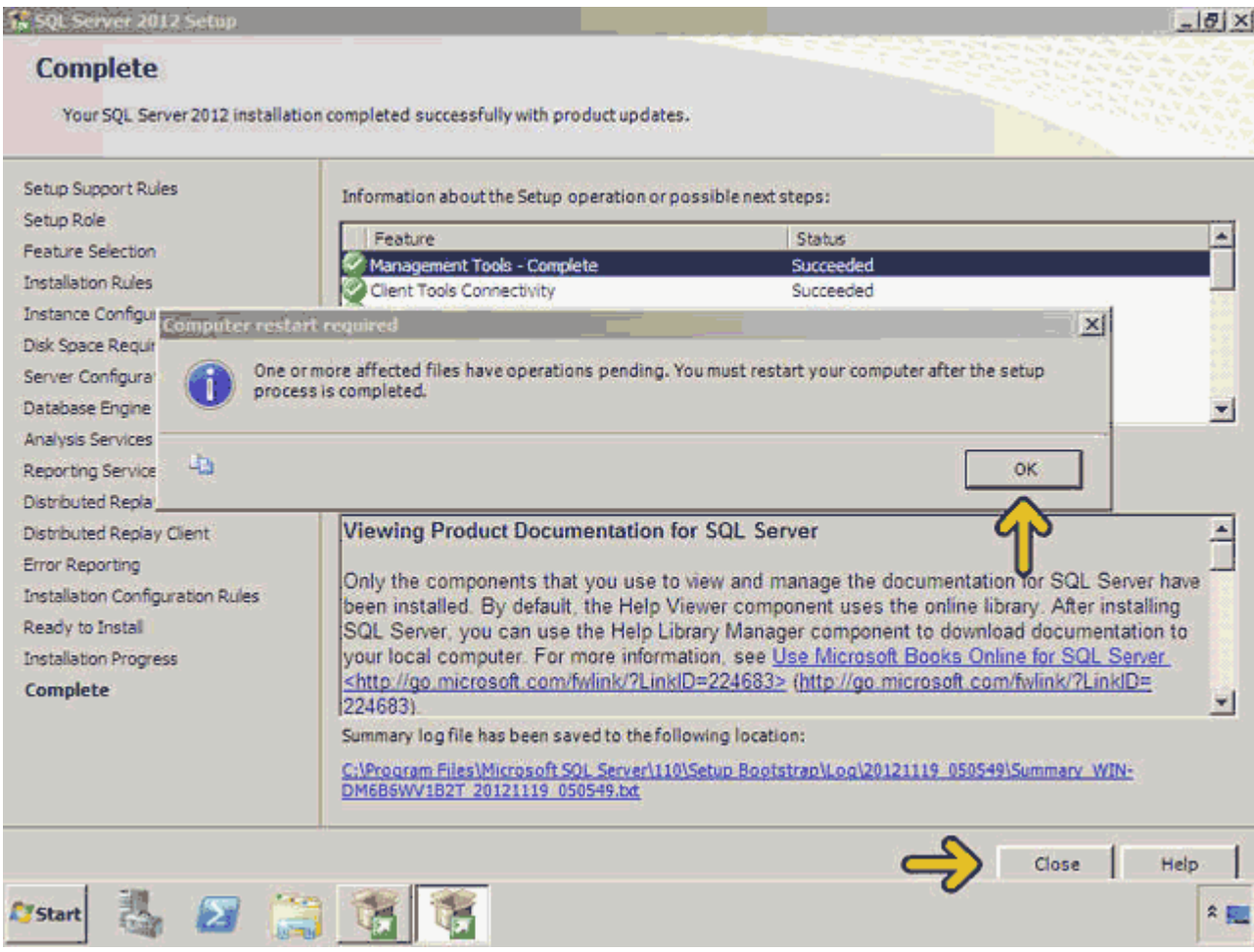
اکنون میتوانيد با کليک بر روي گزينه اول يک نمونه ديگر از SQL Server را نيز نصب کنيد. براي خروج روي دکمهClose کليک کنيد.

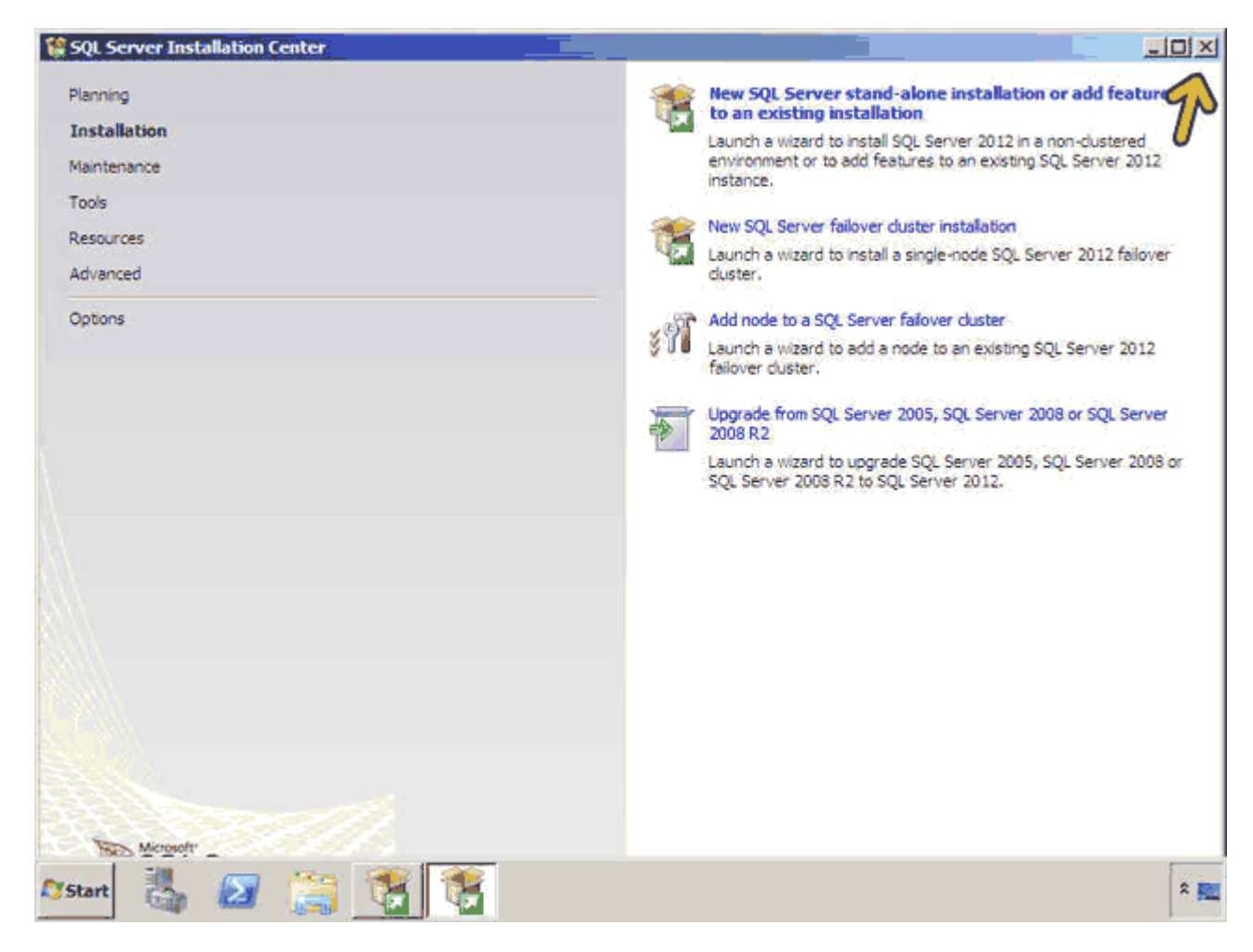

توجه کنيد که بعد از نصب حتما يکبار کامپيوتر را Restart نمائيد .

روش حذف 2012 Server SQL يا Uninstall کردن آن نيز بسيار ساده است. براي اين کار روي دکمه Start کليک کرده و گزينه .<br>Add or Remove Programs واقع در Control Panel را انتخاب نمائيد. در ليست ظاهر شده روي گزينه Microsoft SQL 2012 Serverکليک کرده و روي دکمه Remove کليک کنيد. براي تغيير مولفهھاي نصب شده يا نصب مجدد روي دکمه Changeکليک کنيد .

کاربر گرامي شما اکنون در پايان اين بخش قرار داريد برای اطلاعات بيشتر به نرم افزار <u>آموزش SQL Server 2012 </u>مراجعه کنيد. در این نرم افزار روش نصب و چند بخش دیگر بصورت تعاملی، تصویری و رایگان تدریس شده است. شما ميتوانيد آموزش [2012 Server SQL](http://www.learninweb.com/%c2%e3%e6%d2%d4-sql-server.php) را به ھمراه چند بخش آموزشی دیگر که بصورت شبيه سازی شده و تعاملی و تصویری درس داده شده است و رایگان نيز ميباشد از لينک <u>آموزش SQL Server د</u>انلود کنيد

# **فصل دوم : آشنايي باServer SQL**

برنامه Studio Management Server SQL ابزار مديريت پايگاه داده 2012 Server SQL است. اين برنامه معادل دو برنامه Manager Enterpriseو Analyzer Query در 2000 Server SQL ميباشد. در اين بخش ميخواھيم با اين برنامه آشنا شويم. براي اجراي برنامه Studio Management Server SQL روي دکمه Start کليک کنيد .

منوي All Programs را باز کنيد.

- منوي فرعي 2012 Server SQL Microsoft را باز کنيد .
- روي گزينه Studio Management Server SQL کليک کنيد.

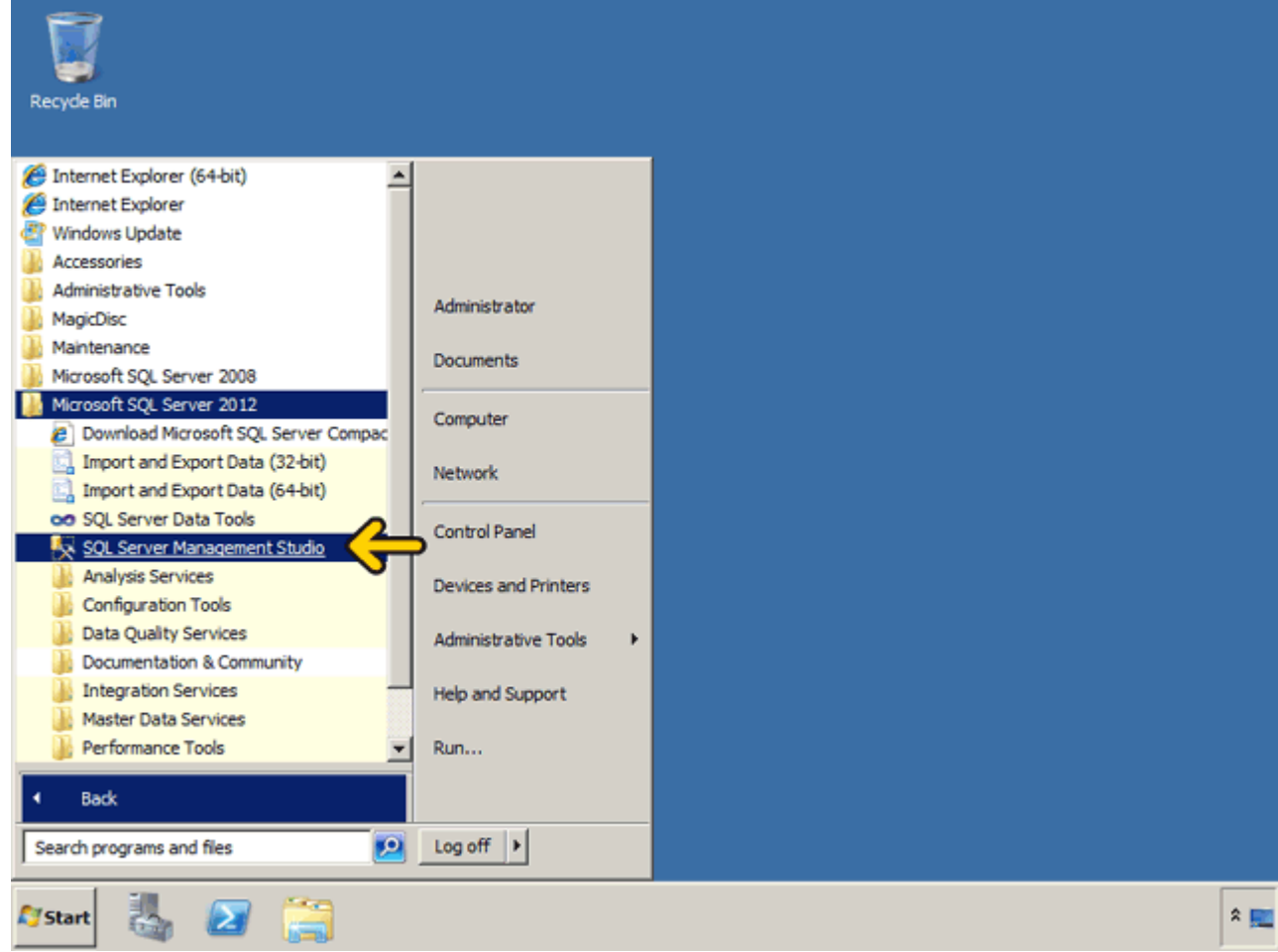

در اين مرحله شما ميتوانيد به يک نمونه از Server SQL متصل شويد يا بدون اتصال به سرويس دھنده کار با برنامه را آغاز کنيد .با استفاده از ليست باز شونده Type Server تعيين ميکنيد که به کدام سرويس دھنده Server SQL ميخواھيد متصل شويد. اين ليست داراي چهار گزينهIntegration و Reporting Services ، Analysis Services و Integration Servicesاست. در اينجا براي اتصال به يک نمونه از Server SQL گزينه Engine Database را انتخاب ميکنيم . در قسمت name Server نام کامپيوتر يا سروري که Server SQL بر روي آن نصب شده است را بايد وارد کنيد. درصورتيکه ميخواھيد به ھمين کامپيوتر اشاره کنيد ميتوانيد نام کاميپوتر را وارد کنيد يا از عبارت (local (استفاده کنيد. توجه کنيد که پرانتزھا را نيز بايد وارد نمائيد .

ميخواھيم ليست سرويس دھندهھائي که اين کامپيوتر به آنھا دسترسي دارد را مشاھده کنيم .روي ليست باز شونده کنار گزينه Name Server کليک کنيد.

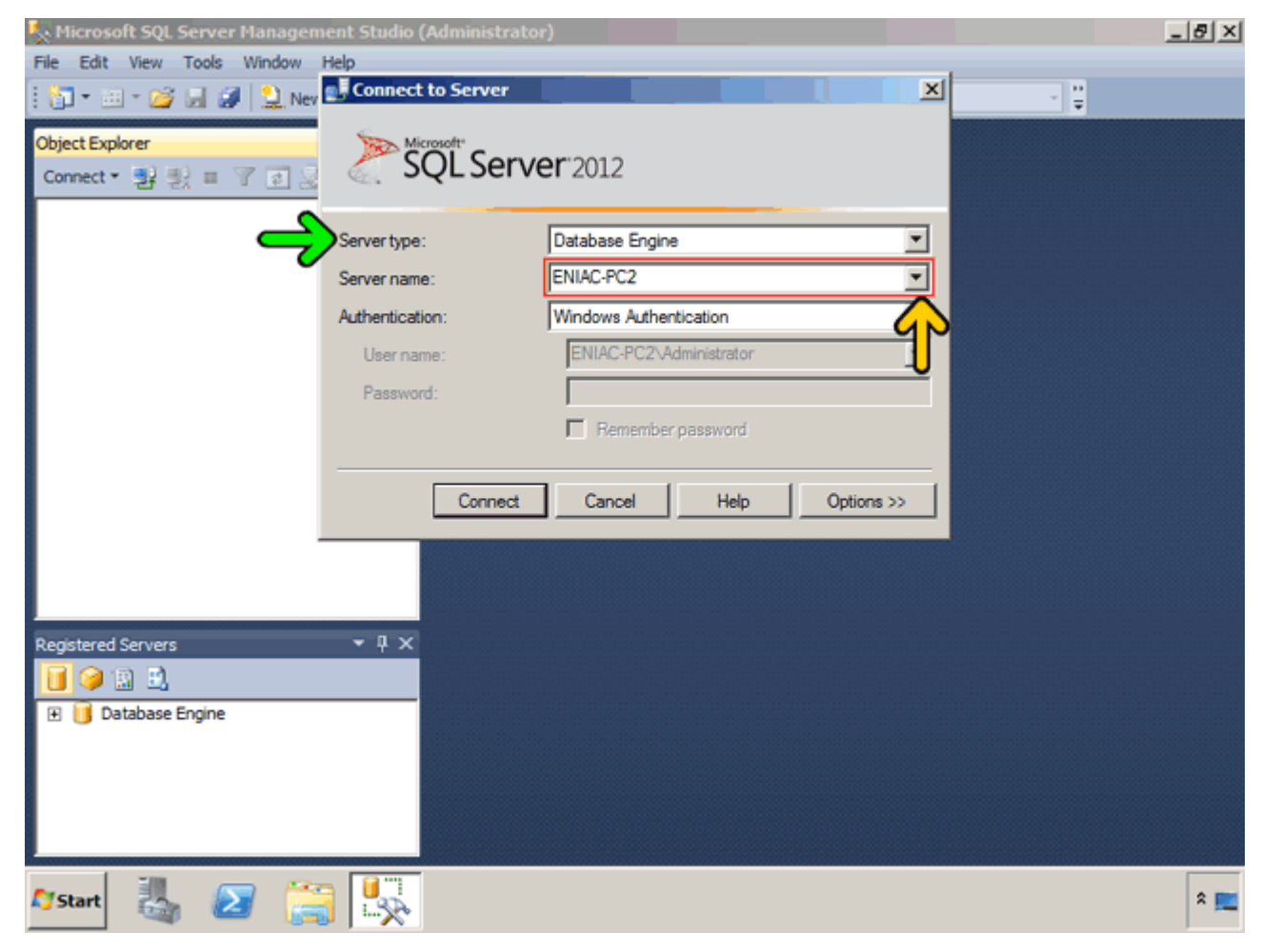

#### روي گزينه More for Browse کليک کنيد.

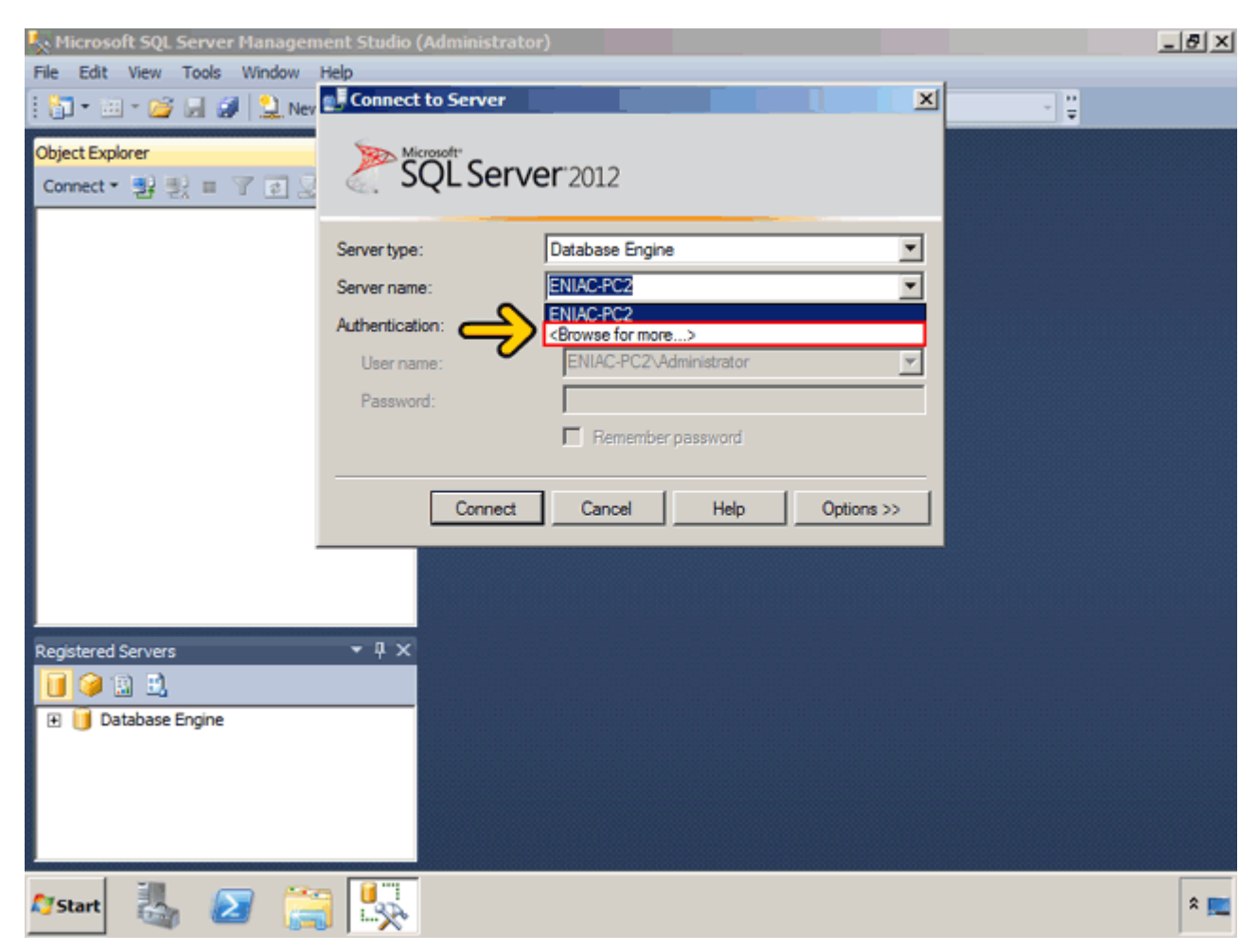

در قسمت Local Servers سرويسـهاي مختلف SQL Server موجود بر روي اين کامپيوتر را ميتوانيد مشاهده ميکنيد .رو<mark>ي</mark> برگه Servers Network کليک کنيد.

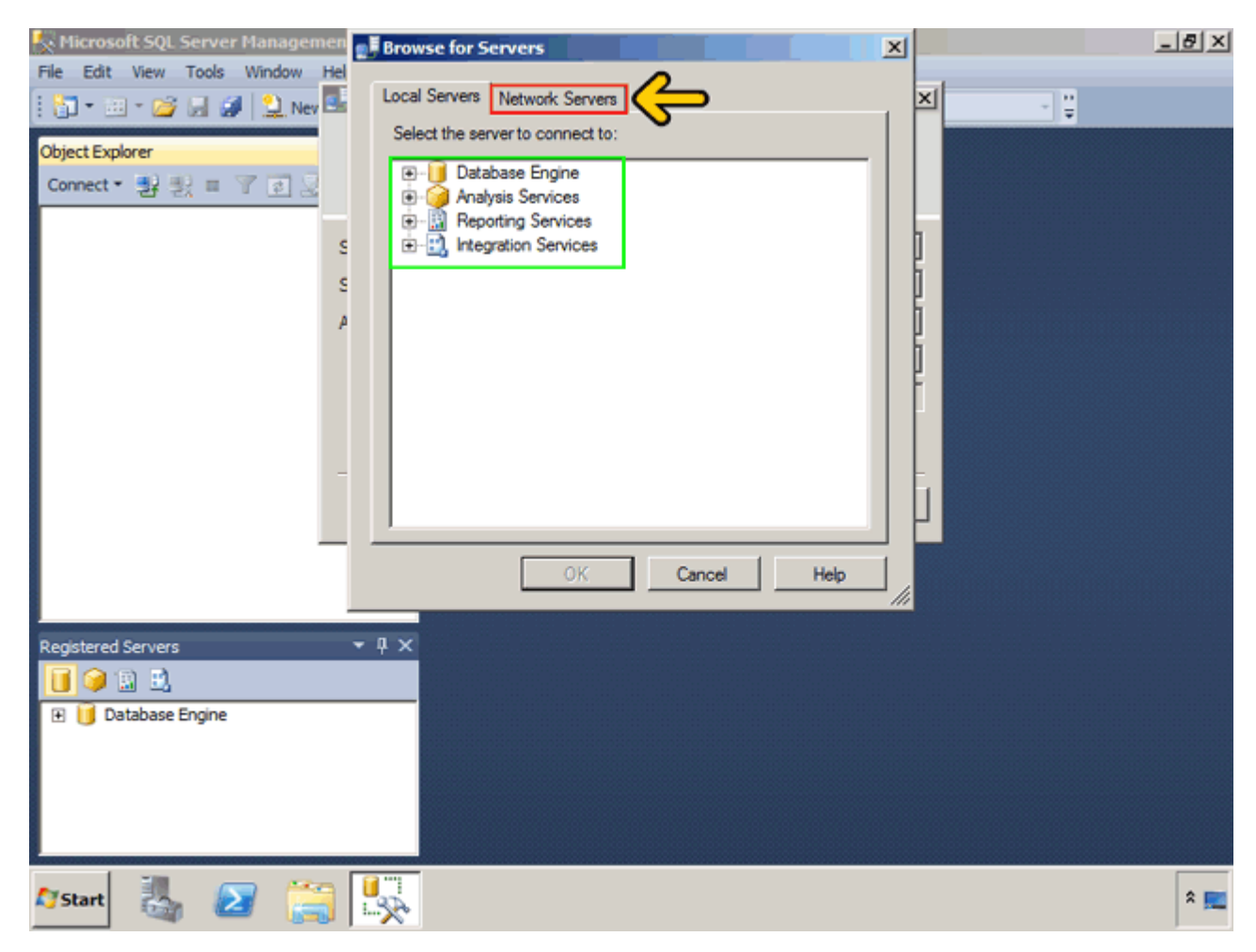

در اين قسمت ليست سرويس دھندهھائي که اين کامپيوتر از طريق شبکه به آنھا ميتواند دسترسي داشته باشد نمايش داده شده است. بر روي سرويس دھنده گزينه دوم موجود در اين ليست 2000 Server SQL نصب شده است. پس با استفاده از اين برنامه ميتوانيد به سرويس دھنده 2000 Server SQL نيز متصل شويد .روي دکمه Cancel کليک کنيد.

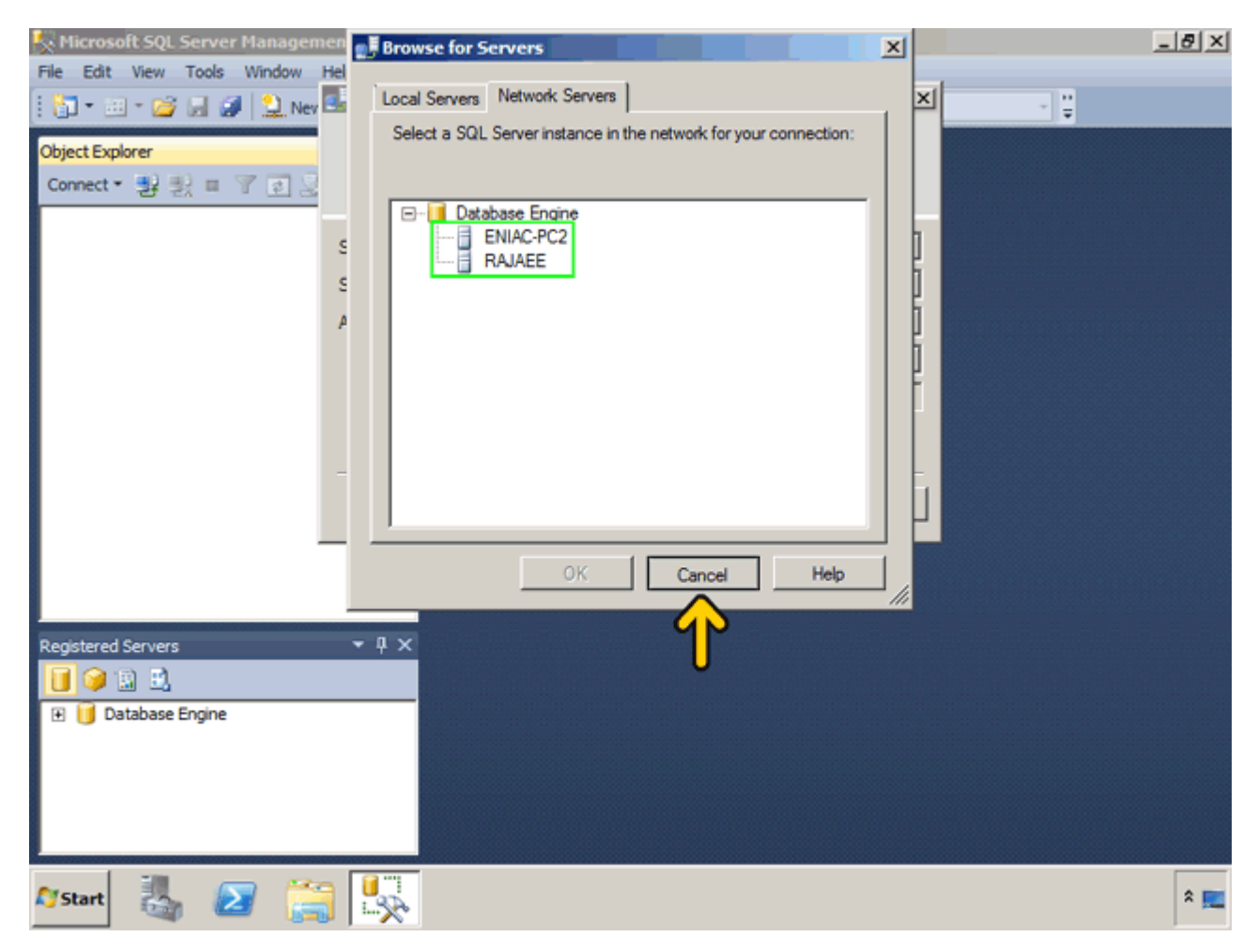

در قسمت Authentication نحوه تعيين نام کاربر و رمز عبور اتصال به سرويس دھنده تعيين ميگردد. با کليک بر روي دکمه Optionsميتوانيد تعيين کنيد که به صورت پيش فرض به کدام پايگاه داده متصل شويد، براي اتصال به يک سرويس دھنده موجود در شبکه از کدام پروتکل استفاده نمائيد، حداکثر زمان انتظار (بر حسب ثانيه) جھت اتصال به سرويس دھنده و حداکثر زمان انتظار (بر حسب ثانيه) جھت اجراي دستورات را تعيين نمائيد. براي اتصال روي دکمه Connect کليک کنيد.

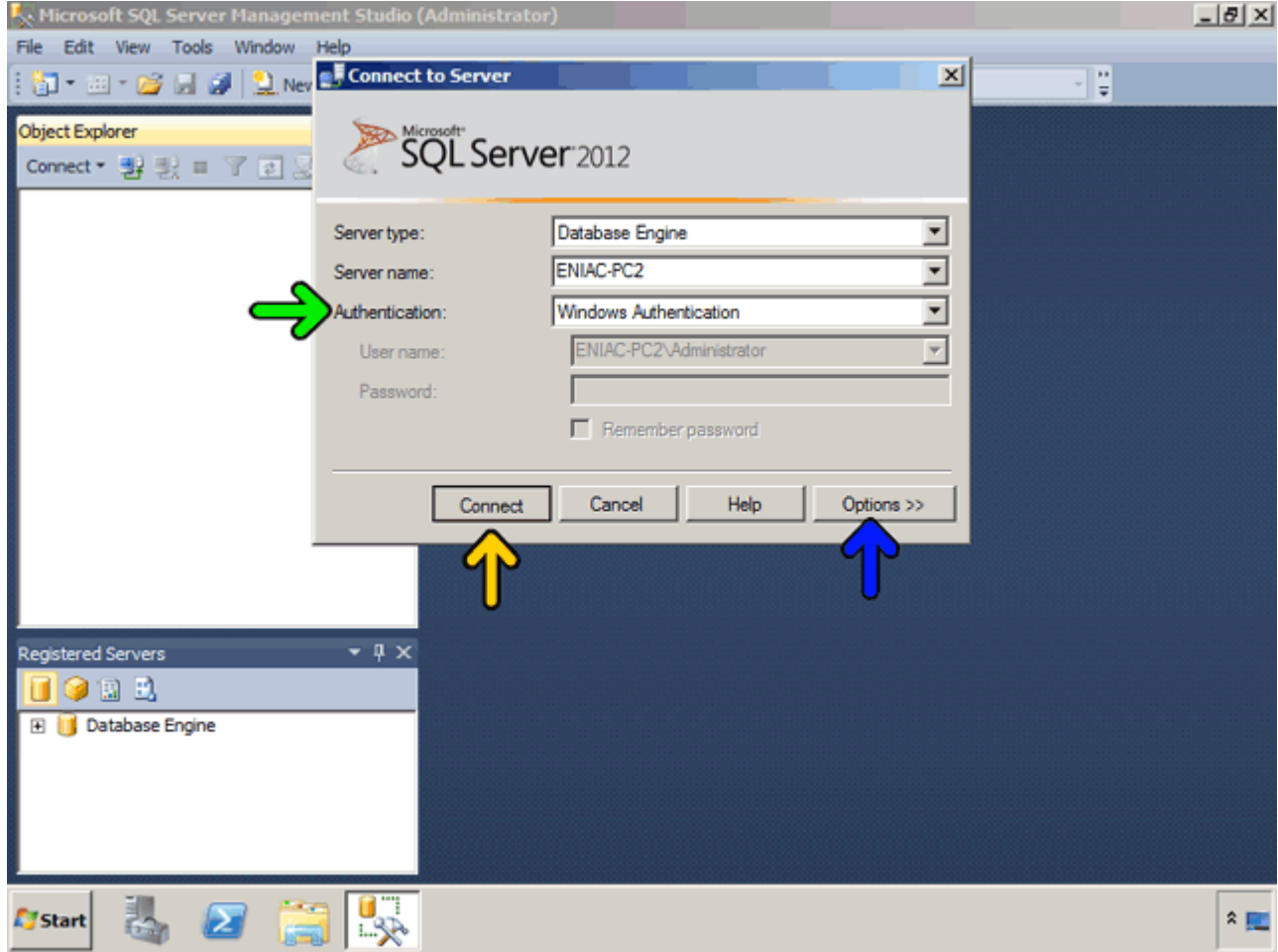

اکنون به موتور پايگاه داده مورد نظر متصل شدهايم. در صورتي که بخواھيد به يک پايگاه داده ديگر يا يک نمونه ديگر متصل شود و با آن نيز کار کنيد از منوي File بر روي گزينه Explorer Object Connect کليک کرده يا روي دکمه Object Connect Explorerکه با کادر قرمز مشخص شده است کليک کرده و مشخصات اتصال را وارد نمائيد .

در پنجره Explorer Object فعال بودن يک نمونه قابل مشاھده است. مشاھده ميکنيد که يک عالمت سبز رنگ در پايين آيکون نمونه 2PC-Eniac وجود دارد اين عالمت نشانه فعال بودن سرويس دھنده است .

با راست کليک بر روي اين گزينه ميتوانيد اين سرويس را قطع، قطع موقت و دوباره راهاندازي کنيد .

در صورتي که يک يا چند اتصال ايجاد کردهايد و نميخواھيد که در ھر بار اجراي برنامه Studio Management دوباره اين اتصالھا را ايجاد نمائيد، بايد اتصال ايجاد شده را ثبت يا Register کنيد. در صورتي که اتصالھاي خود را ثبت کنيد با وارد شدن به برنامه Management Studio و کليک بر روي دکمه Cancel پنجرهاي که اول ظاهر شد (Connect to server) به اتصالھاي ثبت شده دسترسي خواھيد داشت .

در برگهServers Registered ، روي عالمت + کنارگزينه Groups Server Local کليک کنيد.

)در صورتي که در کامپيوتر شما برگه Servers Registered وجود ندارد از منوي View بر روي گزينه Servers Registered کليک کنيد(.

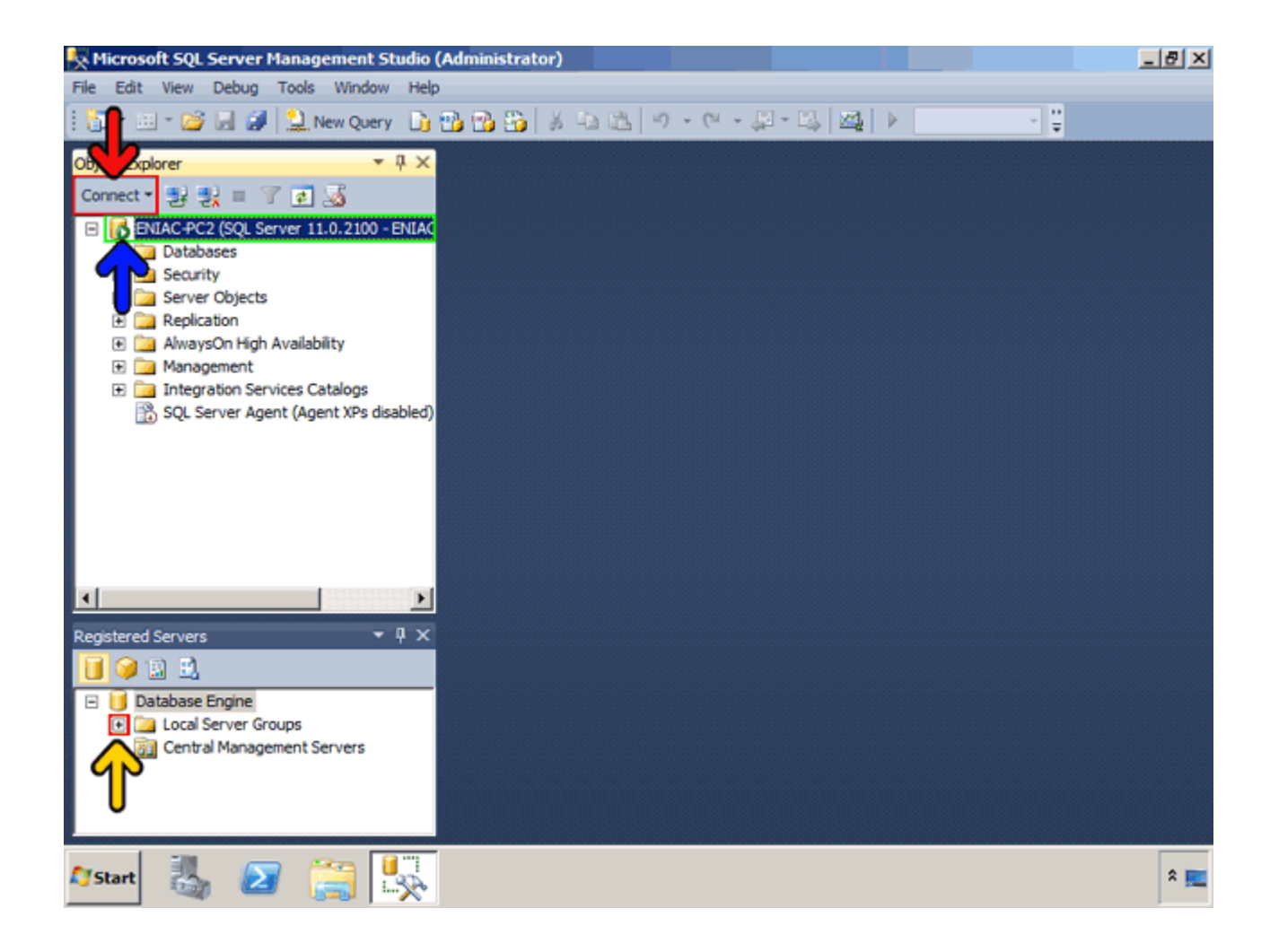

مشاھده ميکنيد که يک نمونه به نام 2pc-eniac که مربوط به Server SQL نصب شده بر روي اين کامپيوتر است بصورت خودکار ثبت شده است. شما ميتواند سرورھاي ديگر را نيز در اين قسمت ثبت کنيد. يا در صورتي که اين گزينه وجود ندارد ميتوانيد آن را در اين قسمت ثبت کنيد .روي گزينه Groups Server Local راست کليک کنيد.

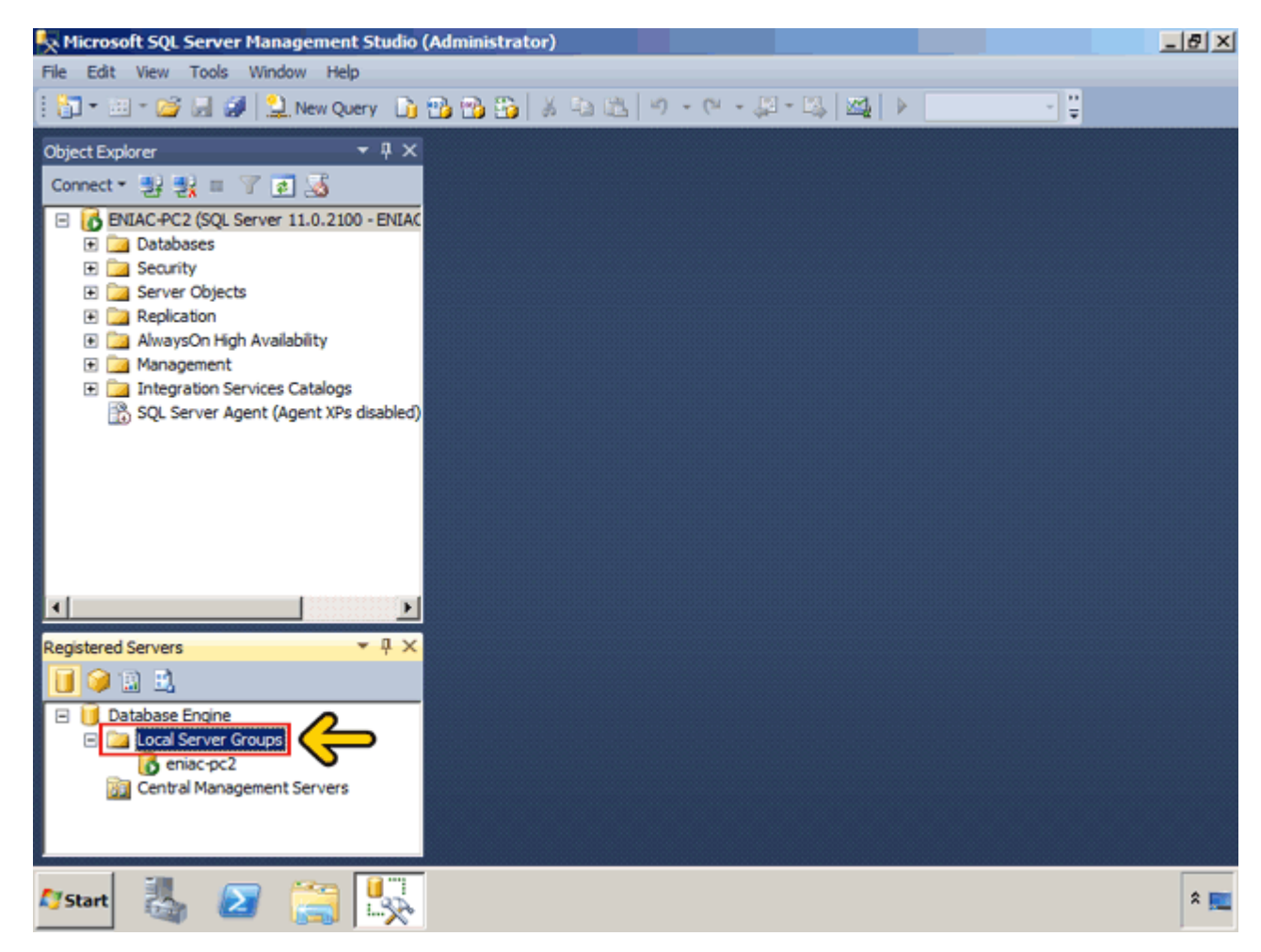

در صورتي که گزينه New Server Group را انتخاب کنيد يک پوشه در زير Local Server Groups ايجاد شده ومي توانيد يک گروه ايجاد کنيد تا نمونهھائي که اضافه ميکنيد را در چند گروه قرار دھيد و گروهبندي کنيد.

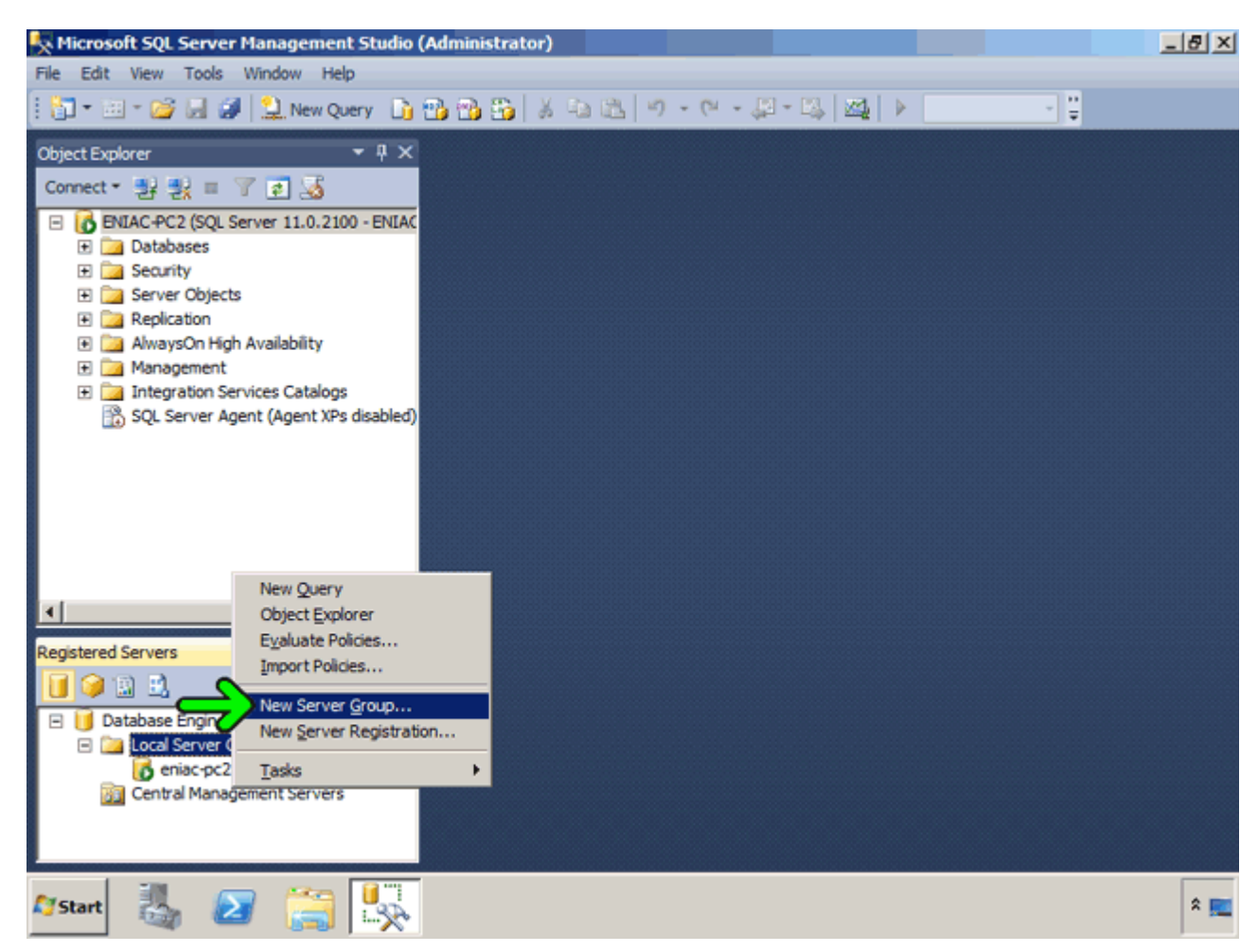

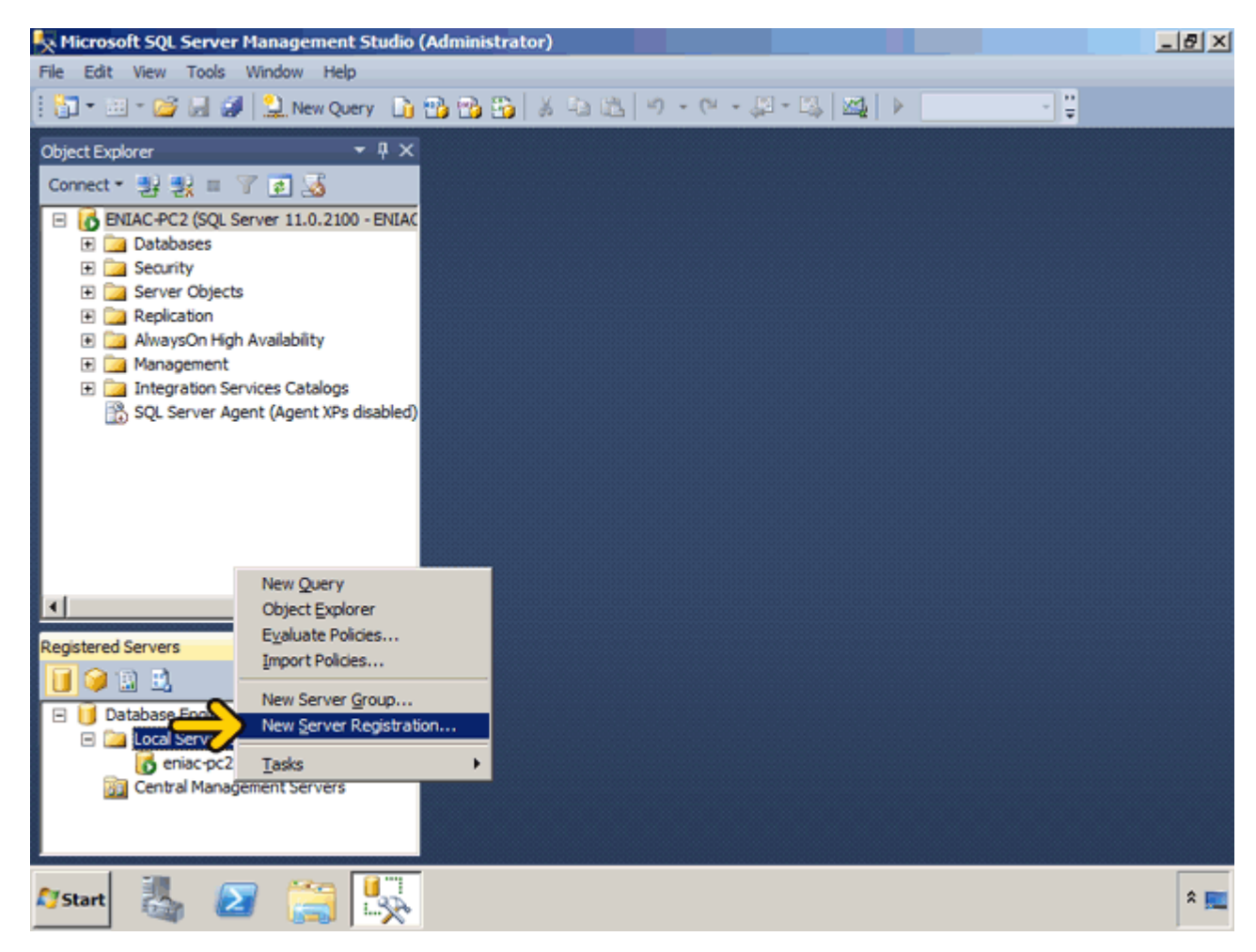

اين پنجره بسيار شبيه پنجره to Connect است که در زمان اجراي Studio Management نمايش داده شد. در اين قسمت بايد مشخصات اتصال را وارد نمائيد. در ادامه اين مشخصات را وارد ميکنيم . براي مشاھده موفق بودن اتصال روي دکمه Test کليک کنيد.

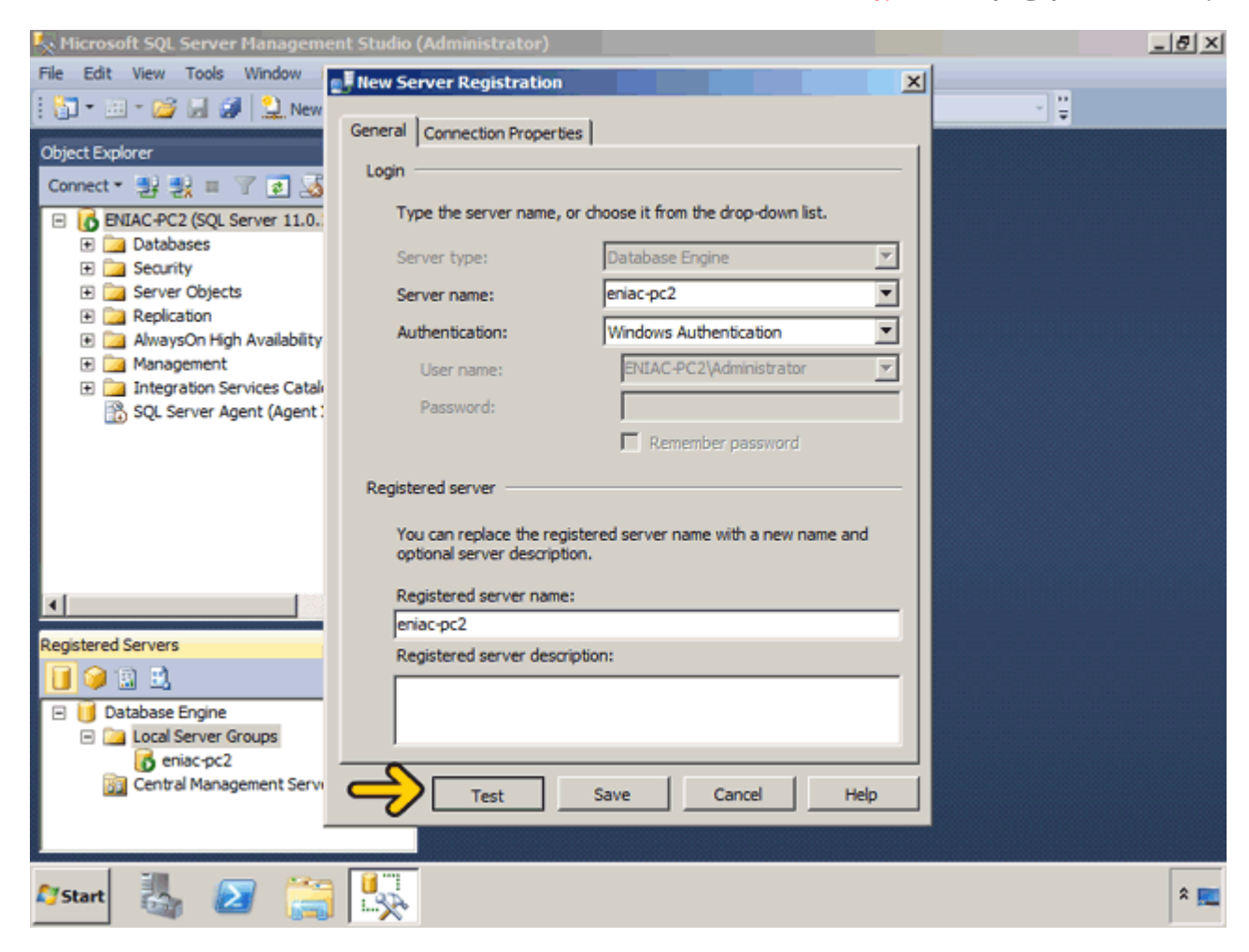

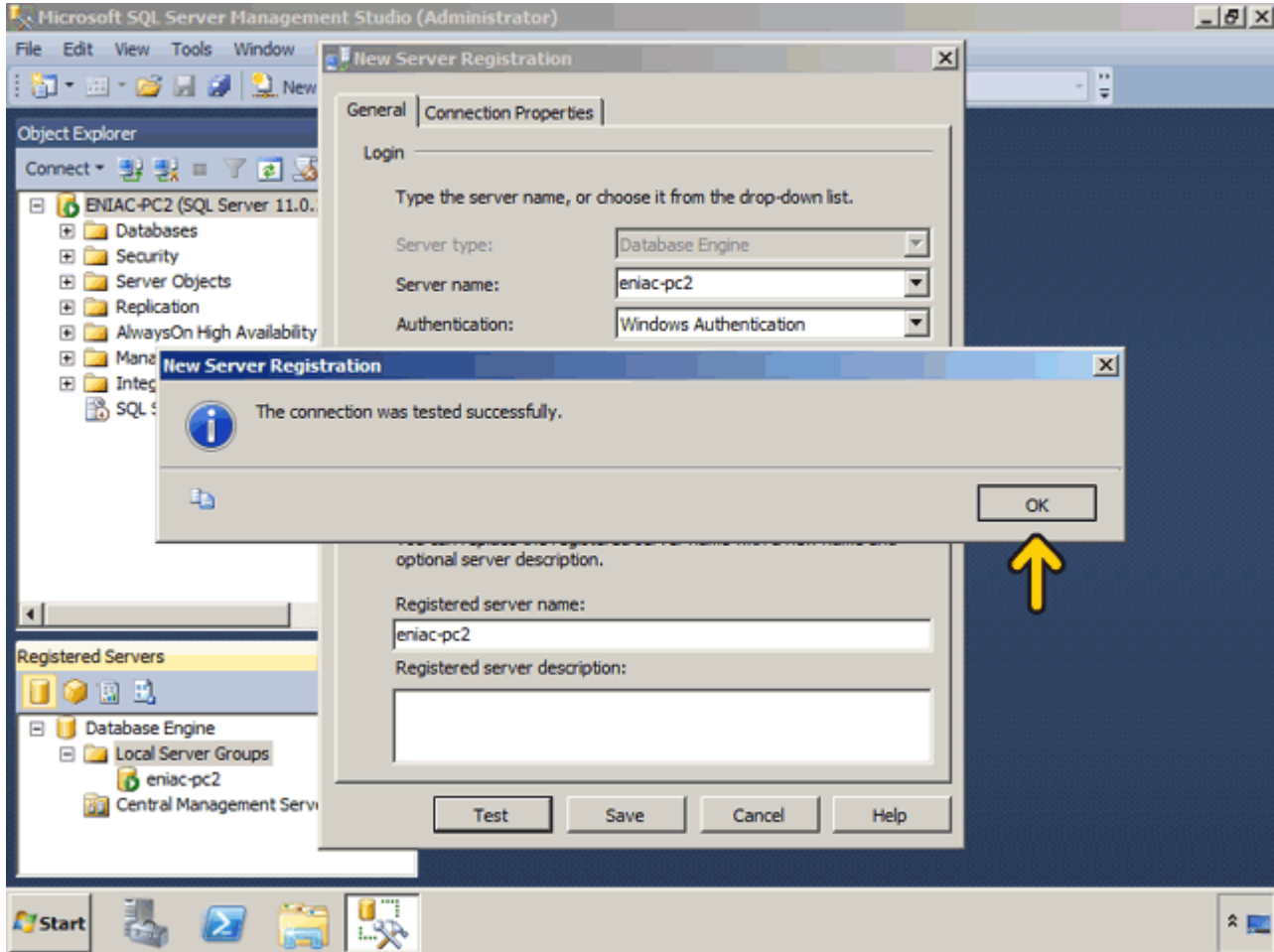

در صورتي که روي دکمه Save کليک کنيد، اين سرور ثبت خواھد شد. چون اين سرور در ليست ثبت شده بود ديگر نيازي به ذخيره آن نيست .روي دکمه Cancel کليک کنيد.

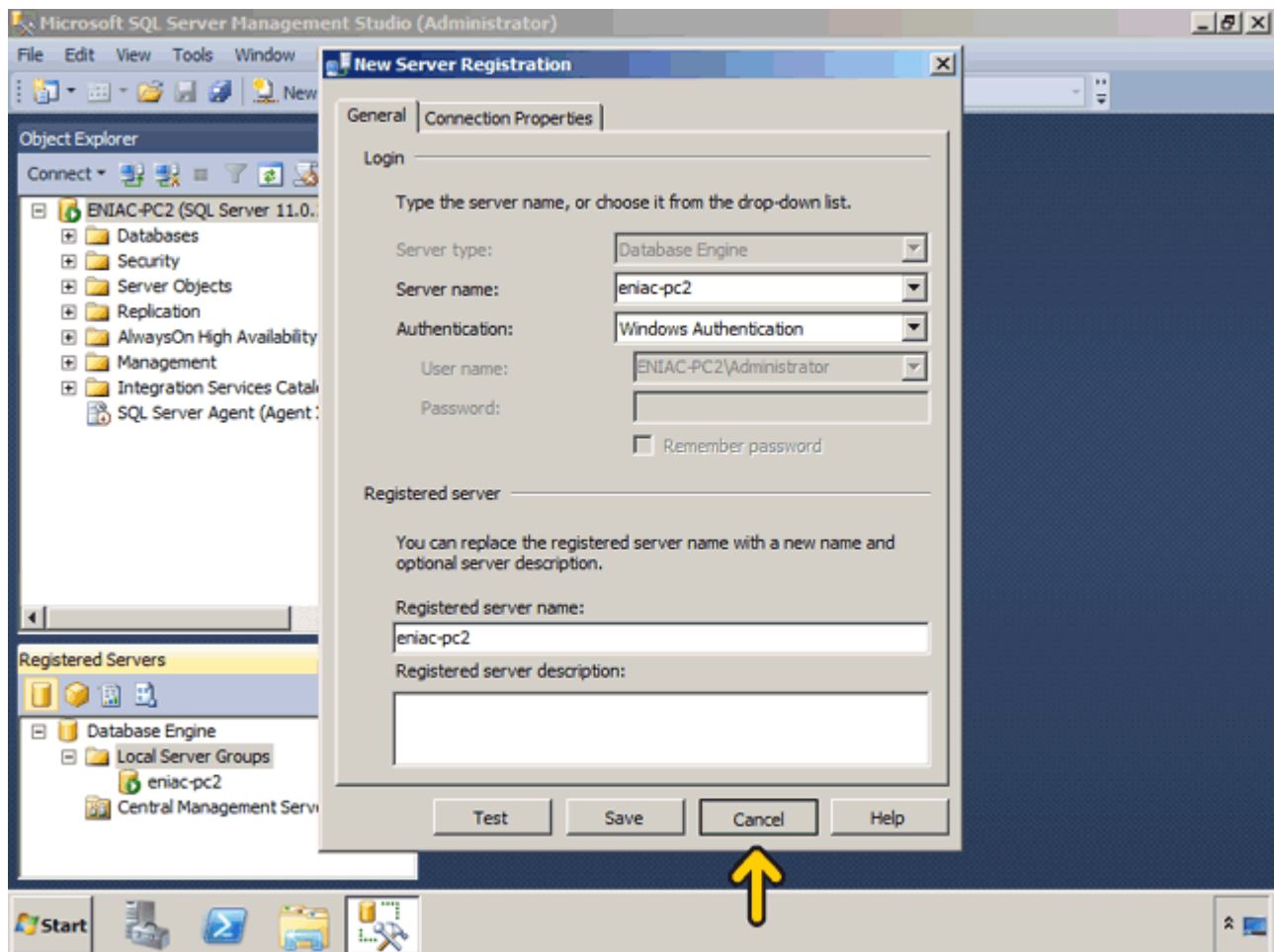

مشاھده ميکنيد که نام اين اتصال نمايش داده شده است. اکنون با راست کليک بر روي 2pc-eniac و انتخاب گزينه Object Explorerميتوانيد در پنجره Explorer Object ميتوانيد با اين سرور ثبت شده کار کنيد و ديگر نيازي نيست که مشخصات اتصال را وارد نمائيد .

براي حذف نمونه بر روي آن کليک کنيد و دکمه Delete صفحه کليد را بفشاريد.

در اين بخش تا حدودي با محيط برنامه Studio Management آشنا شديد. در بخش بعد به بررسي روي ايجاد پايگاه داده و جدول خواھيم پرداخت .

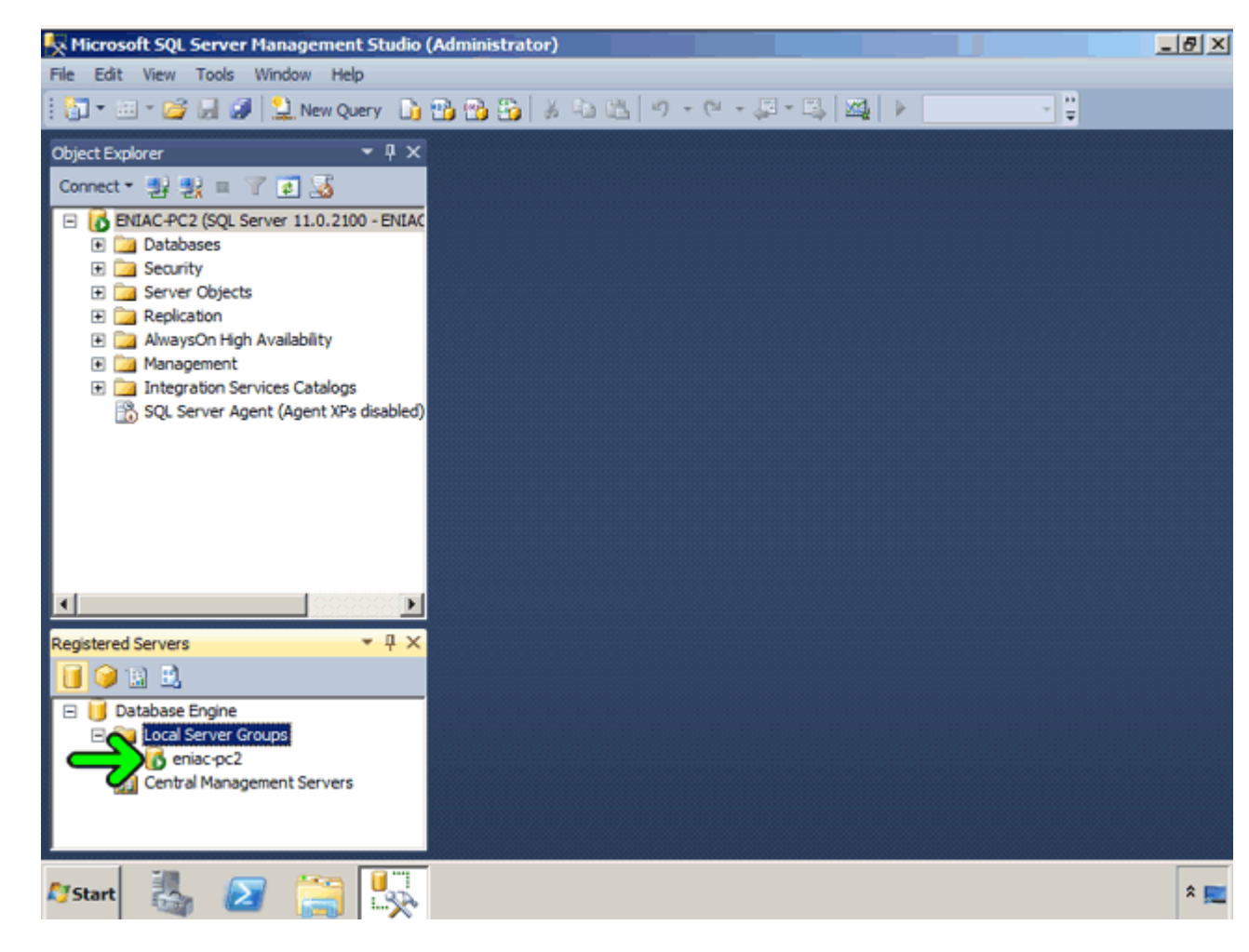

کاربر گرامي، شما اکنون در پايان اين بخش قرار داريد .

# **فصل سوم : ايجاد پايگاه داده و جدول در Server SQL**

با سـلام خدمت تمامی کاربران گرامی در زیر آموزش تصویری <u>2012 Server 2012</u> را بررسـی میکنیم توجه کنید که شـما ميتوانيد آموزش[2012 Server SQL](http://www.learninweb.com/%c2%e3%e6%d2%d4-sql-server.php) را به ھمراه چند بخش آموزشی دیگر که بصورت شبيه سازی شده، تصویری و تعاملی درس داده شده است و رایگان نیز میباشد از لینک <u>آموزش SQL Server </u>دانلود کنید. در انتهای این آموزش تصویری نیز کل آموزش (ھم متن و ھم تصویری) در یک فایل PDF پيوست است .

ھمانطور که ميدانيد 2012 Server SQL يک پايگاه داده رابطهاي است که ميتواند داراي چندين نمونه باشد. ھر نمونه ميتواند شامل چندين پايگاه داده رابطهاي باشد و ھر پايگاه داده ميتواند حاوي چندين جدول باشد. ھر جدول نيز ميتواند يک رابطه منطقي با جدولھاي ديگر داشته باشد. ھر جدول ھم شامل صفر يا چندين رکورد است . با استفاده از نرمافزار SQL Server Management Studio ميتوانيد به پايگاه دادههاي موجود در يک نمونه از SQL Server و اشياء موجود در آن دسترسي داشته باشيد. ھر چيزي که داخل پايگاه داده است مانند جدول، ديد، ايندکس، روالھاي ذخيره شده و ... اشياء پايگاه داده ھستند. در اين بخش ميخواھيم به بررسي روش ايجاد پايگاه داده و جدول بپردازيم . براي آنکه مفھوم پايگاه داده، جدول و رکورد را بھتر متوجه شويم به بررسي يک مثال عملي ميپردازيم. در اين مثال ميخواھيم دو پايگاه داده به نامھاي Eniac و PA ايجاد کنيم که به ترتيب حاوي اطالعات دو شرکت انياک و پيروز الوان ھستند. در پايگاه داده Eniac سه جدول به نام کتاب(Book (، مشتري (Customer (و سفارش (Order (وجود دارد . در جدول کتاب چھار فيلد به نامھاي کد کتاب(ID (، نام کتاب(Name (، مقدار موجودي (Qty (و قيمت (Price (وجود دارد. در جدول مشتري نيز چھار فيلد به نامھاي کد مشتري(ID (، نام مشتري(Name (، آدرس (Add (و تلفن (Tel (وجود دارد. جدول سفارش نيز شامل فيلھاي کد مشتري(CID (، کد کتاب (BID (و تعداد (Qty (است .

ھمانطور که متوجه شدهايد يک رابطه منطقي بين جدول مشتري و جدول سفارش و يک رابطه منطقي بين جدول کتاب و سفارش وجود دارد. براي مثال با توجه به تصوير مشخص است که يک مشتري به نام نيما کتابي به نام ھک را به تعداد پنج عدد خريداري کرده است. مشخصات مشتري نيما در جدول مشتري و مشخصات کتاب هک در جدول کتاب وجود دارد.

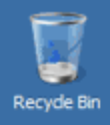

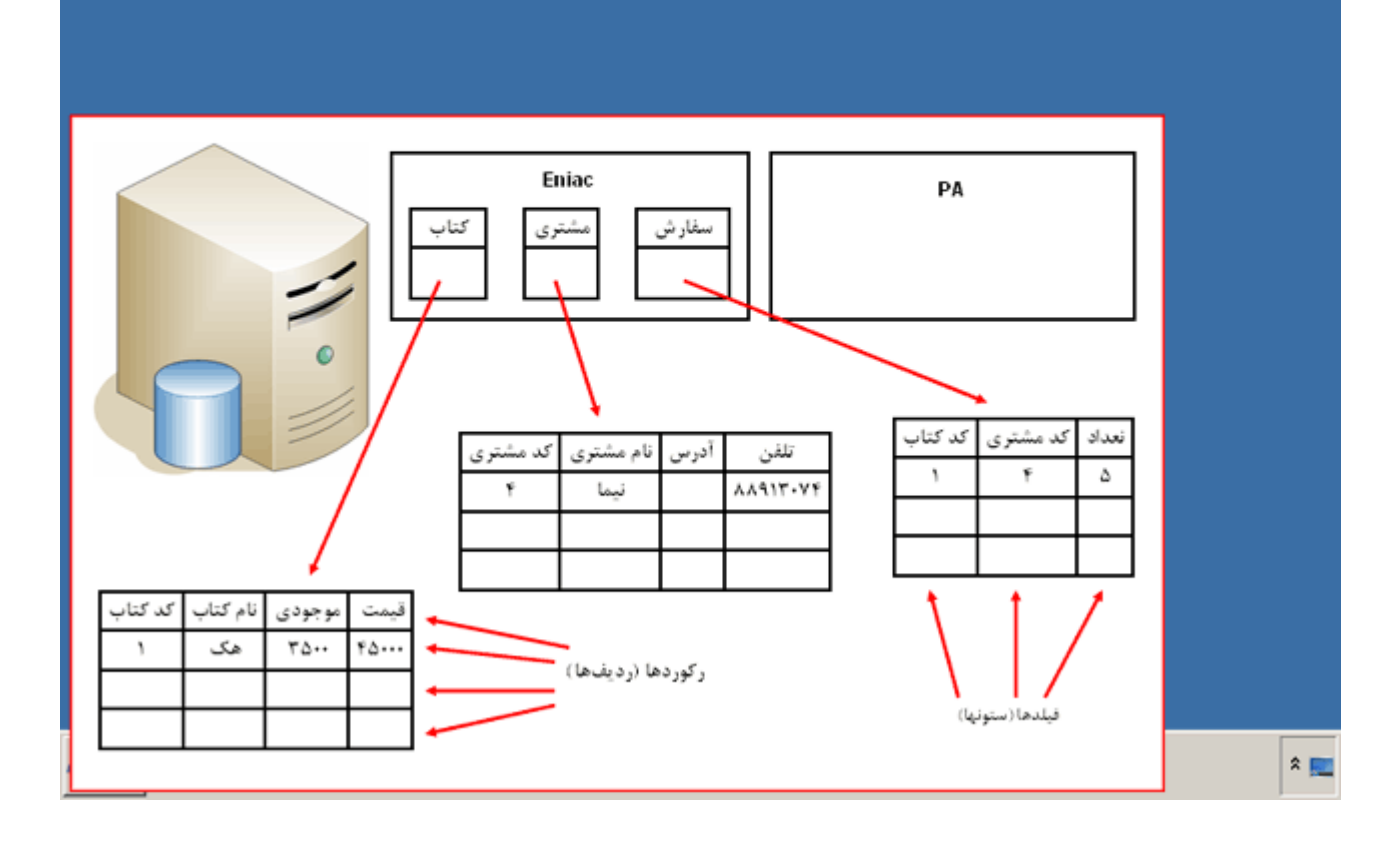

در ادامه اين بخش ميخواھيم دو پايگاه داده و سه جدول موجود در پايگاه داده Eniac را تعريف کنيم. براي اجراي برنامه SQL Studio Management Serverروي دکمه Start کليک کنيد . روي گزينه SQL Server Management Studio کليک کنيد.

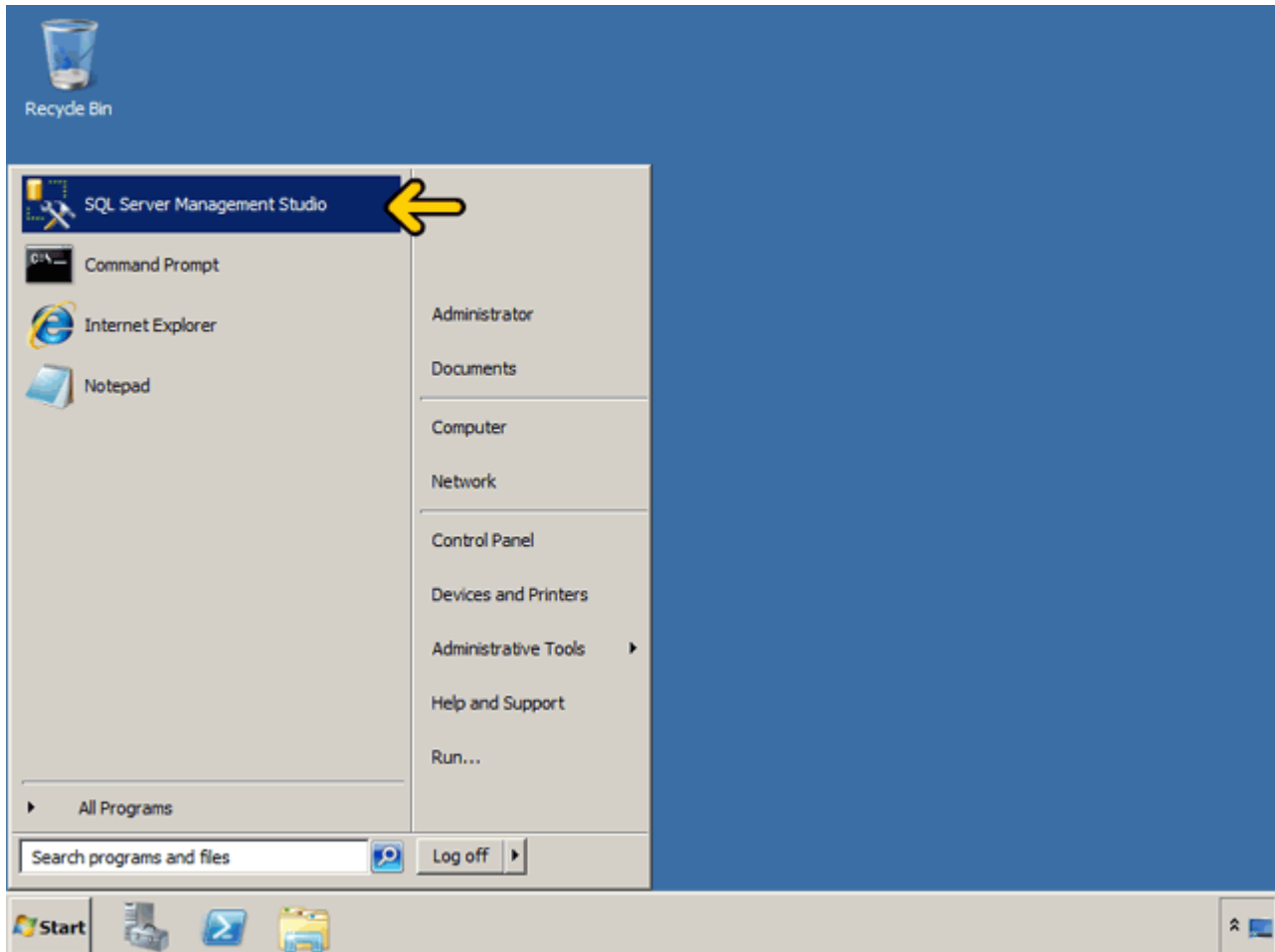

مشاھده ميکنيد اطالعات مربوط به آخرين باري که به يک نمونه وصل شديم، بصورت خودکار وارد شده است. در فصل قبل با اين پنجره آشنا شديد روي دکمه Connect کليک کنيد.

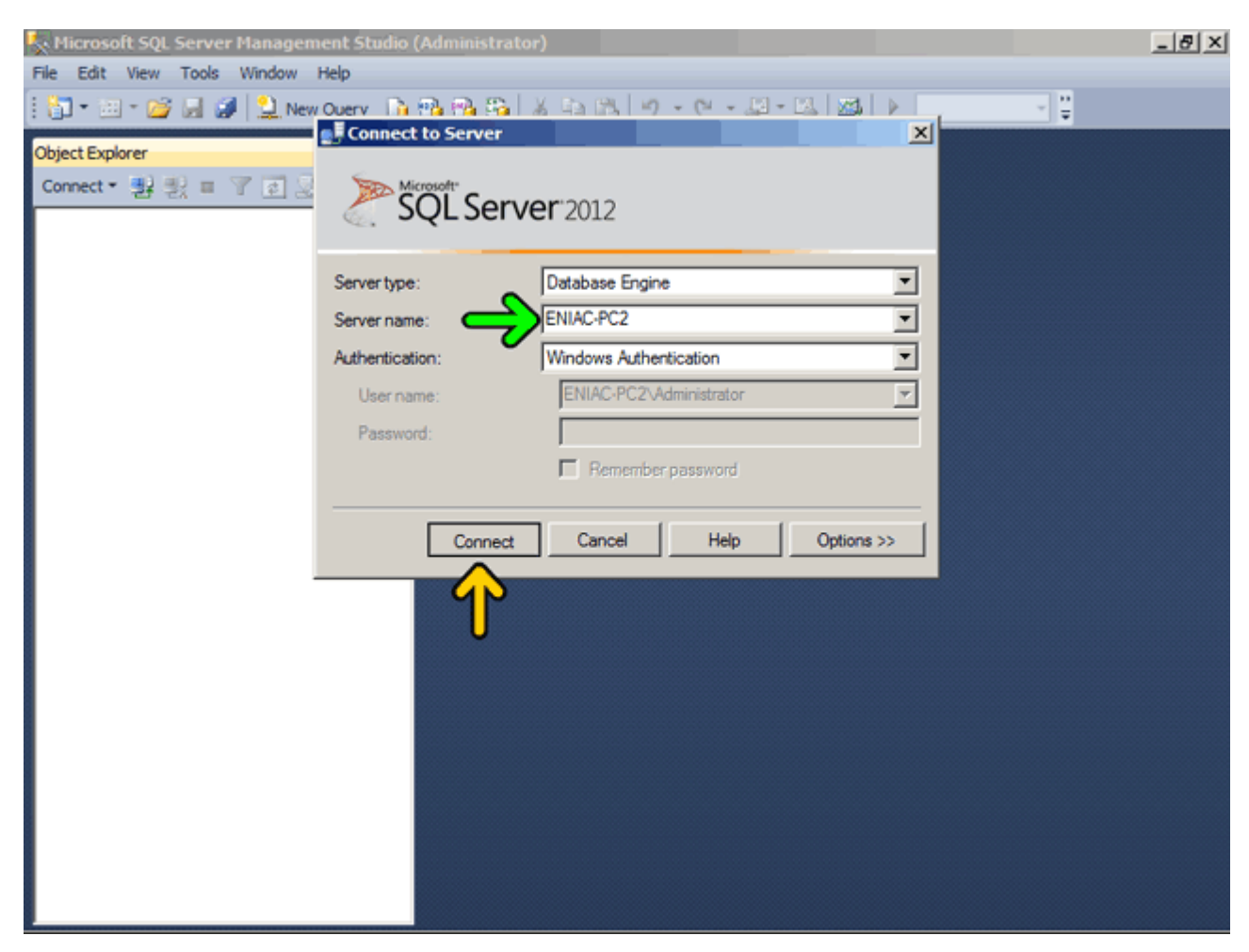

در ابتدا بايد سرور يا نمونه مورد نظر را انتخاب کنيم. در اينجا فقط يک نمونه به نام 2PC-Eniac وجود دارد با کليک بر روي ھر نمونه اطالعات مربوط به آن نمونه در پنجره Explore Object نمايش داده ميشود. به ياد داريد که در فصل قبل روش اضافه کردن يک نمونه را بررسي کرديم .روي عالمت + کنار گزينه Database واقع در پنجره Explorer Object کليک کنيد. در صورتيکه پنجره Explorer Object نمايان نيست از منوي View گزينه Explorer Object را انتخاب نمائيد.

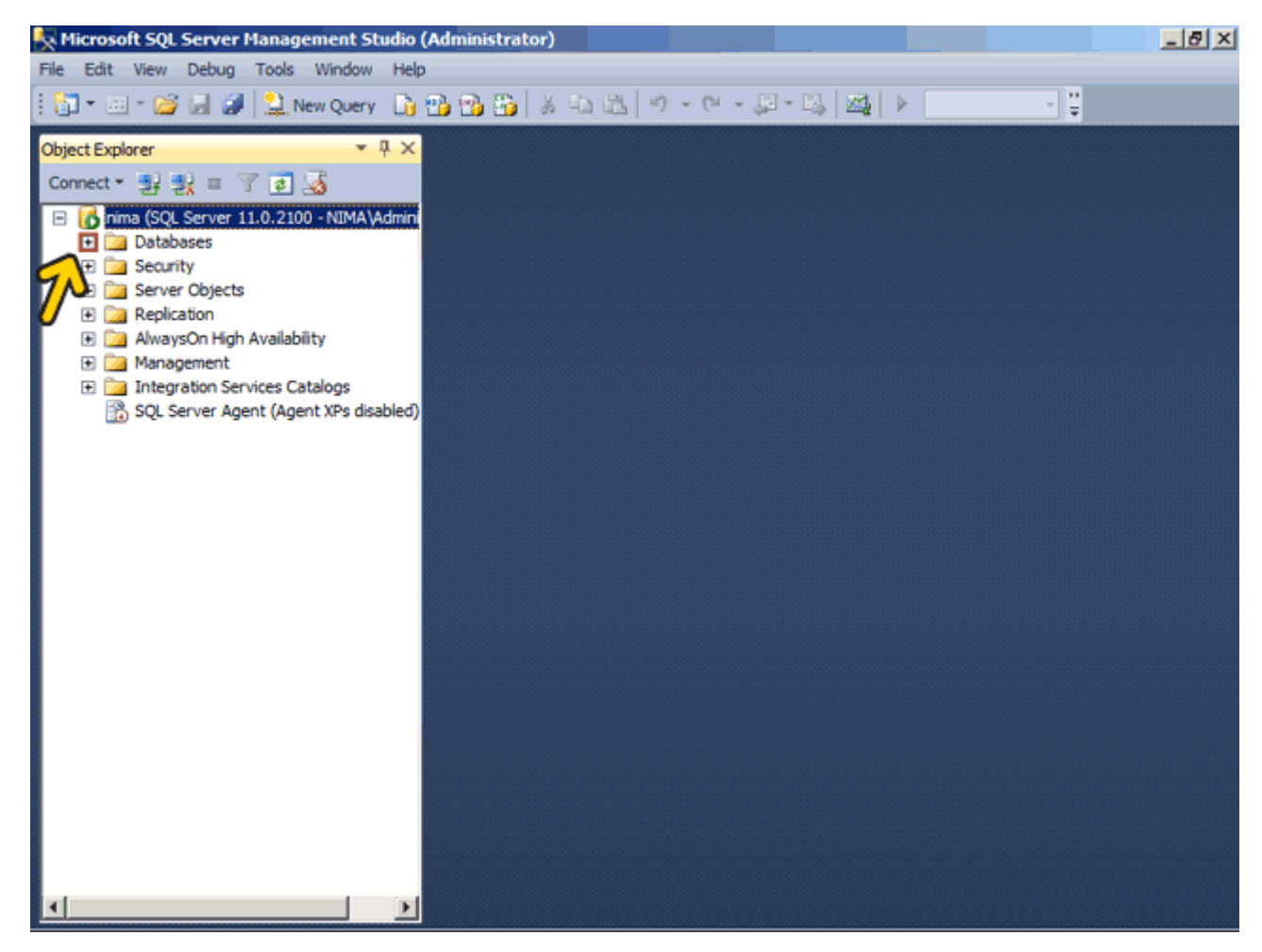

در شاخه System Databases چند جدول مربوط به سيستم وجود دارد. براي ايجاد يک پايگاه داده جديد روي گزينه Databasesراست کليک کنيد.

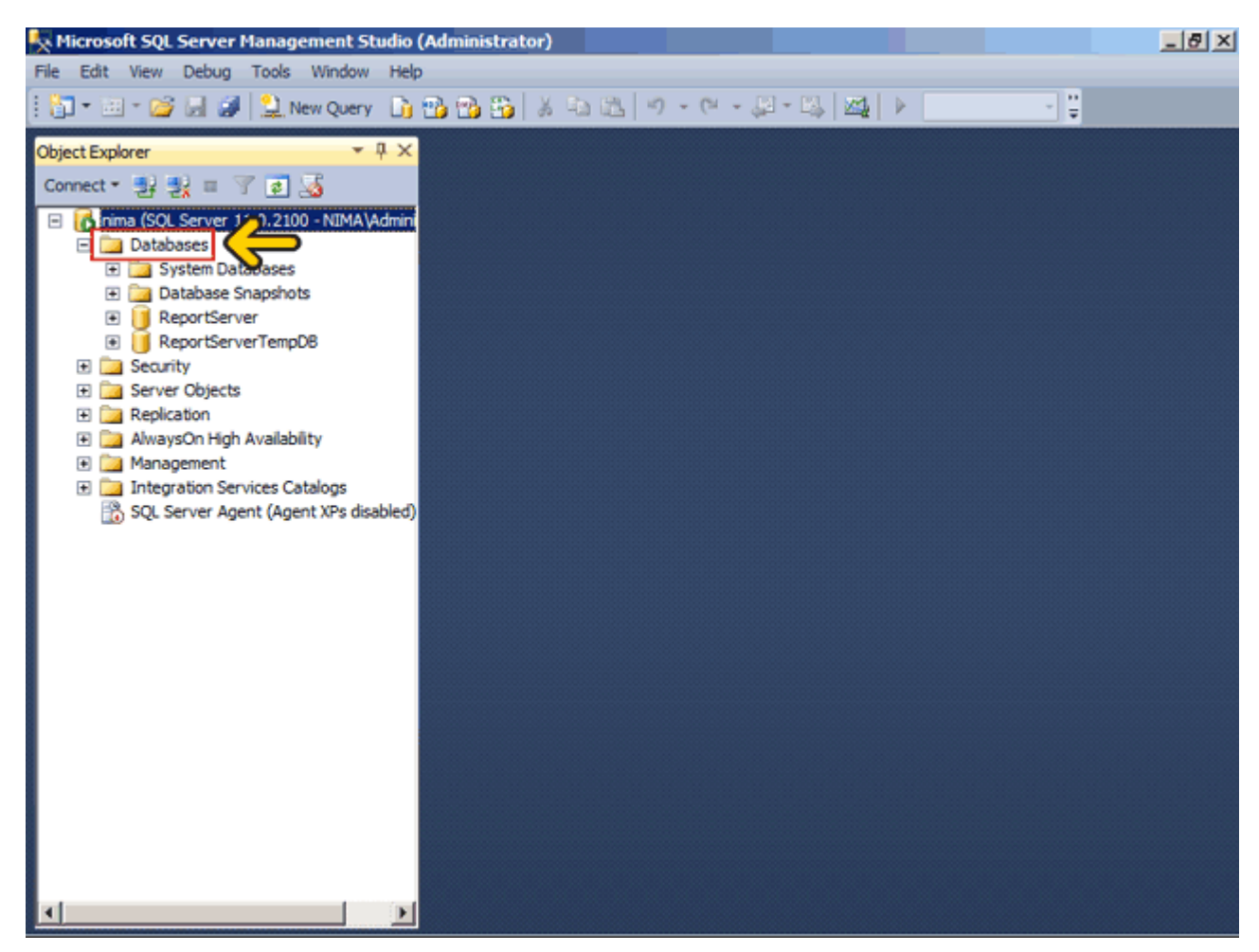

روي گزينه Database New کليک کنيد.

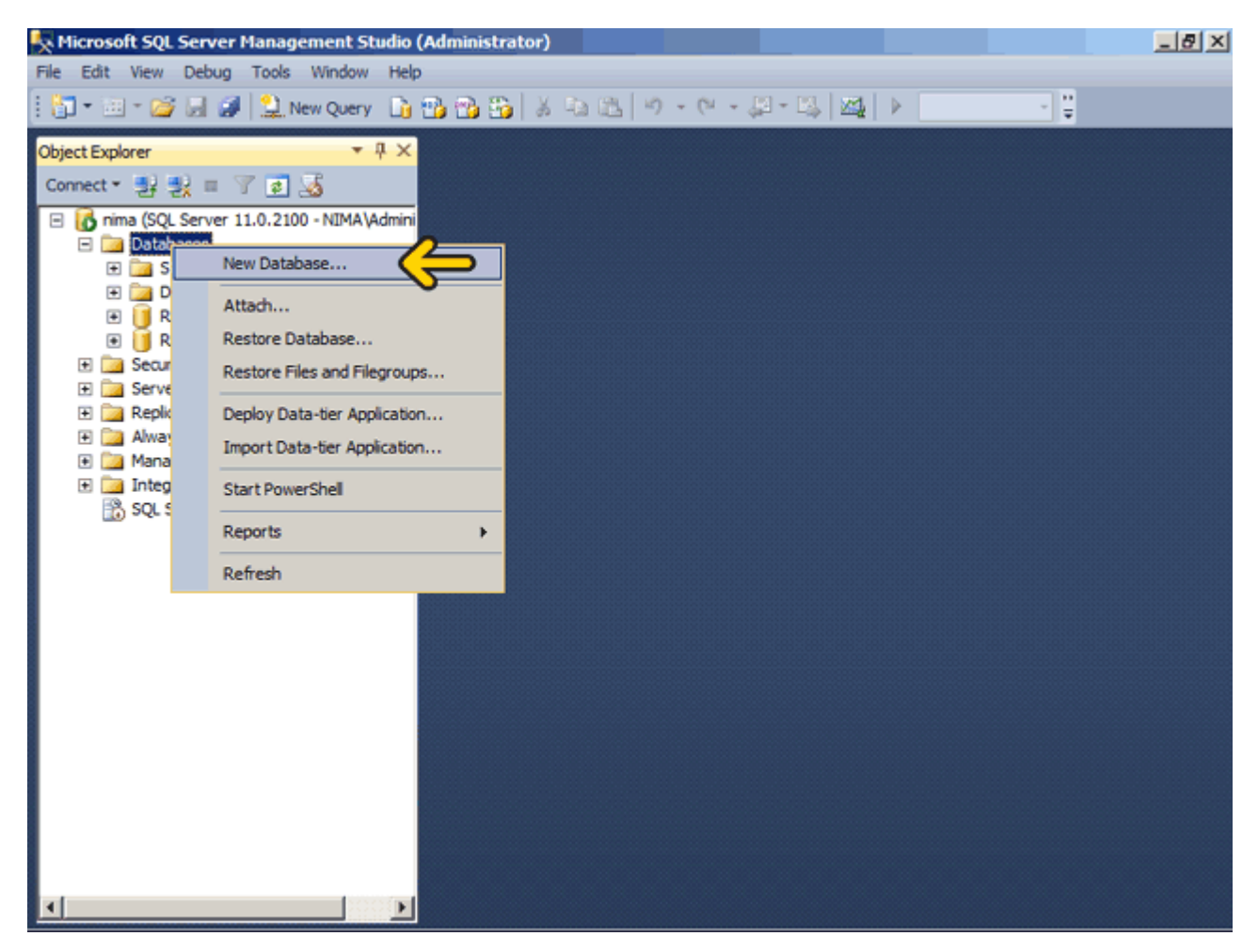

با کليک بر روي گزينه Options ميتوانيد تنظيمات مختلفي را تغيير دھيد. در ابتدا بايد نام پايگاه داده را تعيين کنيم، عبارت Eniac را بعنوان نام پايگاه داده وارد نمائيد.

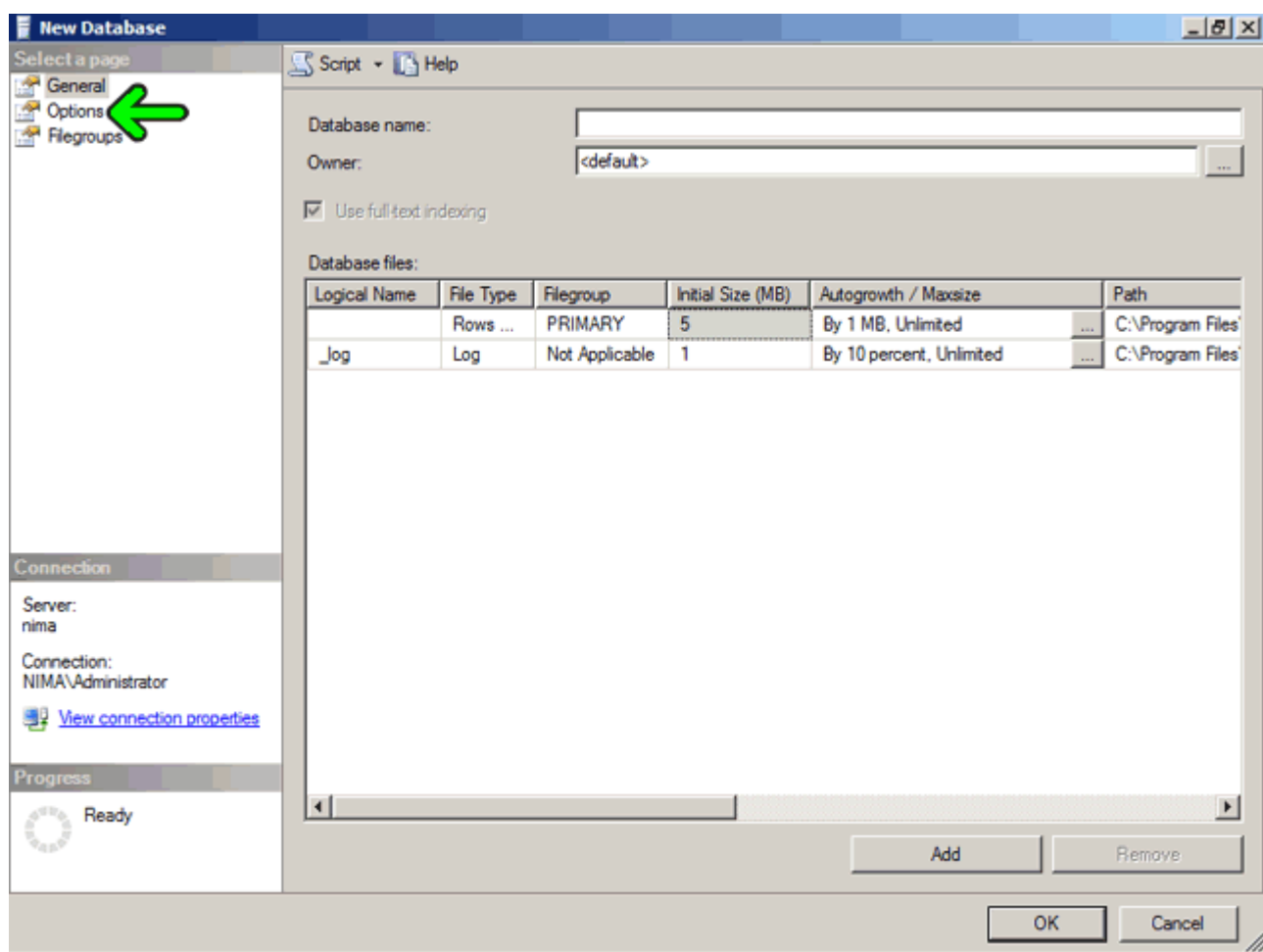

در قسمت files Database ليست فايلھاي مربوط به اين پايگاه داده نمايش داده ميشود. بصورت پيش فرض دو فايل ايجاد شده است. يک فايل مخصوص اطالعات موجود در پايگاه داده که با پسوند mdf ذخيره ميشود و يک فايل جھت ذخيره ثبت رويدادھاي مختلف (فايل (Log که با پسوند ldf ذخيره ميشود. با استفاده از دو دکمه Add و Remove که در پايين پنجره قرار دارند ميتوانيد فايلھاي جديدي به پايگاه داده اضافه يا حذف نمائيد.

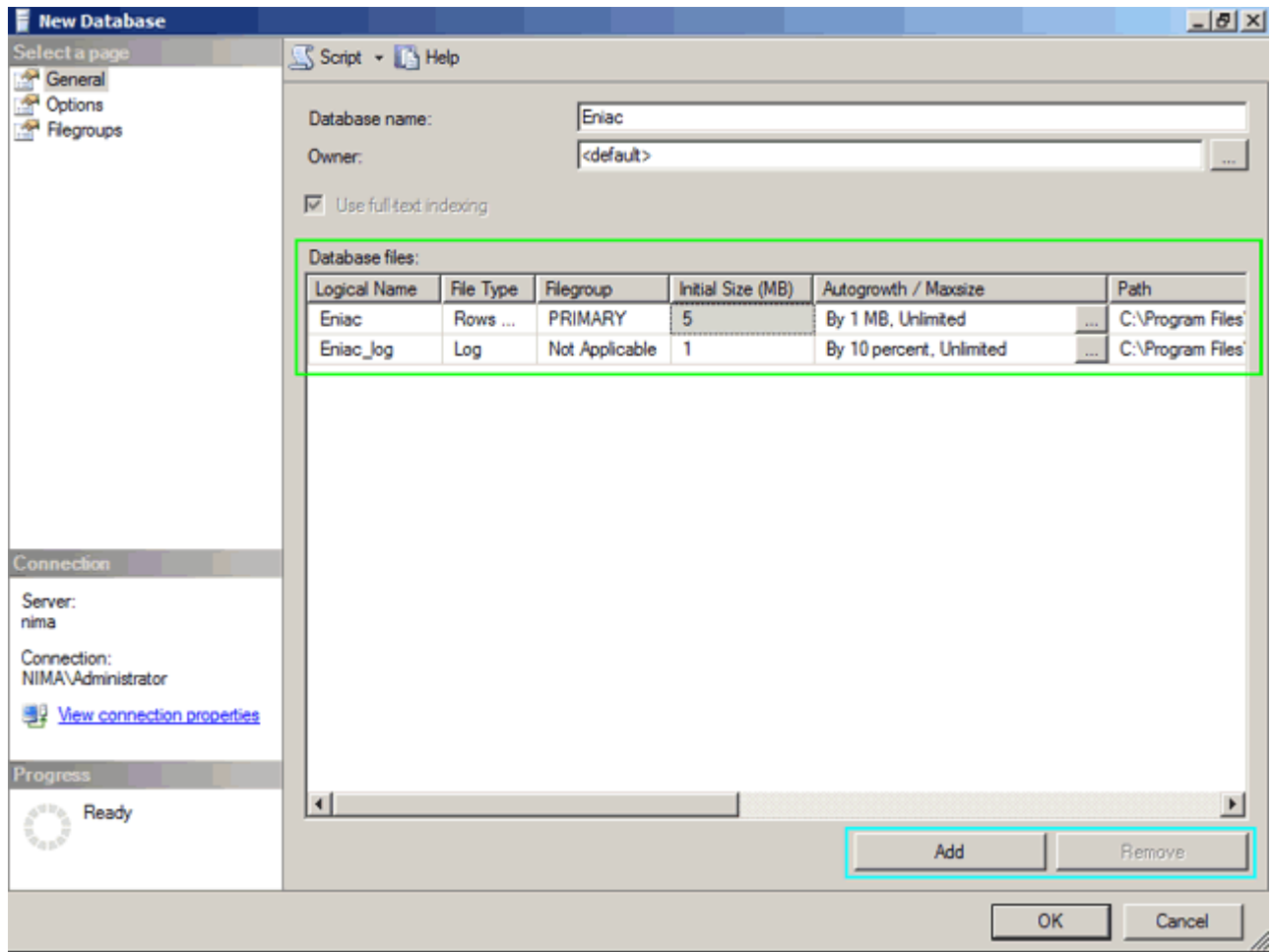

در قسمت Size Initial اندازه اوليه فايل تعيين ميشود. بصورت پيش فرض اندازه فايل داده ھا برابر ٥ MBو اندازه فايل Log برابر ١ MBاست. در صورتيکه فکر ميکنيد حجم اطالعات شما زياد است ميتوانيد مقدار اوليه اين فايل را افزايش دھيد. البته با قرار گرفتن اطالعات در اين فايل بصورت خودکار حجم آن افزايش خواھد يافت .روي دکمه OK کليک کنيد.

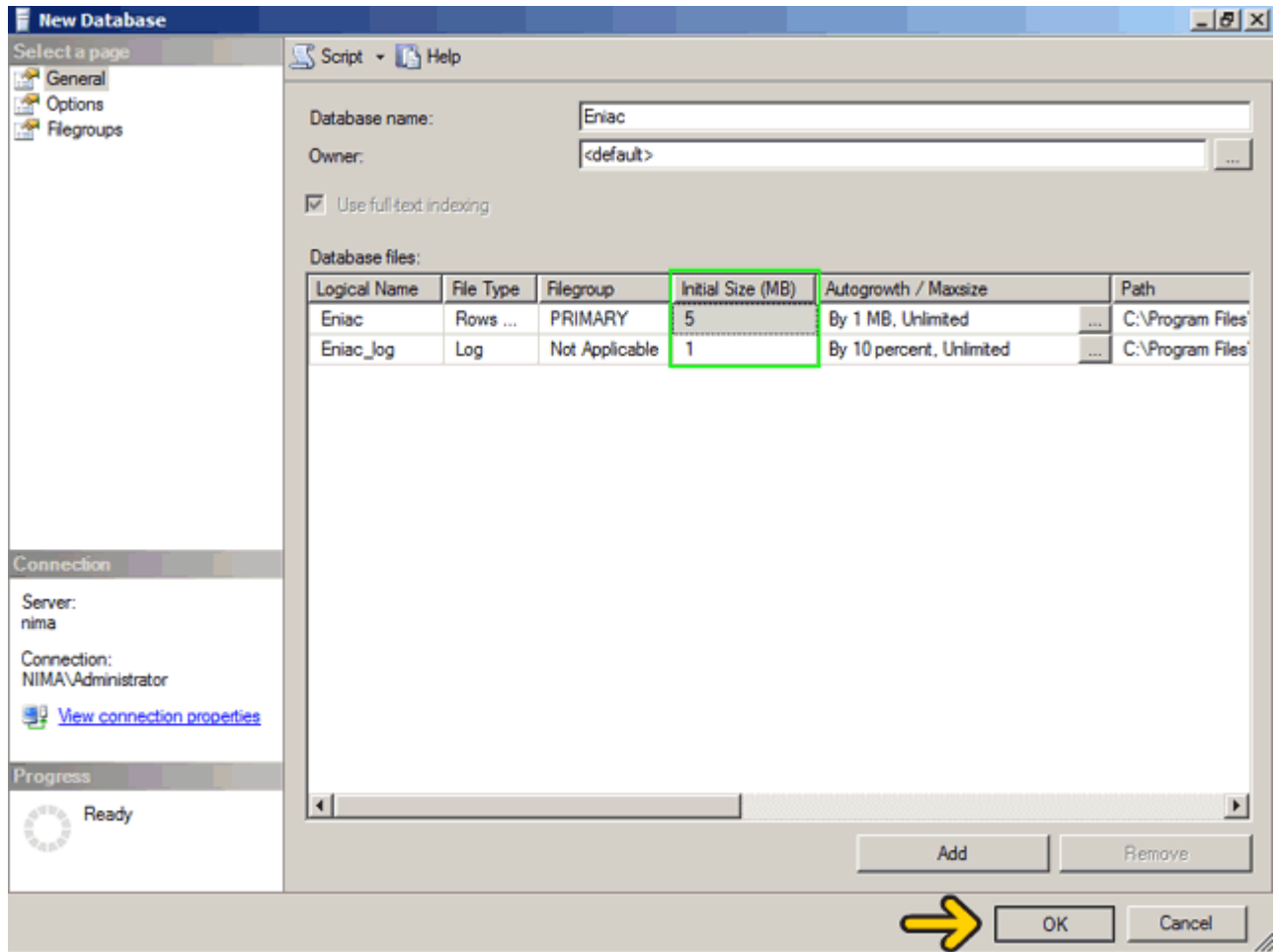

مشاھده ميکنيد که يک پايگاه داده به نام Eniac در پايين ليست Databases اضافه شده است. در صورتيکه بعد از ايجاد پايگاه داده نام آن را مشاھده نکرديد روي گزينه Database راست کليک کنيد و گزينه Refresh را انتخاب نمائيد .در ادامه به ھمين ترتيب يک پايگاه داده ديگر به نام PA نيز تعريف ميکنيم.

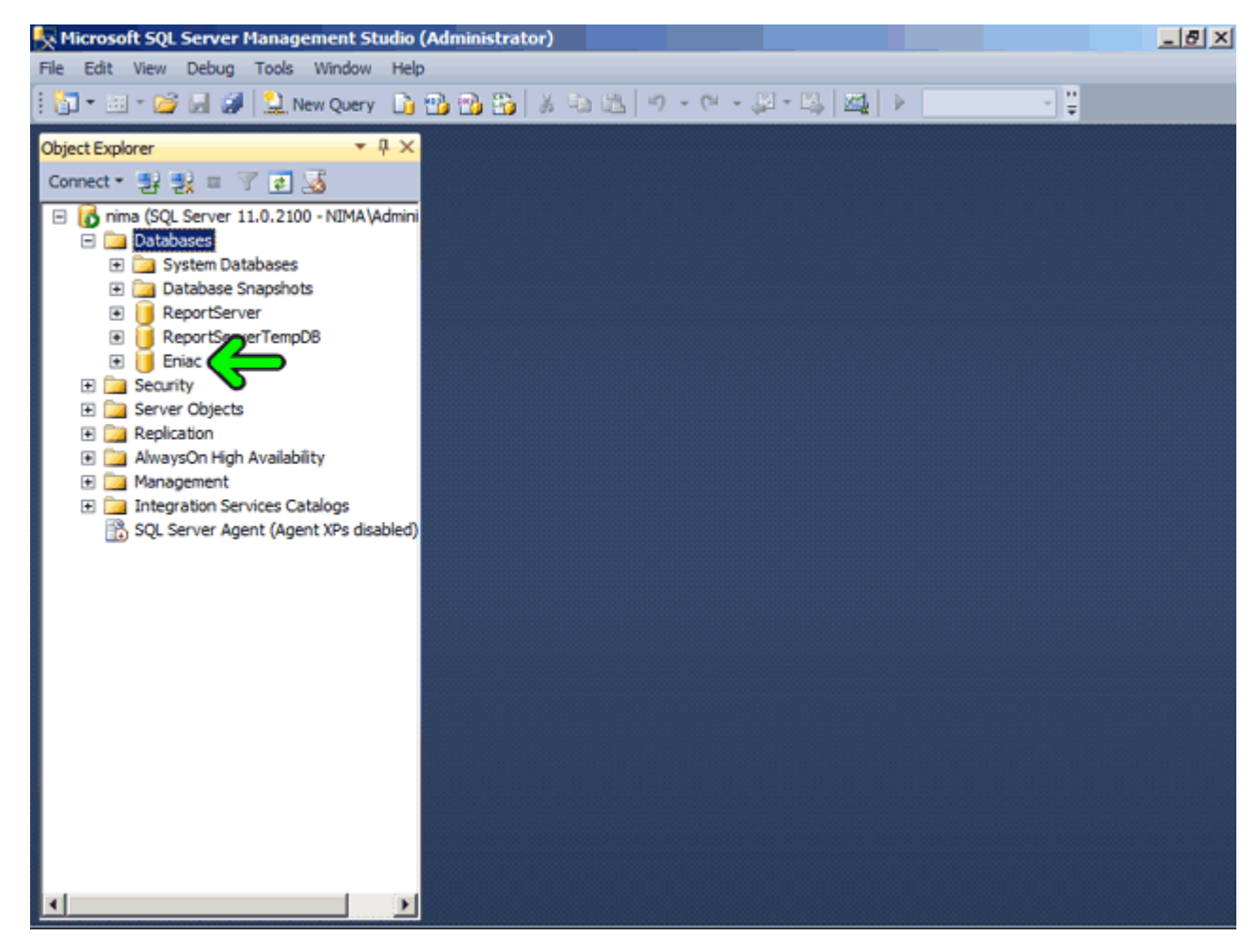

مقادير پيش فرض در زمان تعريف پايگاه داده از تنظيمات مربوط به پايگاه داده Model واقع در قسمت Database System خوانده ميشود. براي تغيير اين خصوصيات ميتوانيد روي پايگاه داده Model راست کليک کرده و گزينه Properties را انتخاب نمائيد .اکنون با تغيير خصوصيات پايگاه داده Model مقادير پيش فرض جھت تعريف پايگاه داده نيز تغيير خواھد يافت . اکنون دو پايگاه داده به نامھاي PA و Eniac تعريف شدهاند. به ياد داريد که در پايگاه داده Eniac ميخواھيم سه جدول ايجاد کنيم. پس قدم بعد از ايجاد پايگاه داده ايجاد يک جدول در پايگاه داده است تا دادهھا را در آن ذخيره کنيم. براي مشاھده جداول موجود در پايگاه داده Eniac روي عالمت + کنار گزينه Eniac کليک کنيد.

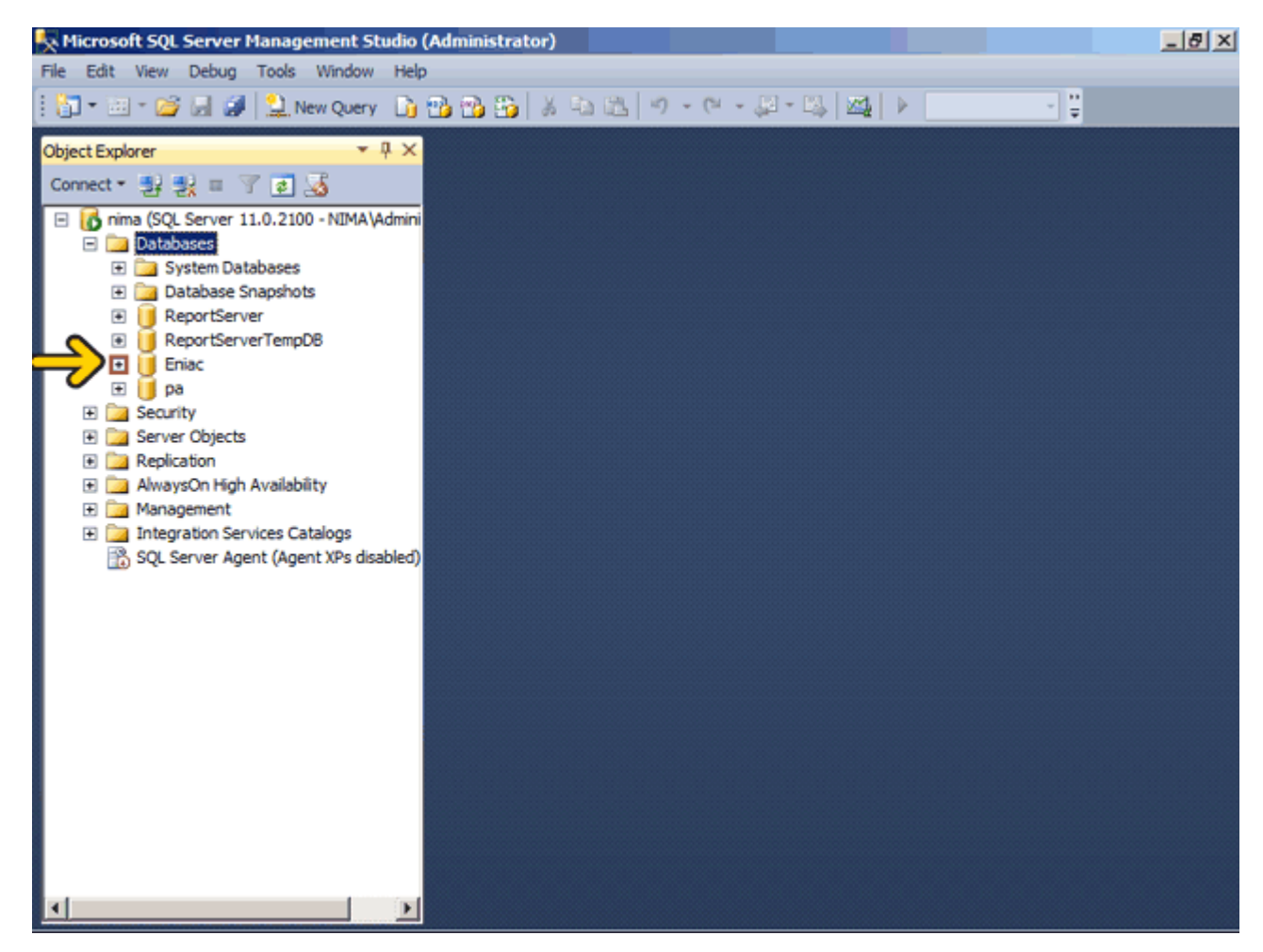

روي عالمت + کنار گزينه Tables کليک کنيد.

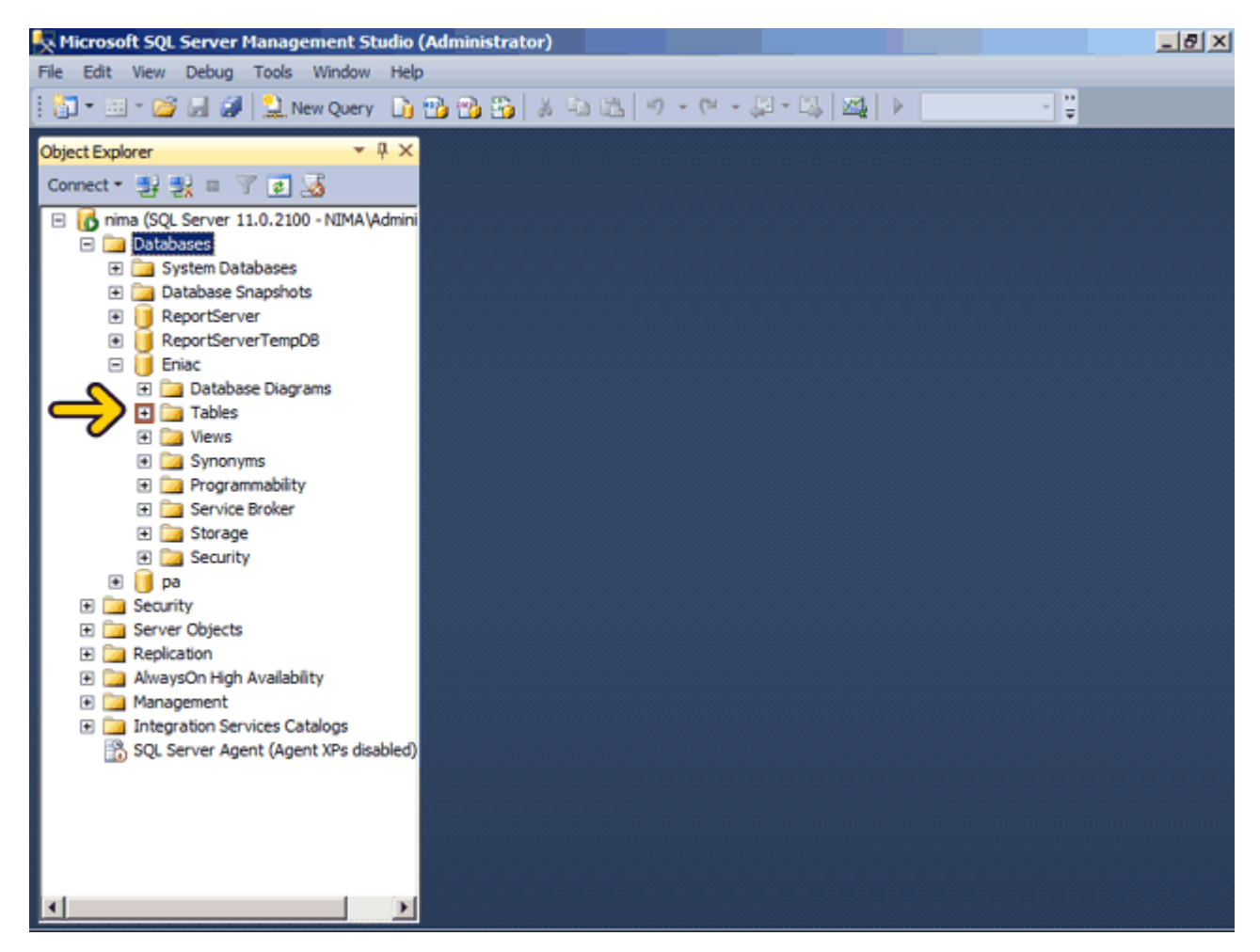

مشاھده ميکنيد که فقط جدول مربوط به سيستم در اين قسمت وجود دارد. براي ايجاد يک جدول جديد روي گزينه Tables راست کليک کنيد . روي گزينه Table New کليک کنيد .

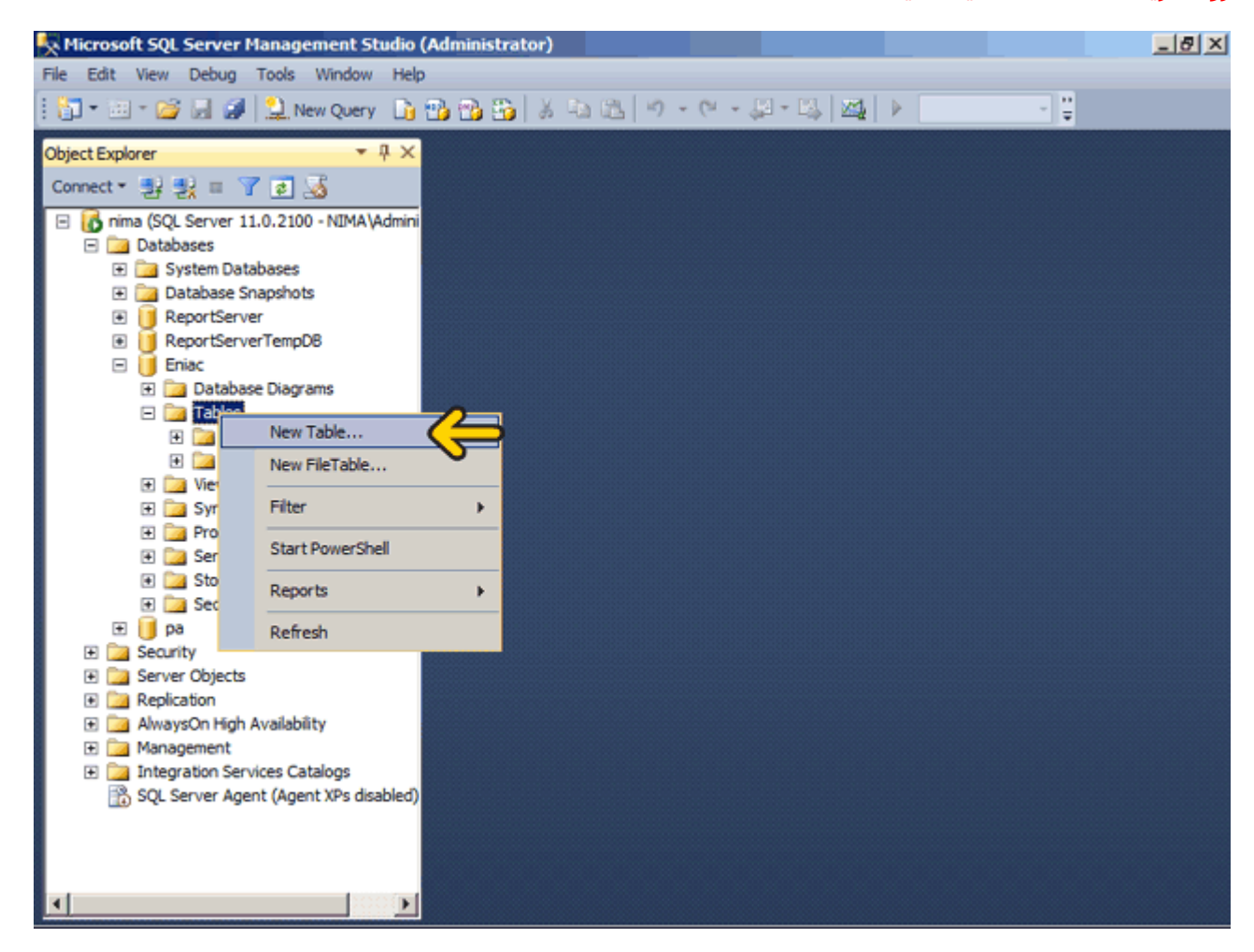

در پايگاه داده رابطهاي دادهھا در جدول ذخيره ميشوند. ھر جدول در پايگاه داده رابطهاي يک جدول دو در دو است که داراي سطر و ستون ميباشد. ھر ستون يک فيلد و ھر سطر يک رکورد ناميده ميشود. ستونھا يا فيلدھا در اين قسمت تعريف شده و در رديفھا يا رکوردھا دادهھا ذخيره مي شوند.

در ابتدا بايد نام جدول را تعيين کنيم. نام جدول در پنجره خصوصيات يا Properties تعيين ميگردد. در صورتي که پنجره خصوصيات را مشاھده نميکنيد از منوي View گزينه Window Properties را انتخاب کنيد. (کليد ميانبر 4F است.) در صورتيکه نام جدول را تعيين نکنيد بعد از تعريف جدول در زمان ذخيره سازي نام جدول از شما پرسيده ميشود .روي گزينه Nameدابل کليک کنيد.

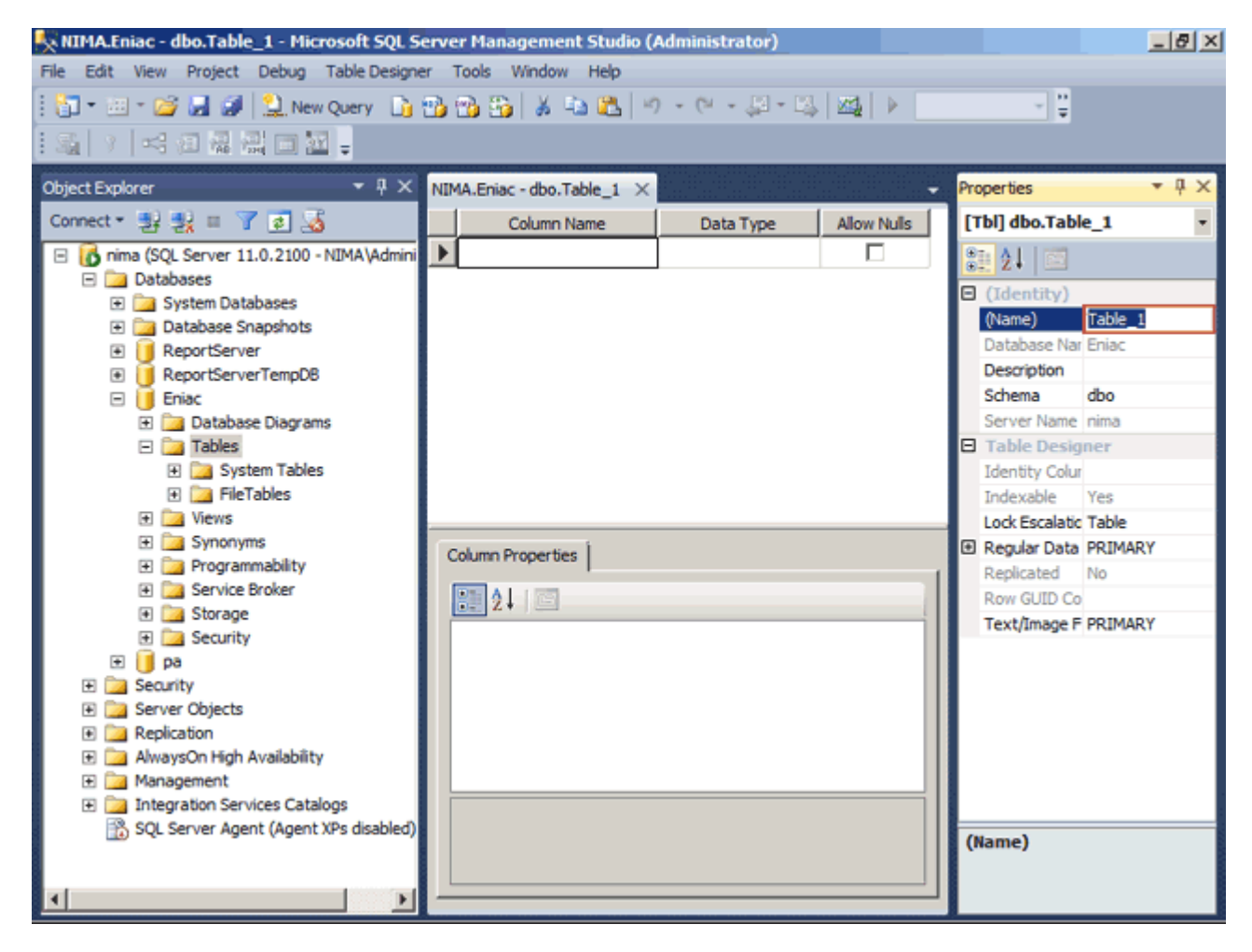

#### عبارت Book را وارد کنيد . براي تعريف اولين فيلد اين جدول در قسمت Name Column کليک کنيد.

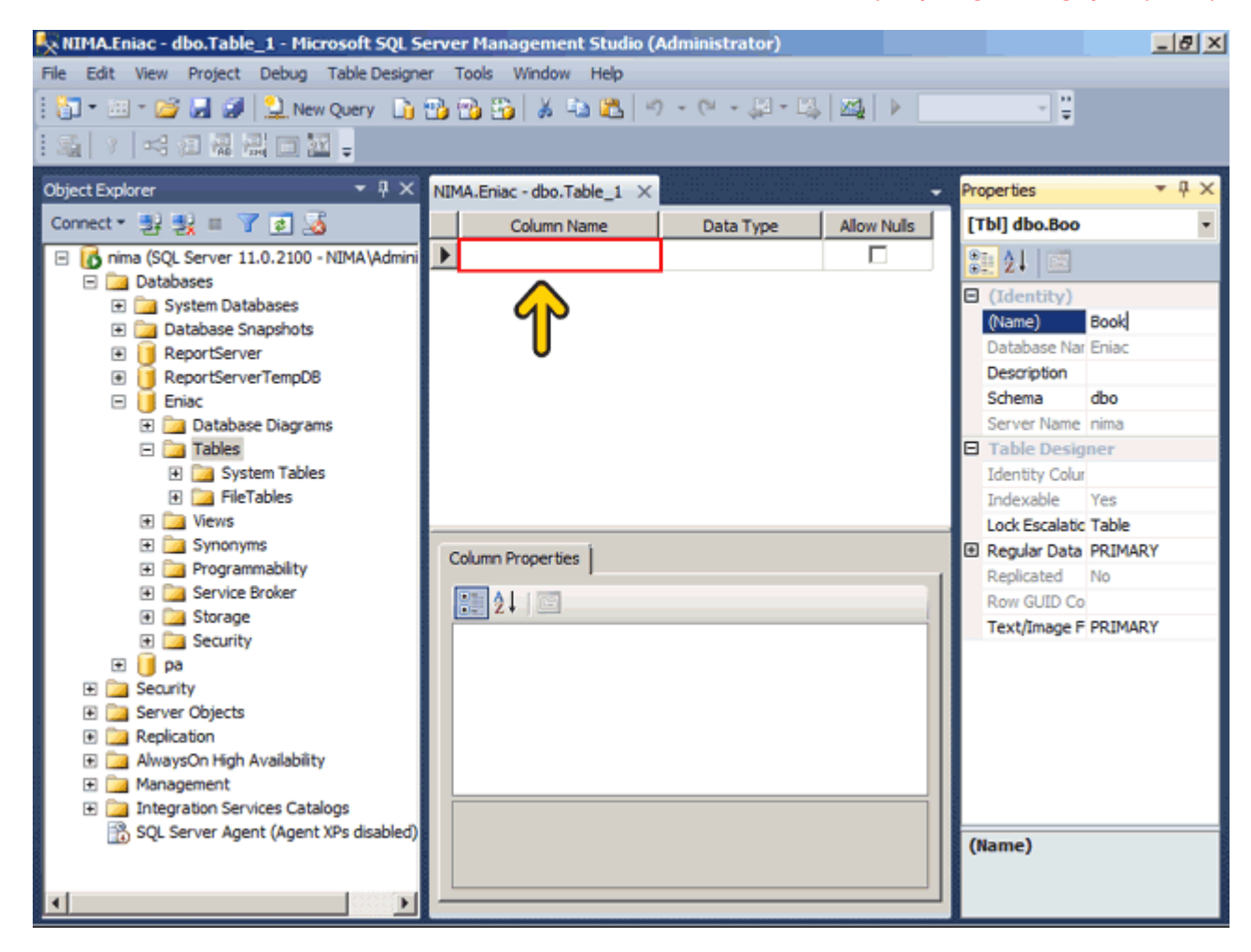

#### اولين فيلد کد مشتري است که آن را ميخواھيم ID نامگذاري کنيم .عبارت Id را وارد نمائيد. قدم بعد تعيين نوع دادهاي است که در اين فيلد وارد ميشود .روي ستون مربوط به Type Data کليک کنيد.

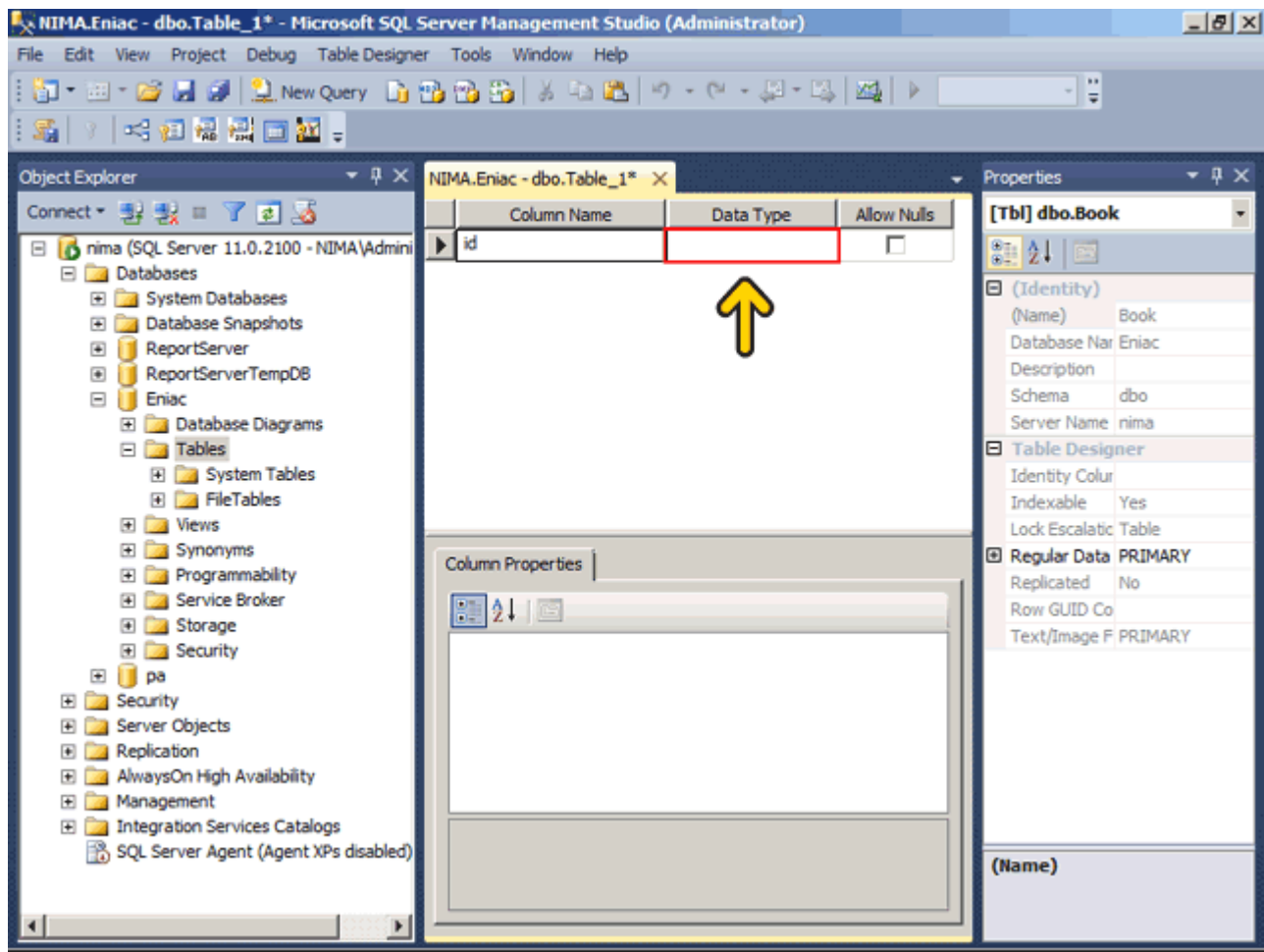

#### روي ليست باز شونده کليک کنيد.

در اين مثال کد ھر کتاب يک عدد از ١ تا ١٠٠٠ ميتواند باشد. در جدول زير محدوده تعريف چند نوع عدد را مشاھده ميکنيد. با توجه به جدول بايد از نوع Smallint استفاده کنيم. توجه کنيد که ھر نوع داده مقداري از فضاي ذخيره سازي را اشغال ميکند و ھر چه فضاي ذخيره شده کمتر باشد، حجم فايل جدول کمتر شده و عملياتھايي که ميخواھيد بر روي جدول انجام دھيد سريعتر اجرا ميشوند . روي گزينه Smallint کليک کنيد.

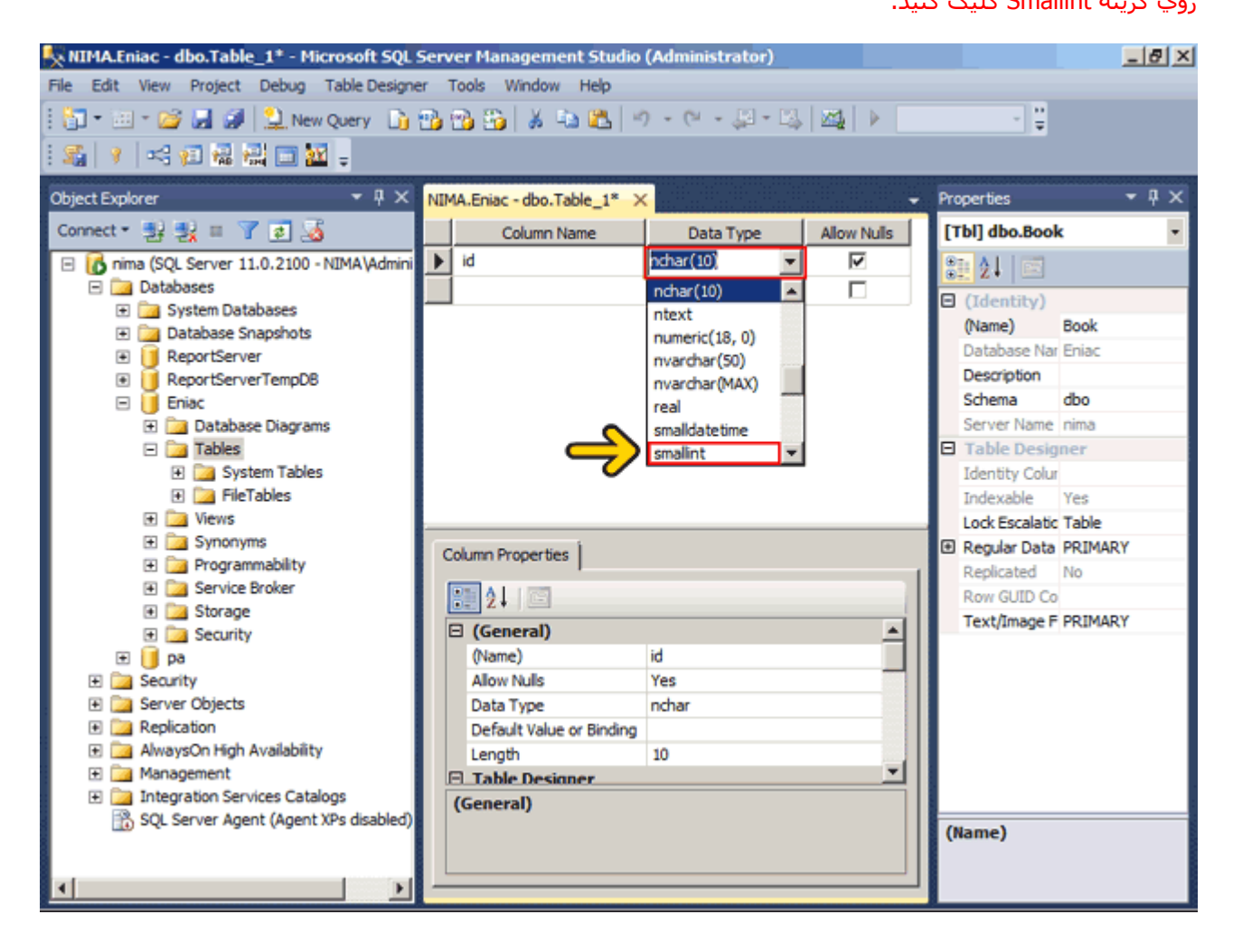

ھر فيلد داراي يک مشخصه مھم ديگر نيز ميباشد. بصورت پيش فرض ھر فيلدي که تعريف ميشود ميتواند در زمان مقدار ً دھي برابر Null نيز باشد. يعني ھيچ دادهاي در آن وارد نشود. در اين مثال در صورتيکه رکوردي بخواھد وارد گردد بايد حتما کد کتاب در آن وارد شود. پس خصوصيت Nulls Allow بايد برابر با Noباشد .روي جعبه چک Nulls Allow کليک کنيد.

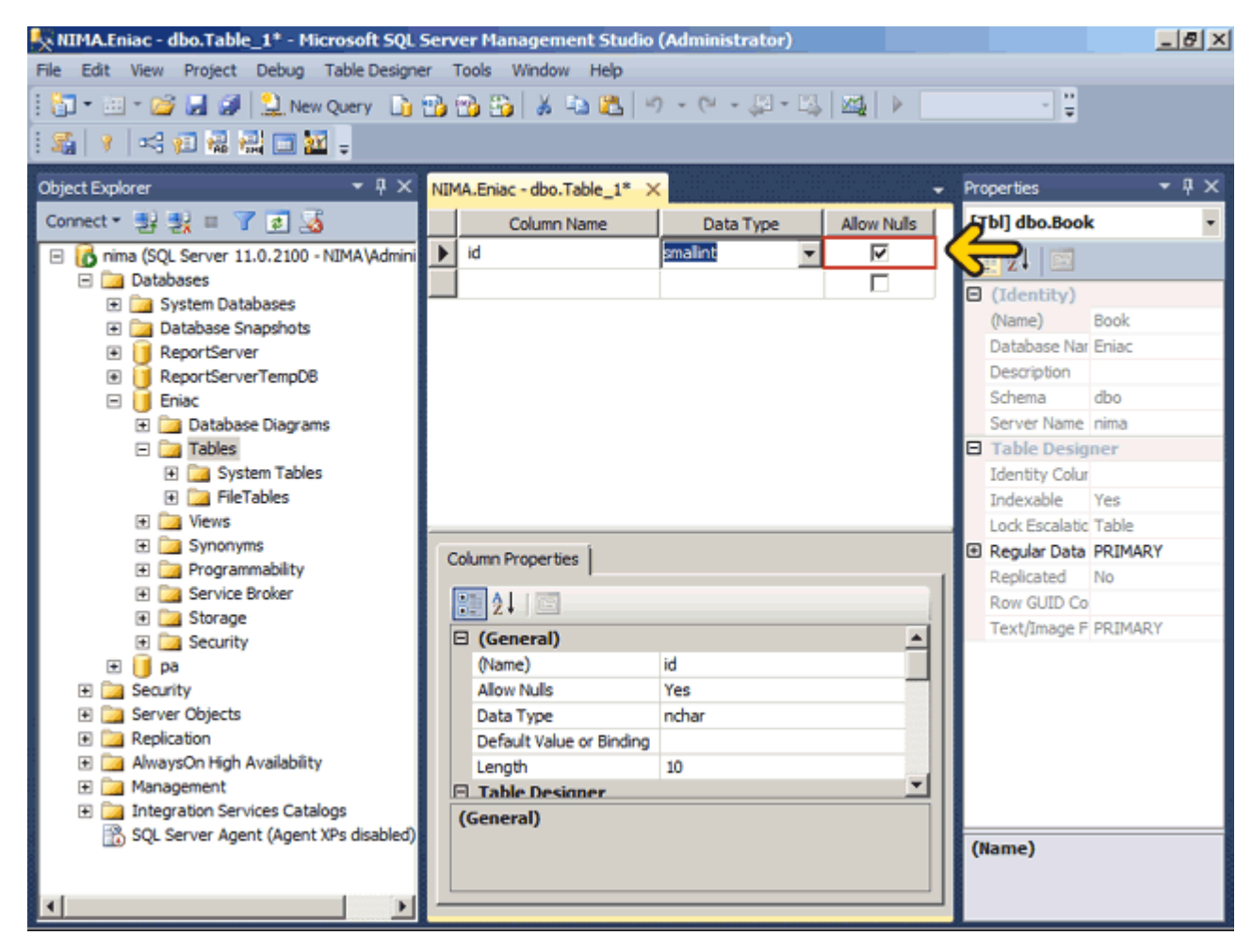

فيلد بعدي که ميخواھيم تعريف کنيم نام کتاب است در قسمت Name Column کليک کنيد.
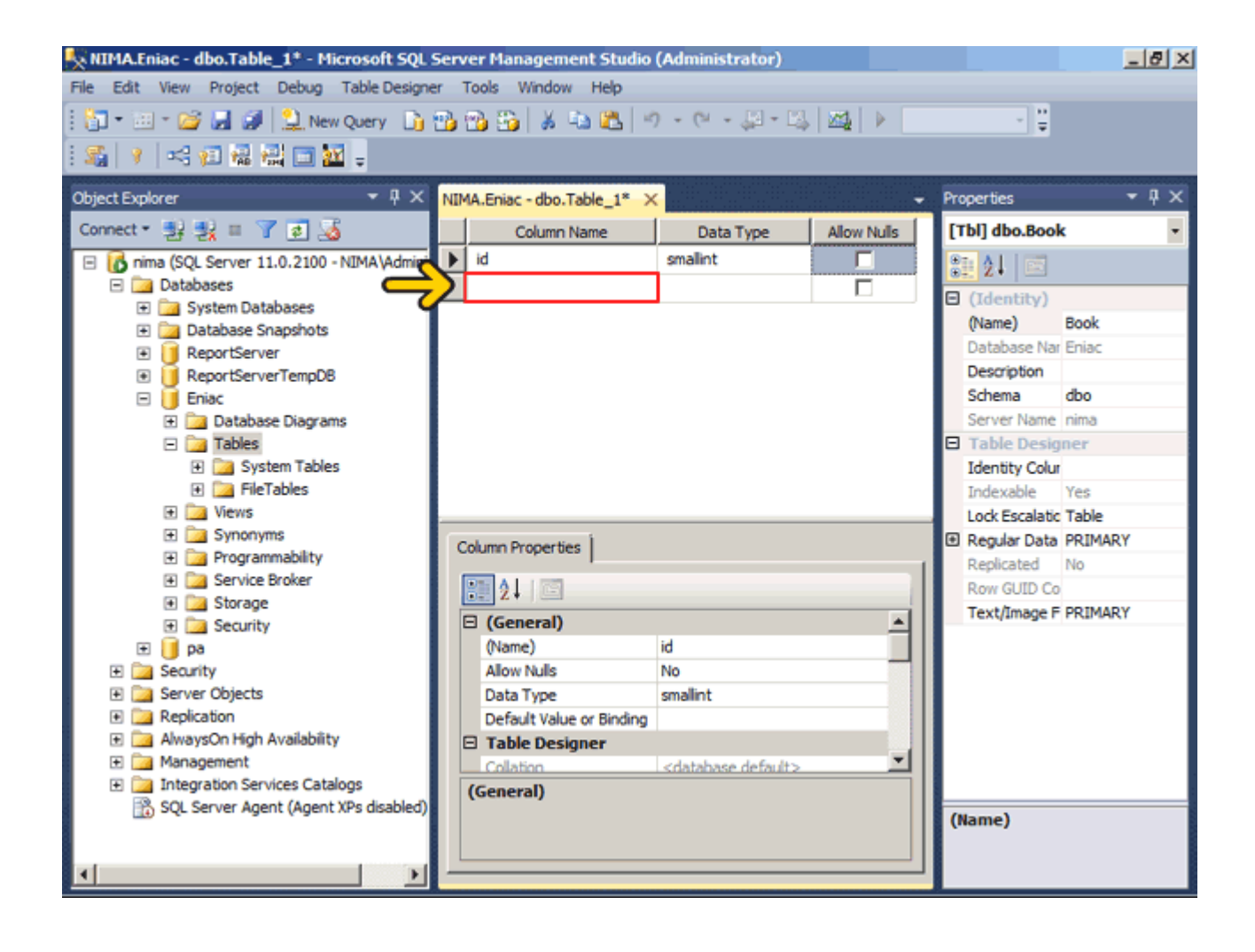

#### عبارت Name را تايپ کنيد . روي ستون مربوط به Type Data کليک کنيد.

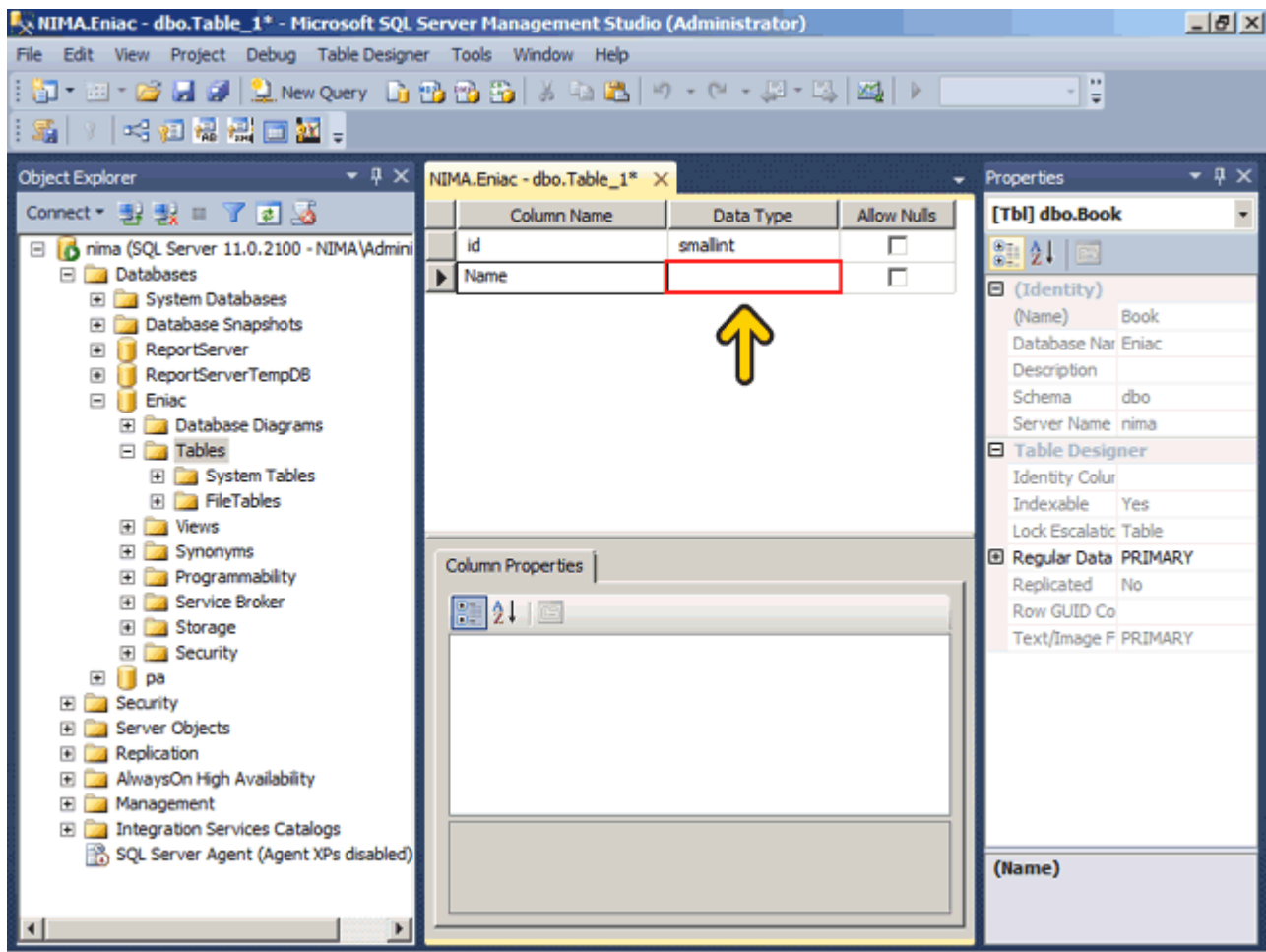

نوع (n(char به تعدادي که توسط n تعيين ميشود کاراکتر قبول ميکند. عدد n ميتواند بين يک تا ھشت ھزار باشد. براي مثال با انتخاب نوع (3)char فقط سه کاراکتر ميتواند در فيلد قرار بگيرد. ميزان مصرف فضاي اين نوع وابسته به تعداد کاراکترھاي آن است ھر کاراکتر يک بايت اشغال ميکند .

در اين مثال نام کتاب يک عبارت به زبان فارسي است. پس بايد از نوع دادهاي استفاده کنيم که بتواند Unicode را نيز پشتيباني کند. نوع (n(nchar کاراکترھاي Unicode را قبول ميکند. (چون Persian Collation را در زمان نصب انتخاب کرديم.)ميزان مصرف اين نوع داده دو بايت به ازاي ھر کاراکتر است. عدد n ميتواند بين يک تا چھار ھزار تعيين شود . براي ذخيره سازي رشته دو نوع ديگر به نام (n(varchar و (n(nvarchar نيز وجود دارد. از اين دو نوع زماني استفاده مي شود که ميزان فضايي که دادهھا اشغال ميکنند بسيار متغير است. بجاي n ميتوانيد از عبارت MAX استفاده کنيد تا حداکثر فضاي امکان پذير در دسترس باشد .

در اين مثال ميخواھيم يک فضاي ثابت با طول ٢٠ کاراکتر داشته باشيم. پس بايد از نوع (20)nchar استفاده کنيم. در ادامه عدد ١٠ را به ٢٠ تغيير ميدھيم .

مشاھده ميکنيد که در قسمت Length عدد ٢٠ نوشته شده است. در اين قسمت نيز ميتوانيد طول فيلد را تغيير دھيد اين جدول داراي يک فيلد ديگر به نام تعداد نيز است. براي تعريف اين فيلد روي قسمت نام ستون کليک کنيد.

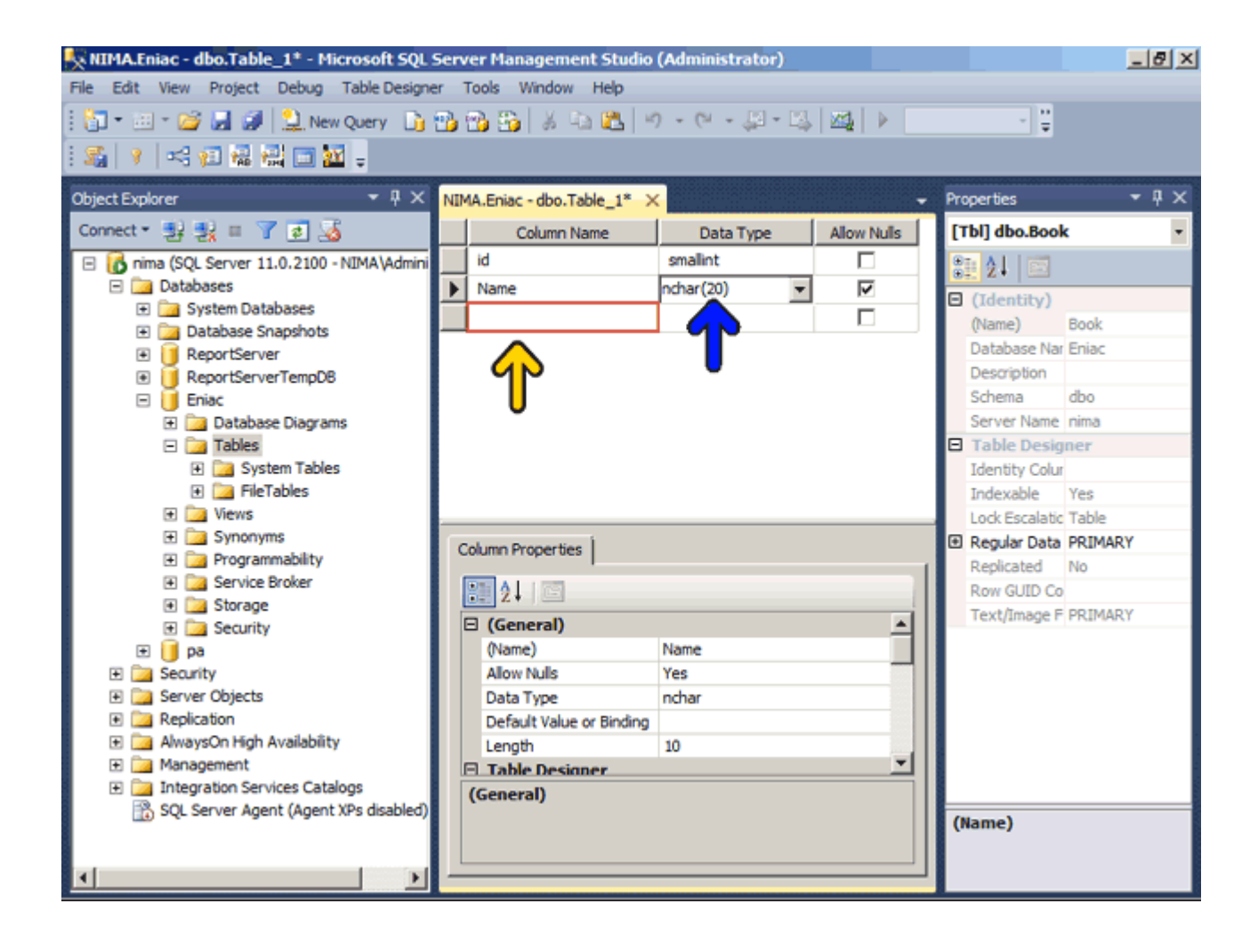

#### عبارت Qty را تايپ کنيد . روي ستون مربوط به Type Data کليک کنيد.

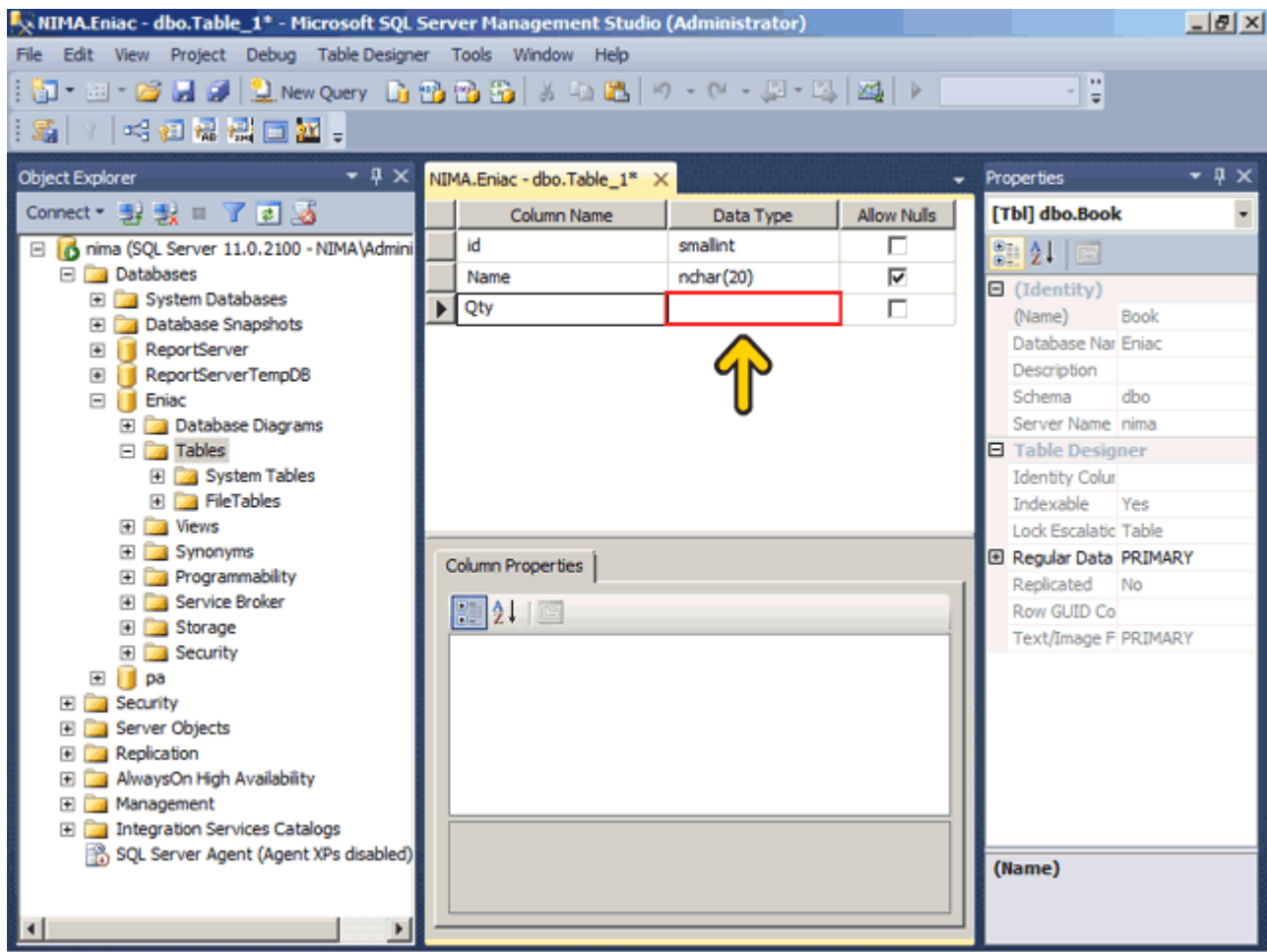

# روي ليست باز شونده کليک کنيد.

در فيلد تعداد يا Qty يک عدد وارد ميشود. اين عدد بين صفر تا ١٠ ھزار است. بنابراين نوع Smallint را بايد انتخاب کنيم . روي گزينه Smallint کليک کنيد.

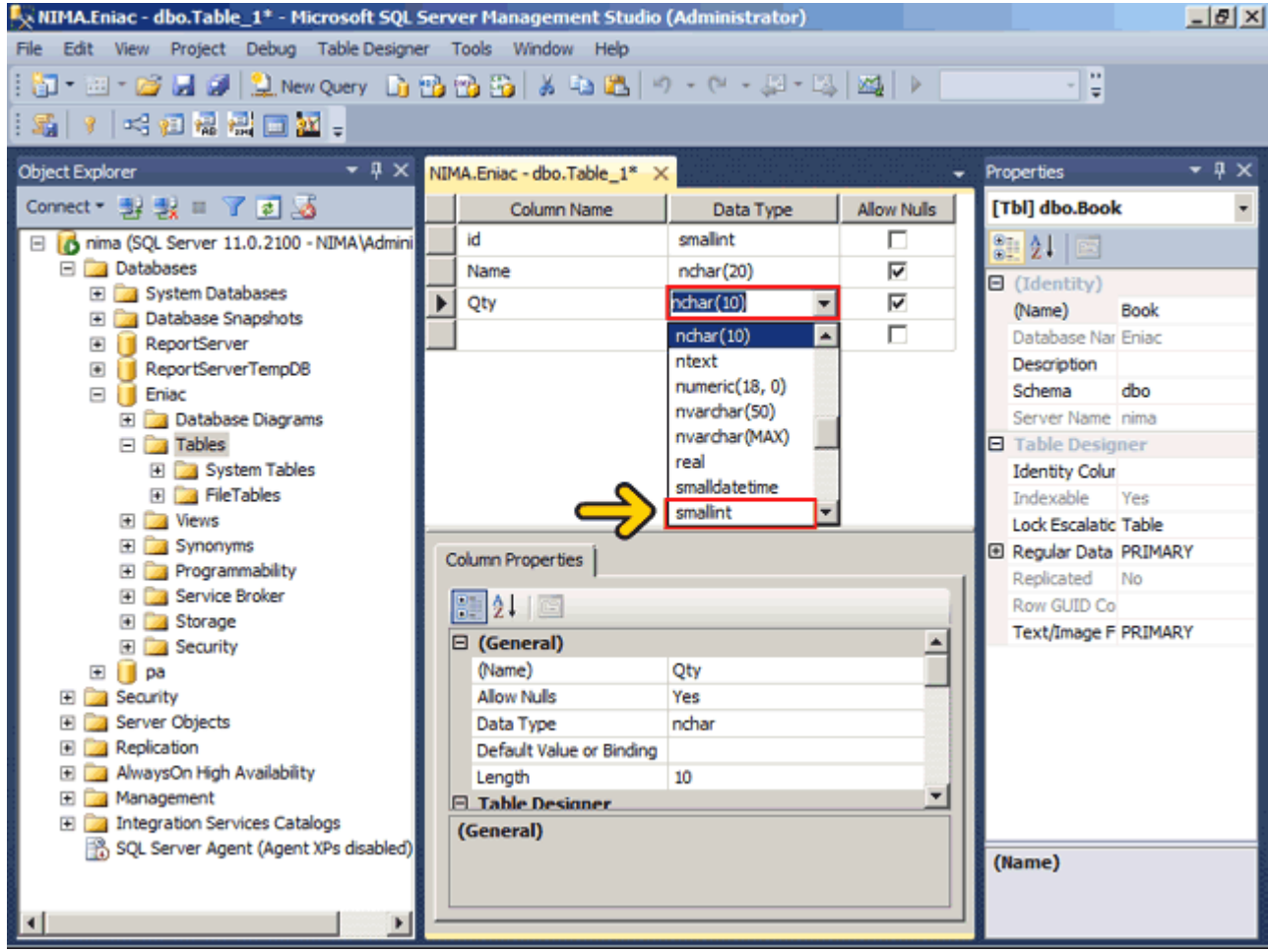

## اين فيلد نيز نميتواند خالي باشد، روي جعبه چک Nulls Allow کليک کنيد.

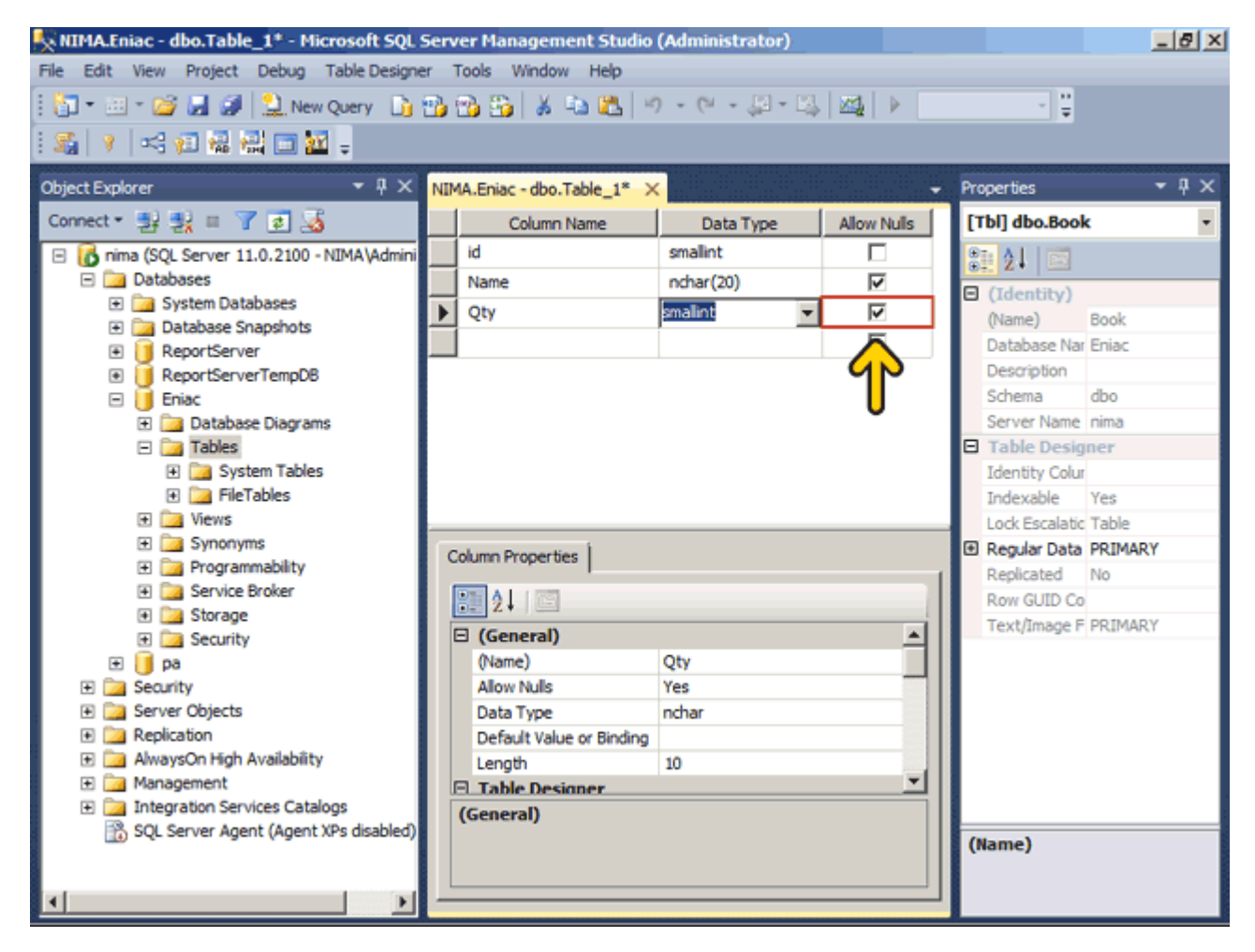

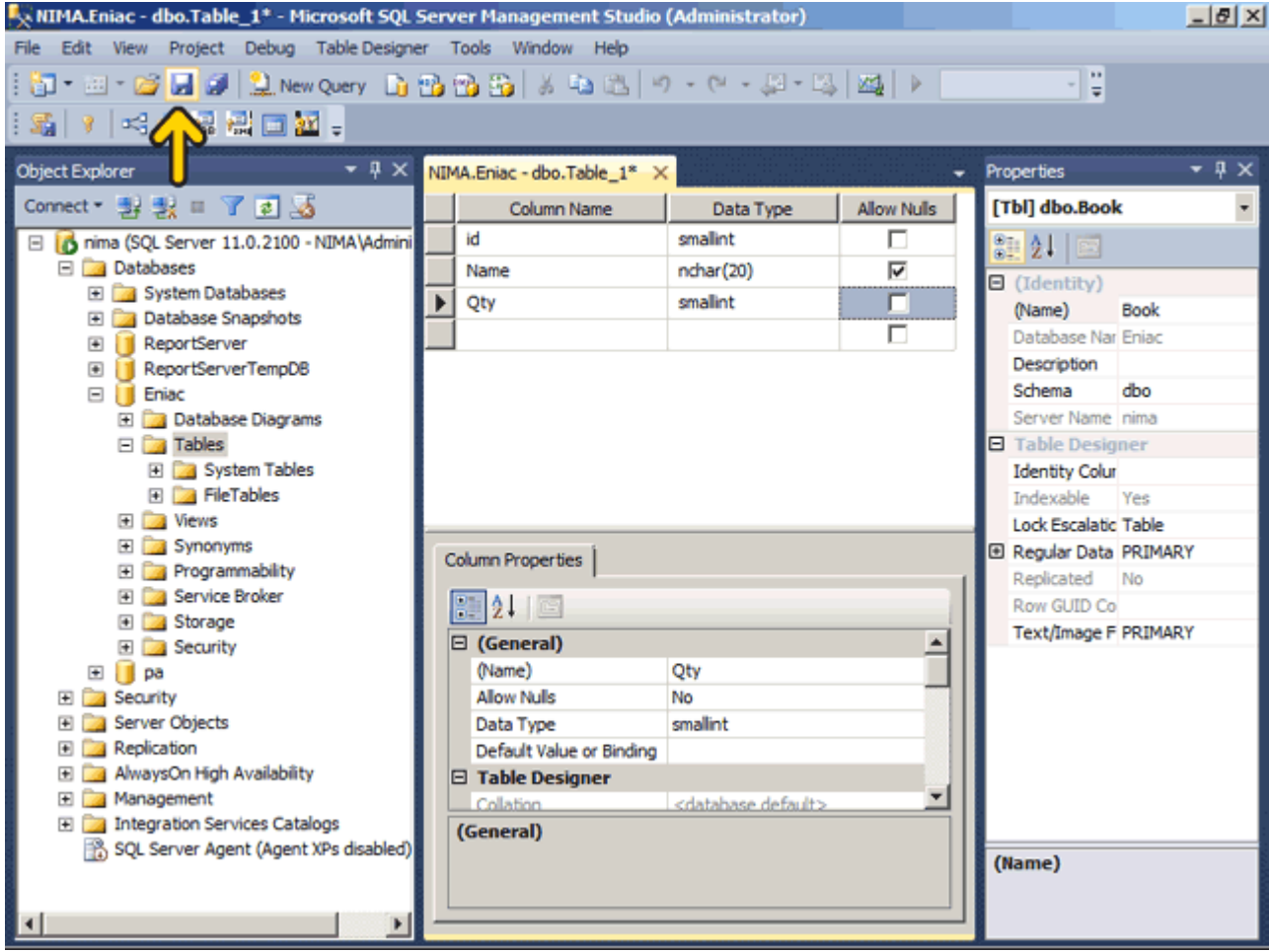

# تا اينجا فيلدھاي الزم را تعريف کرديم .روي دکمه Save کليک کنيد.

مشاھده ميکنيد که جدول Book در قسمت جدولھاي پايگاه داده Eniac تعريف شده است .روي دکمه Close کليک کنيد. در صورتي که شما جدول طراحي شده خود را نميبينيد روي دکمه (Refresh (در پنجره Explorer Object کليک کنيد.

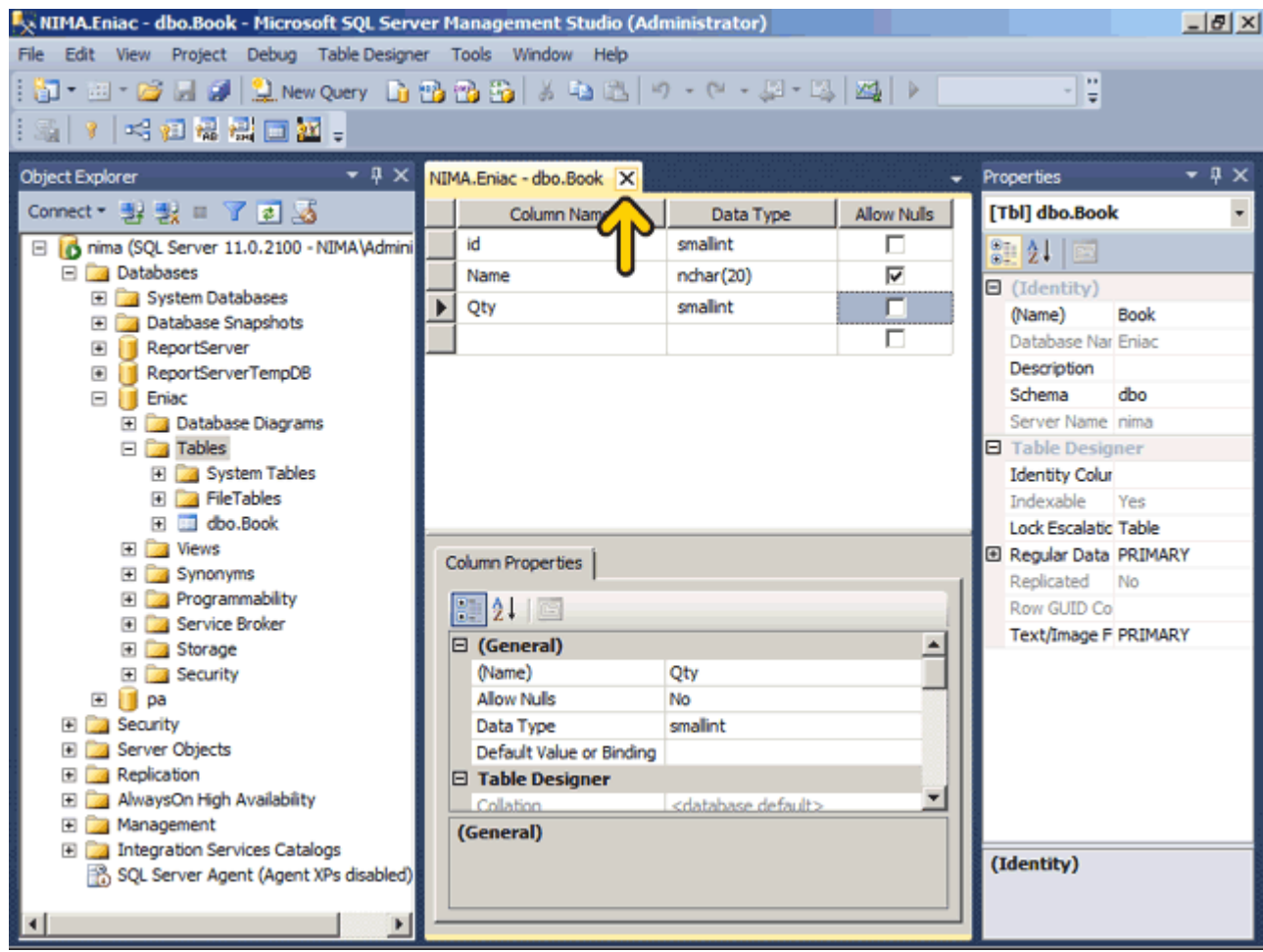

در ادامه به ھمين ترتيب دو جدول Order و Customer را تعريف ميکنيم . بعد از تعريف جدول ميتوانيد فيلدھاي جدول را تغيير دھيد. براي مثال روي جدول Order راست کليک کنيد.

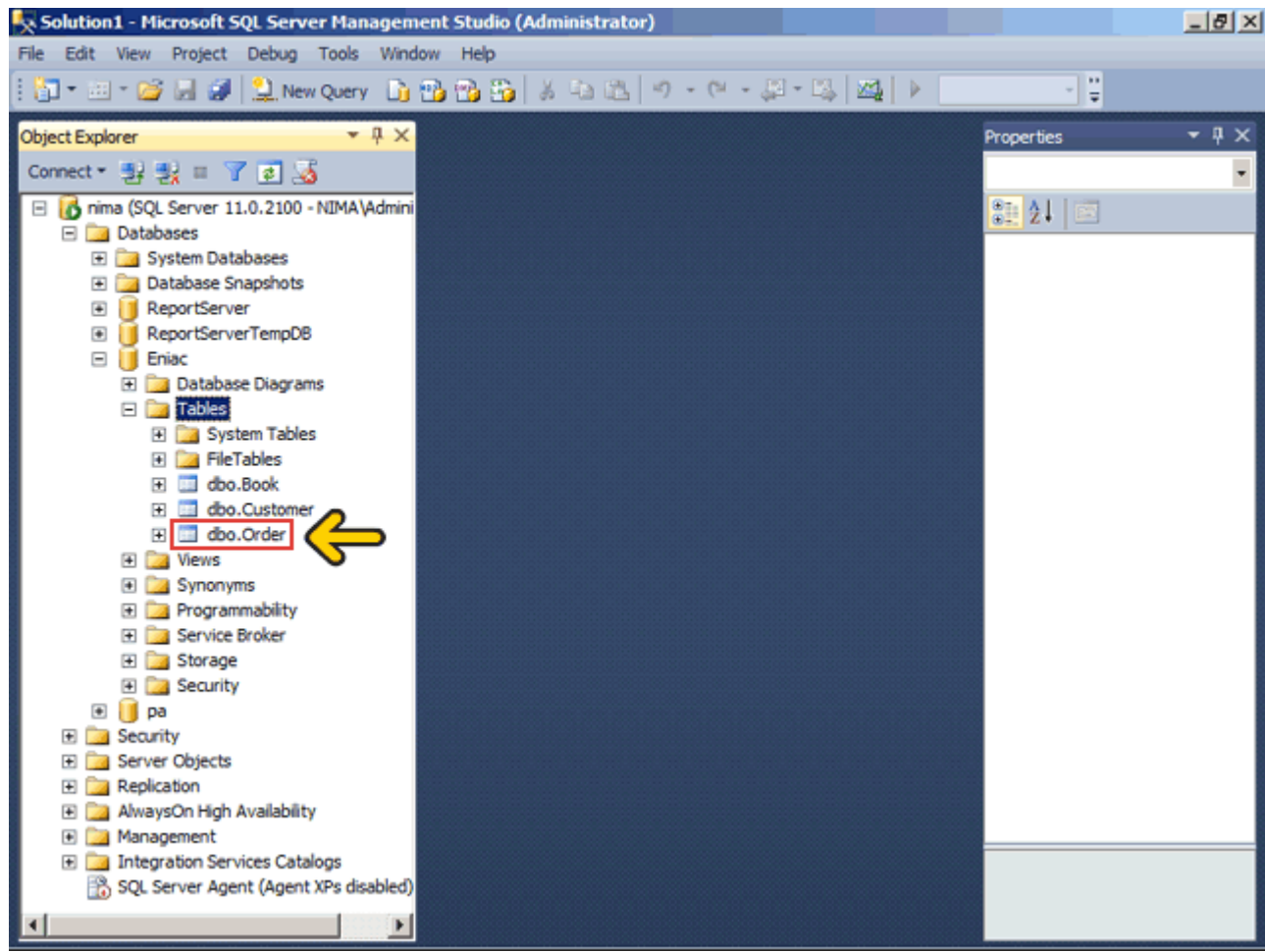

در اين منو با انتخاب گزينه Design ميتوانيد فيلدهاي جدول را تغيير دهيد. با انتخاب گزينه 200 Edit Top 200 Rows رديف اول جدول را مشاھده کنيد. با انتخاب گزينه Rename ميتوانيد نام جدول را تغيير دھيد و با استفاده از گزينه Delete جدول را حذف کنيد. با کليک بر روي گزينه Rows 1000 Top Select دستور Select براي مشاھده ١٠٠٠ رديف اول نمايش داده ميشود. اين دستور را در بخشھاي بعدي بررسي خواھيم کرد .روي گزينه Design کليک کنيد.

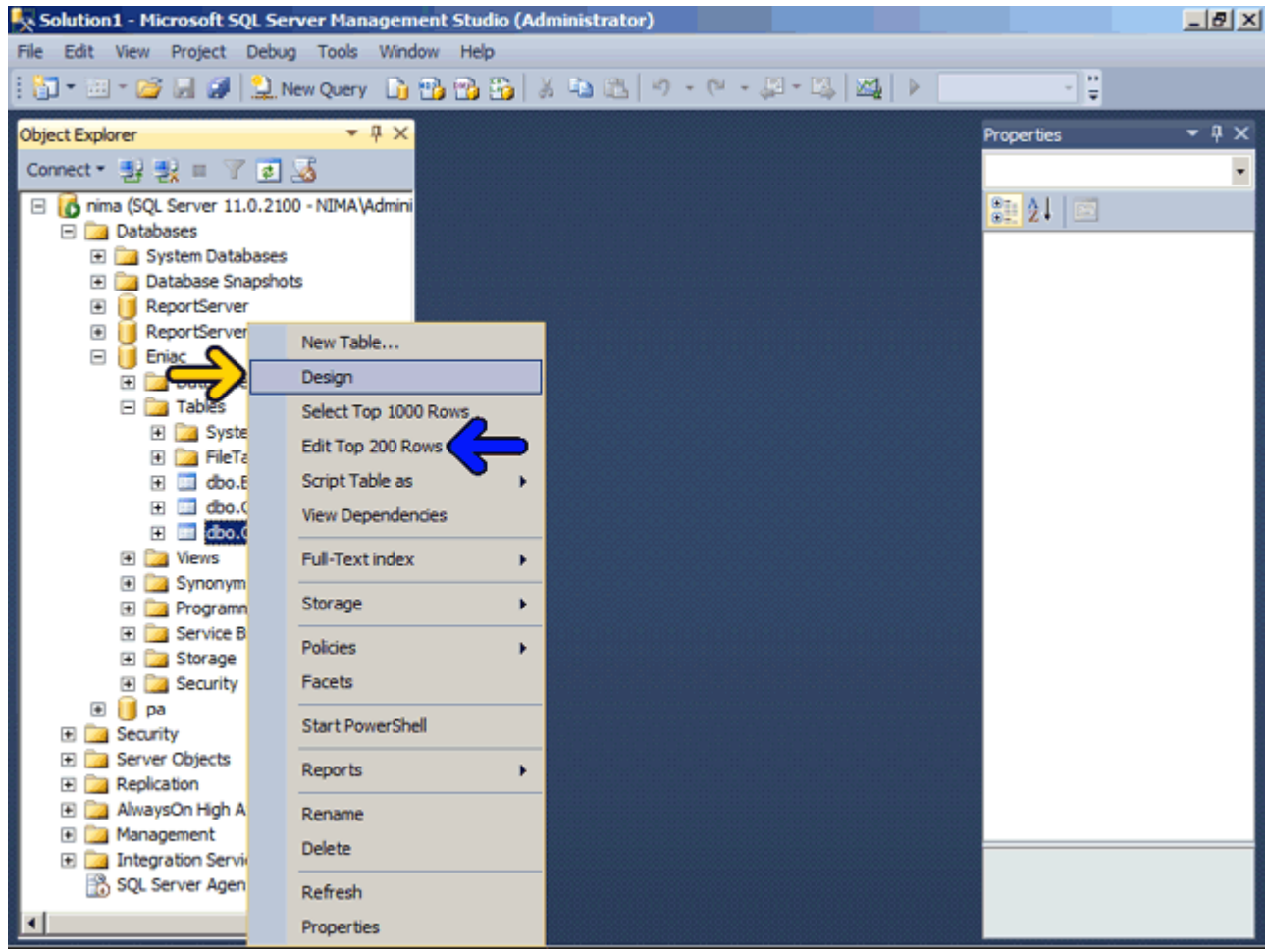

اکنون ميتوانيد تعريف فيلدھاي جدول را تغيير دھيد. در صورتي که با تغيير اطالعات جدول و کليک بر روي دکمه Save پيغام خطاي "Saving changes is not permitted" نمايش داده شد وارد منوي tools شده و گزينه Options را انتخاب کنيد. سپس روي Designer کليک کرده و گزينه creation-re table require that changes saving Prevent را غير فعال کنيد. اکنون ميتوانيد ساختار جديد را ذخيره کنيد .

تمامي اطالعات مربوط به سفارشات، مشتريان و کتابھا در اين سه جدول ذخيره ميشود. درصورتيکه بخواھيم تمامي اطالعات را در يک جدول ذخيره کنيم افزونگي دادهھا بسيار زياد ميشود. براي مثال فرض کنيد که در يک رکورد بايد اطالعات مشتري، تعداد سفارش و اطالعات کتاب وارد شود. در يک رکورد ديگر دوباره بايد اطالعات ھمان مشتري، ميزان سفارش و اطالعات يک کتاب ديگر وارد شود. به اين ترتيب در دو رکورد، دو بار بايد مشخصات مشتري وارد شود .

پايگاه داده رابطهاي توسط رابطهاي که بين جداول تعيين ميشود معني ميگيرد. اين رابطه کمک ميکند تا از افزونگي دادهھا و تکراري شدن آنھا جلوگيري شود. براي تعريف رابطه از کليدھاي) Primary اصلي) و) Foreign خارجي) استفاده ميکنيم .

يک کليد اصلي يک شاخص يکتا است که يک رديف را مشخص ميکند. براي مثال کد کتاب در جدول کتاب يک کليد اصلي ميتواند باشد. ھر کتاب داراي يک کد است که کتابھاي ديگر داراي آن کد نيستند. در بعضي از حاالت ممکن است که يک جدول داراي دو کليد اصلي نيز باشد. پس در اين مثال دو فيلد کد کتاب از جدول کتاب و فيلد کد مشتري از جدول مشتري کليد اصلي ھستند .

در اين مثال يک رابطه بين فيلد کد کتاب از جدول کتاب با فيلد کد کتاب در جدول سفارش نيز وجود دارد. فيلد کد کتاب در جدول سفارش يک کليد خارجي است. پس يک فيلد که در يک جدول کليد خارجي است در يک جدول ديگر يک کليد اصلي ميباشد. در ادامه روش تعيين کليد اصلي و رابطه را بررسي ميکنيم .

در اولين قدم فيلد کد کتاب در جدول کتاب را ميخواھيم به عنوان کليد اصلي تعريف کنيم .روي جدول Book راست کليک کنيد.

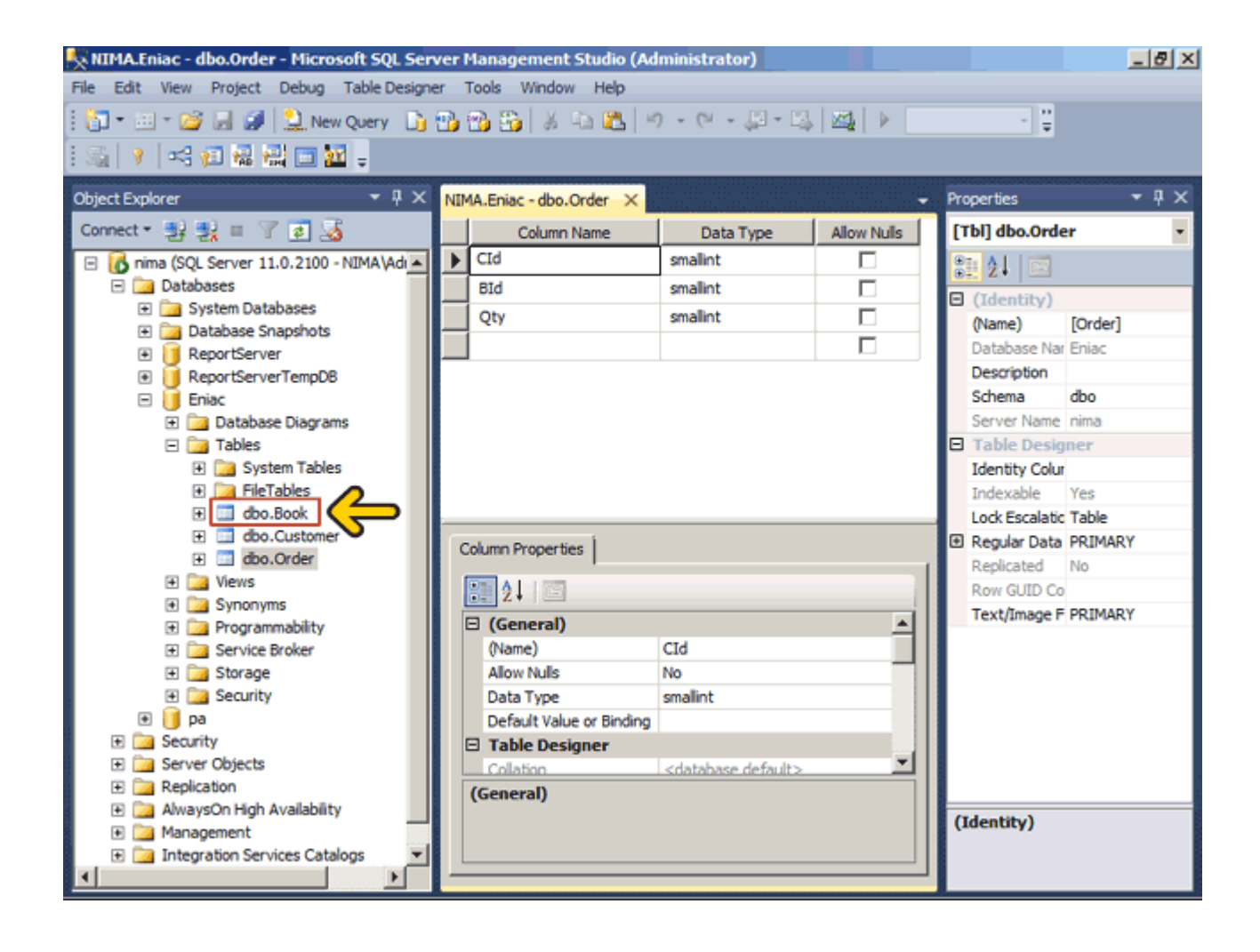

# روي گزينه Design کليک کنيد.

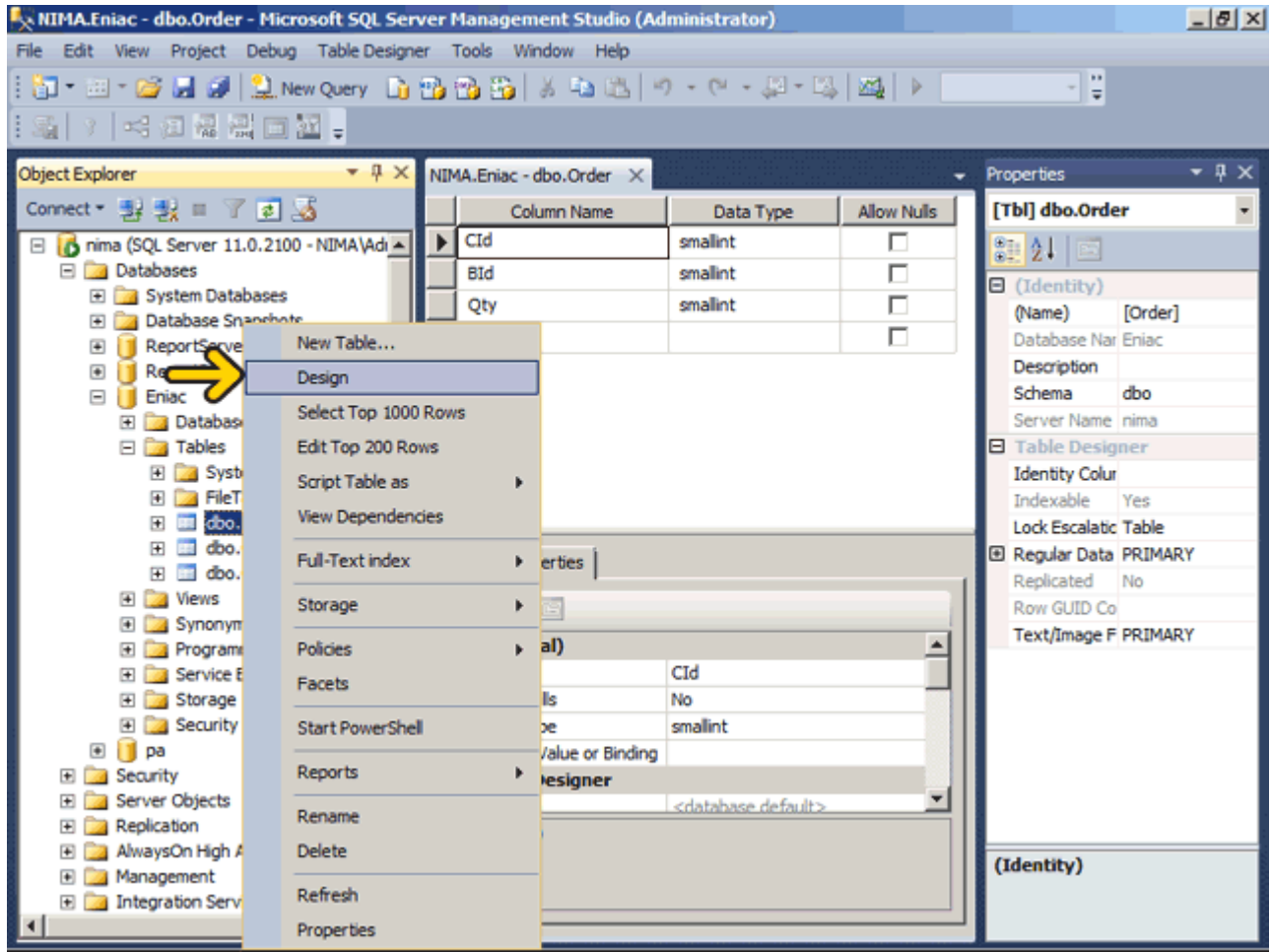

### روي فيلد Id راست کليک کنيد.

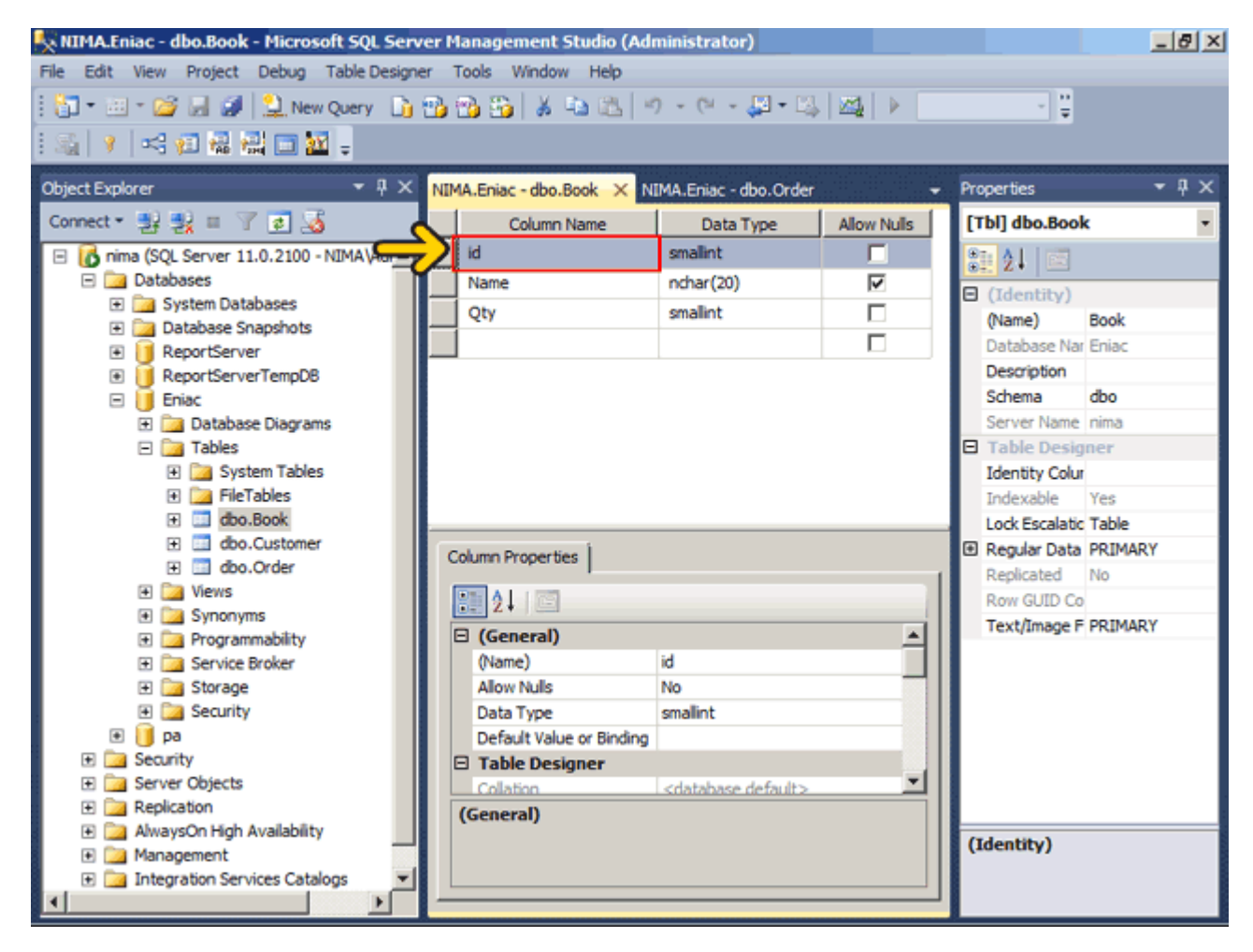

با استفاده از دو گزينه Column Insert و Column Delete به ترتيب ميتوانيد يک فيلد جديد اضافه و فيلدي که بر روي آن راست کليک کرديد را حذف نمائيد .روي گزينه Key Primary Set کليک کنيد.

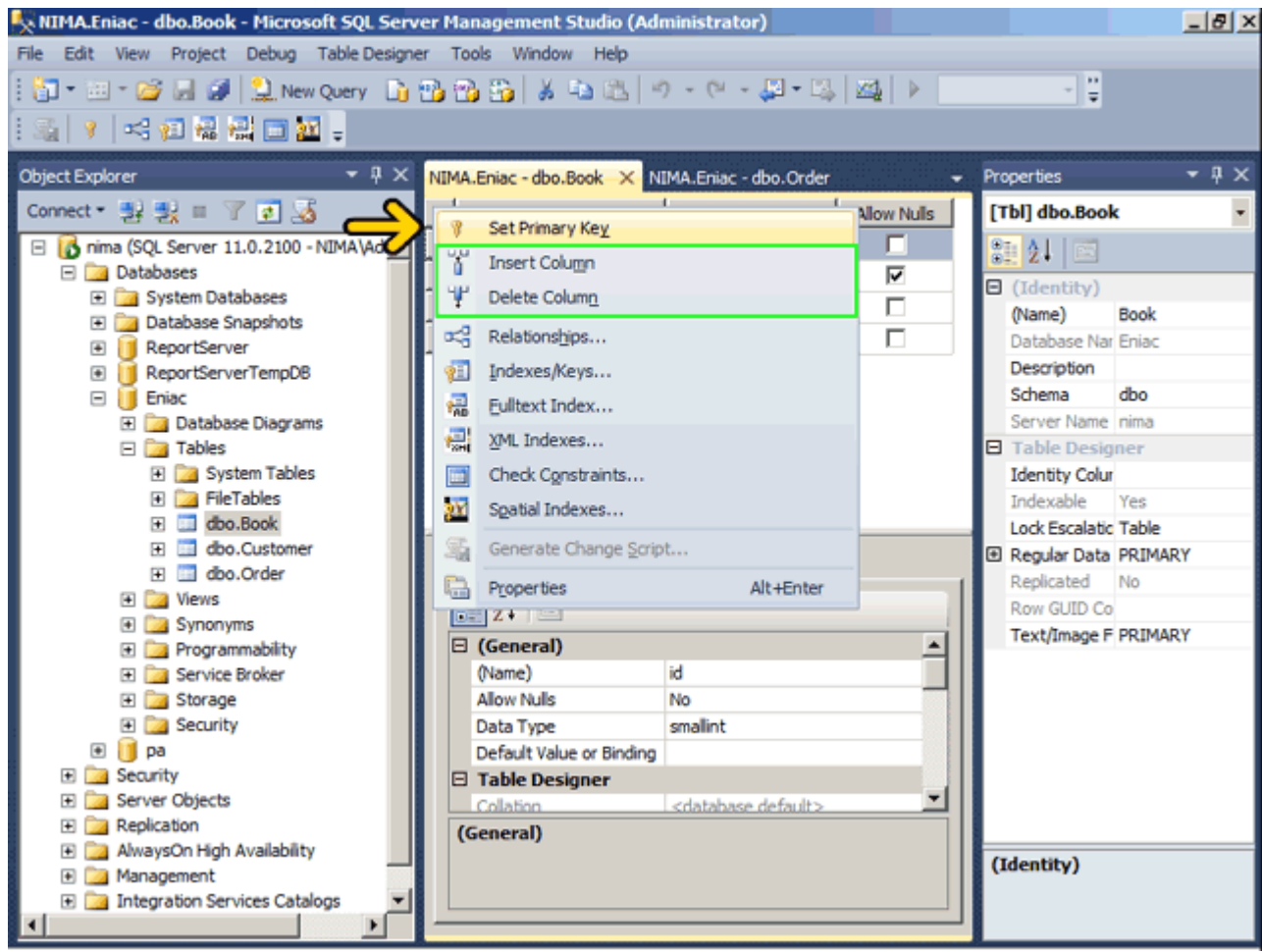

مشاھده ميکنيد که يک عالمت کليد در سمت چپ فيلد ظاھر شده است به اين ترتيب فيلد Id بعنوان يک فيلد کليد اصلي تعيين شد. در زمان تعريف جدول نيز ميتوانيد اين فيلد را بعنوان کليد اصلي تعريف نمائيد .روي دکمه Save کليک کنيد.

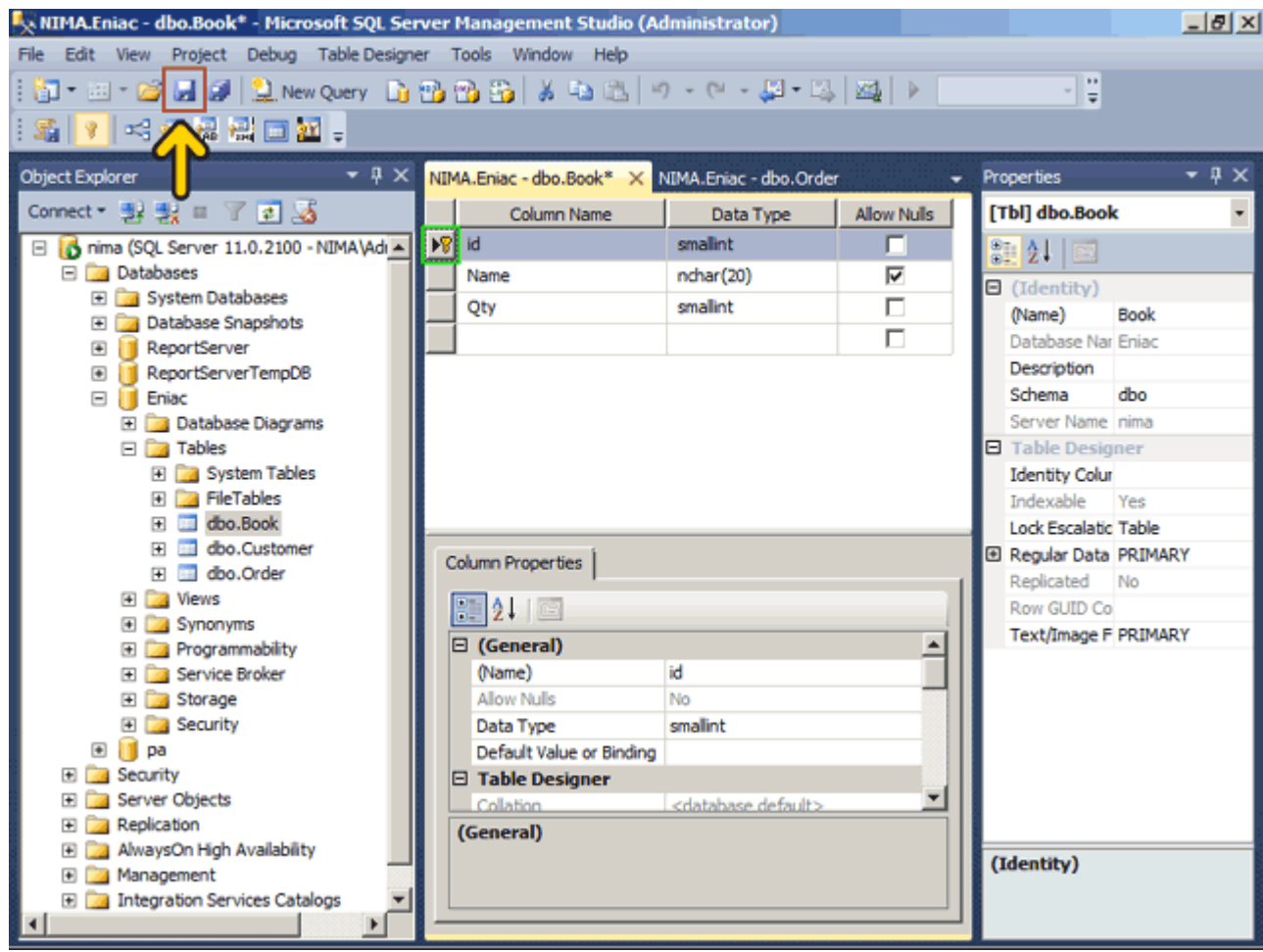

#### روي دکمه Close کليک کنيد.

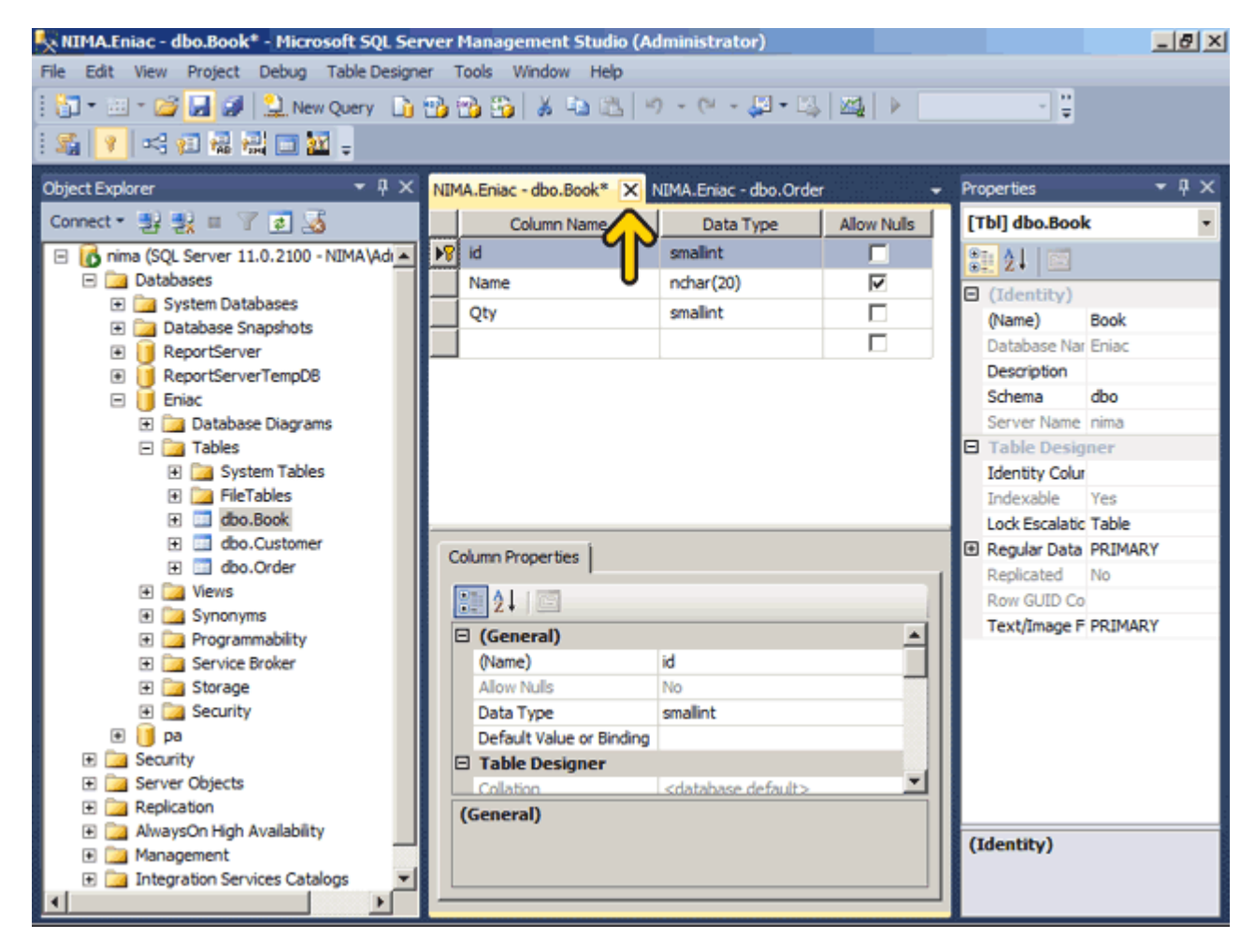

به ھمين ترتيب فيلد Id جدول Customer را نيز بهعنوان يک کليد اصلي تعريف کردهايم. حال نوبت به تعريف رابطه بين فيلدھا رسيده است .در ھر محلي واقع در قسمت تعريف فيلدھا راست کليک کنيد.

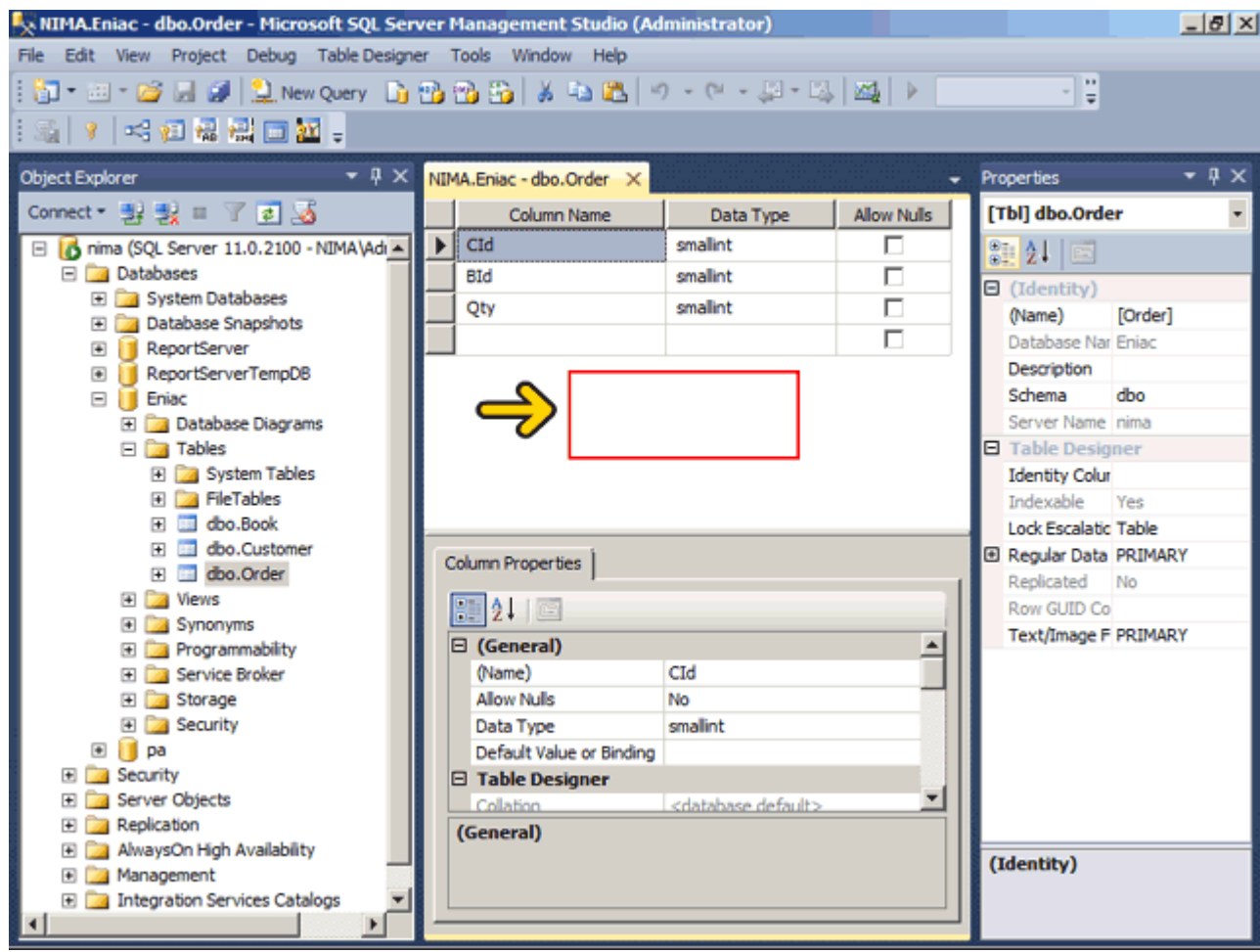

# روي گزينه Relationships کليک کنيد.

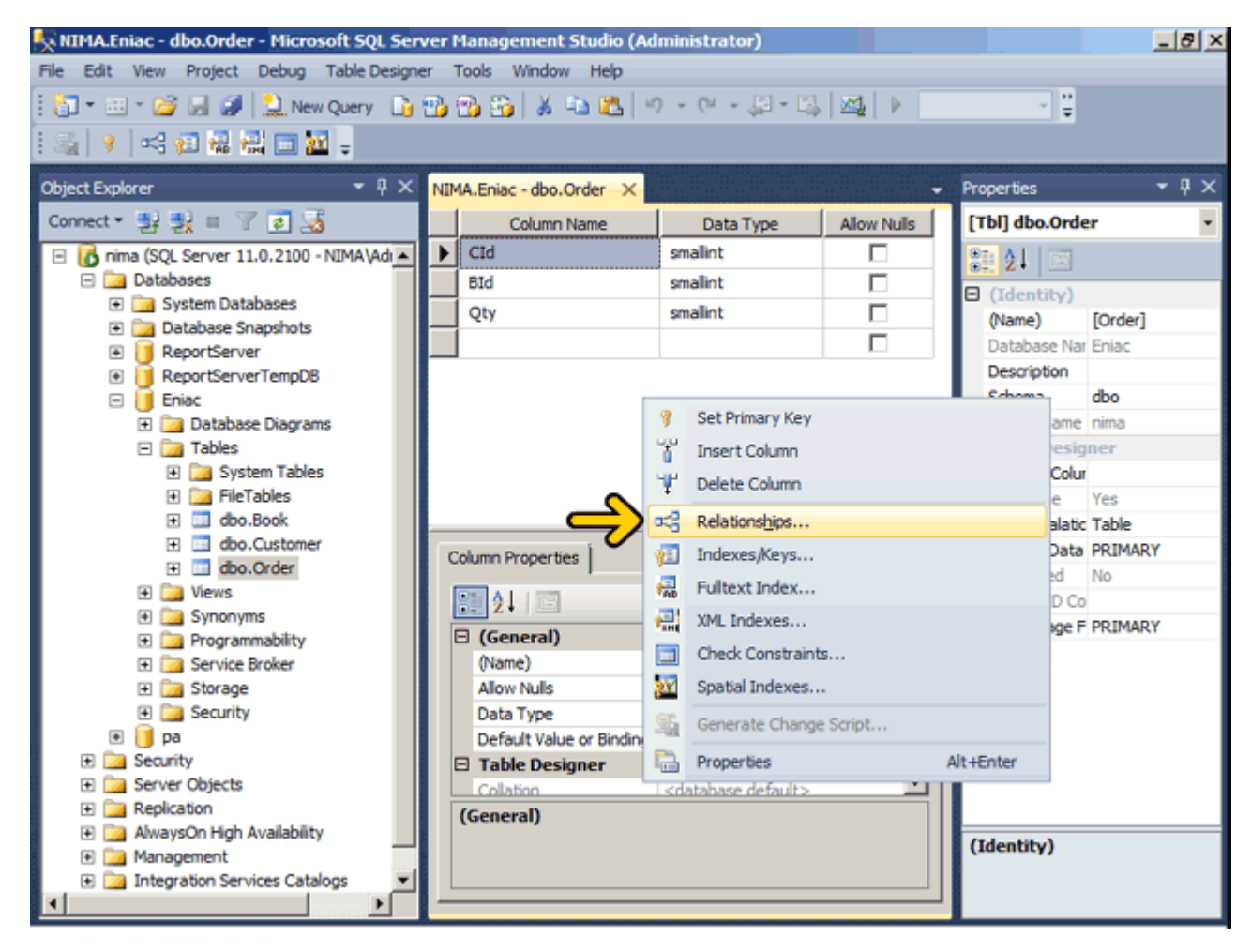

### روي دکمه Add کليک کنيد.

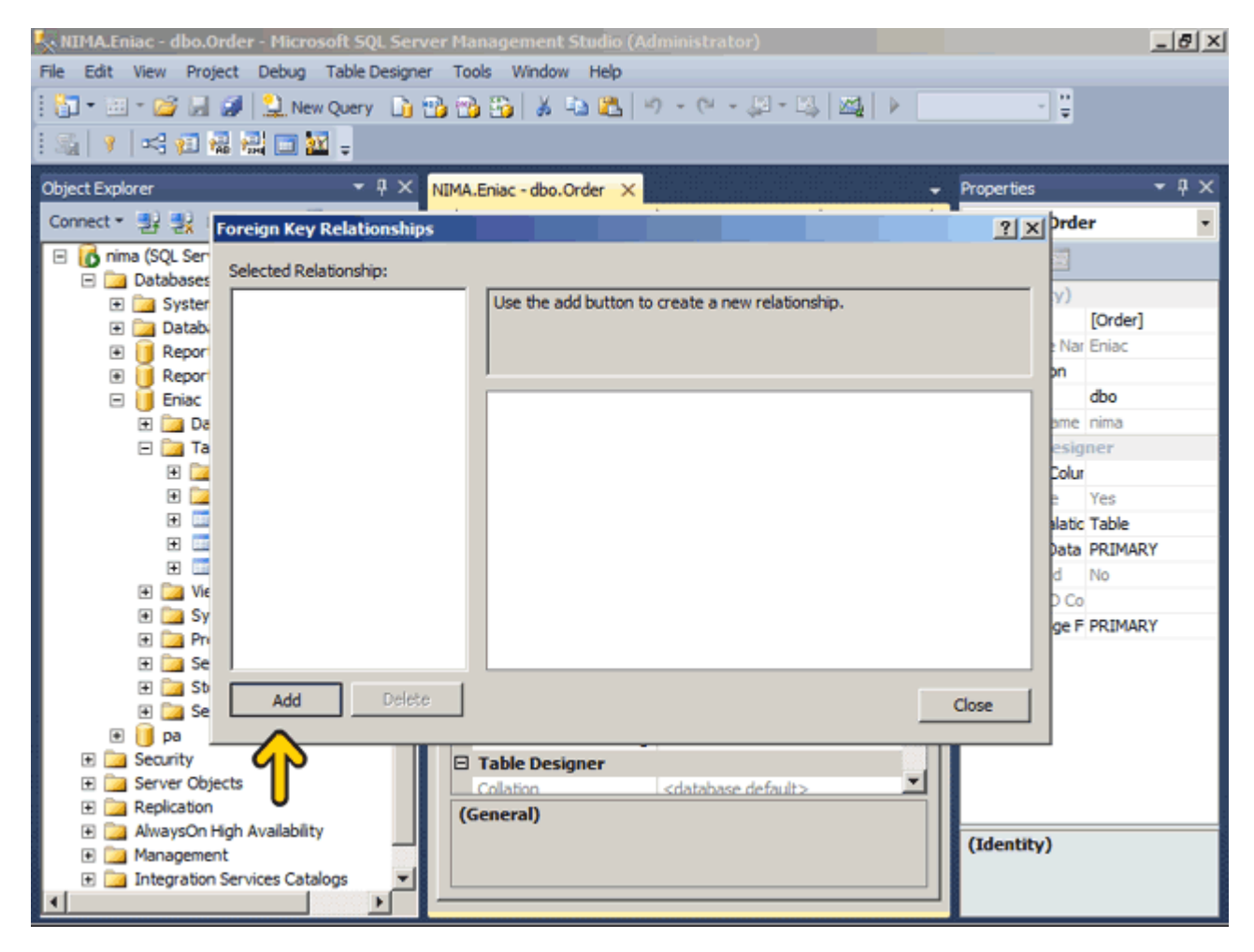

#### بصورت خودکار يک رابطه ايجاد شده است .در قسمت Specification Columns And Table کليک کنيد.

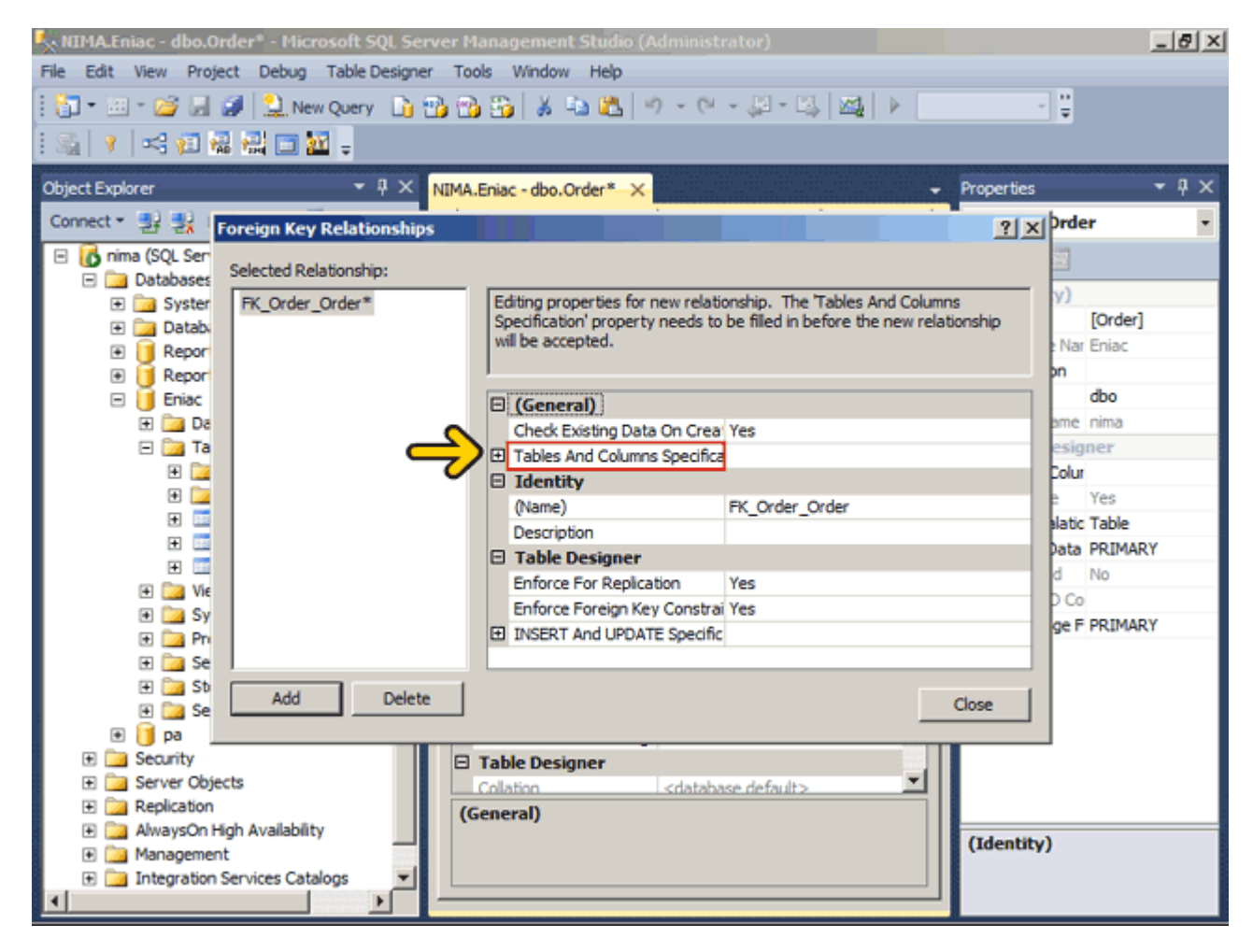

## روي دکمه مشخص شده کليک کنيد.

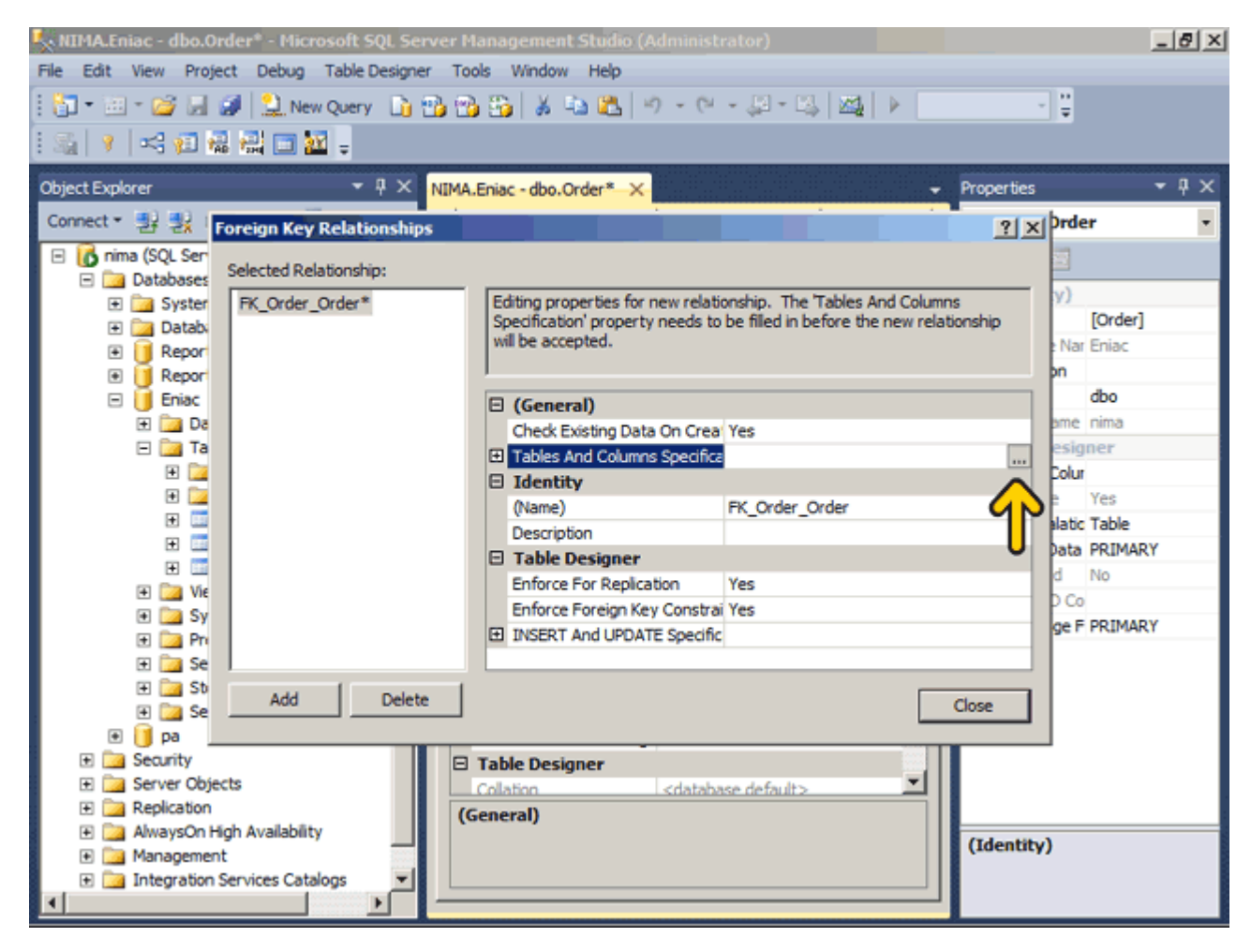

در ابتدا ميخواھيم رابطه جدول سفارش با جدول کتاب را تعريف کنيم. در ادامه عبارت Book\_Order\_FK را بعنوان نام اين رابطه وارد ميکنيم .

در قسمت Table Key Primary بايد نام جدول و نام فيلدي که داراي کليد اصلي ميباشد را تعيين کنيم .روي ليست باز شونده کليک کنيد.

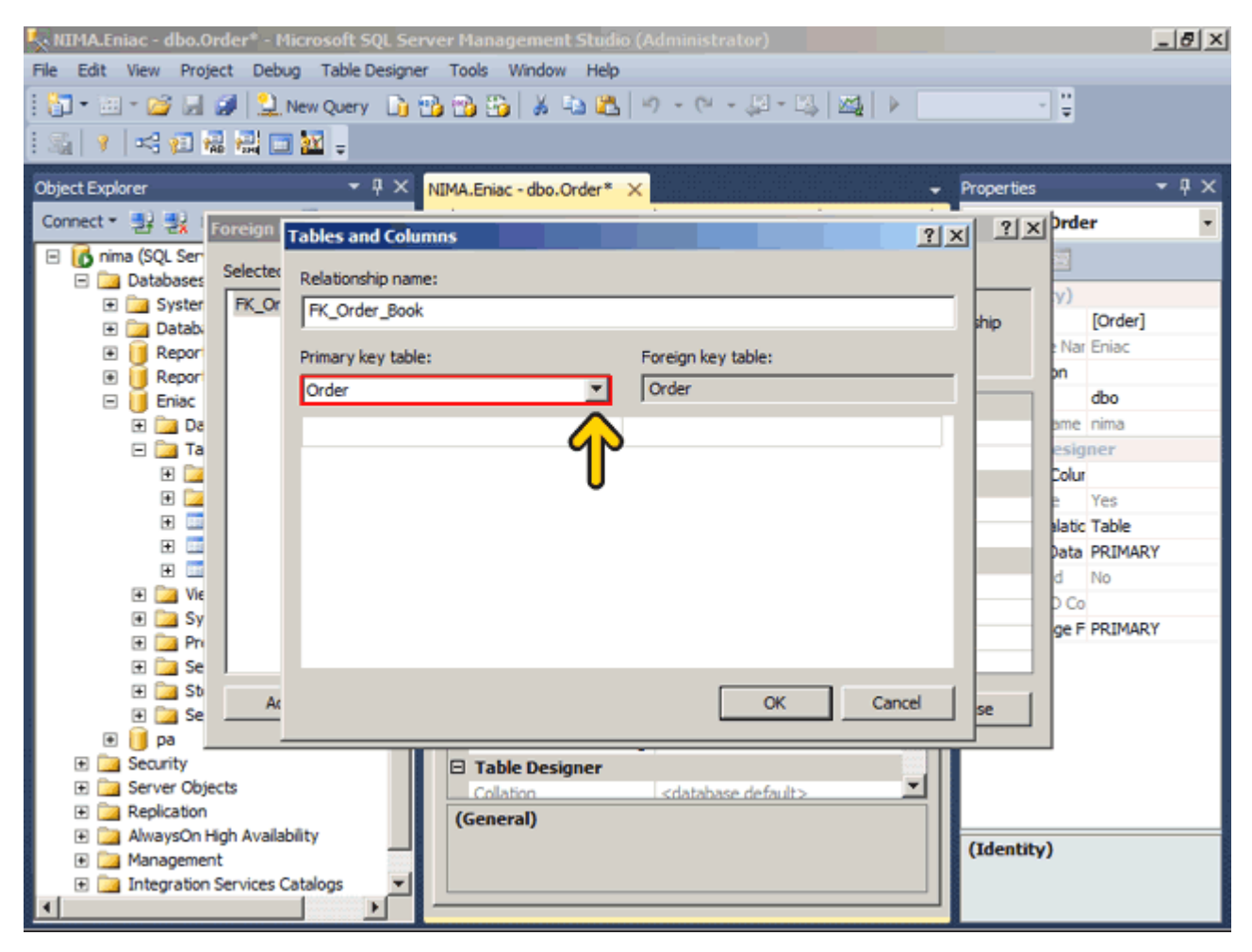

## روي گزينه Book کليک کنيد.

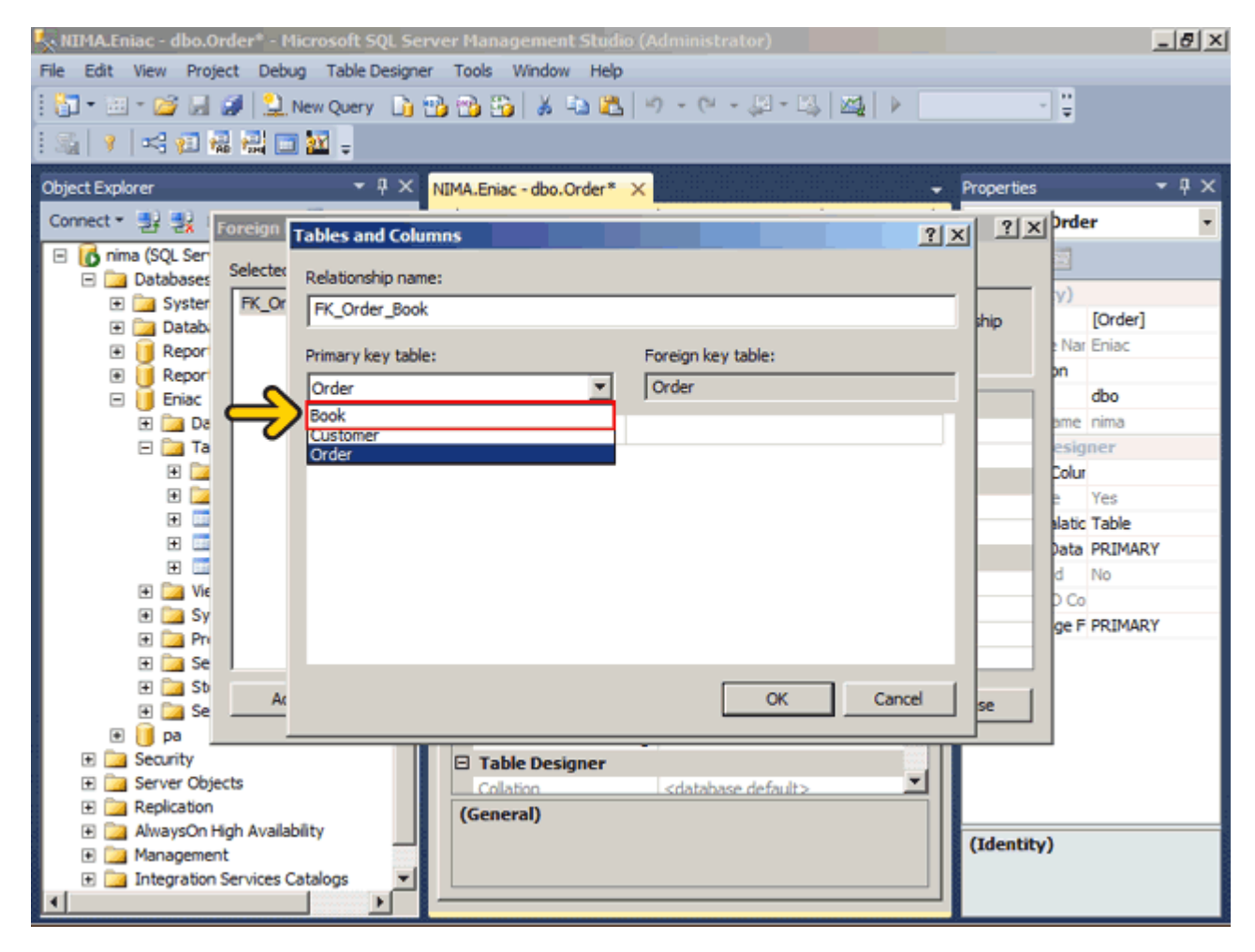

## در قسمت فيلدھاي اين جدول کليک کنيد.

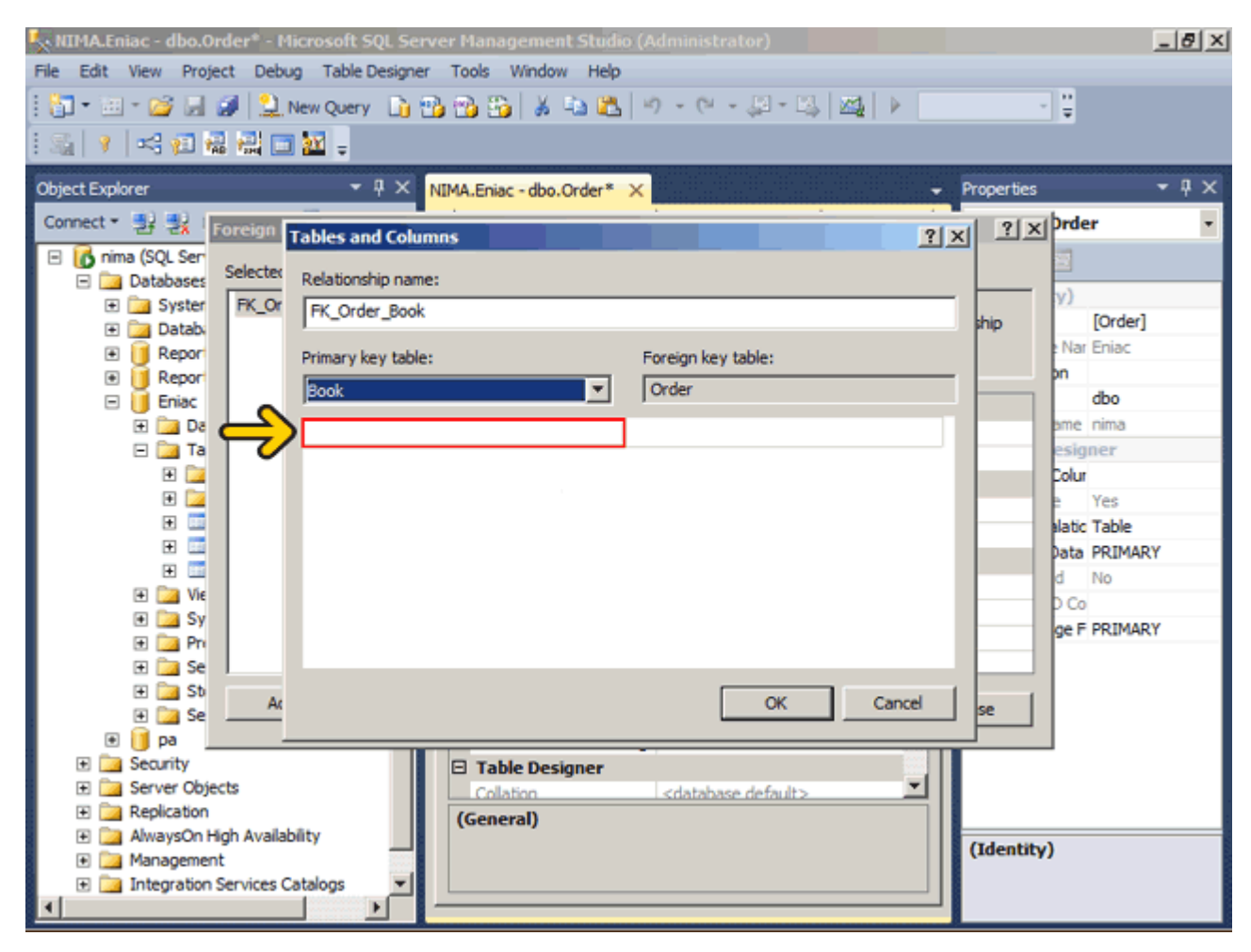

#### روي ليست باز شونده فيلدھا کليک کنيد . روي گزينه Id کليک کنيد.

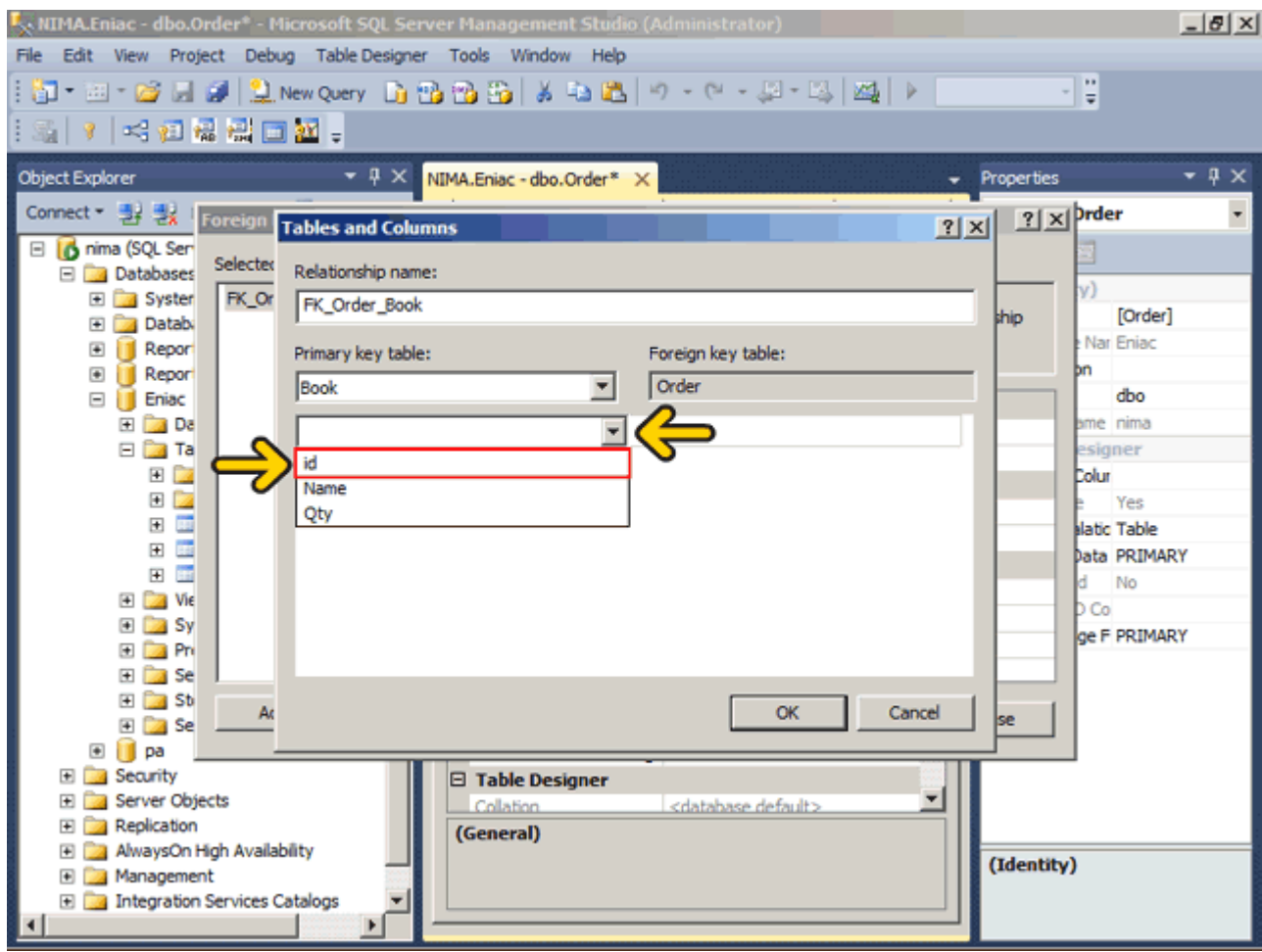

حال بايد کليد خارجي را تعيين کنيم .روي قسمت فيلدھاي جدول Order کليک کنيد . روي ليست باز شونده فيلدھا کليک کنيد . روي گزينه BId کليک کنيد.

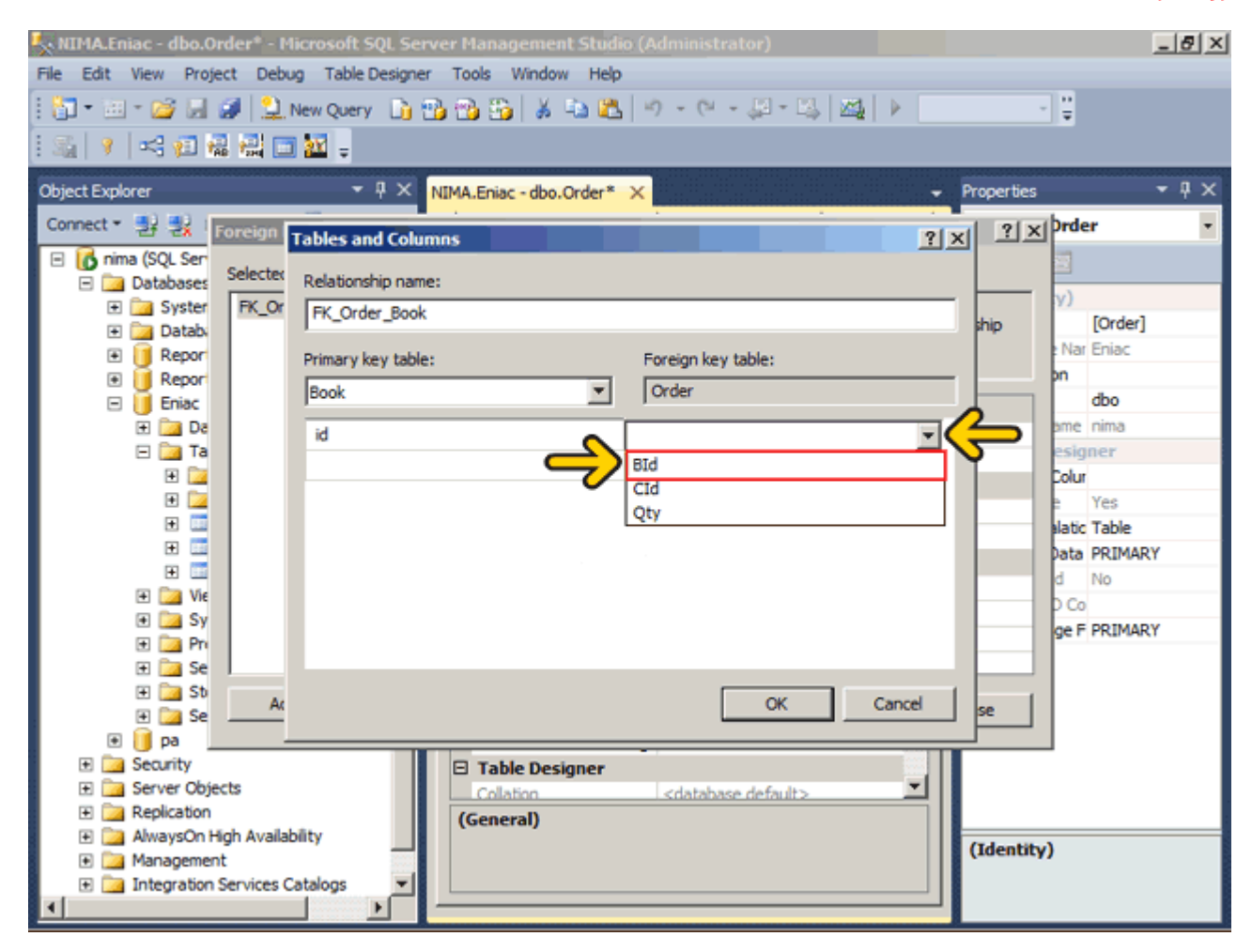

روي دکمه OK کليک کنيد.

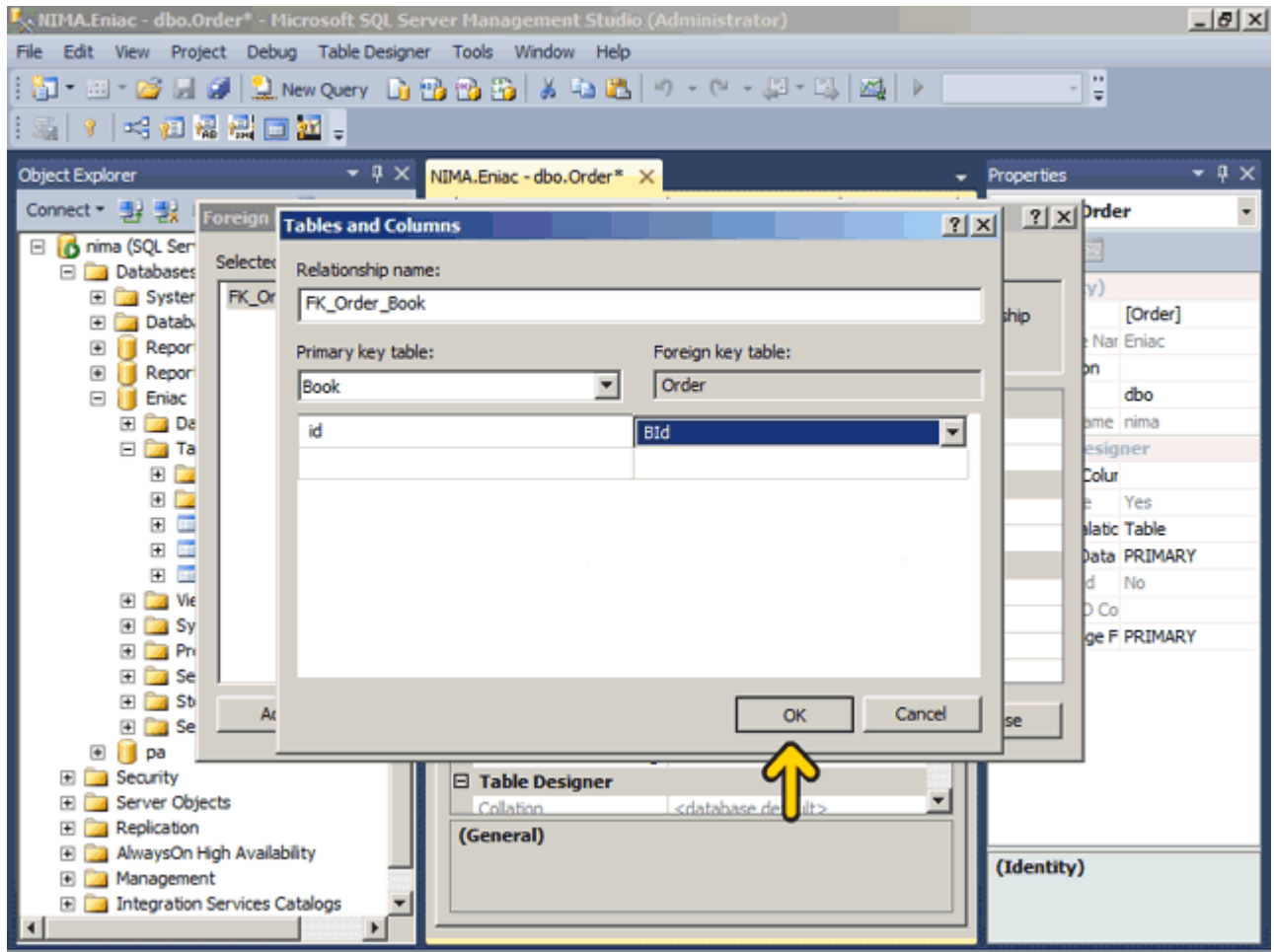

به ھمين ترتيب نيز يک رابطه بين فيلد Id جدول Customer دو فيل Cid جدول Order ايجاد ميکنيم . حال دو رابطه در اين جدول تعريف شده است .روي دکمه Close کليک کنيد.

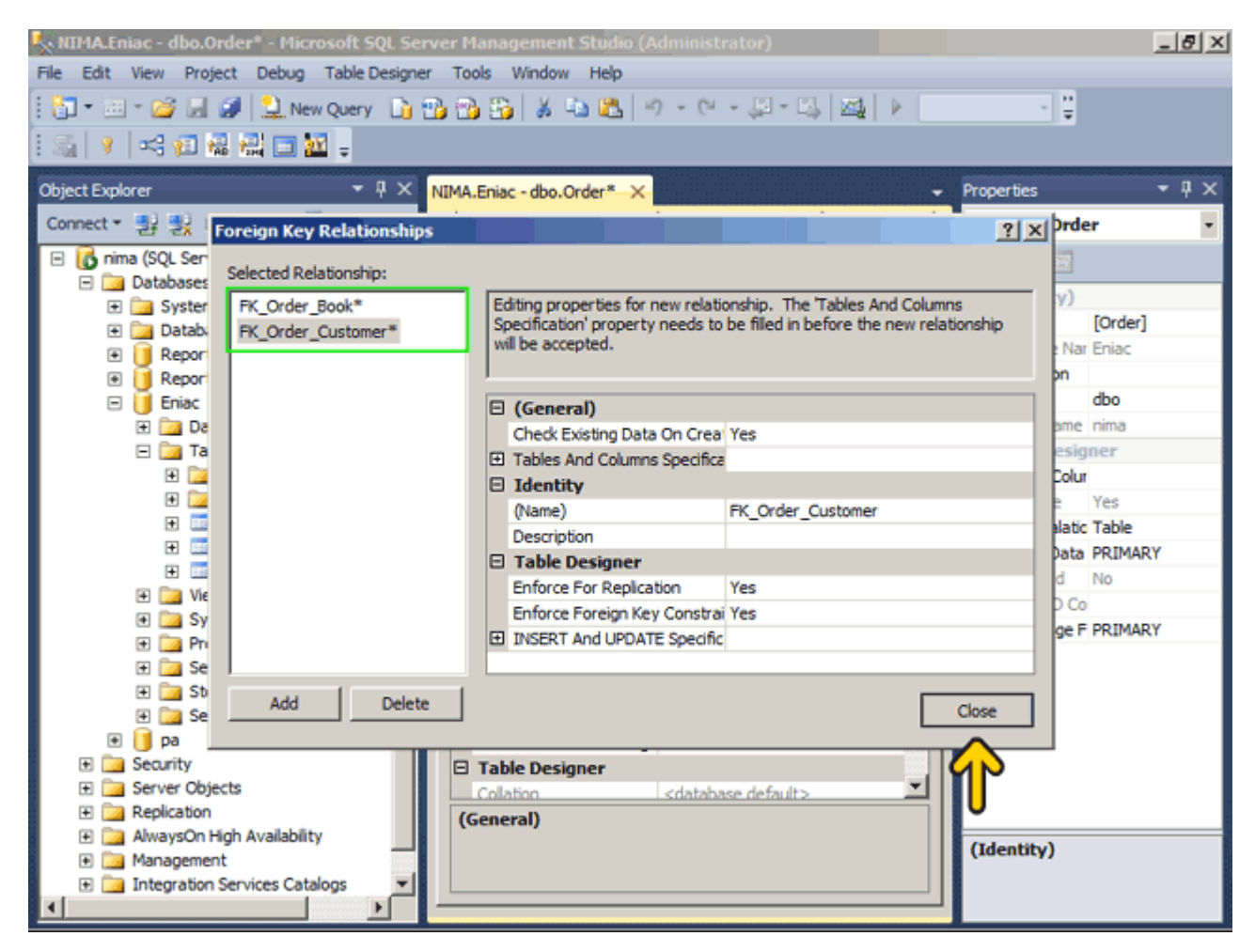

#### روي دکمه Save کليک کنيد.

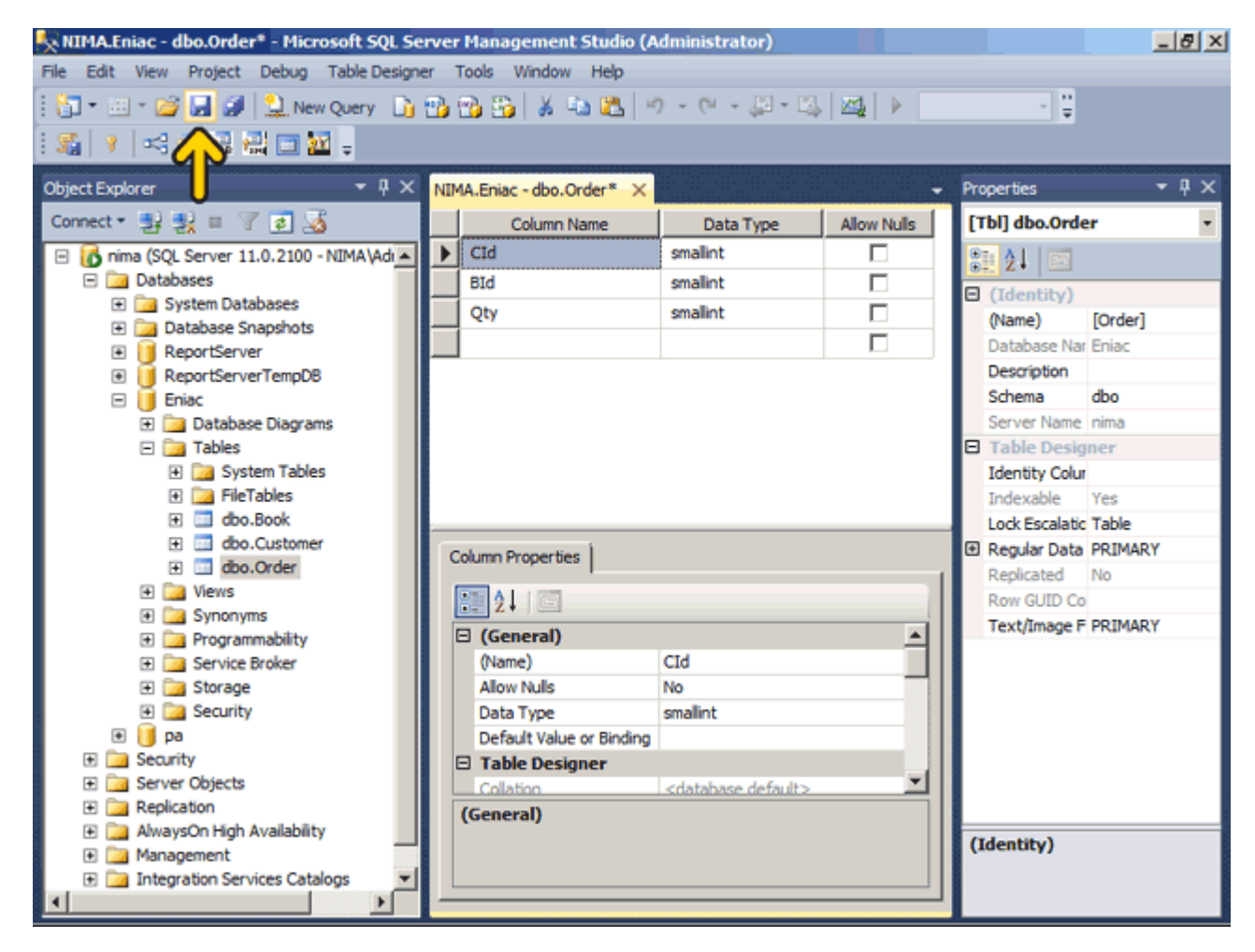

#### براي ذخيره تغييرات انجام شده روي دکمه Yes کليک کنيد.

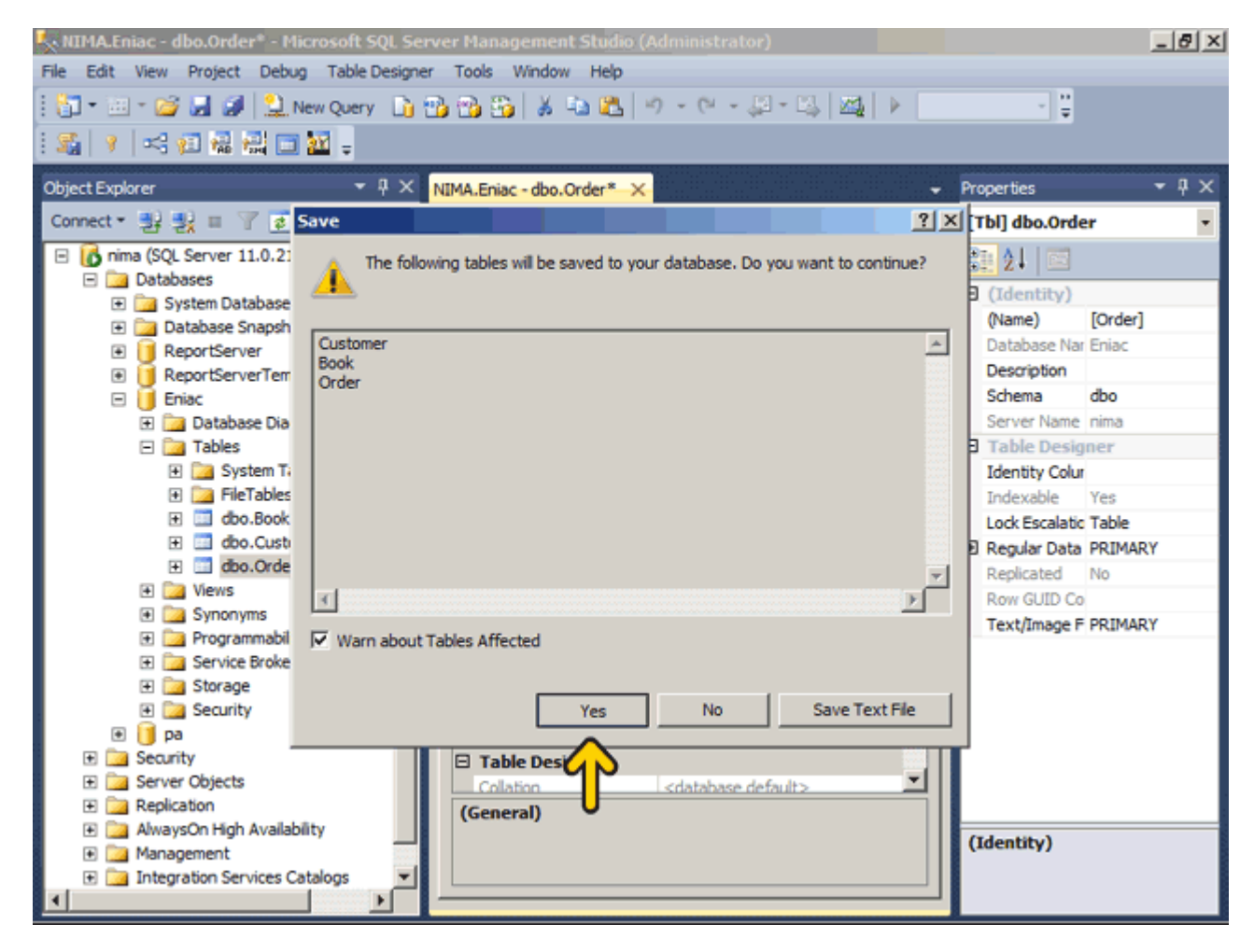

در يک پايگاه داده براي درستي، دقت و سازگاري داده يعني جامعيت داده (Integrity Data (ميتوانيد يک يا چند قانون تعيين نمائيد. در 2012 Server SQL پنج روش براي ايجاد جامعيت داده وجود دارد. جامعيت داده را در فصل نھم بيشتر بررسي ميکنيم .

ً بايد حاوي داده باشد . : Null)1زماني که اين محدوديت اعمال شود. يک فيلد حتما

: Check)2توسط اين محدوديت ميتوانيد تعيين کنيد که مقدار يک فيلد معتبر است يا خير. براي مثال ممکن است که

بخواھيد سن کارمندان يک شرکت بين ١٨ تا ٦٠ . سال باشد ٣ : Unique) توسط اين قيد تعيين ميکنيد که مقدار يک فيلد در ھيچکدام از فيلدھاي ديگر در يک ستون قابل تکرار نيست .

) Key Primary)4کليد اصلي): اين محدوديت باعث ميشود تا مقدار يک فيلد در رديفھاي ديگر تکرار نشود. براي مثال کتابي با کد ١ ديگر نبايد در ھيچ کدام از رديفھا تکرار شود .

) Key Foreign)5کليد خارجي) : اين قيد به يک مقدار يکتا در يک جدول ديگر در ھمان پايگاه داده اشاره دارد. مانند فيلد کد کتاب يا کد مشتري در جدول سفارش .

ھميشه سعي کنيد که قواعد جامعيت داده را در زمان طراحي جدول تعيين کنيد. اگر اين قواعد را بخواھيد بعد از ورود داده در جدول تعيين کنيد ممکن است که نياز به حذف مقداري از دادهھا داشته باشيد که کار زمانگيري است .

ميخواھيم با استفاده از Check يک محدوديت براي جدول سفارش ايجاد کنيم تا ھيچ مشتري نتواند در يک سفارش بيش از ١٠٠ کتاب را سفارش دھد. براي اين کار روي فيلد Qty راست کليک کنيد.

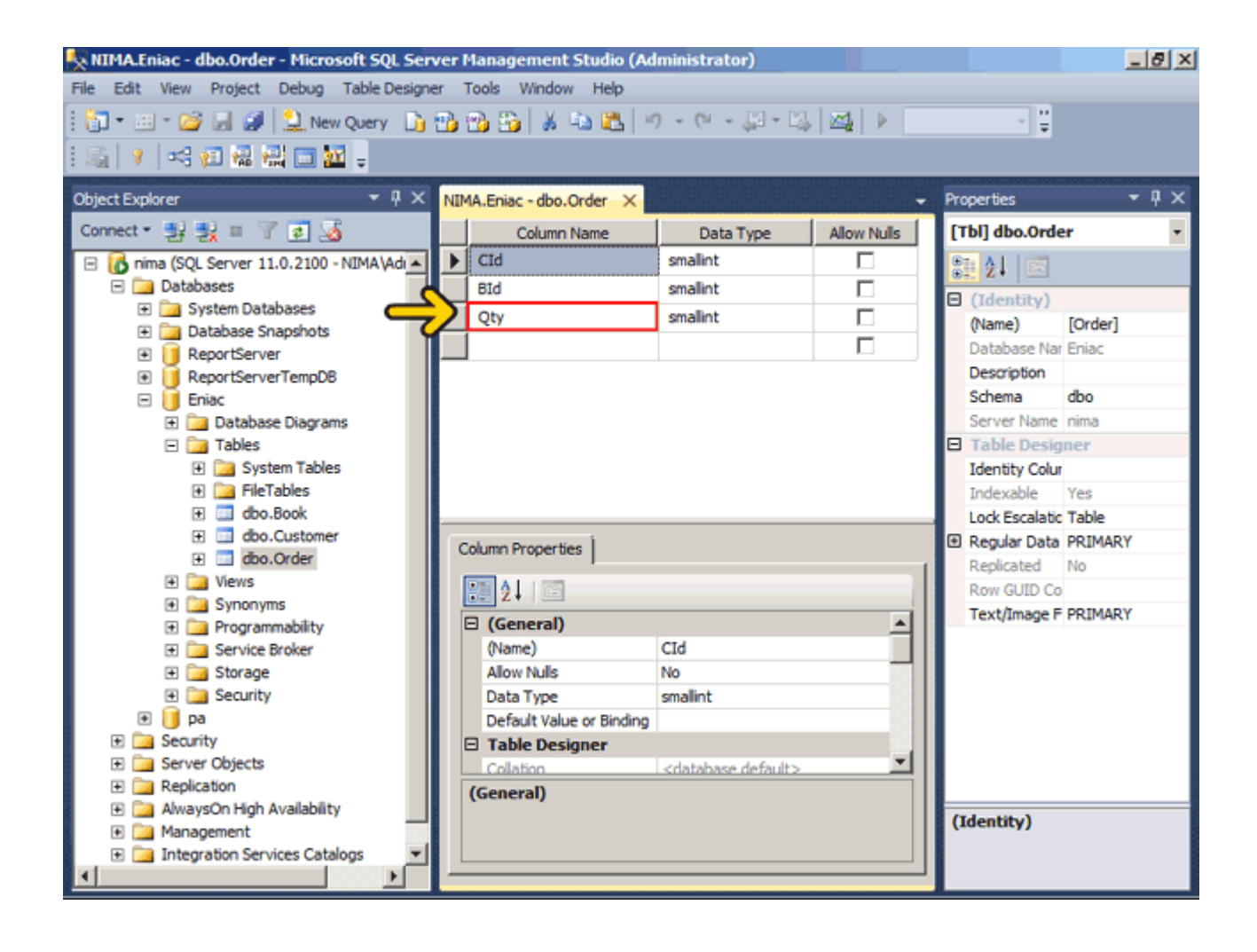

## روي گزينه Constraints Check کليک کنيد.

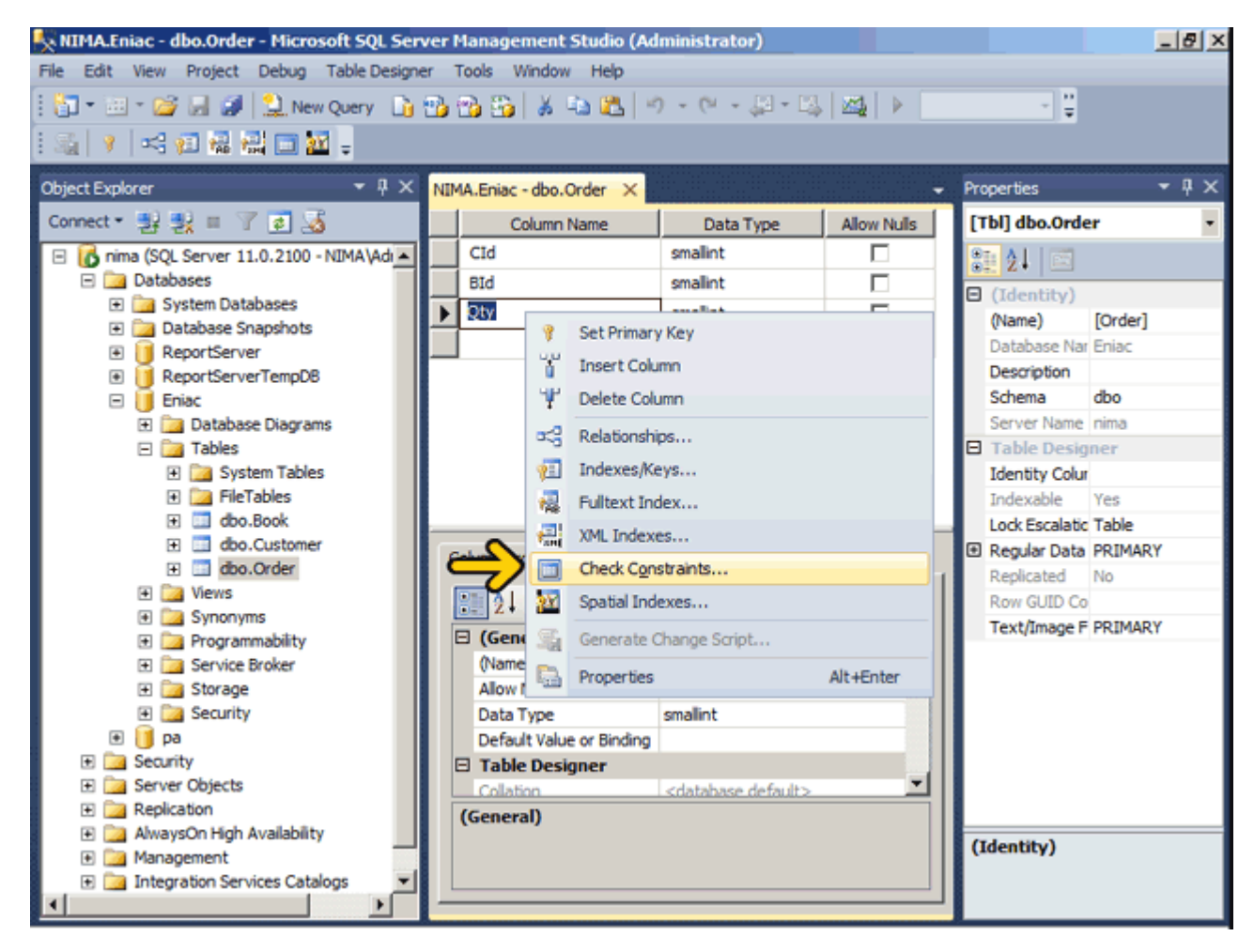

### روي دکمه Add کليک کنيد.

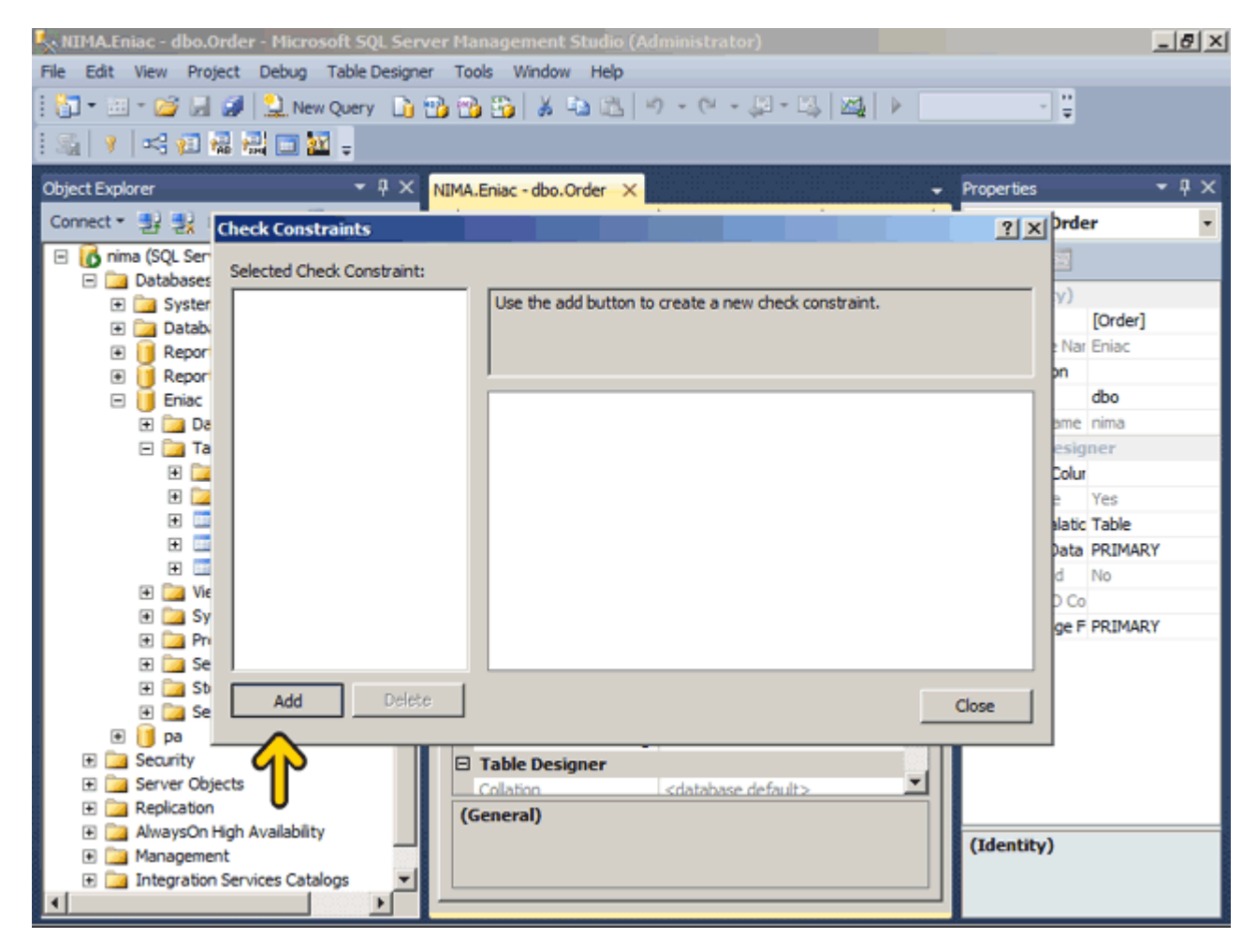
#### در جعبه متن Expression بايد عبارت مورد نظر خود را وارد نمائيم .در جعبه متن Expression کليک کنيد.

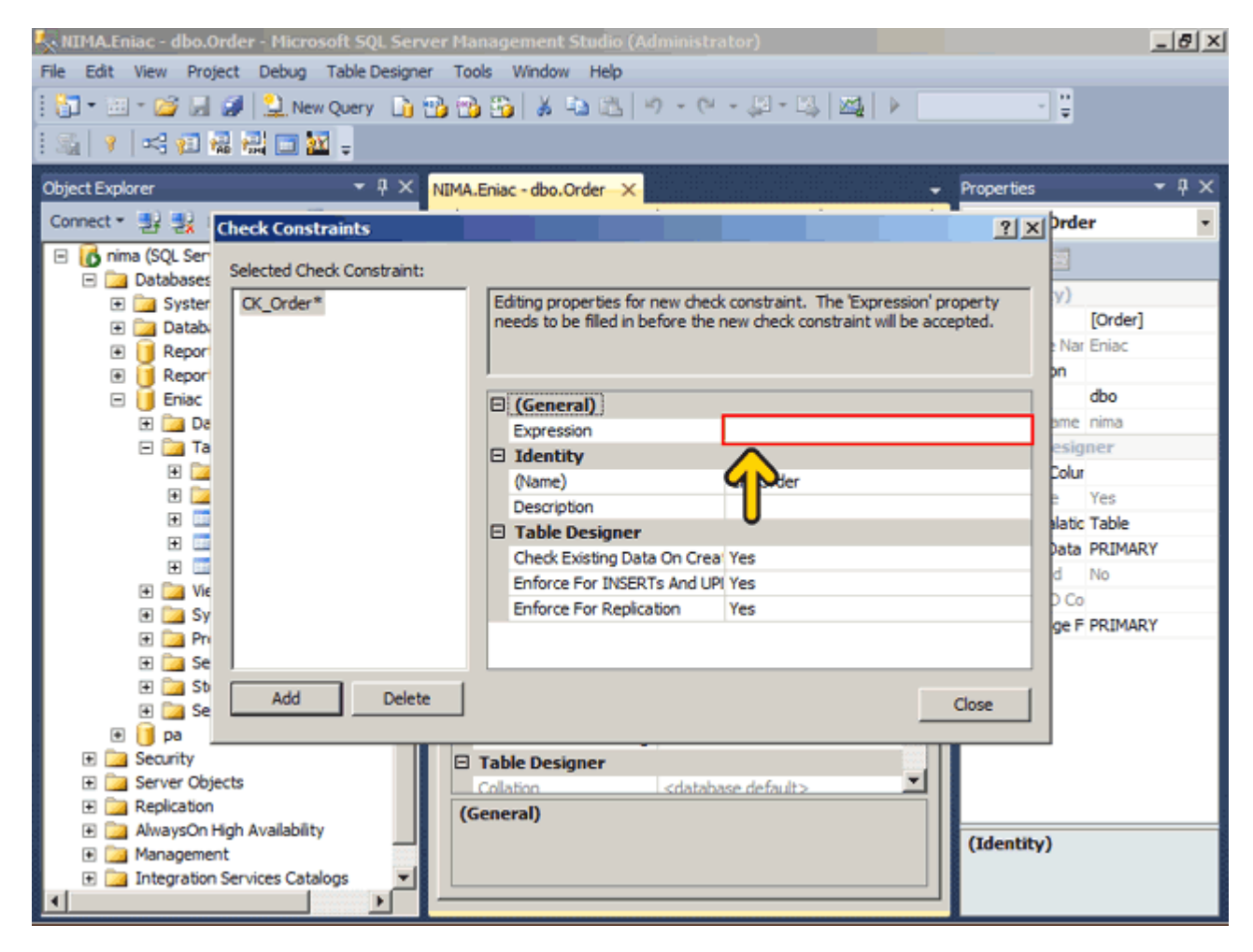

#### عبارت 100=>Qty را وارد کنيد.

در اين قسمت ميتوانيد از اپراتورھاي شرطي نظيرAND ، Orو Not استفاده نمائيد. بصورت پيش فرض نام اين محدوديت عبارت Order\_CK است که ميتوانيد آن را تغيير دھيد. به ھمين ترتيب ميتوانيد محدوديتھاي ديگر نيز براي داده ھا تعيين نمائيد .روي دکمه Close کليک کنيد.

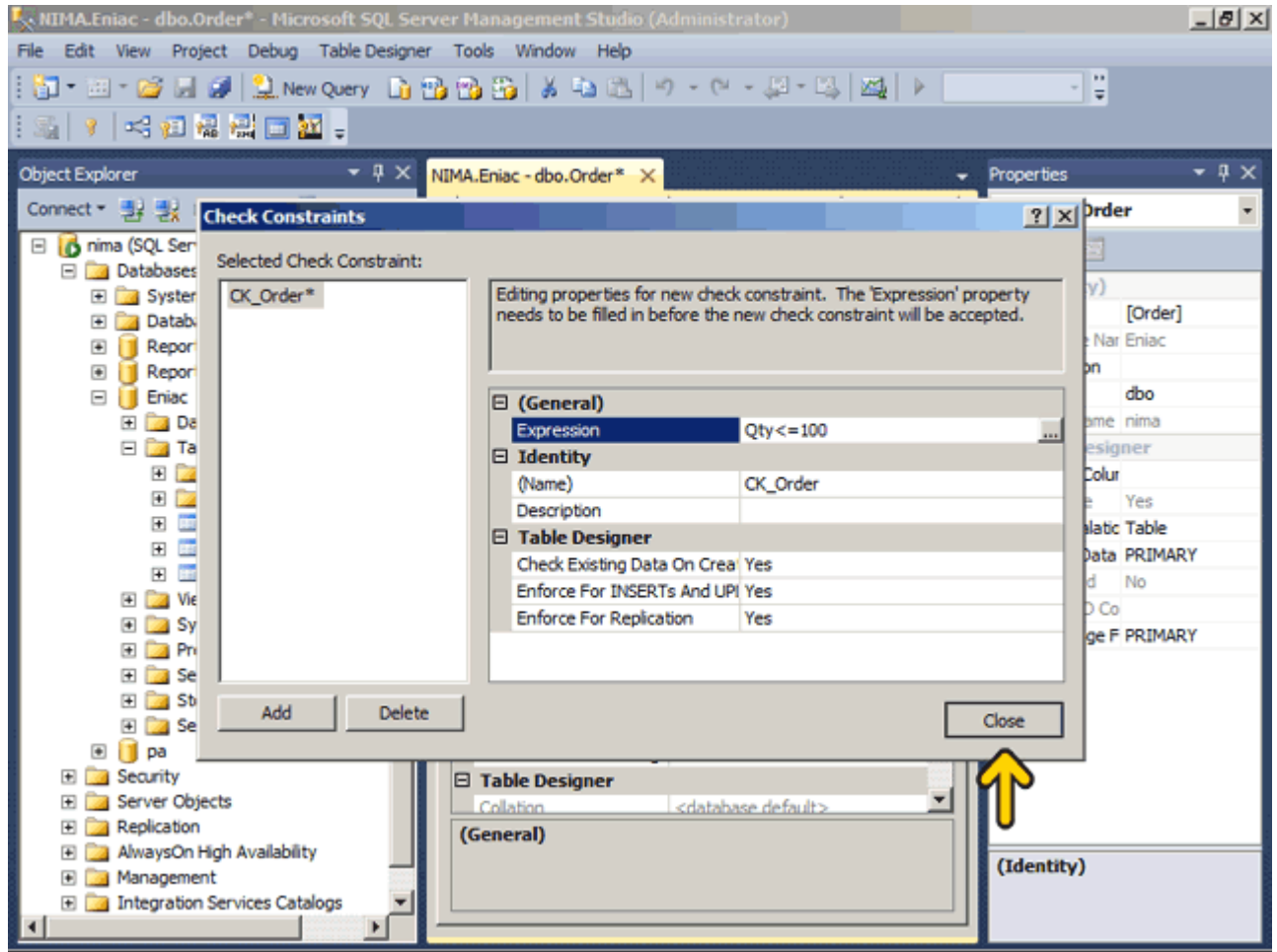

#### روي دکمه Close کليک کنيد.

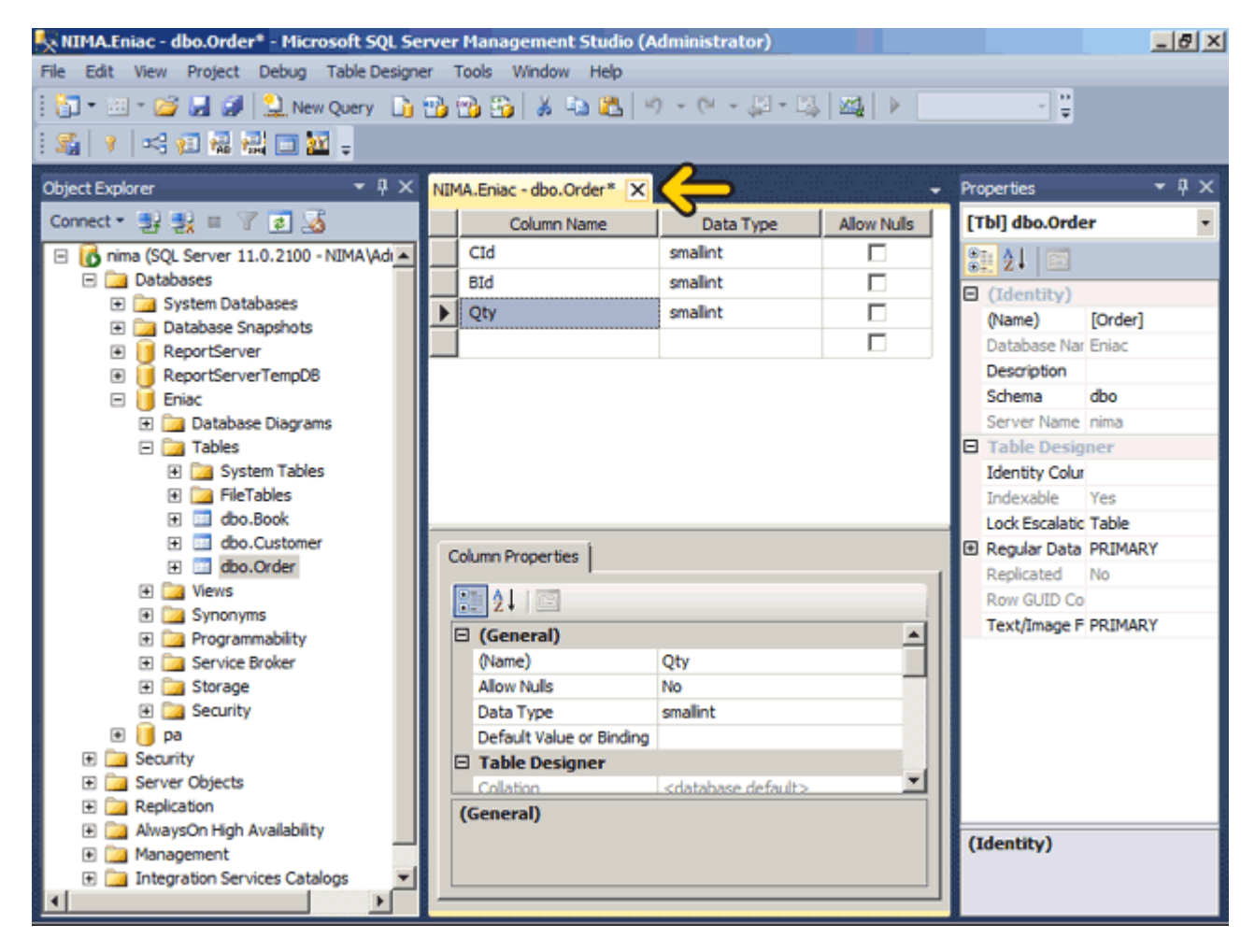

#### براي ذخيره تغييرات انجام شده روي دکمه Yes کليک کنيد.

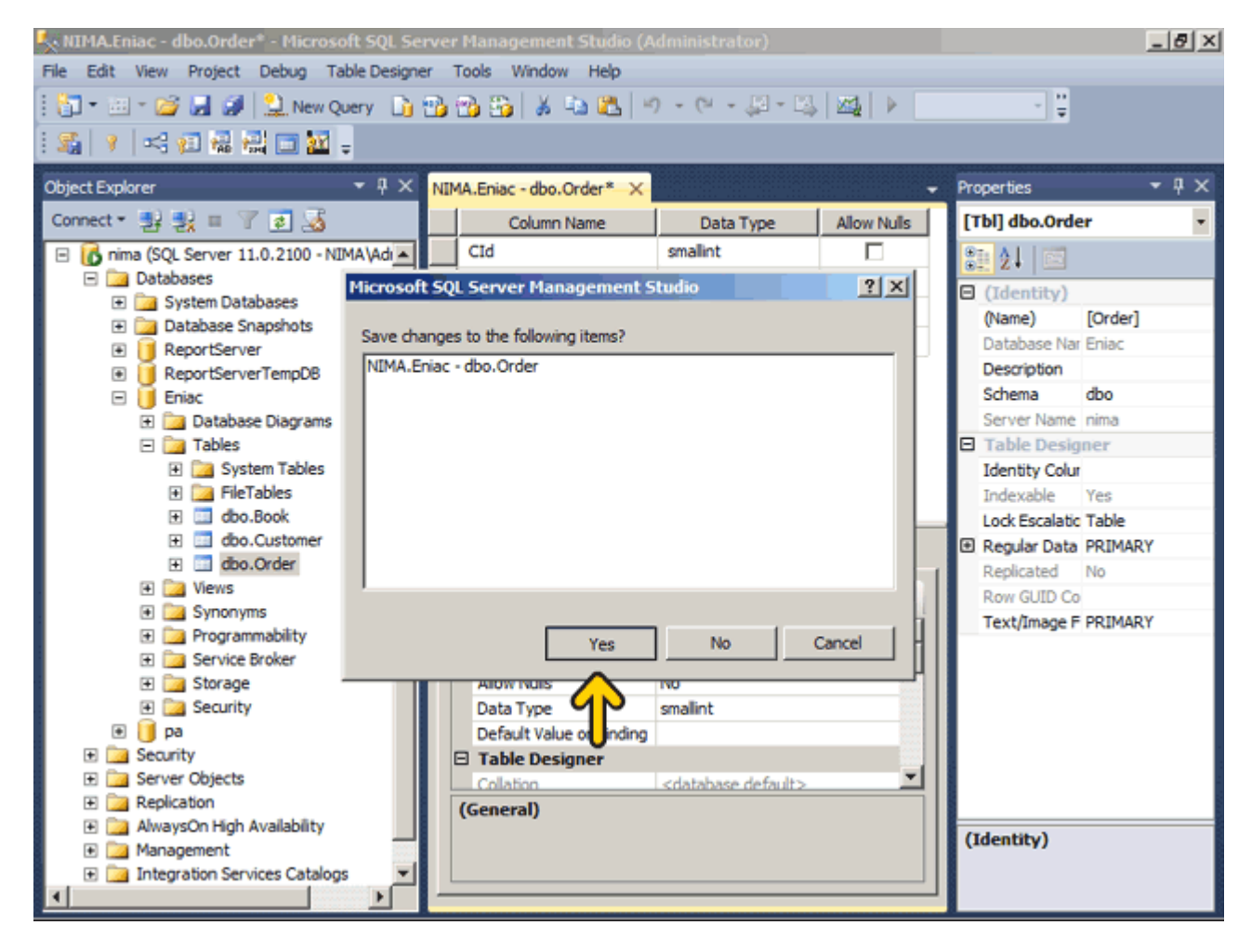

زماني که بر روي يک فيلد راست کليک ميکنيد در منوي ظاھر شده يک گزينه به نام Index وجود دارد. اگر يک فيلد را به عنوان يک Index تعريف کنيد باعث ميشود که دادهھاي مربوط به آن سريعتر دريافت شود. يک Index ميتواند بر اساس يک يا چند فيلد باشد ولي توجه کنيد که طول فيلدھائي که ميخواھيد بر اساس آنھا Index ايجاد کنيد نبايد بيشتر از ٩٠٠ بايت بشود. در اين مثال بھتر است که فيلدھاي کد کتاب و کد مشتري را در ھر سه جدول بصورت Index تعريف نمائيد . در انتھاي اين بخش ميخواھيم چند داده در جدول اضافه کنيم .روي جدول Book راست کليک کنيد.

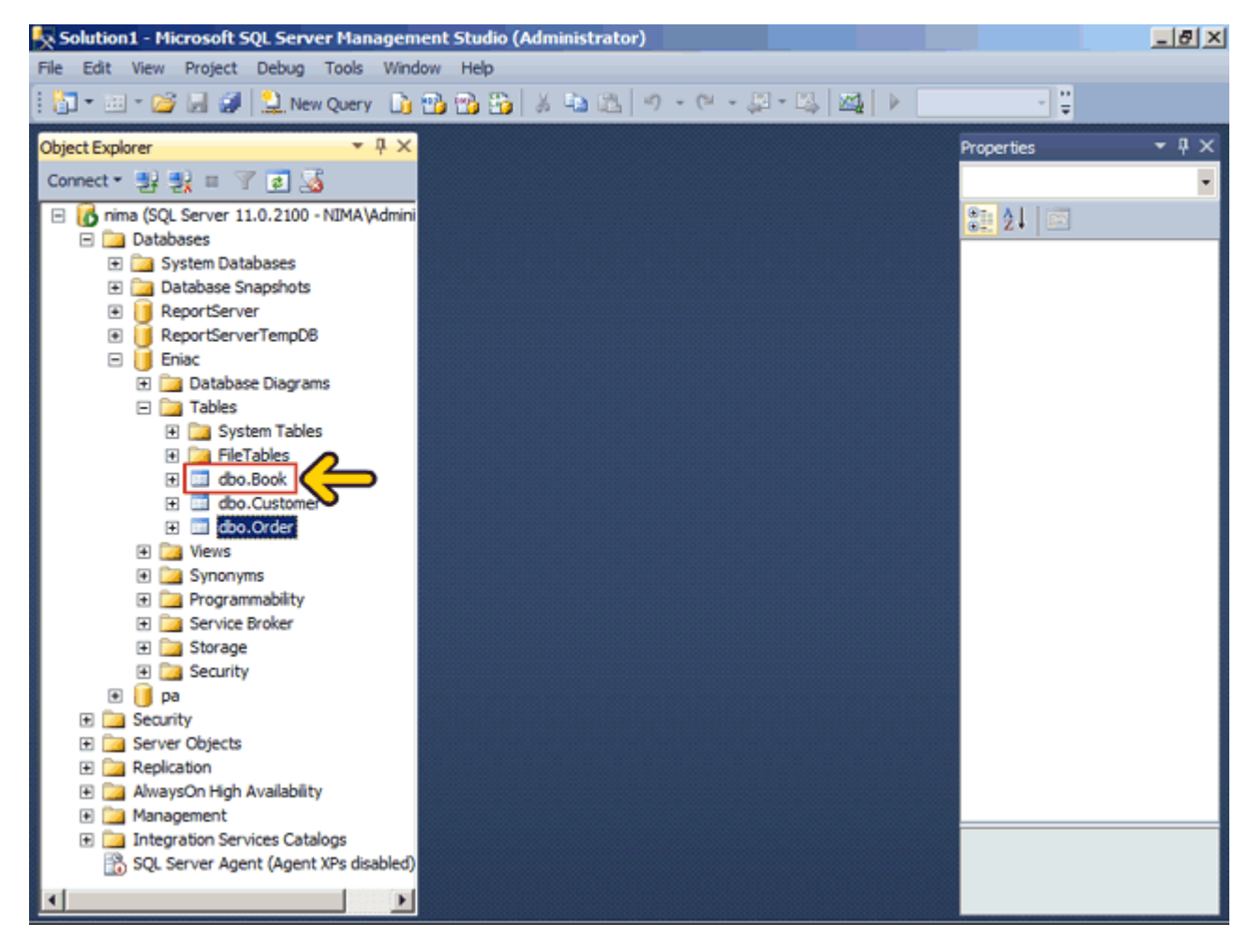

در اين قسمت در صورتيکه روي گزينه Dependencies View کليک کنيد، ميتوانيد ليست جدول يا جدولھايي که به جدول Bookوابسته ھستند را مشاھده کنيد. در اين مثال جدول Order به جدول Book وابسته است . براي افزودن داده به جدول Book روي گزينه Rows 200 Top Edit کليک کنيد.

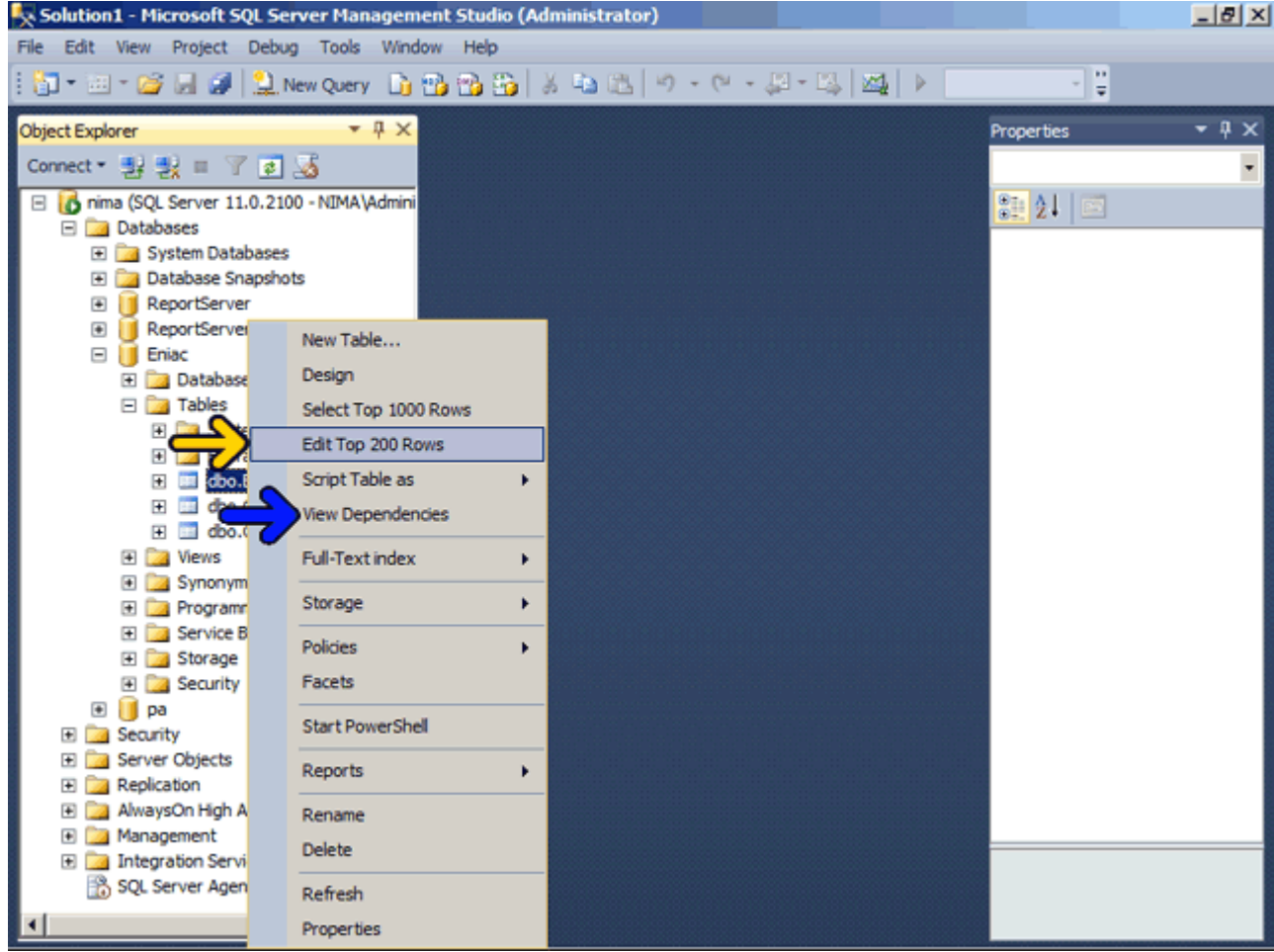

**ARIMA.Eniac - dbo.Book - Microsoft SQL Server Management Studio (Administrator)**  $-|B|$   $\times$ File Edit View Project Debug Query Designer Tools Window Help  $\lceil \frac{1}{2} \rceil - 2 \rceil - 1 \rceil - 1$ 그렇 || 한 曲 화 레 | Change Type ▼ || ?| ?|| ?|| ?|| ?|| ?|| 2  $-1 \times$  $-1 \times$ **Object Explorer** NIMA.Eniac - dbo.Book X - Properties Connect · 製製 II 了回過 [Qry] Query1.dtg id. Name Qty nima (SQL Server 11.0.2100 - NIMA\Adi A 张 MALL **MILL** 翻卸国 **MALL El Databases**  $\blacksquare$  (Identity) E System Databases Query 1.dtg (Name) **El Database Snapshots** Database Nar Eniac **E ReportServer** Server Name nima ReportServerTempDB **El** Query Designer El Briac Destination T. **El Database Diagrams El Dal Tables Distinct Value No** El System Tables GROUP BY Ex <None> El **FileTables** Output All Co No 田 dbo.Book Query Parami No parameters ha El dbo.Customer SQL Commen<sup>sesses</sup> Script for S El dibo.Order El Top Specifica<sup>Ves</sup> E **Da** Views E Synonyms E Programmability El Service Broker El **Storage** E **Security** ⊕ il pa El Security El Server Objects **ED** Replication El a AlwaysOn High Availability (Identity) + Management E di Integration Services Catalogs ▾  $\left| \right|$  0 of  $\begin{array}{|c|c|c|c|c|c|}\n\hline\n\end{array}$   $\begin{array}{|c|c|c|c|}\n\hline\n\end{array}$   $\begin{array}{|c|c|c|c|}\n\hline\n\end{array}$ 

اکنون ميتوانيد مقادير الزم را در رکورد وارد نمائيد. براي مثال در قسمت Id کليک کنيد.

#### عدد يک را وارد کنيد . دکمه Tab صفحه کليد را فشار دھيد يا روي فيلد Name کليک کنيد.

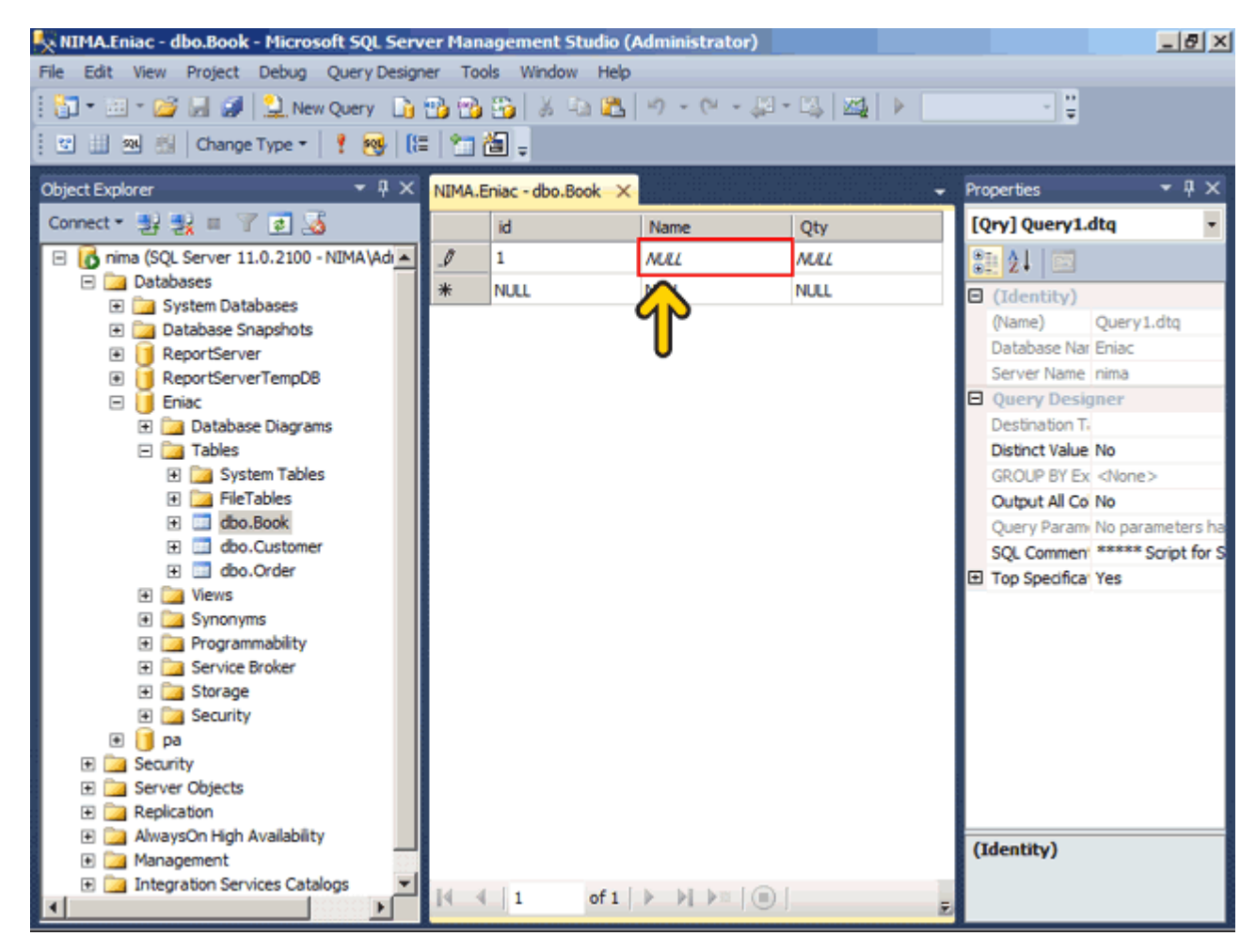

اکنون عبارت شبکه را وارد کردهايم .دکمه Tab صفحه کليد را فشار دھيد يا روي فيلد Qty کليک کنيد.

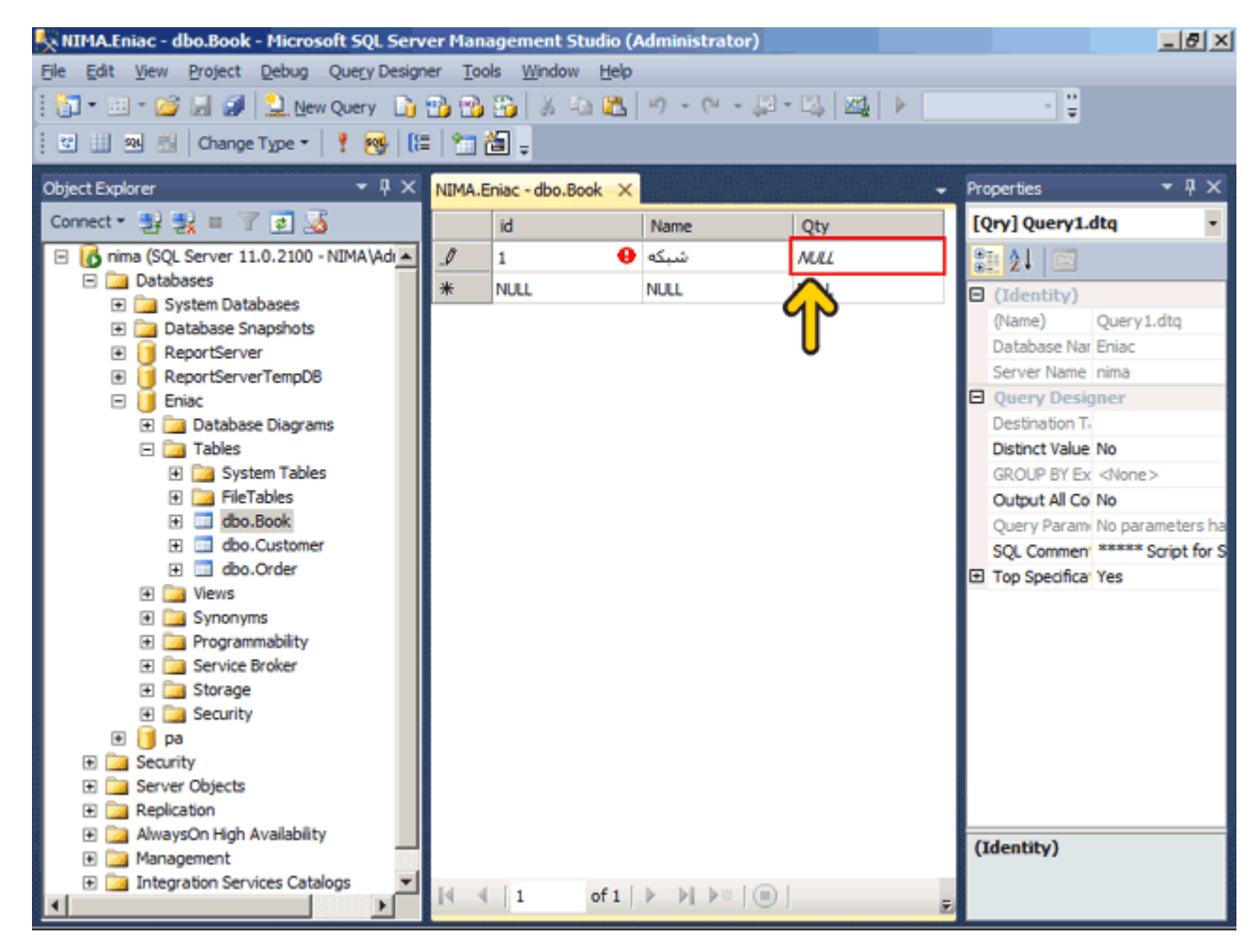

### عدد ٣٠٠٠ را تايپ کنيد.

عالمتھاي قرمز نشان دھنده اين است که ھنوز اطالعات در جدول ذخيره نشده است .دکمه Enter صفحه کليد را فشار دھيد.

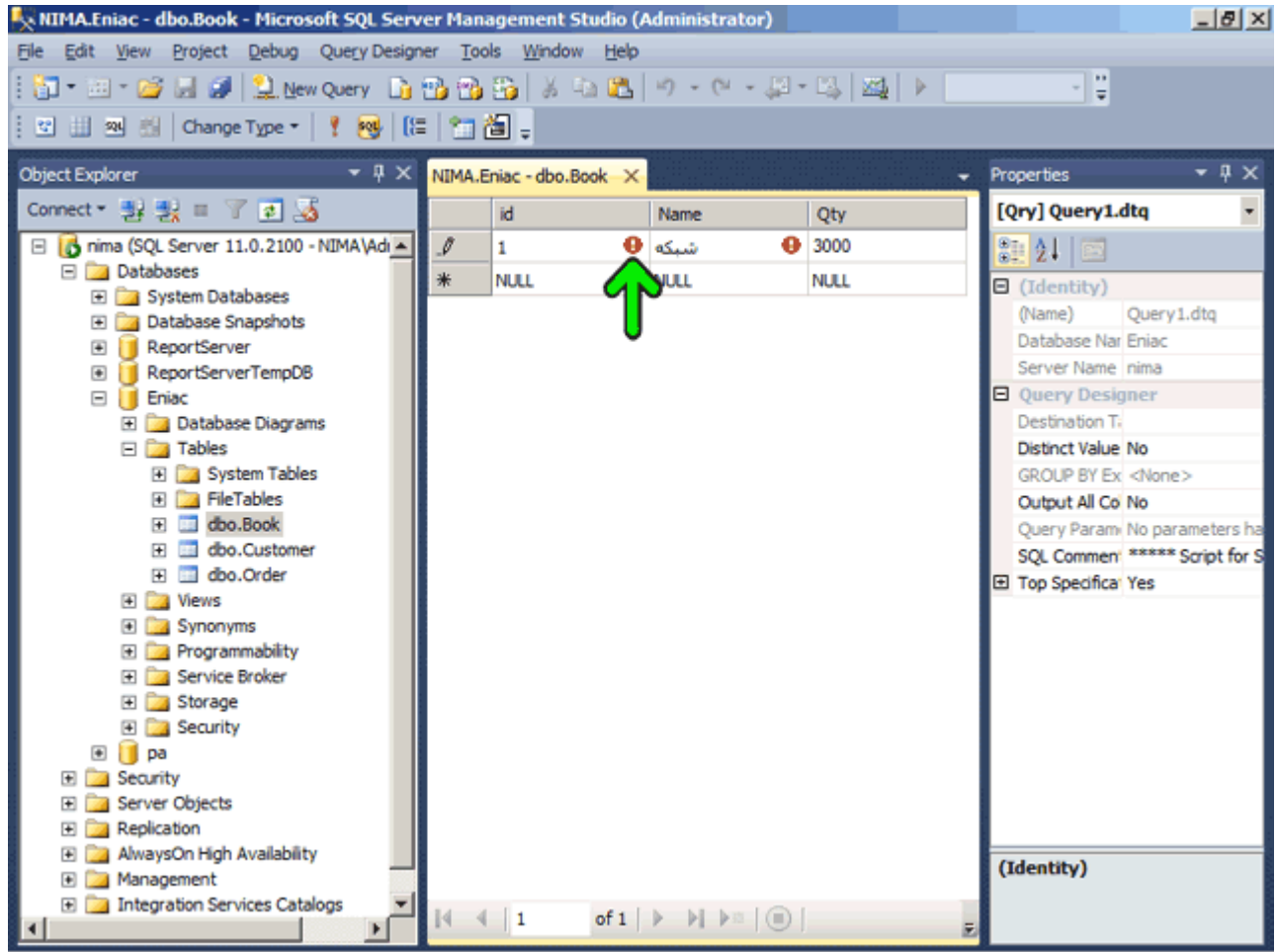

با اين کار يک رکورد به جدول Book اضافه شده است . دراينجا يک رکورد ديگر وارد کردهايم. توجه کنيد که کد کتاب در رکورد دوم با کد کتاب در رکورد اول برابر است و اين شرط خالف شرط کليد اصلي براي فيلد Id ميباشد. براي مشاھده آنچه رخ ميدھد کليد Enter را فشار دھيد.

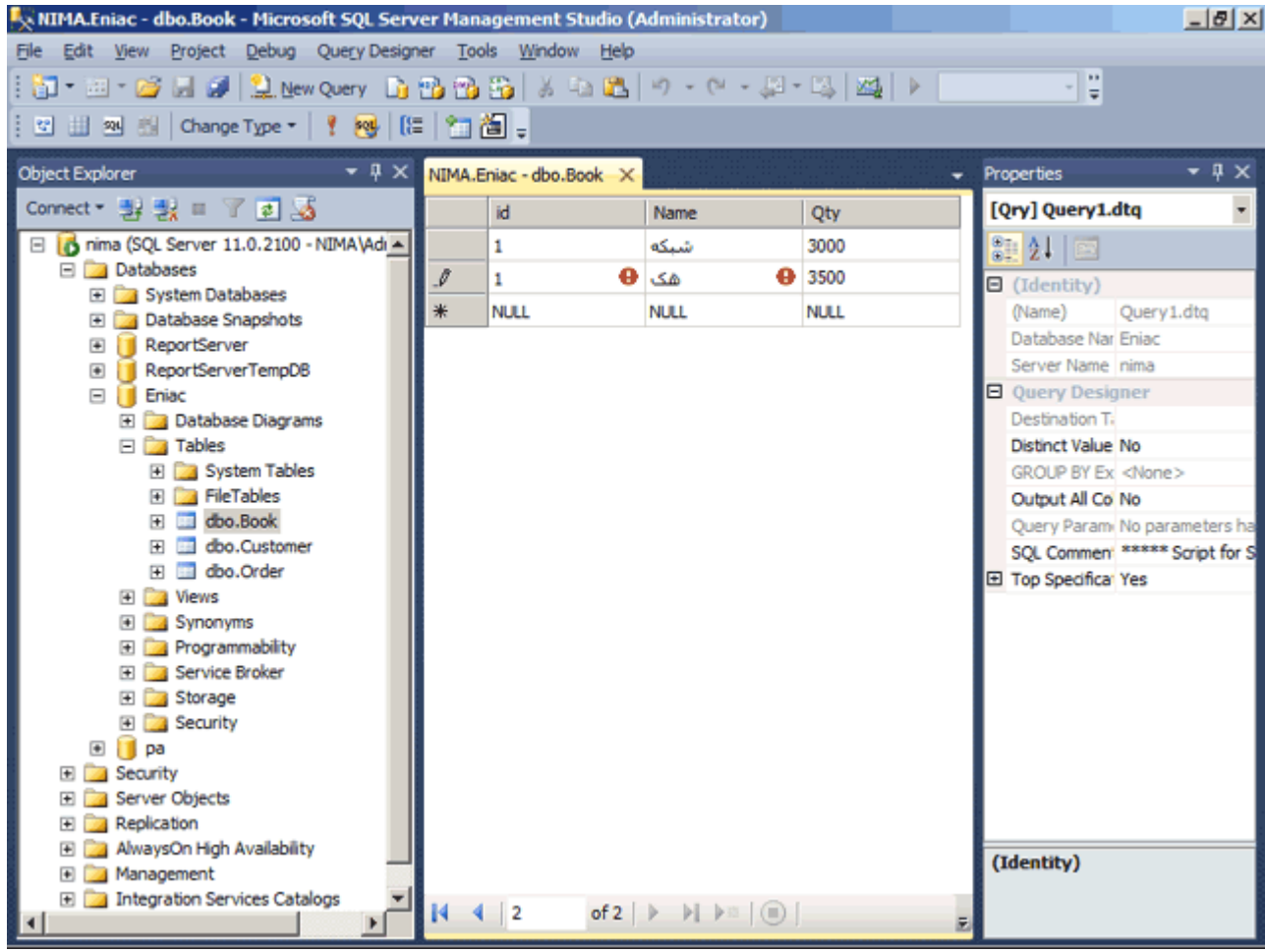

مشاھده ميکنيد که خطا رخ داده است و رکورد در جدول ذخيره نميشود. مطابق اين خطا محدوديت موجود در يک کليد اصلي به نام Book\_PK باعث شده تا اين رکورد نتواند در جدول ذخيره شود .روي دکمه OK کليک کنيد.

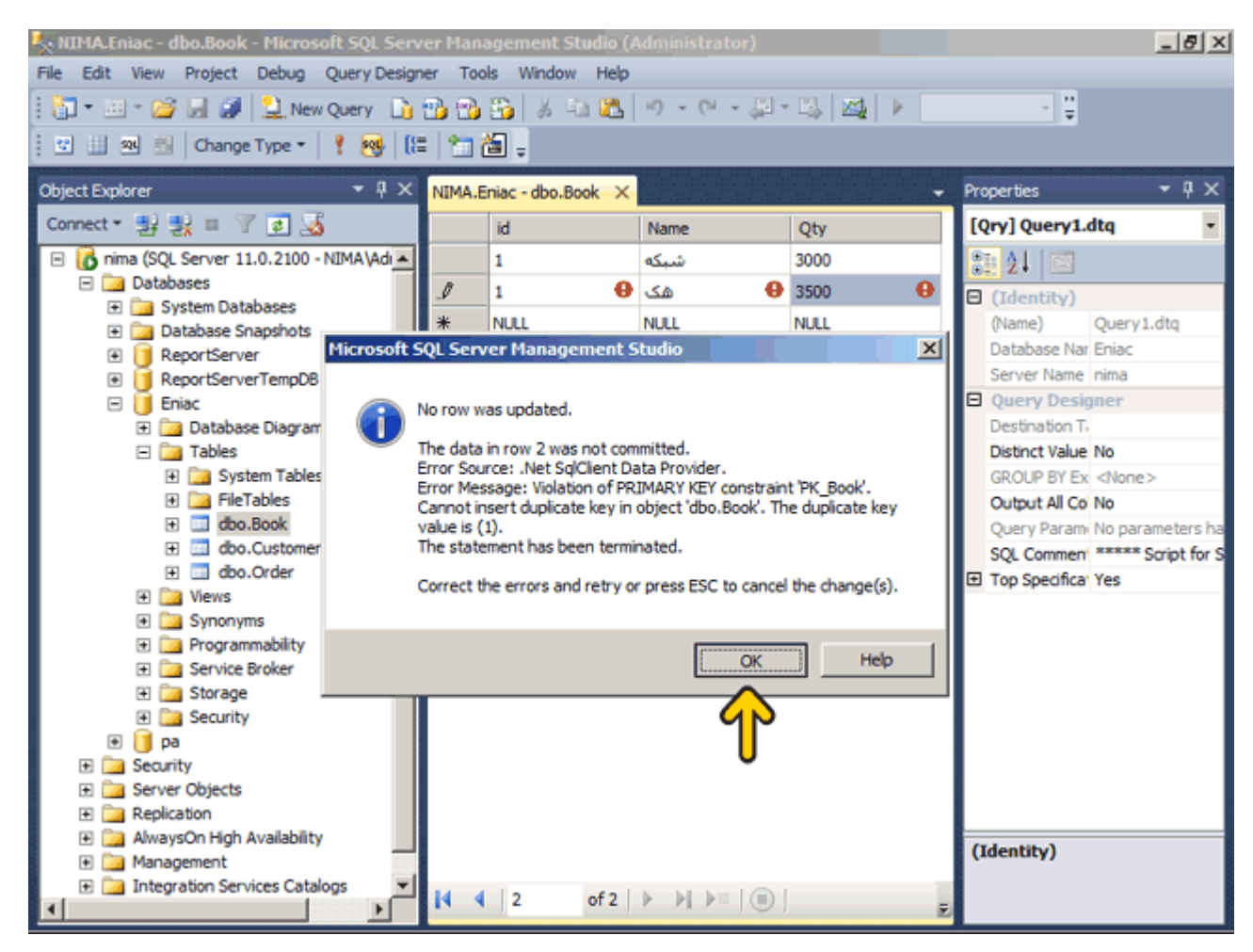

#### کليد Escape صفحه کليد را دوبار فشار دھيد . روي جدول Order راست کليک کنيد.

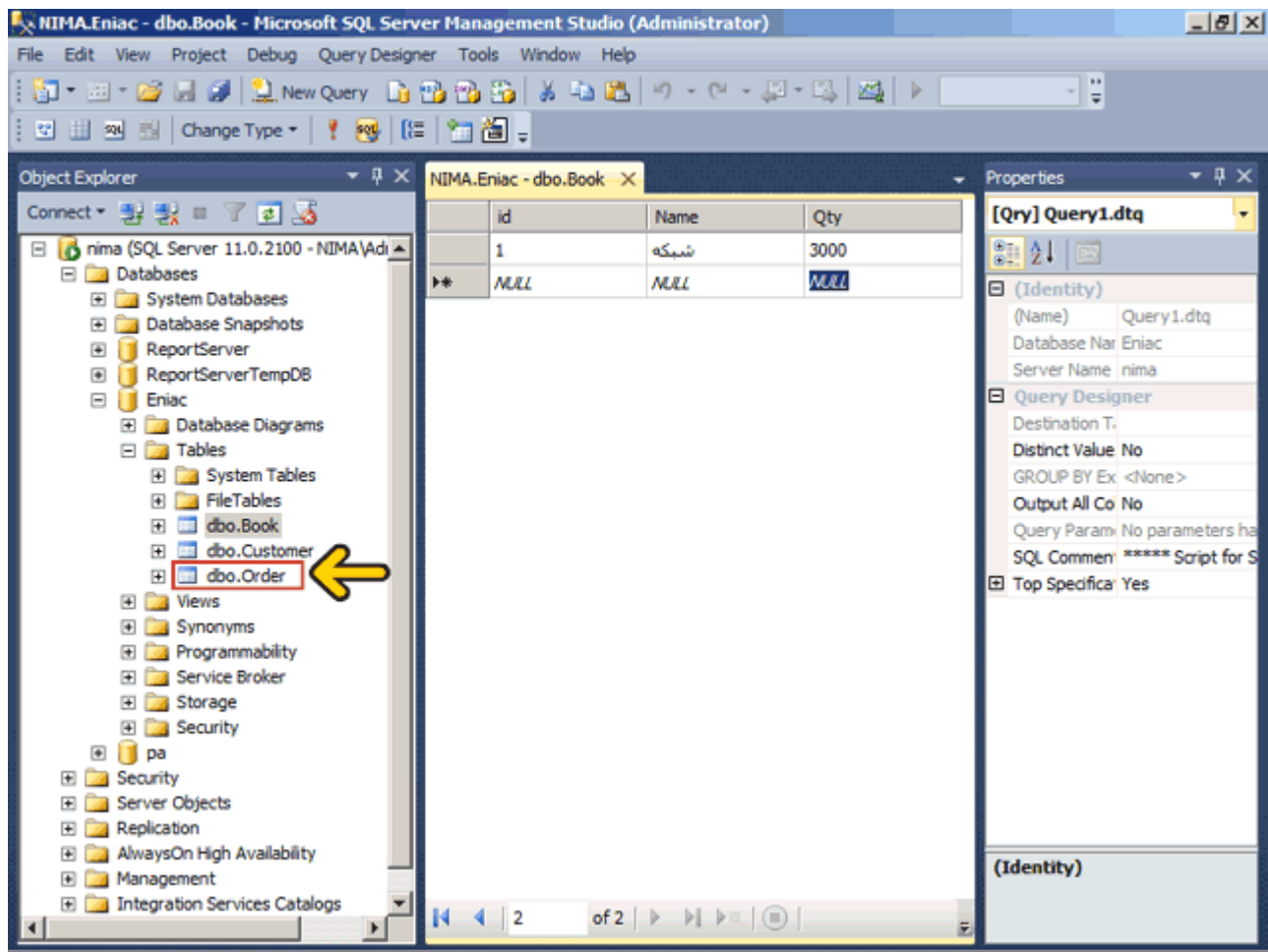

# روي گزينه Rows 200 Top Edit کليک کنيد.

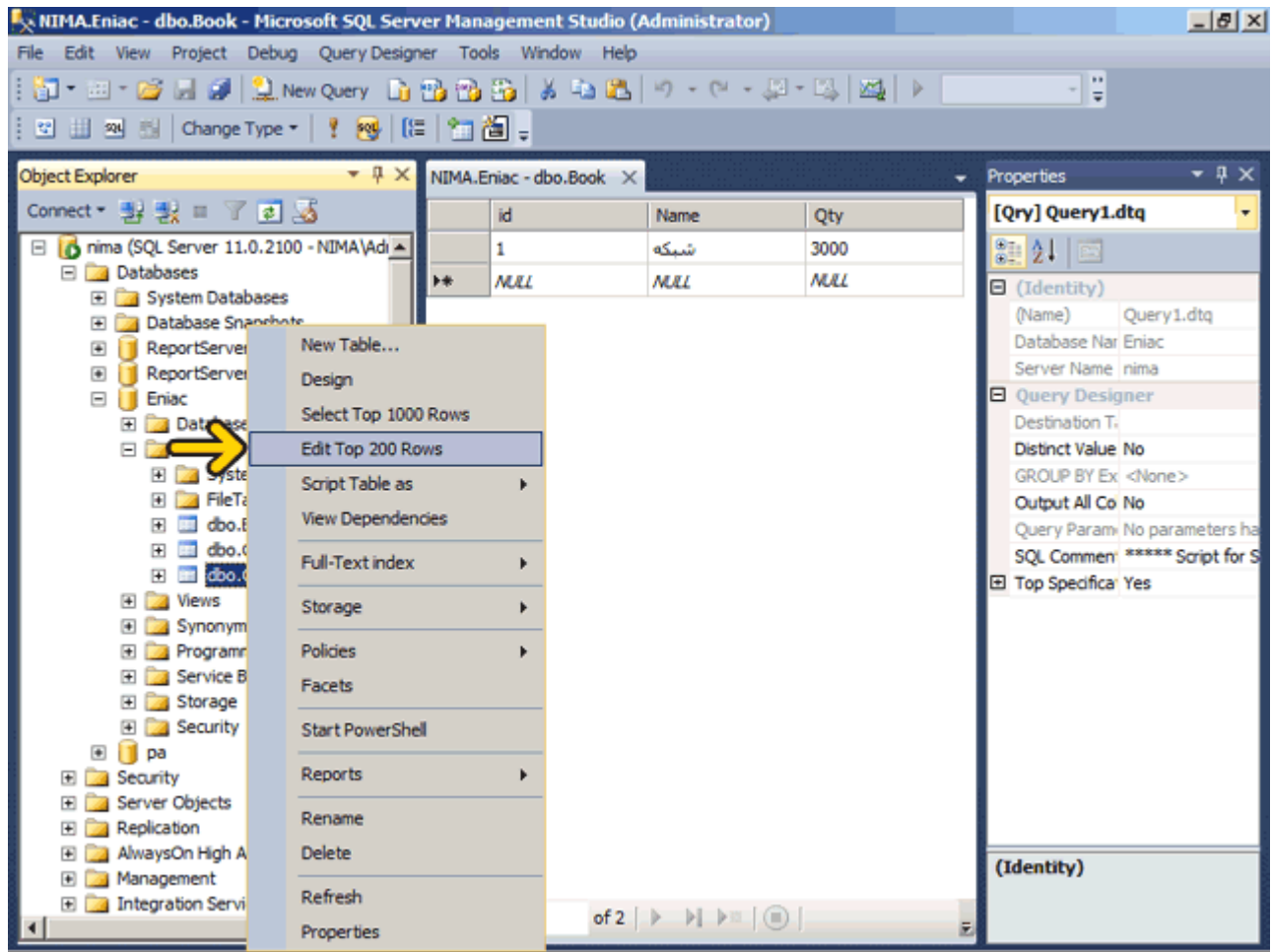

### روي فيلد Cid کليک کنيد.

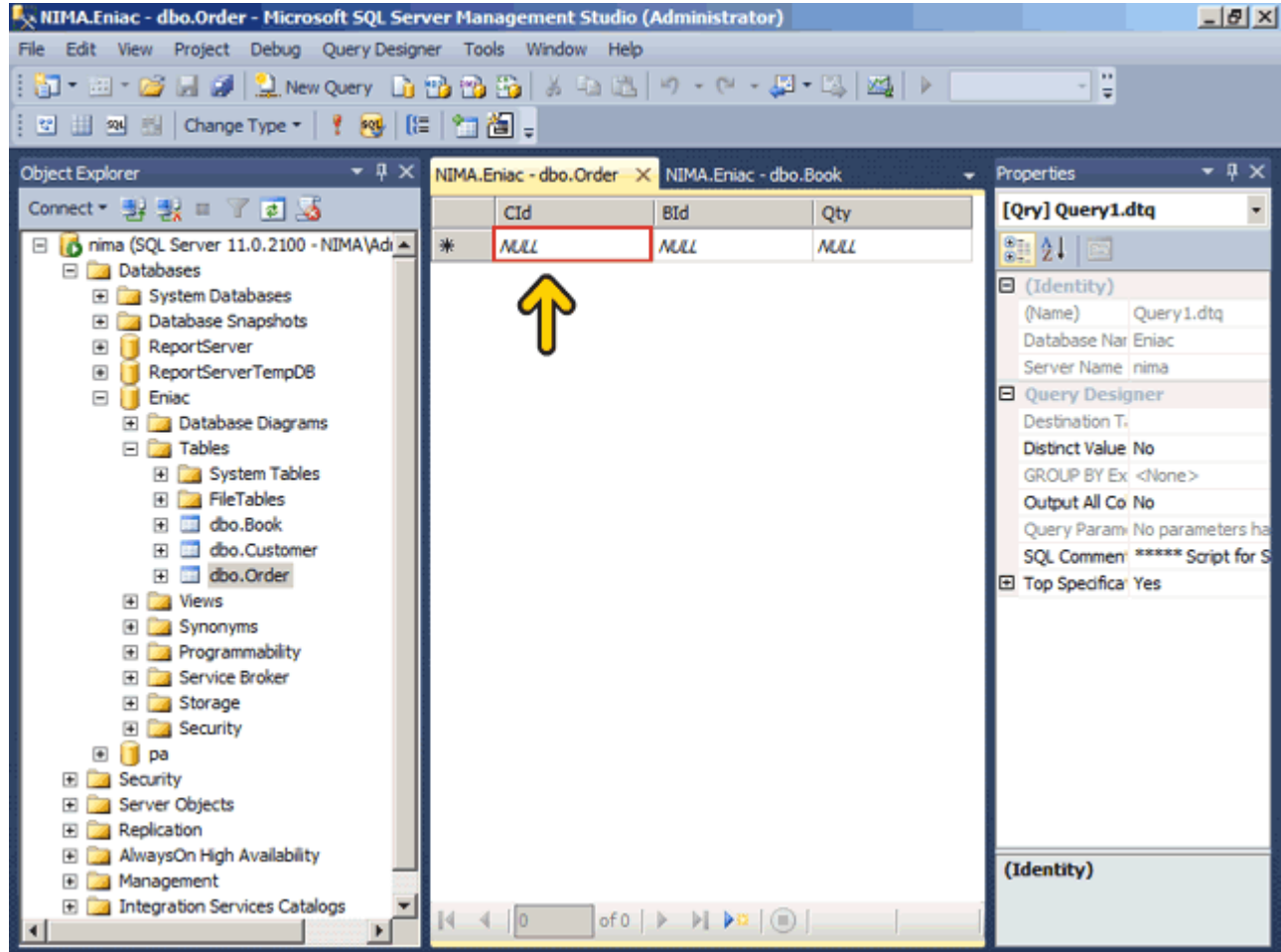

#### عدد يک را وارد کنيد . روي فيلد BId کليک کنيد يا کليد Tab صفحه کليد را فشار دھيد.

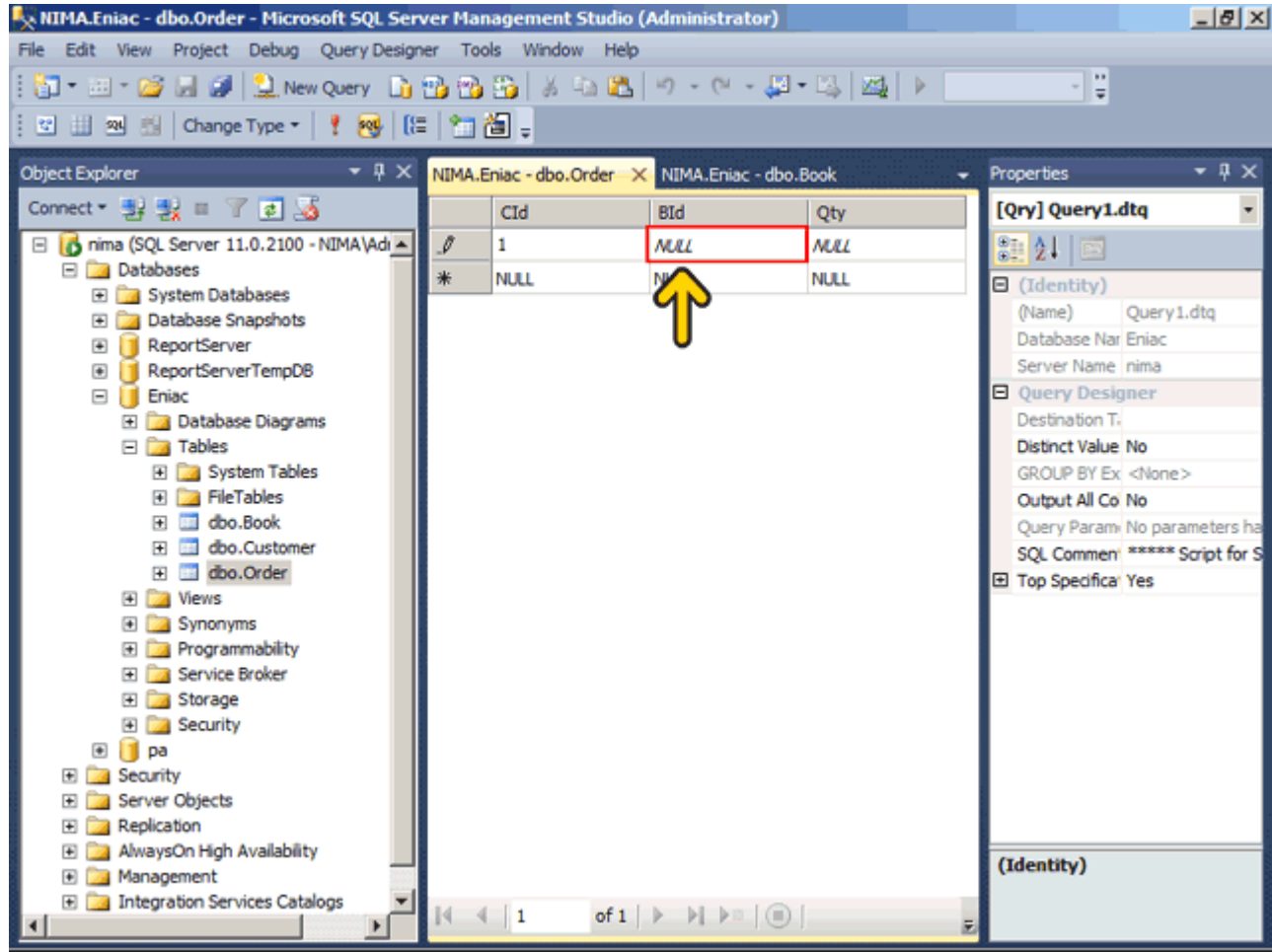

#### عدد يک را وارد کنيد . روي فيلد Qty کليک کنيد يا کليد Tab صفحه کليد را فشار دھيد.

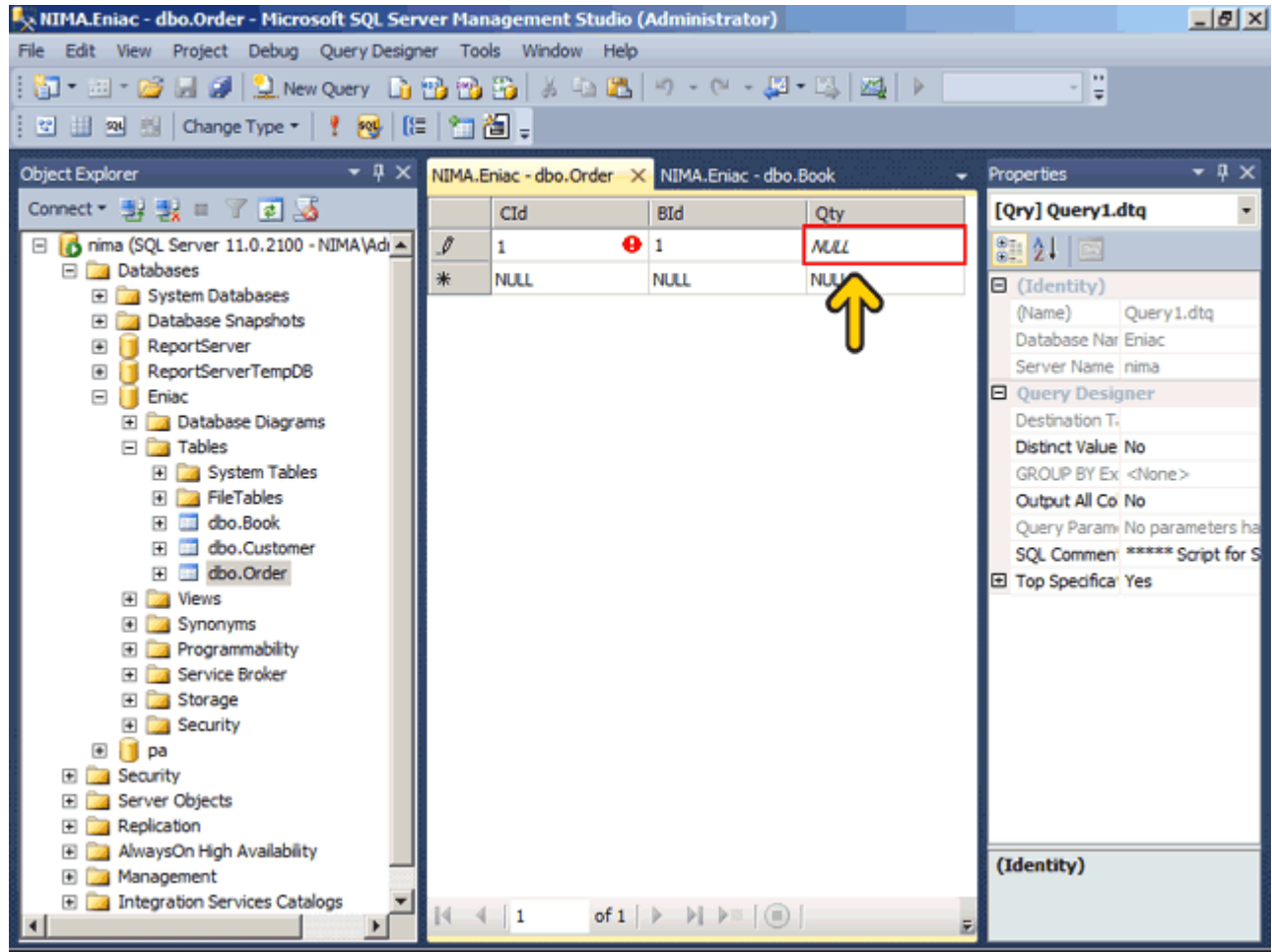

#### عدد ٢٠٠ را وارد کنيد . دکمه Enter صفحه کليد را فشار دھيد.

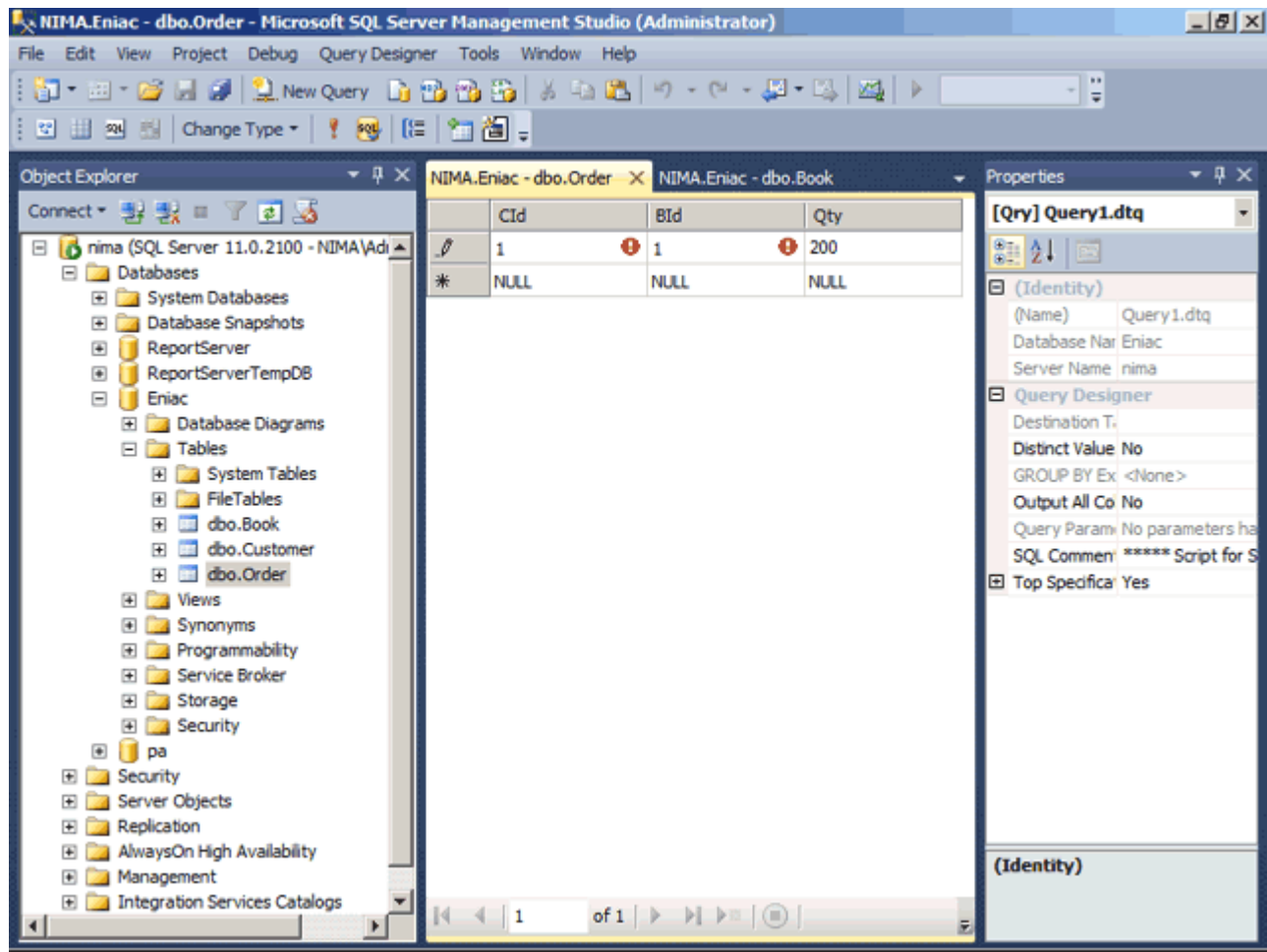

با اين کار يک خطا روي داده است. در اين خطا بيان شده که مقدار فيلد Qty معتبر نيست. زيرا قاعده جامعيت داده به نام CK\_Orderرورار نميباشد. به ياد داريد که طبق اين قاعده هيچ سفارشي نميتواند بيش از ١٠٠ باشد .بر روي دکمه OK کليک کنيد.

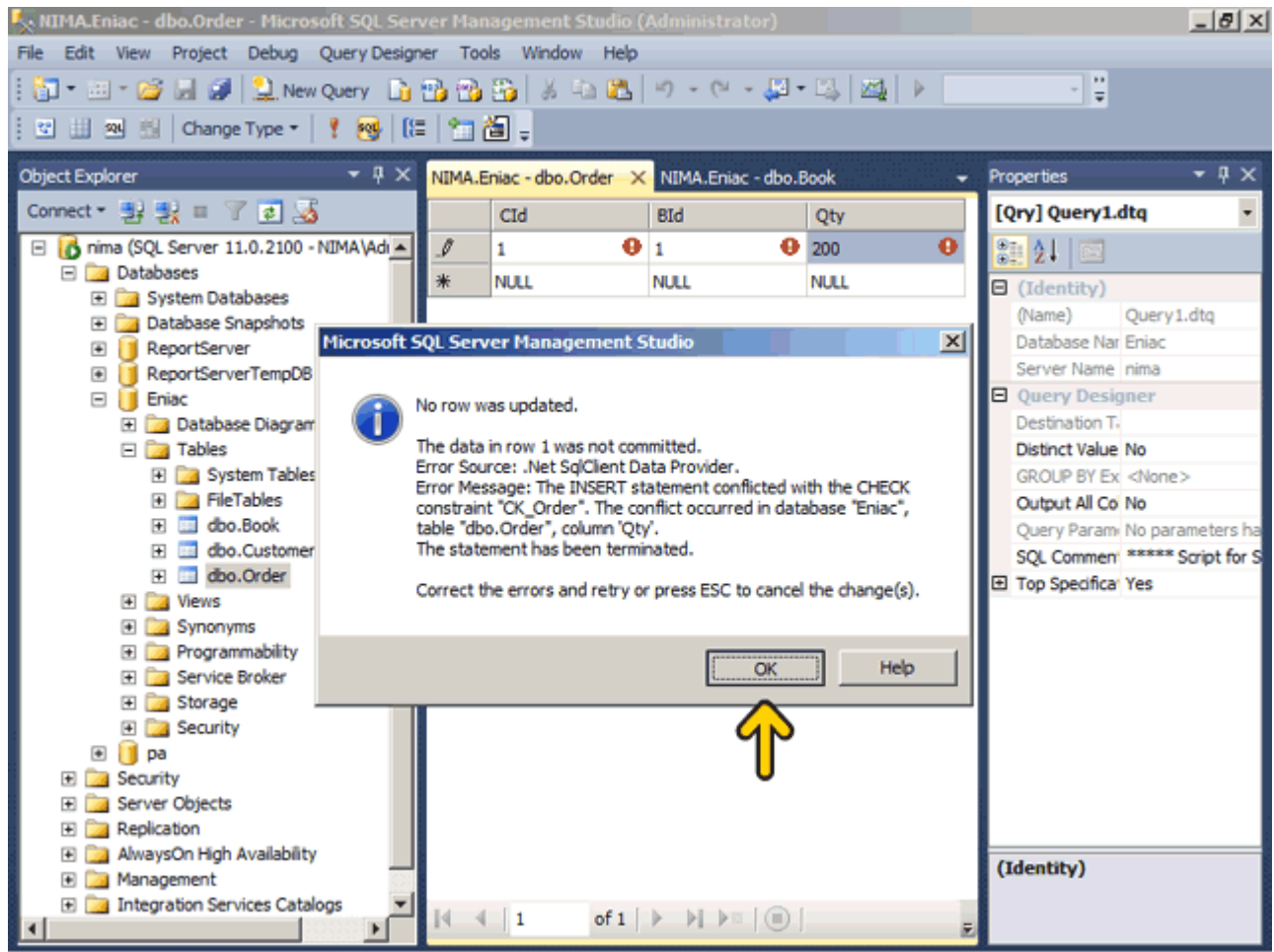

## عدد دو را وارد کنيد.

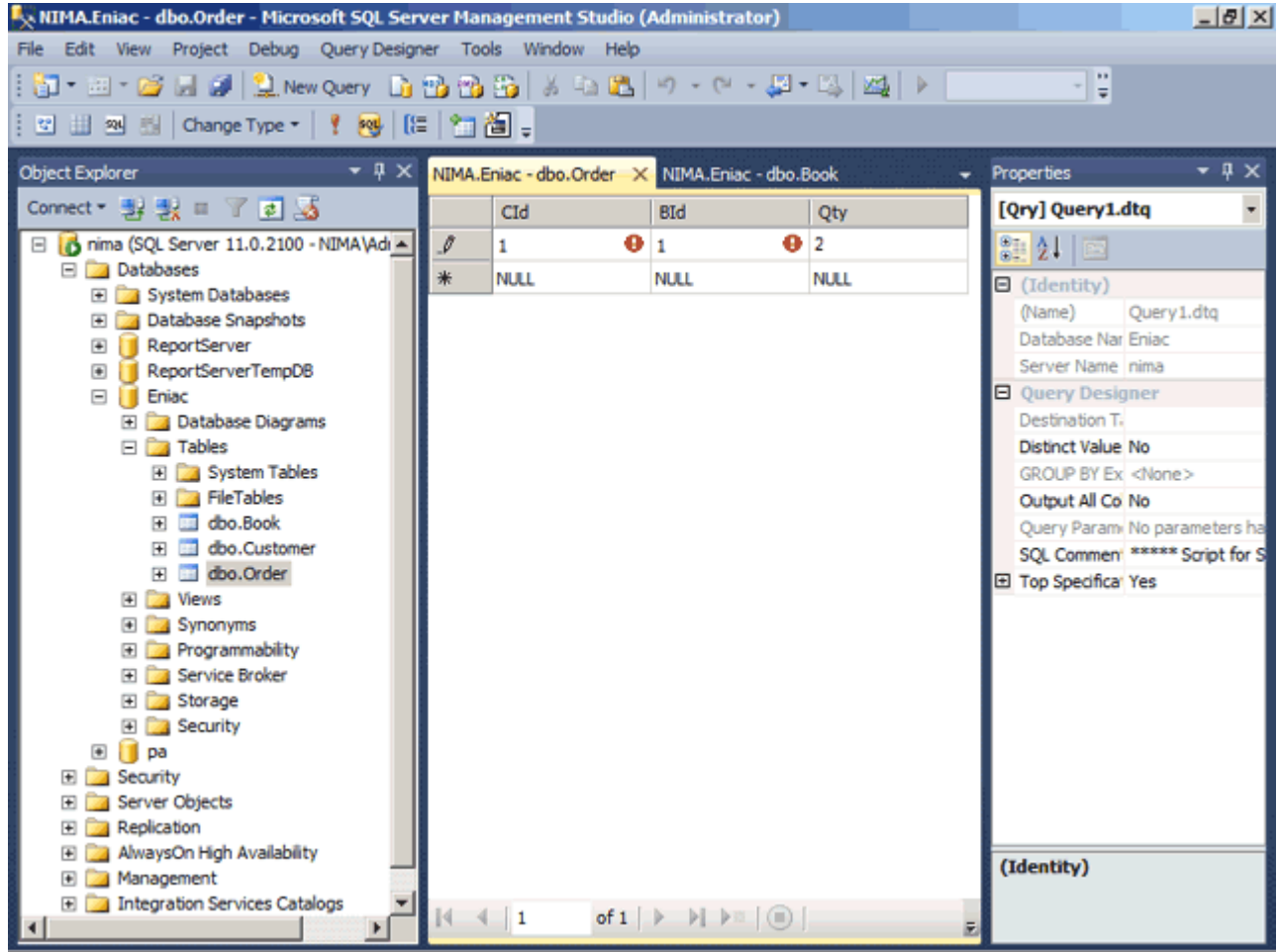

#### دکمه Enter صفحه کليد را فشار دھيد.

مشاھده ميکنيد که دوباره يک خطا نمايش داده شده است. توسط اين خطا بيان شده که توسط قاعده جامعيت داده به نام Customer\_Order\_FK شرايط کليد خارجي محيا نيست. در ادامه نيز بيان شده است که اين خطا در پايگاه داده Eniac جدولCustomer ، فيلد Id رخ داده است .روي دکمه OK دکليک کني .

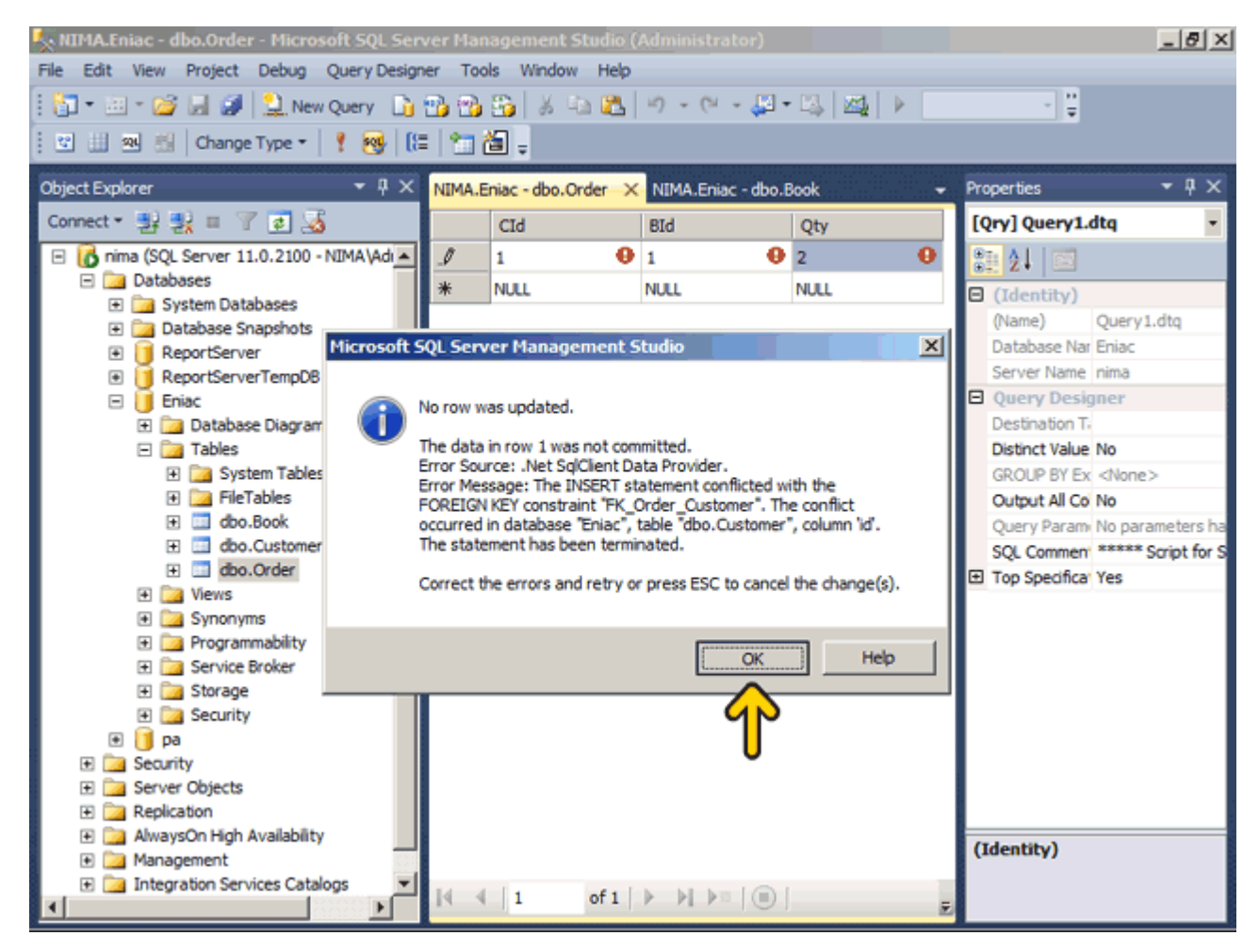

ھمانطور که به ياد داريد يک رابطه (به ھمراه کليد خارجي) بين جدول سفارش و جدول مشتري ايجاد کرديم. در اين رکورد تعيين شده است که يک مشتري با کد شماره يک، سفارش را انجام داده ولي ھمانطور که ميدانيد در جدول مشتري ھنوز دادهاي وارد نشده است و چنين مشتري وجود ندارد .

مشاھده کرديد که با استفاده از قواعد جامعيت داده توانستيم محدوديتھايي در ورود دادهھا ايجاد کنيم تا درستي، دقت و سازگاري در اطالعات پايگاه داده حفظ شود .

در صورتي که اين رکوردها را با استفاده از يک نرم افزار که مثلاً به زبان Visual Basic نوشـتهايم ميخواسـتيم وارد کنيم ( با استفاده از دستور Insert که در بخشھاي بعدي بررسي ميشود.) امکان درج رکورد وجود نداشته و خطا رخ ميدھد پس در ً . برنامه خود بايد حتما اين خطاھا را بررسي کنيد و پيغامي مناسب به کاربر نمايش دھيد

با استفاده از شاخه Diagram Database ميتوانيد چندين نمودار پايگاه داده ايجاد نمائيد. توسط اين نمودارھا رابطه بين جداول بيشتر مشخص ميشود .روي شاخه Database Diagram راست کليک کنيد.<br>Dialixi او ا

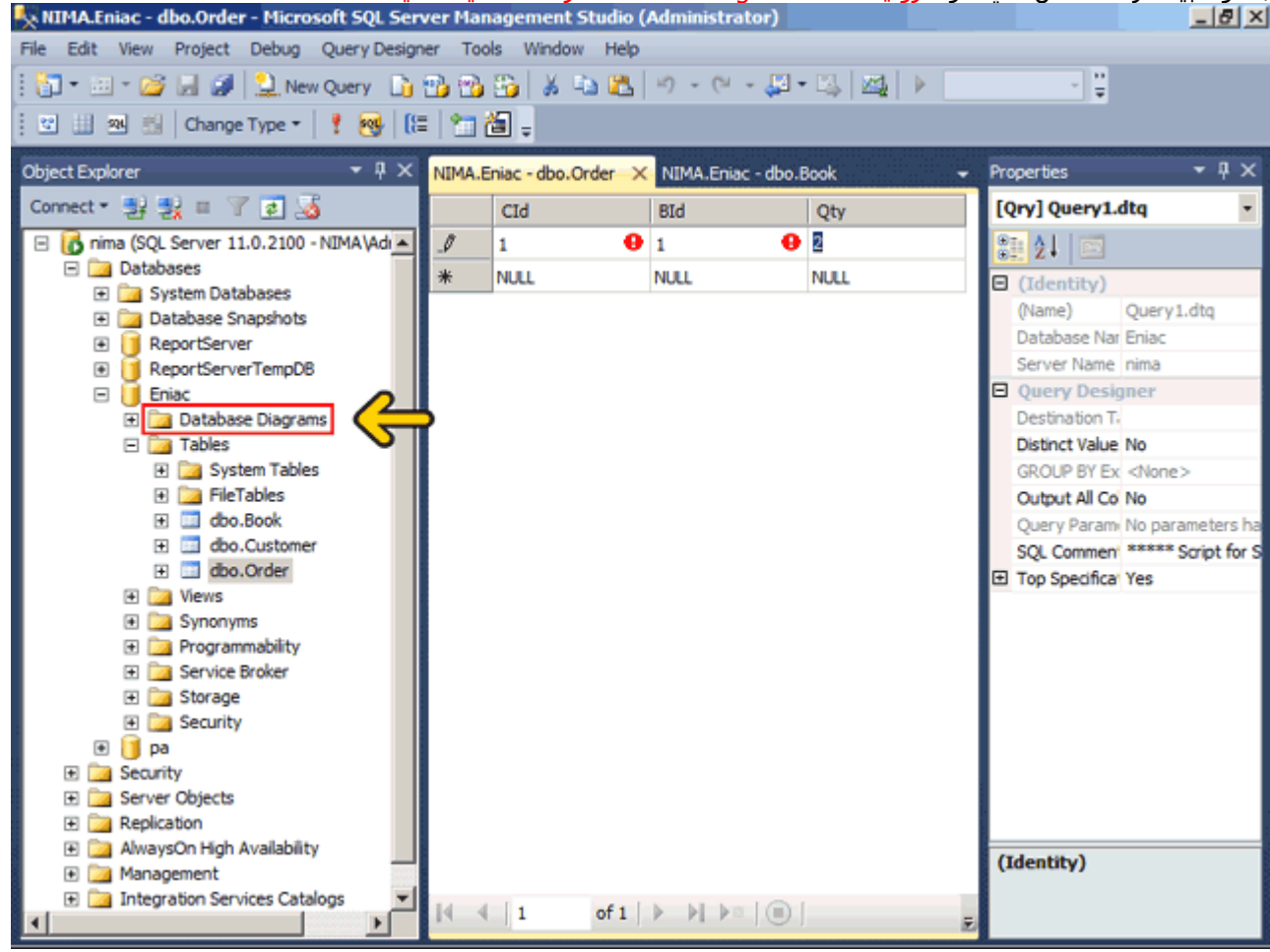

در صورتي كه در اين قسمت خطاي Database diagram support objects cannot be installed because this database does not have a valid ownerنمايش داده شد مبني بر اين است که صاحب پايگاه داده معتبر نيست براي اين کار روي پايگاه داده (در اينجا (Eniac راست کليک کرده و گزينه Properties را انتخاب کنيد و سپس روي گزينه Files در سمت چپ کليک کند و در قسمت Owner روي دکمه ... کليک کنيد در ادامه روي دکمه Browse کليک کنيد و کاربر sa را انتخاب نمايئد و سه بار روي سه دکمه OK کليک کنيد. با اين کار شما صاحب اين پايگاه داده را کاربر sa تعيين کردهايد .روي گزينه New Diagram Databaseکليک کنيد.

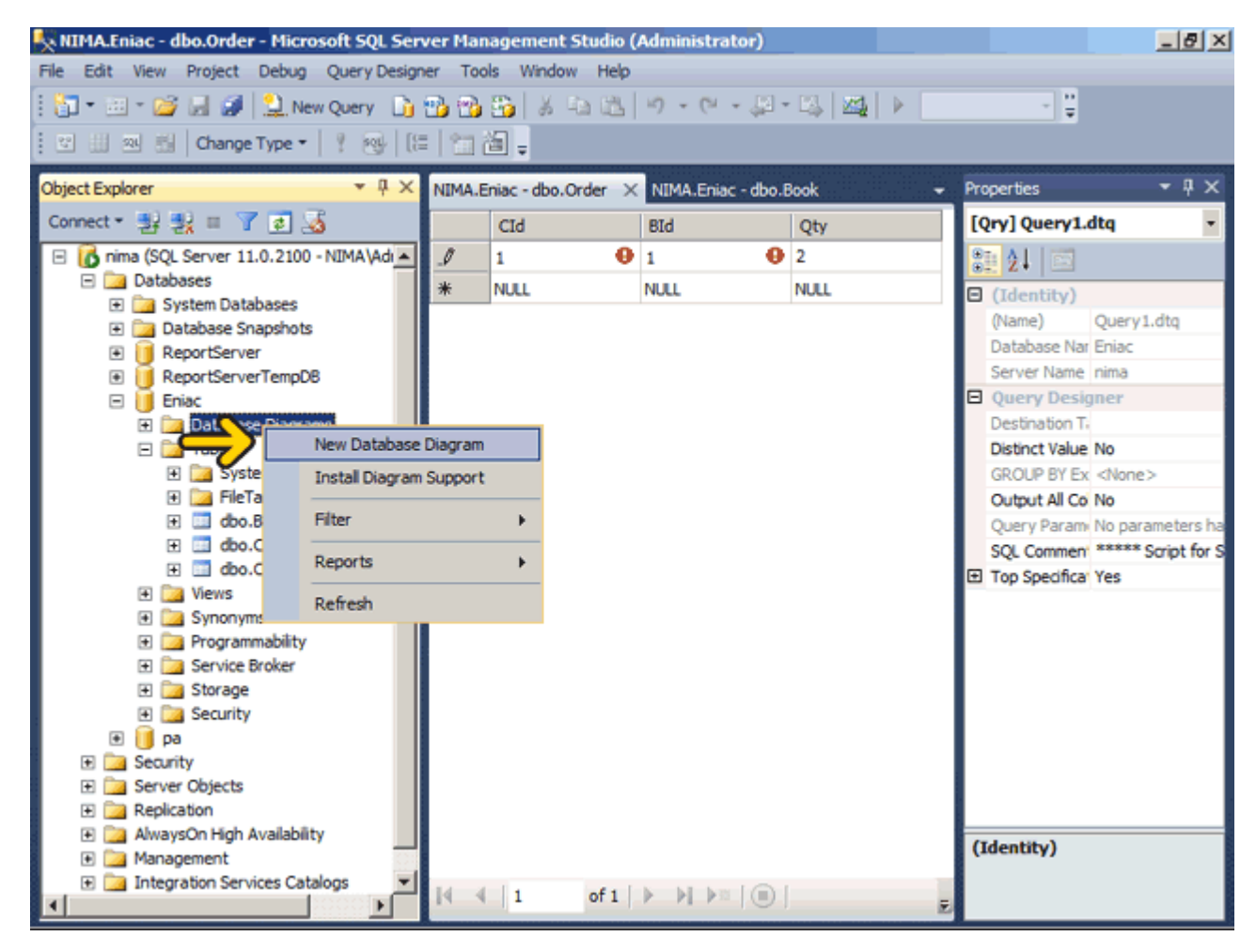

#### روي دکمه Yes کليک کنيد.

Database diagram support objects cannot be installed because this database ذر صورتي كه در اين قسمت خطاي does not have a valid ownerنمايش داده شد مبني بر اين است که صاحب پايگاه داده معتبر نيست براي اين کار روي پايگاه داده (در اينجا (Eniac راست کليک کرده و گزينه Properties را انتخاب کنيد و سپس روي گزينه Files در سمت چپ کليک کند و در قسمت Owner روي دکمه ... کليک کنيد در ادامه روي دکمه Browse کليک کنيد و کاربر sa را انتخاب نمايئد و سه بار روي سه دکمه OK کليک کنيد. با اين کار شما صاحب اين پايگاه داده را کاربر sa تعيين کردهايد.

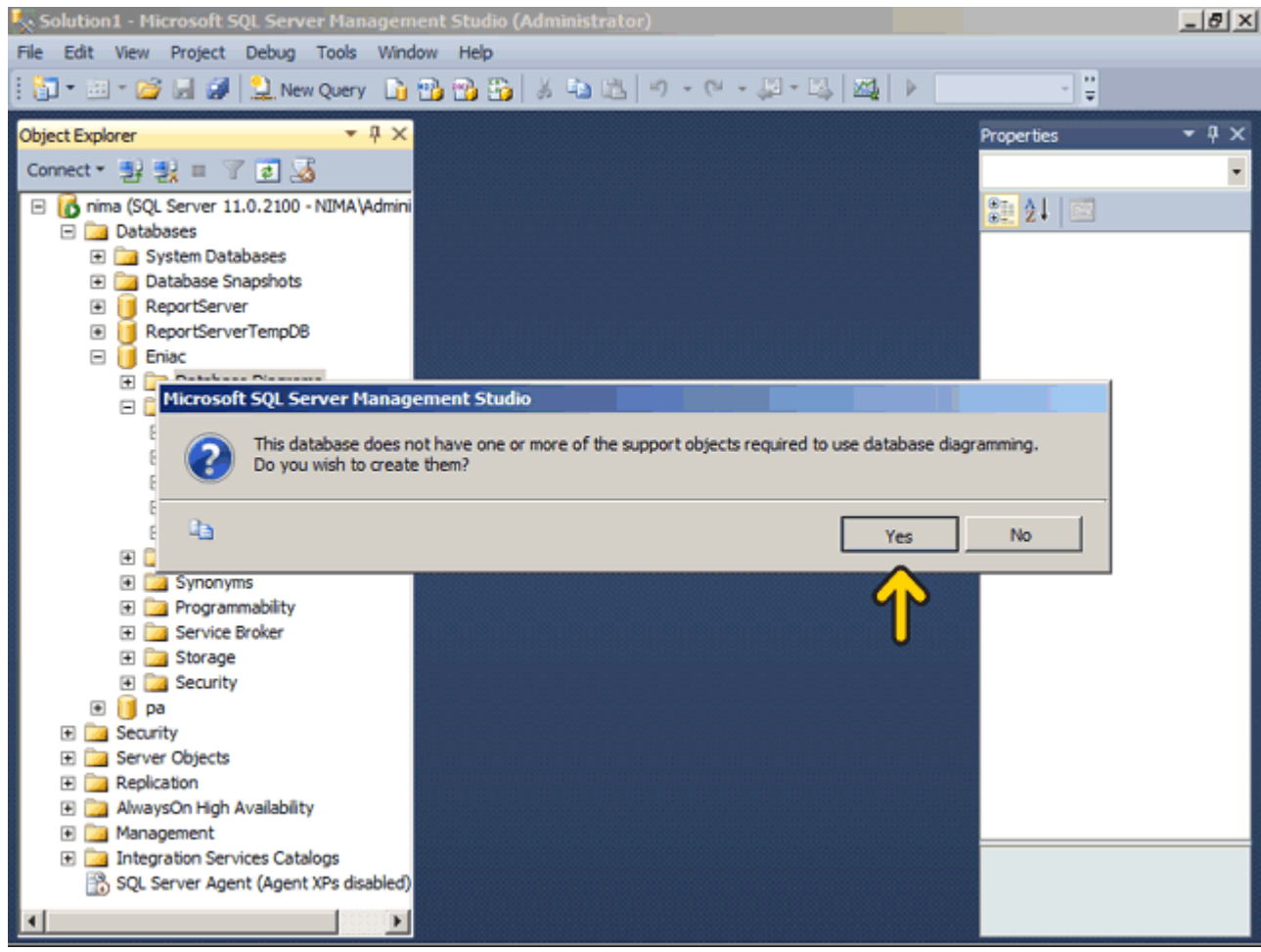

اکنون ليست جدولھاي موجود در اين پايگاه داده نمايش داده شده است. ميخواھيم سه جدولBook ، Customerو Orders را به اين جدول اضافه کنيم. اکنون جدول Book انتخاب شده است .روي دکمه Add کليک کنيد.

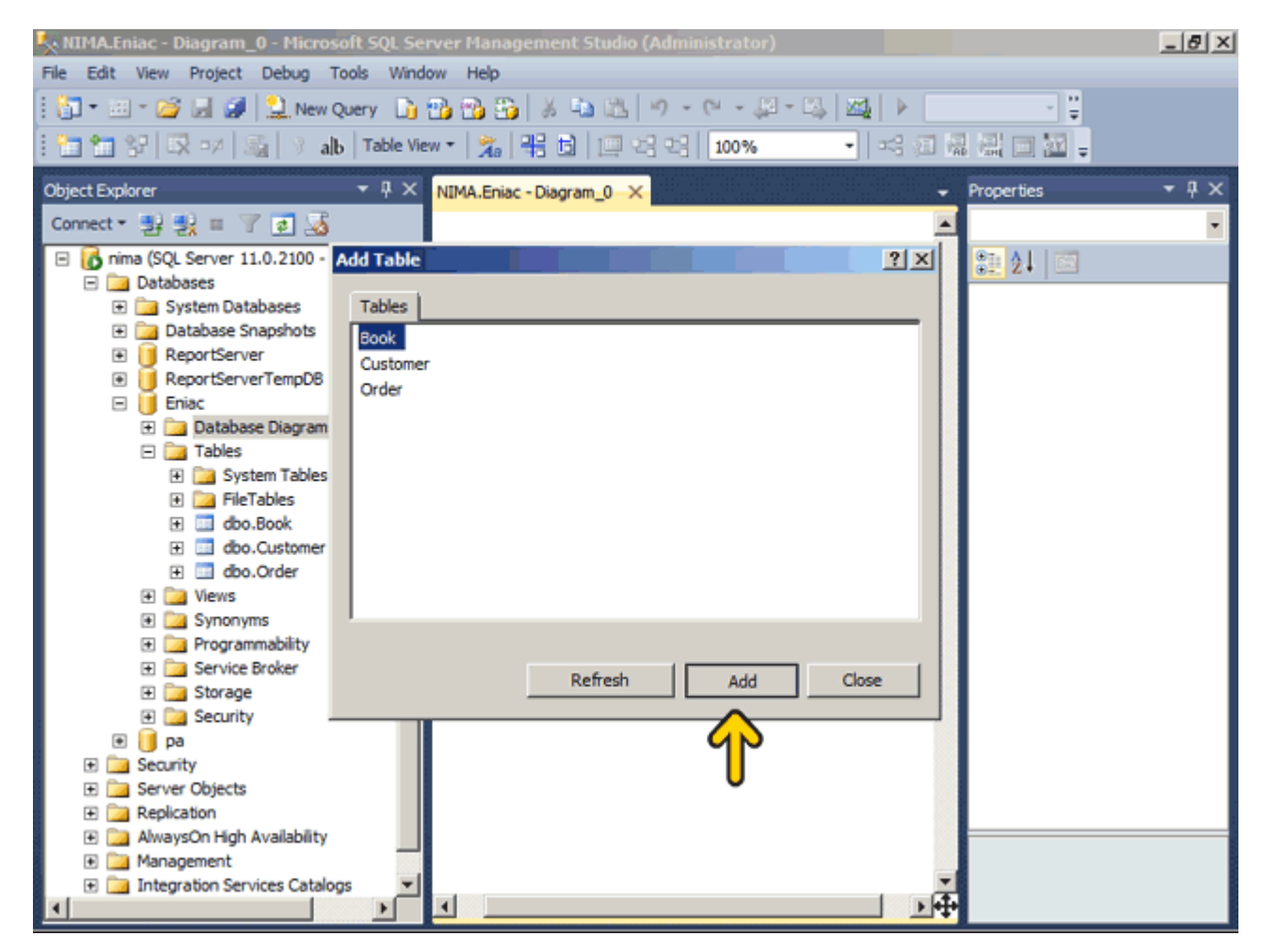

### جدول Bookبه نمودار اضافه شده است .روي جدول Customer دابل کليک کنيد.

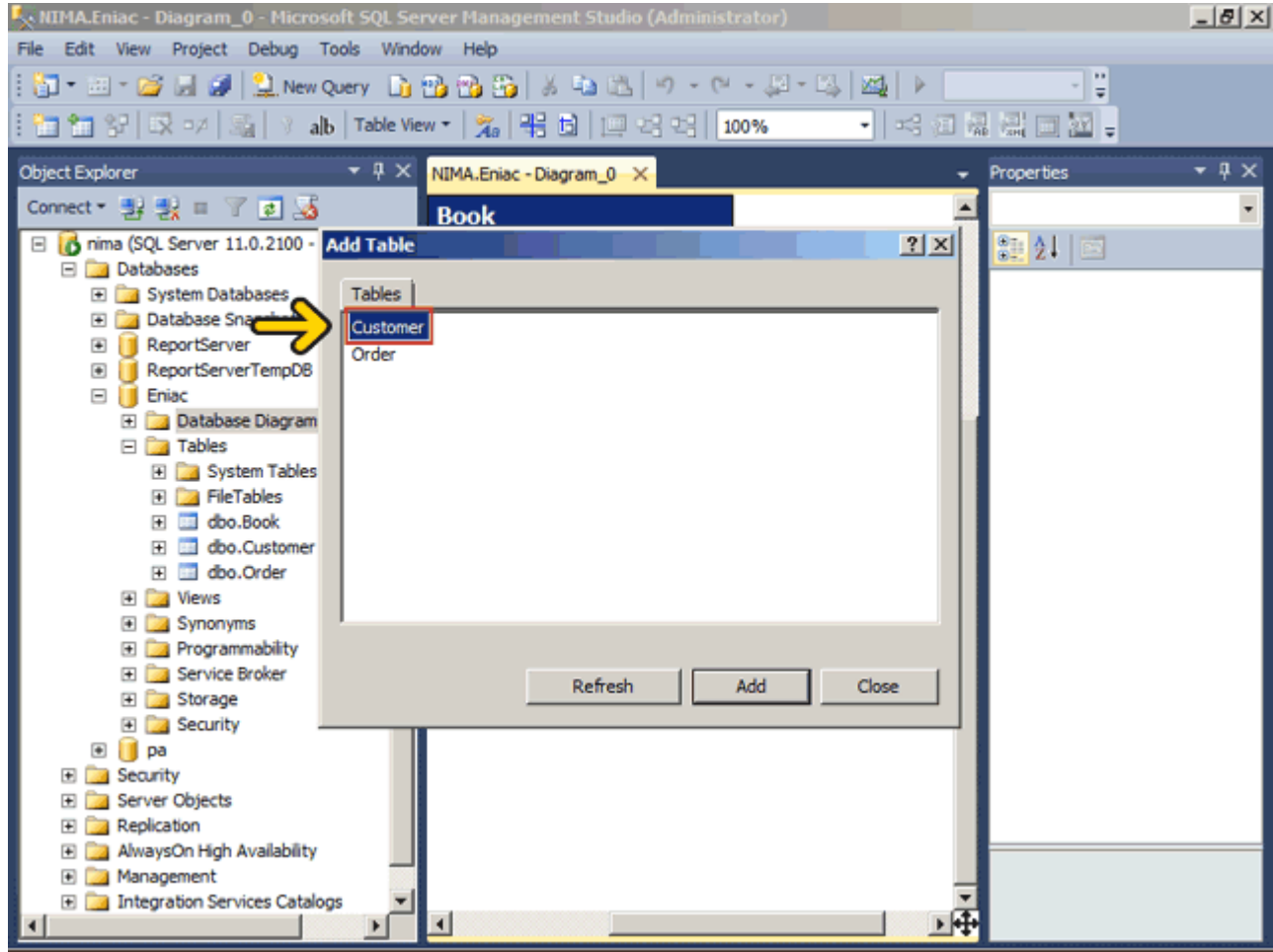

روي جدول Orders دابل کليک کنيد.

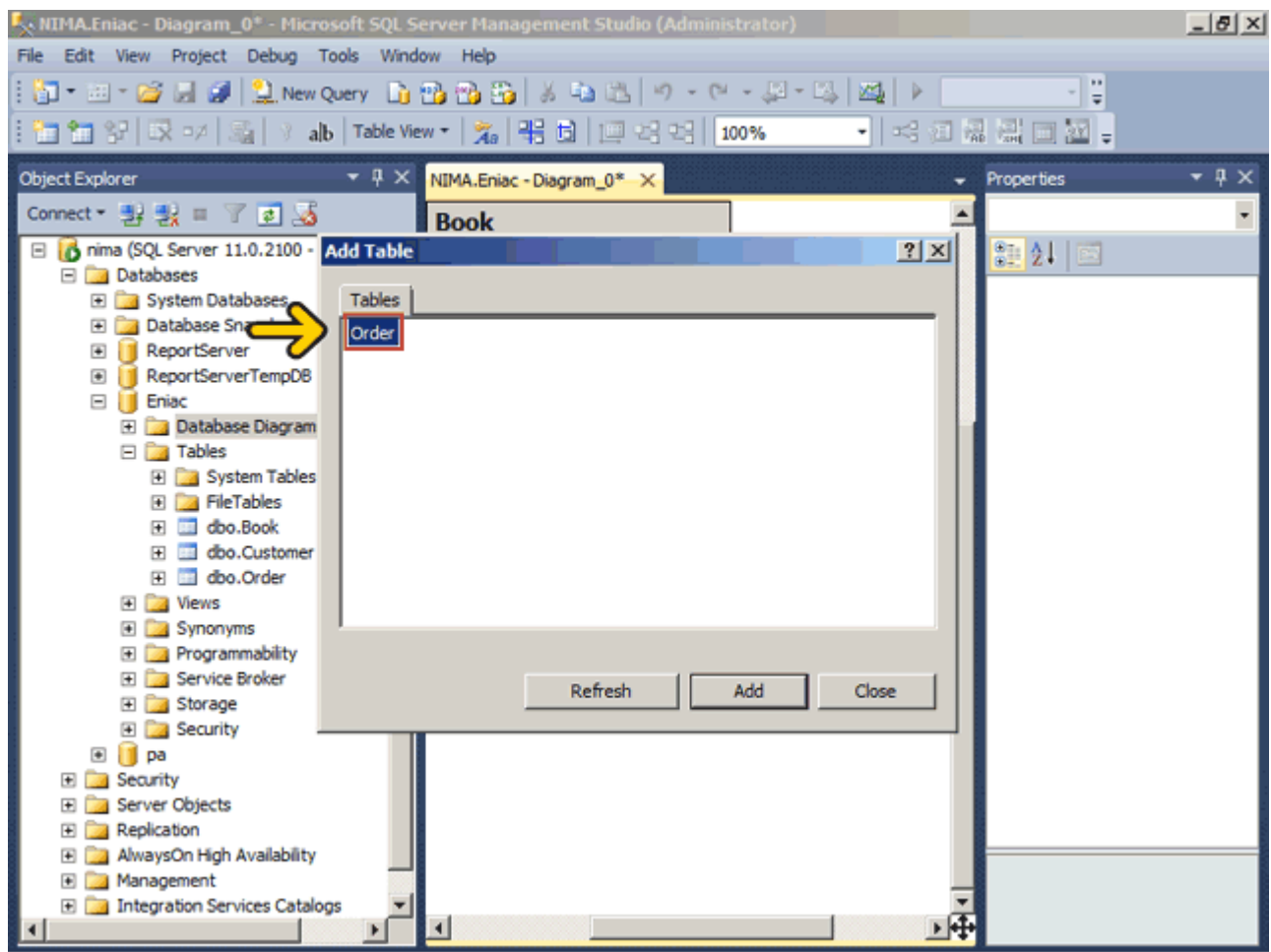

#### روي دکمه Close کليک کنيد.

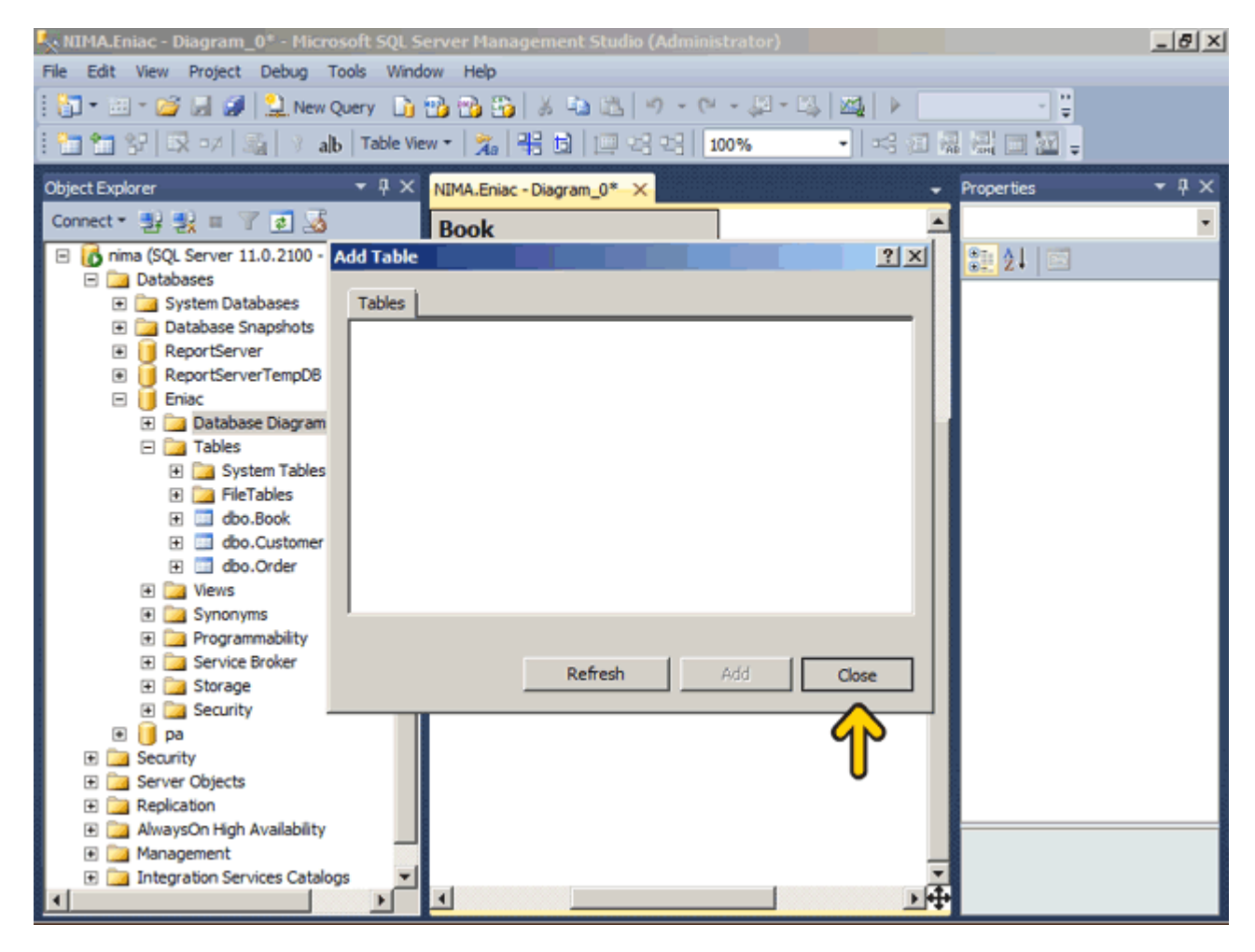

#### روي دکمه Close کليک کنيد.

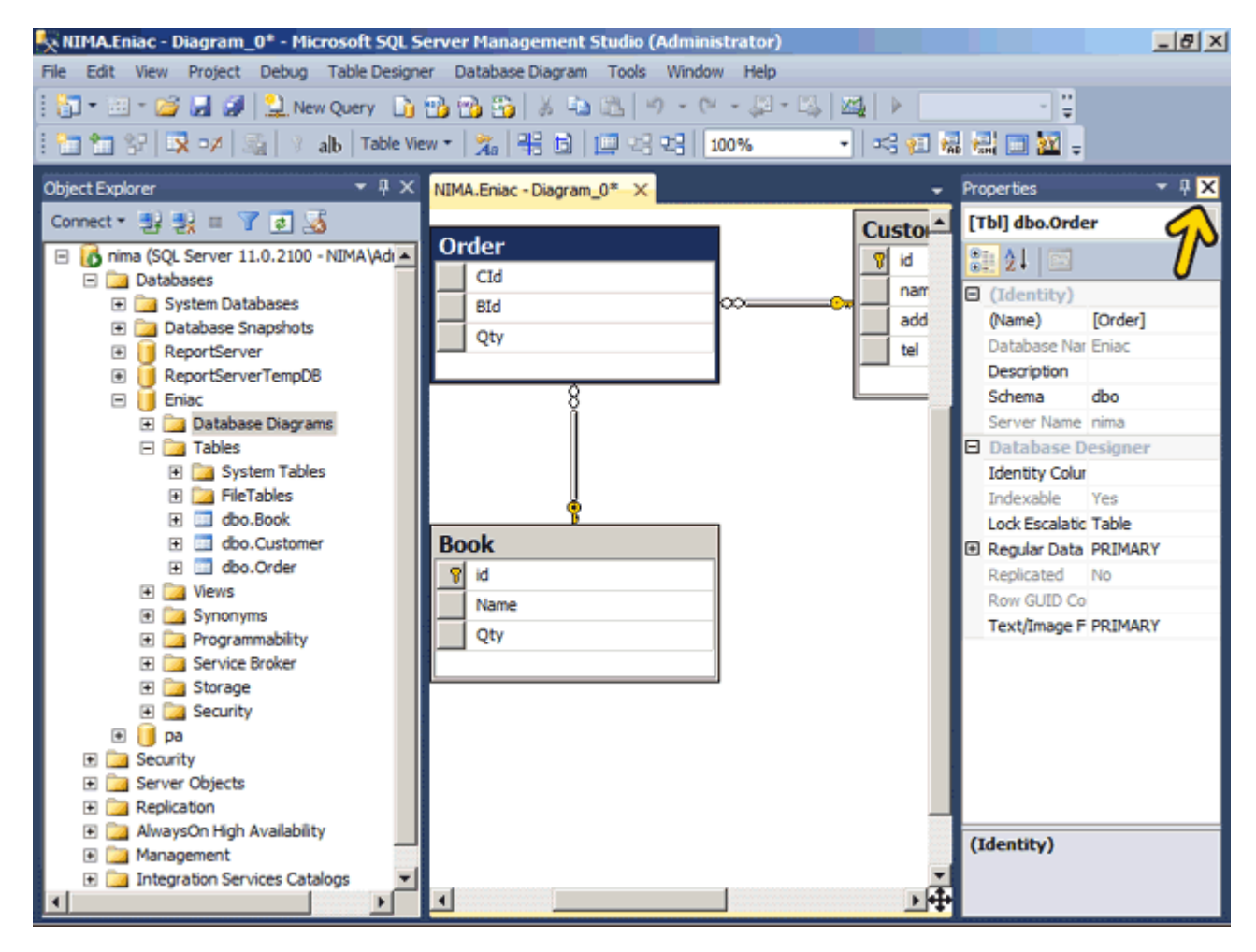

مشاھده ميکنيد که رابطه سه جدول بصورت خودکار نمايش داده شده است. با راست کليک بر روي نمودار و انتخاب گزينه Annotation Text Newميتوانيد توضيحاتي را بصورت متن بر روي نمودار بنويسيد .

با استفاده از اين نمودار ساختار پايگاه داده و رابطه بين جدولھاي آن بسيار واضح ميشود. به ھمين ترتيب ميتوانيد چندين نمودار رسم کنيد و رابطه بين آنھا را نمايش دھيد .

با راست کليک بر روي نمودار و انتخاب گزينه Table Add ميتوانيد يک جدول ديگر را به اين نمودار اضافه کنيد. با کليک بر روي ھر جدول و فشردن کليد Delete نيز يک جدول را ميتوانيد از نمودار حذف کنيد .

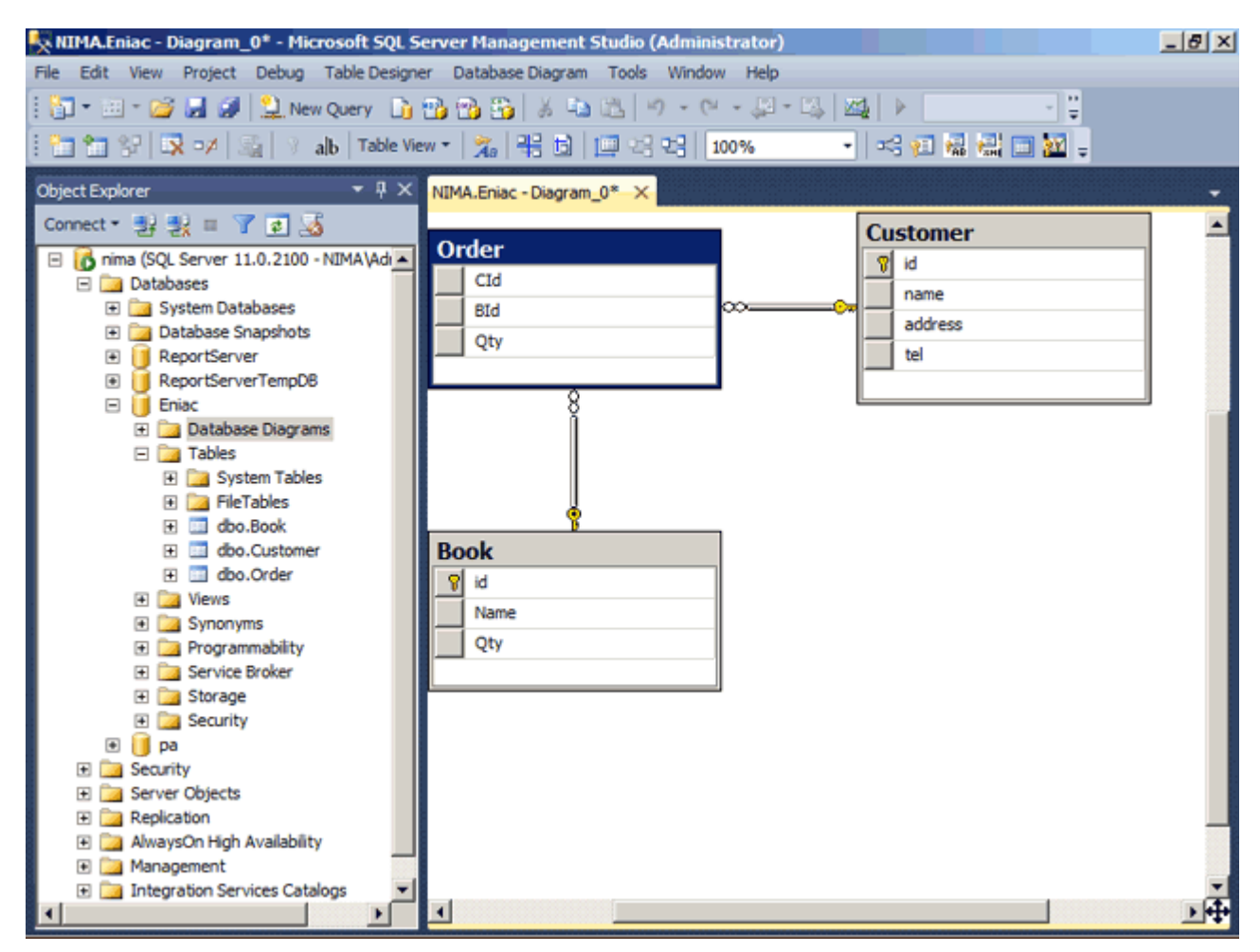

کاربرگرامي، شما اکنون در پايان اين بخش قرار داريد .

**برای ادامه آموزش به نرم افزار** آموزش [Server SQL](http://www.learninweb.com/%c2%e3%e6%d2%d4-sql-server.php) **مراجعه . نمایئد** 

 **[http://www.learninweb.com/%c2%e3%e6%d2%](http://www.learninweb.com/%c2%e3%e6%d2%d4-sql-server.php) -4d sql-server.php**